# Prenosni računar

Vodič za korisnike

© Copyright 2010 Hewlett-Packard Development Company, L.P.

Bluetooth je zaštitni znak svog vlasnika, a kompanija Hewlett-Packard ga koristi pod licencom. Intel je zaštitni znak korporacije Intel registrovan u SAD i u drugim zemljama/ regionima. Java je zaštitni znak kompanije Sun Microsystems, Inc. registrovan u SAD. Microsoft, Windows i Windows Vista su zaštitni znakovi korporacije Microsoft registrovani u SAD. SD logotip predstavlja zaštitni znak njegovog vlasnika.

Ovde sadržane informacije podložne su promenama bez prethodne najave. Jedine garancije za proizvode i usluge kompanije HP istaknute su u izričitim garancijama koje se dobijaju uz takve proizvode i usluge. Ništa što je ovde navedeno ne bi trebalo protumačiti kao dodatnu garanciju. Kompanija HP neće odgovarati za ovde sadržane tehničke ili izdavačke greške.

Prvo izdanje: mart 2010.

Broj dela dokumenta: 601867-E31

#### **Obaveštenje o proizvodu**

Ovaj vodič za korisnike opisuje funkcije koje su zajedničke većini modela. Neke funkcije možda nisu dostupne na vašem računaru.

## **Bezbednosno upozorenje**

**UPOZORENJE!** Da biste smanjili mogućnost nastanka opekotina ili pregrevanja računara, nemojte ga držati direktno u krilu ili zaklanjati otvore za vazduh na računaru. Računar koristite samo na čvrstoj, ravnoj površini. Nemojte dozvoliti da neki drugi čvrsti predmet, kao što je opcionalni štampač koji se nalazi pored, ili neki meki predmet, kao što su jastuci ili tepih ili odeća, blokiraju protok vazduha. Nemojte dozvoliti ni da adapter naizmenične struje tokom rada računara dođe u dodir sa kožom ili nekim mekim predmetom, kao što su jastuci ili tepih ili odeća. Računar i adapter naizmenične struje usklađeni su sa ograničenjima temperature površine kojoj korisnik može da pristupi, a koja su određena međunarodnim standardom za bezbednost opreme informacione tehnologije (IEC 60950).

# Sadržaj

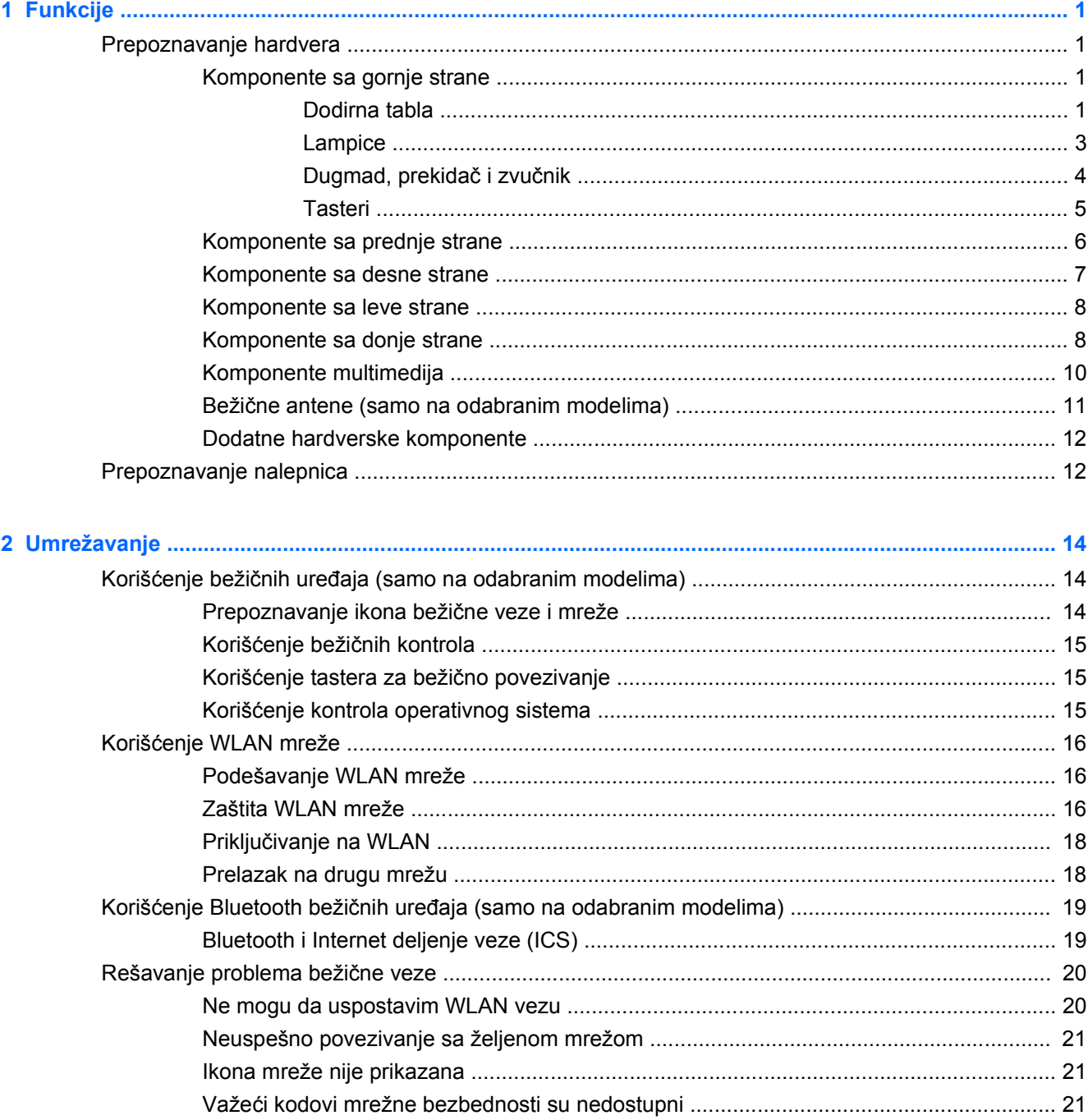

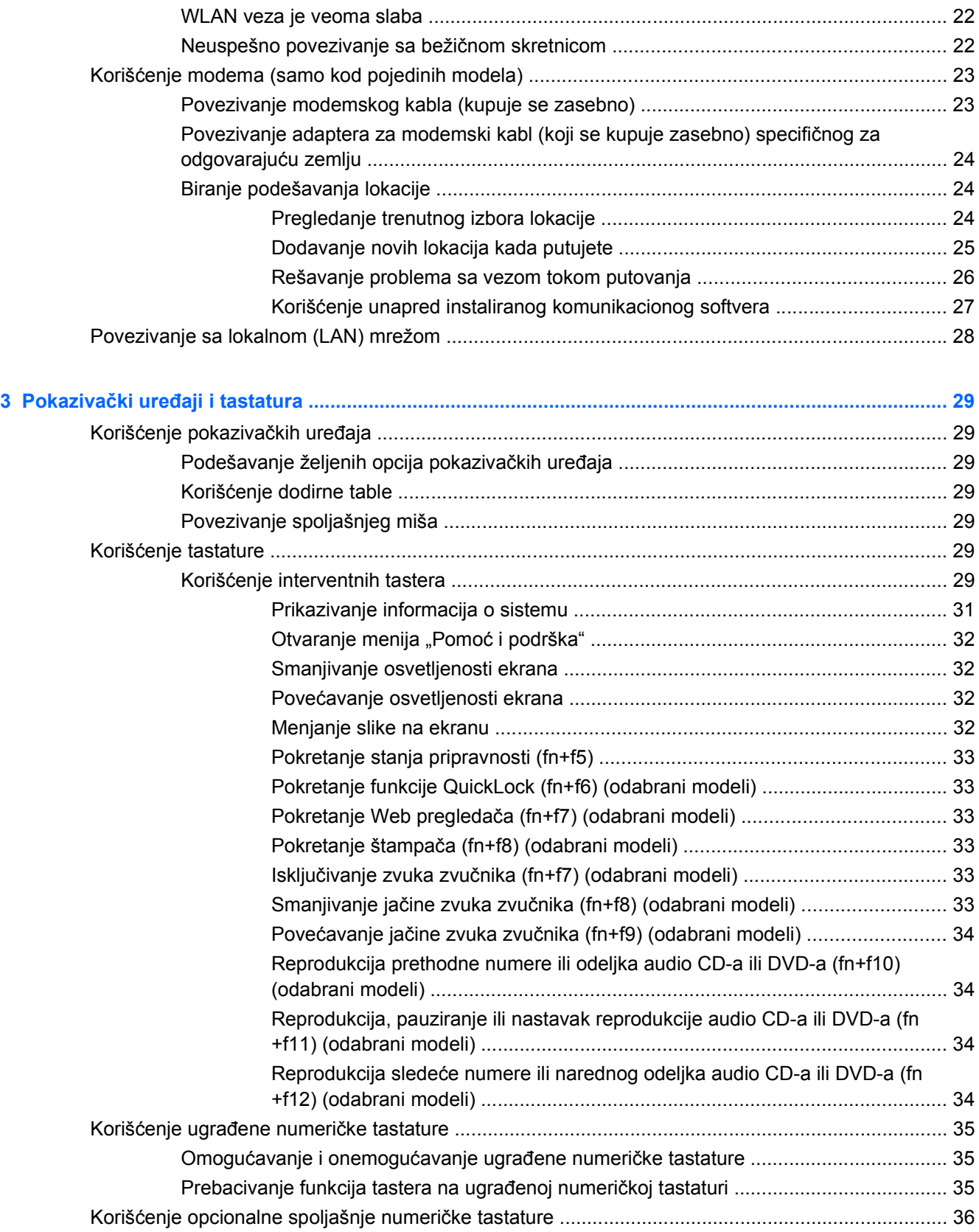

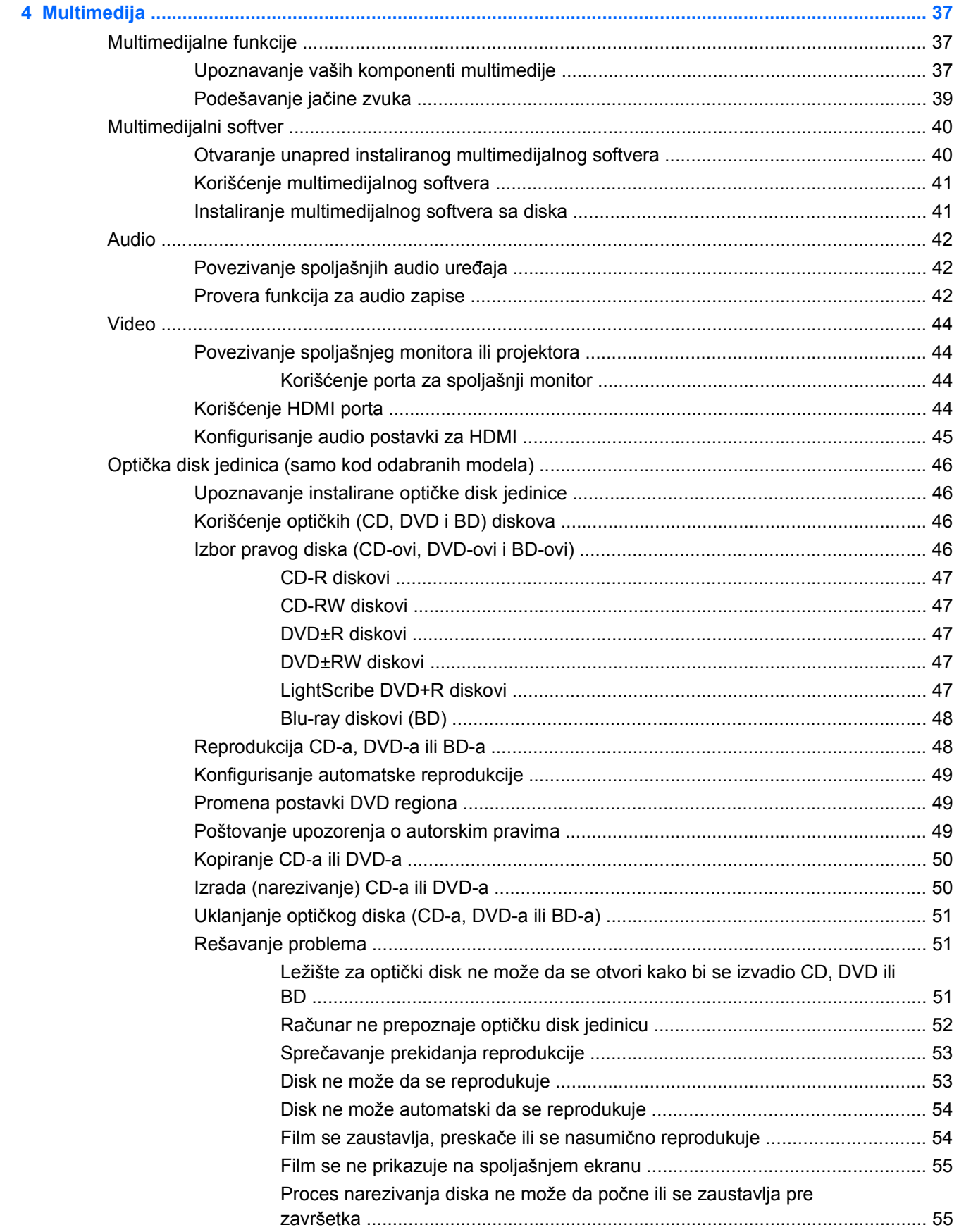

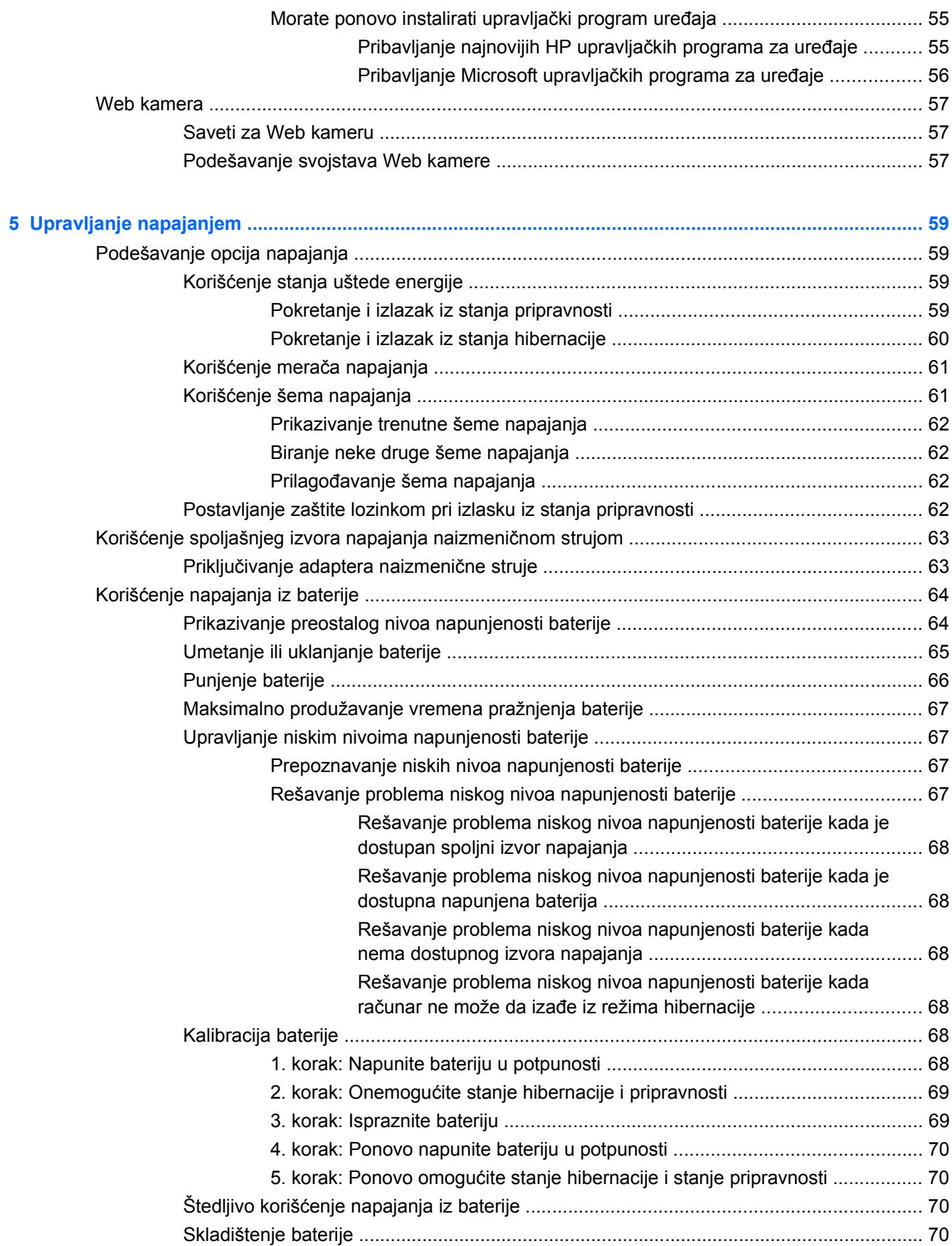

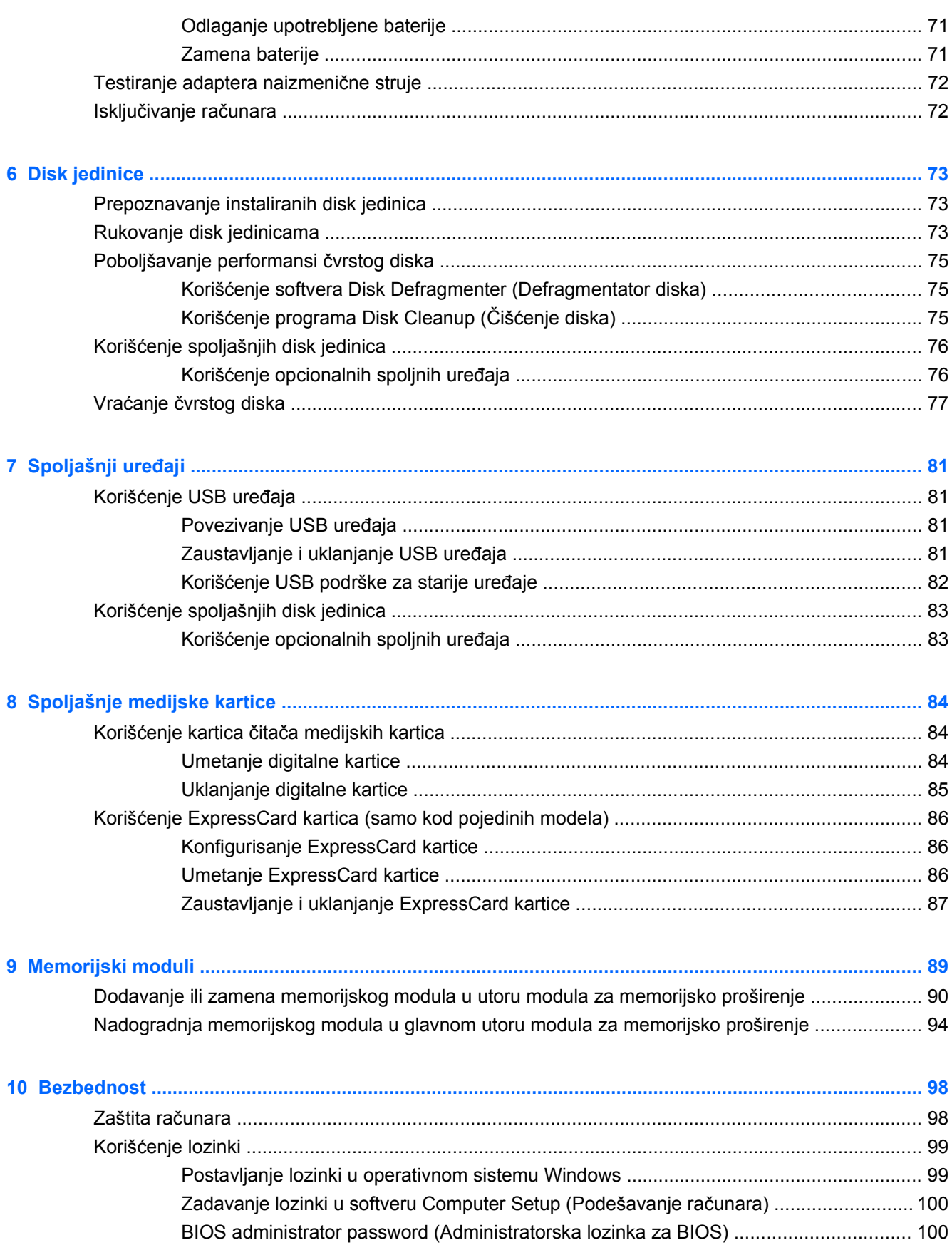

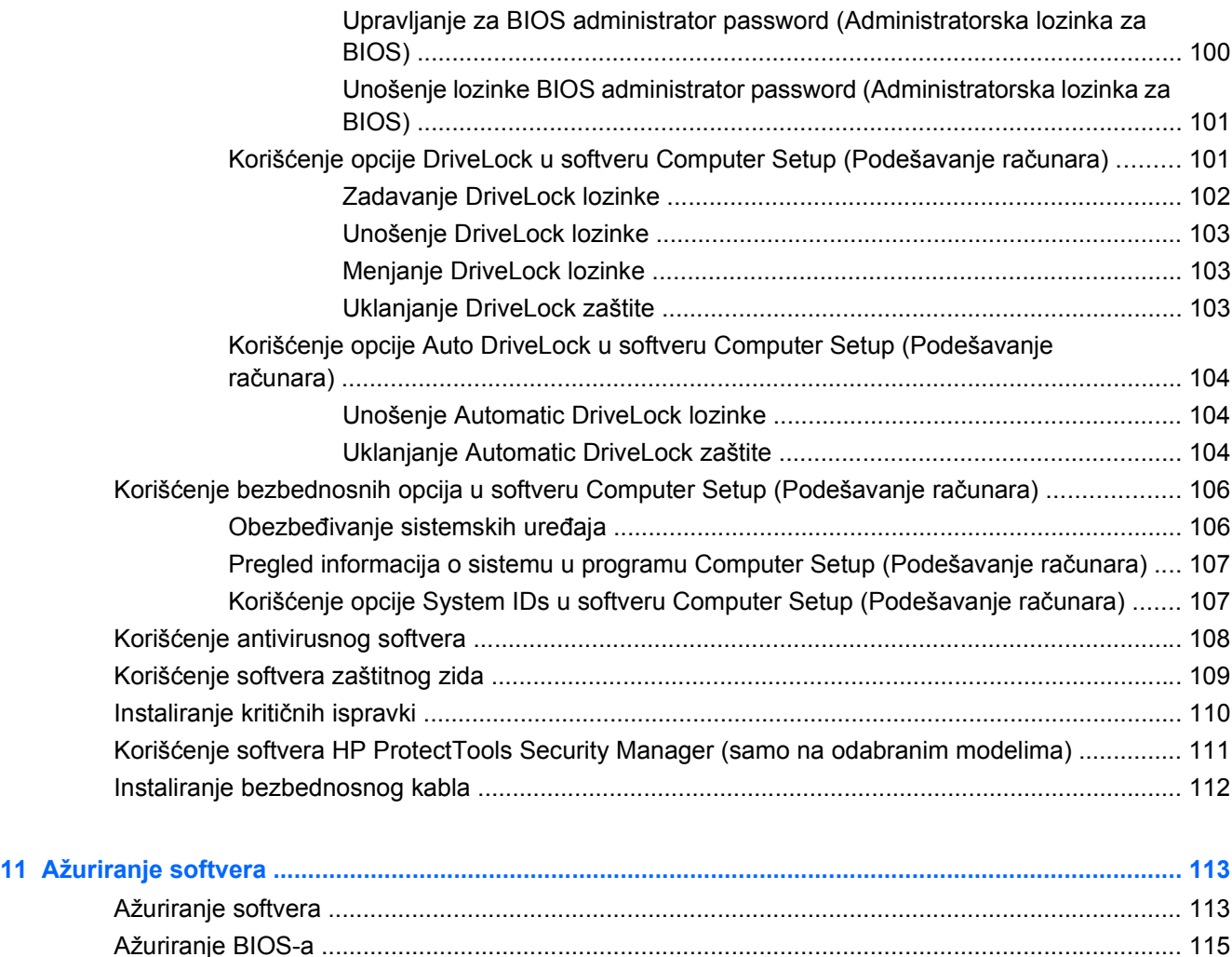

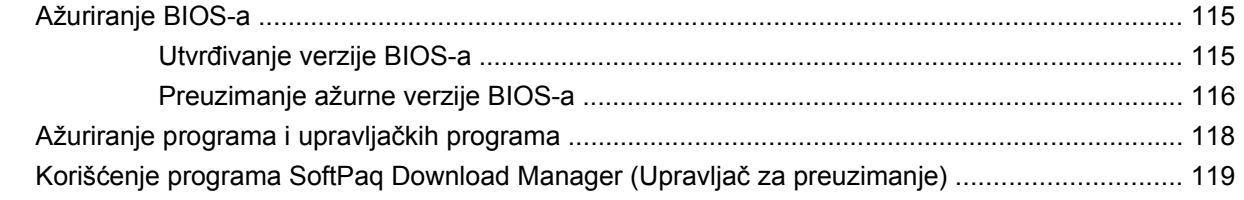

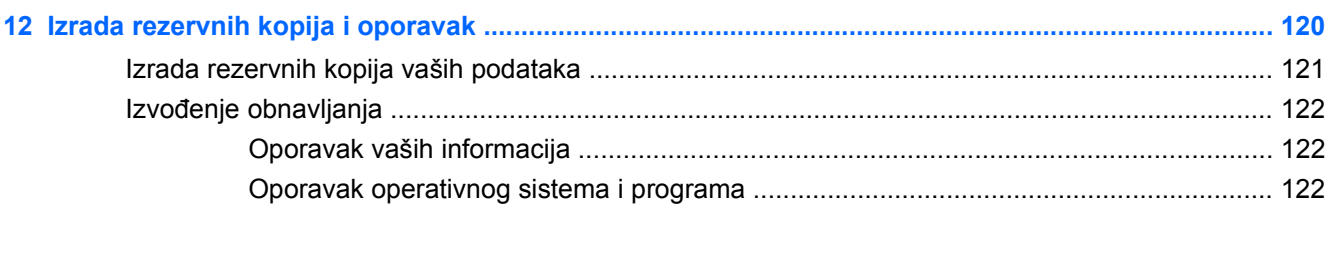

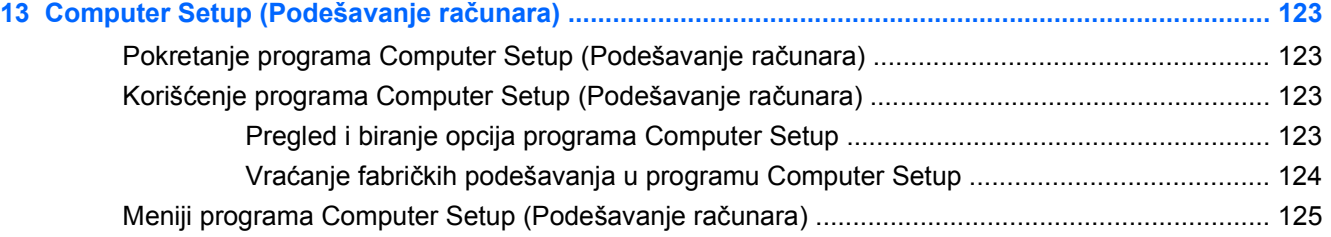

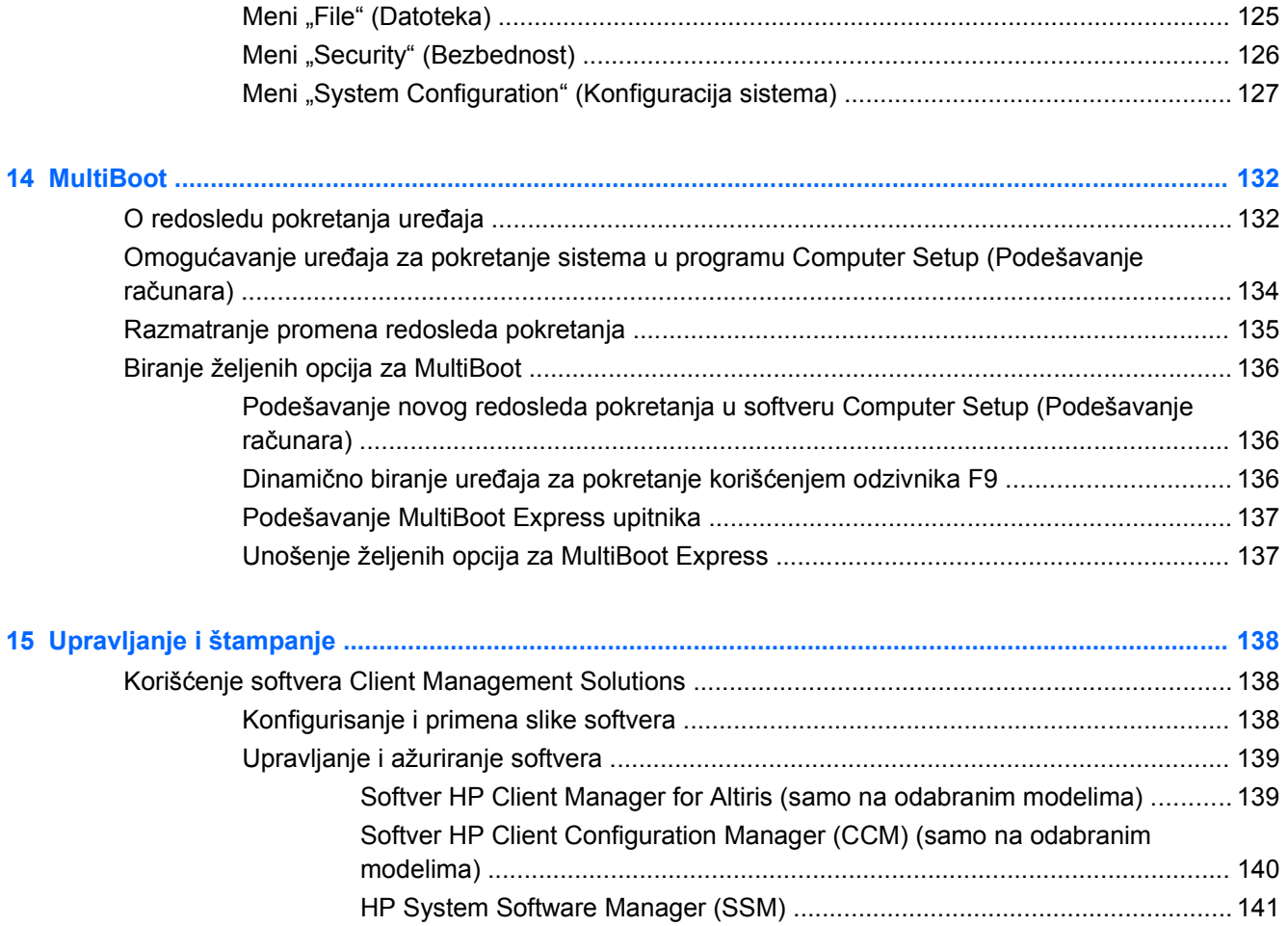

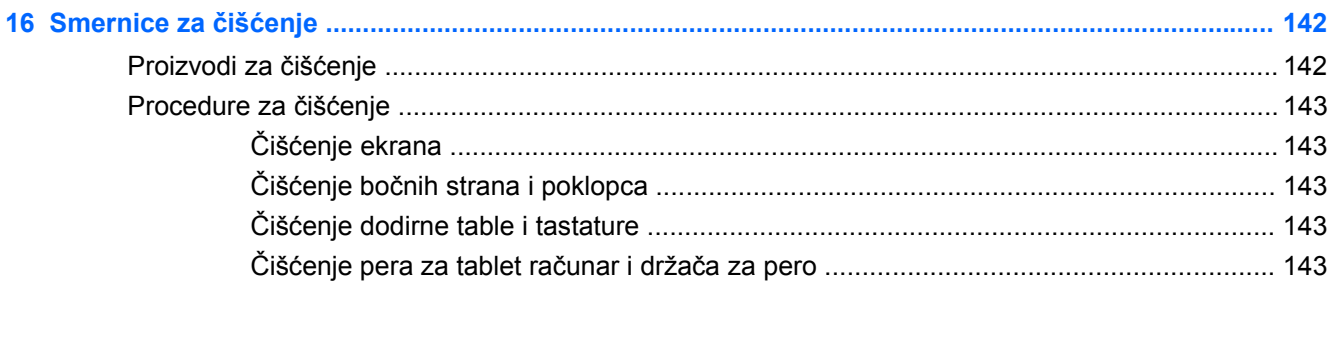

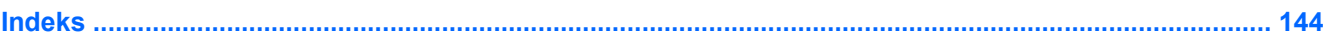

# <span id="page-12-0"></span>**1 Funkcije**

# **Prepoznavanje hardvera**

Da biste videli listu hardvera ugrađenog u računar:

- **1.** Izaberite **Start > My computer** (Moj računar).
- **2.** U levom oknu prozora Sistemski zadaci izaberite **Prikaži sistemske informacije**.
- **3.** Izaberite karticu **Hardware** (Hardver) **> Device Manager** (Upravljač uređajima)

Pomoću "Upravljača uređajima" možete i da dodajete hardver ili menjate konfiguracije uređaja.

## **Komponente sa gornje strane**

#### **Dodirna tabla**

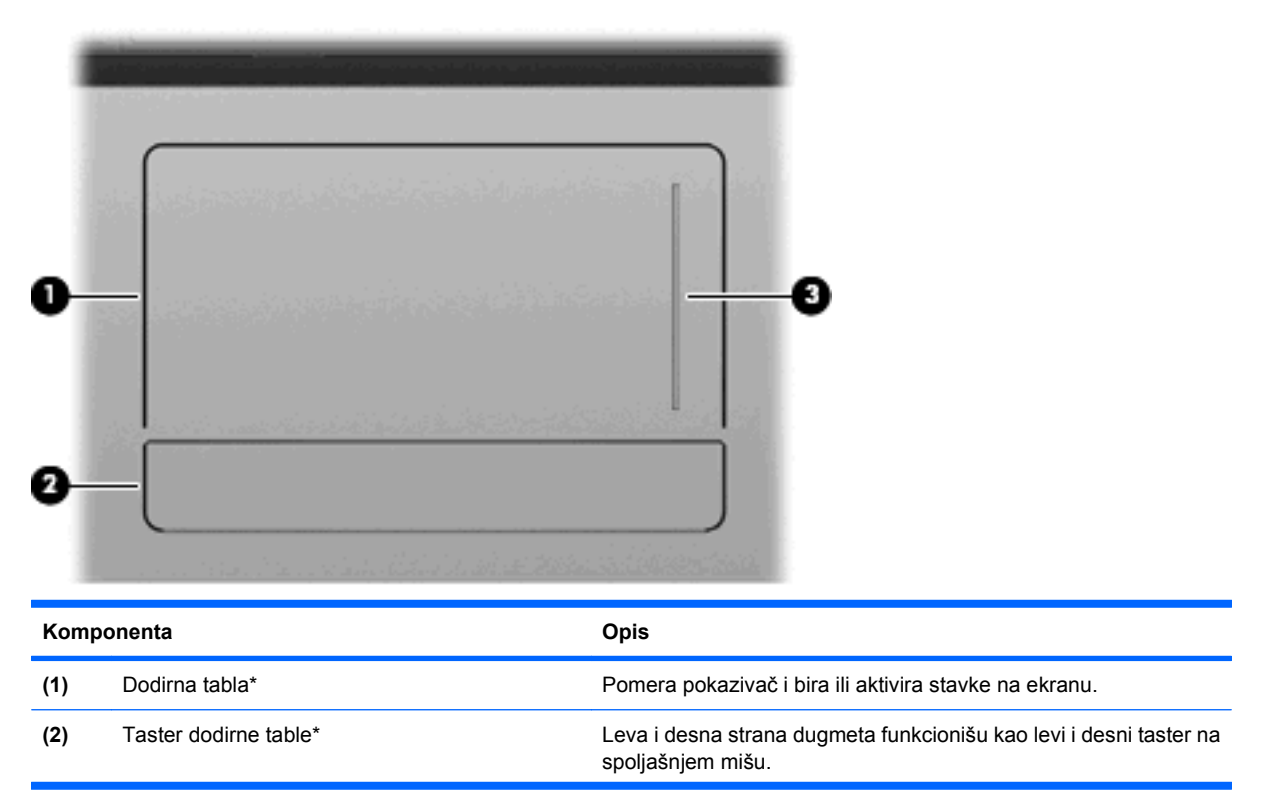

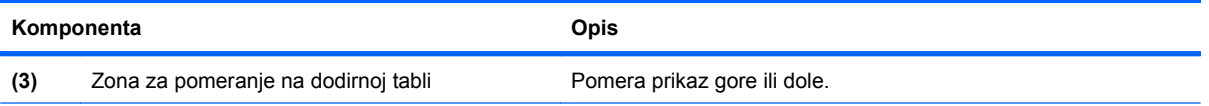

\*U ovoj tabeli opisana su fabrička podešavanja. Da biste pregledali ili promenili željene opcije za pokazivački uređaj, izaberite **Start > Control Panel** (Kontrolna tabla)**> Printers and Other Hardware** (Štampači i ostali hardver) **> Mouse** (Miš).

## <span id="page-14-0"></span>**Lampice**

**NAPOMENA:** Pogledajte ilustraciju koja najbliže odgovara vašem računaru.

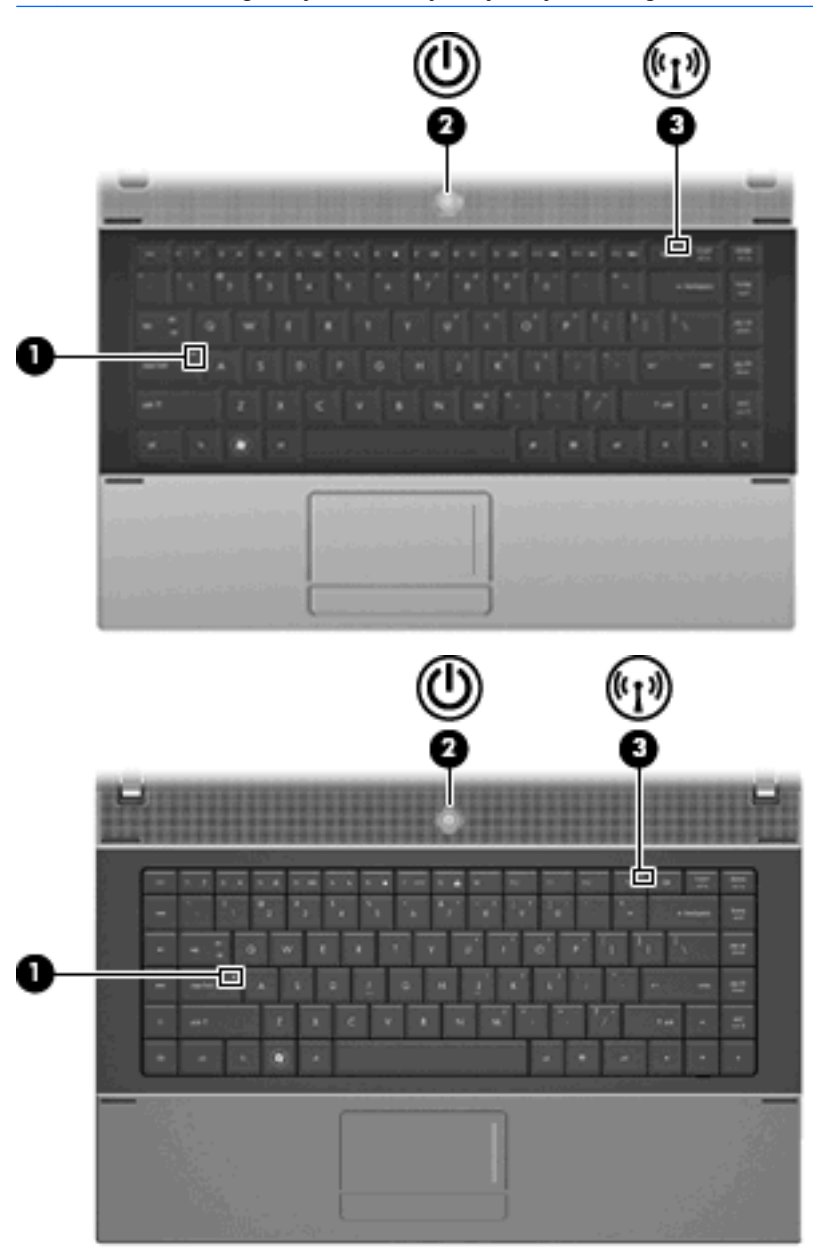

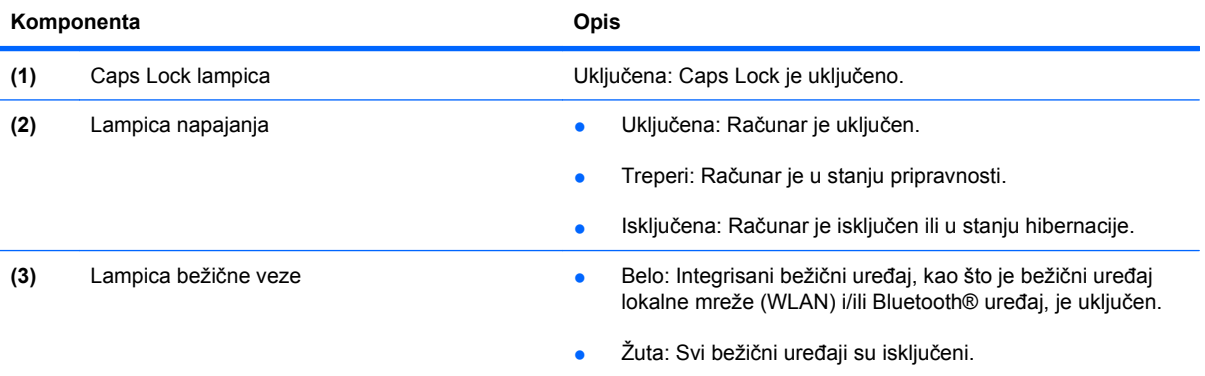

# <span id="page-15-0"></span>**Dugmad, prekidač i zvučnik**

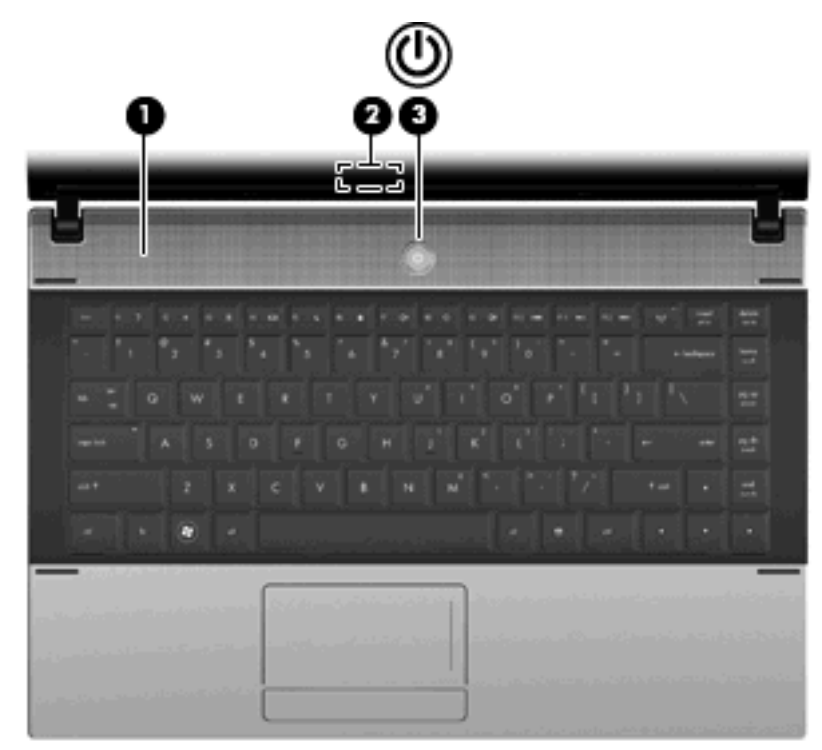

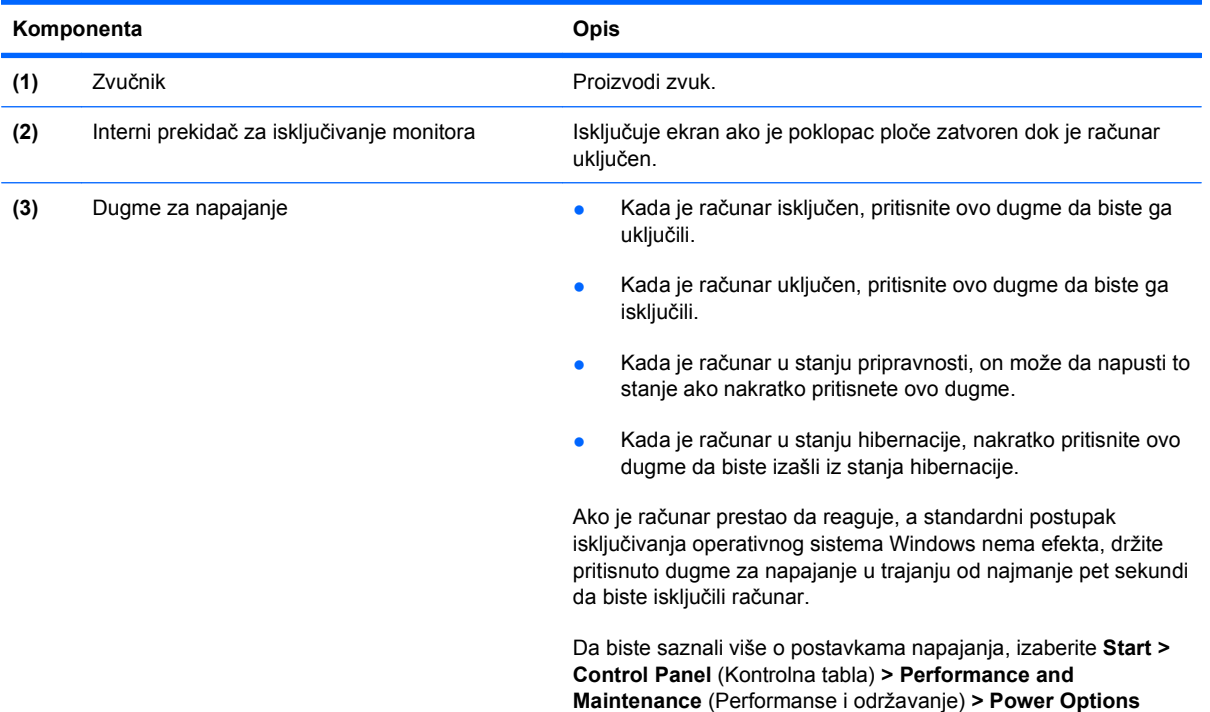

(Opcije napajanja).

#### <span id="page-16-0"></span>**Tasteri**

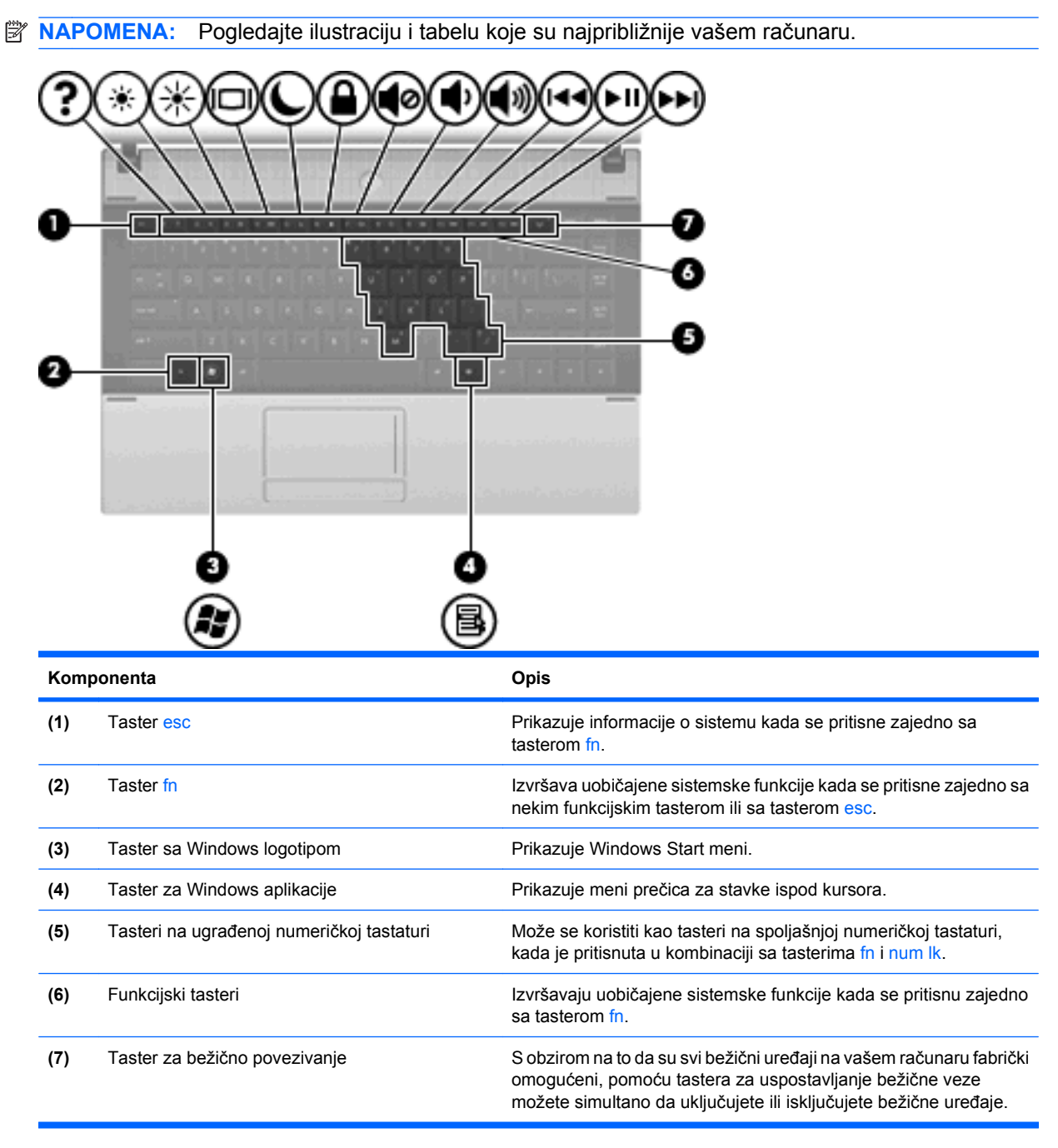

<span id="page-17-0"></span>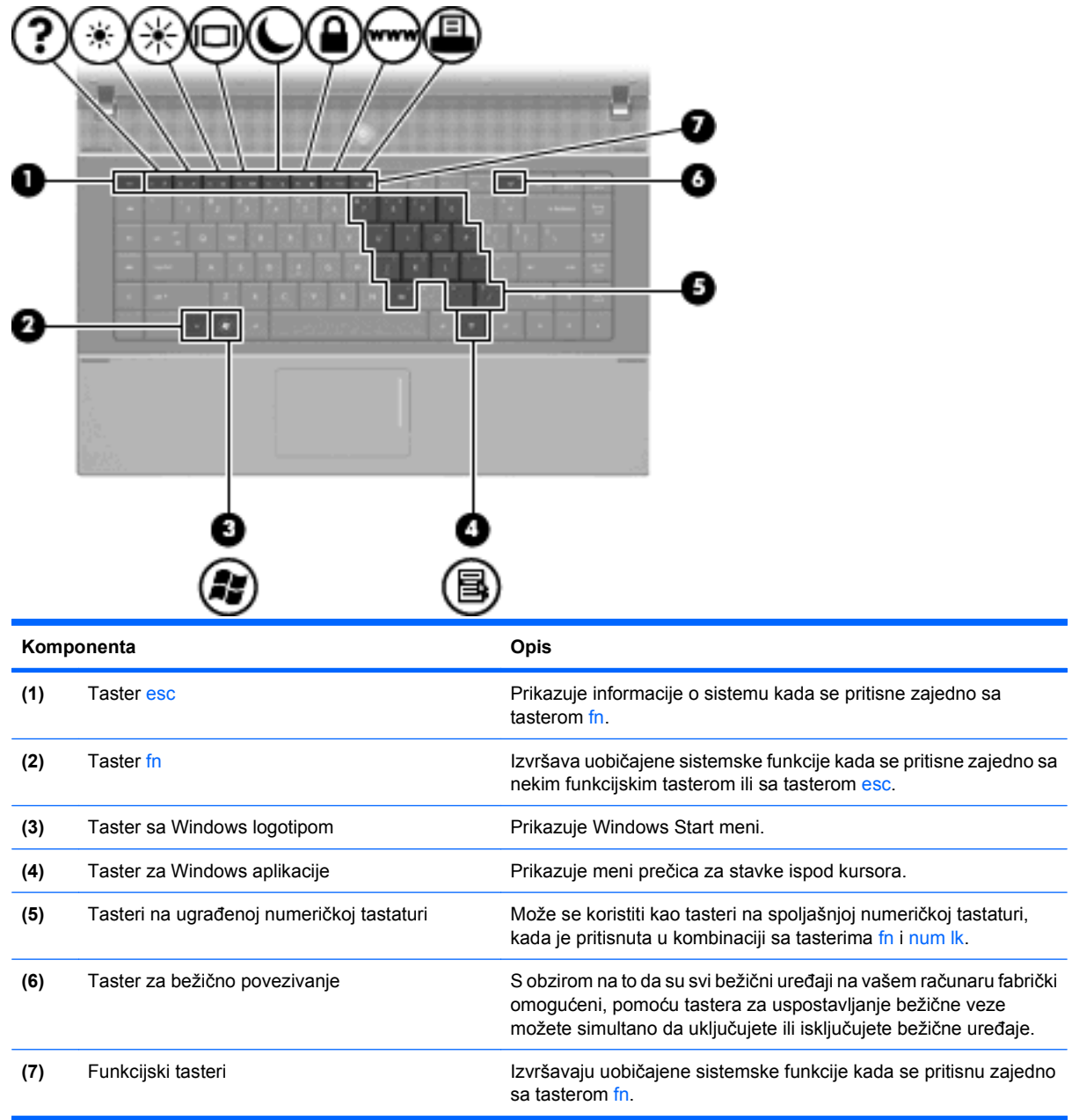

# **Komponente sa prednje strane**

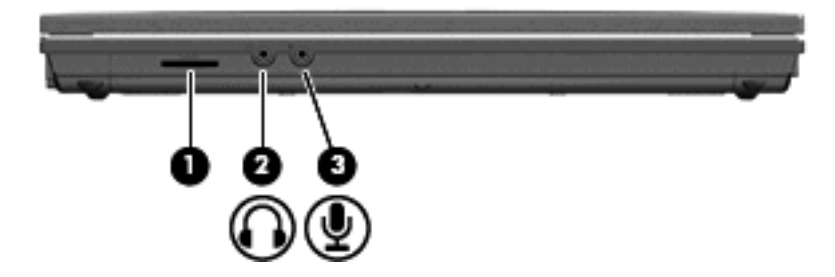

<span id="page-18-0"></span>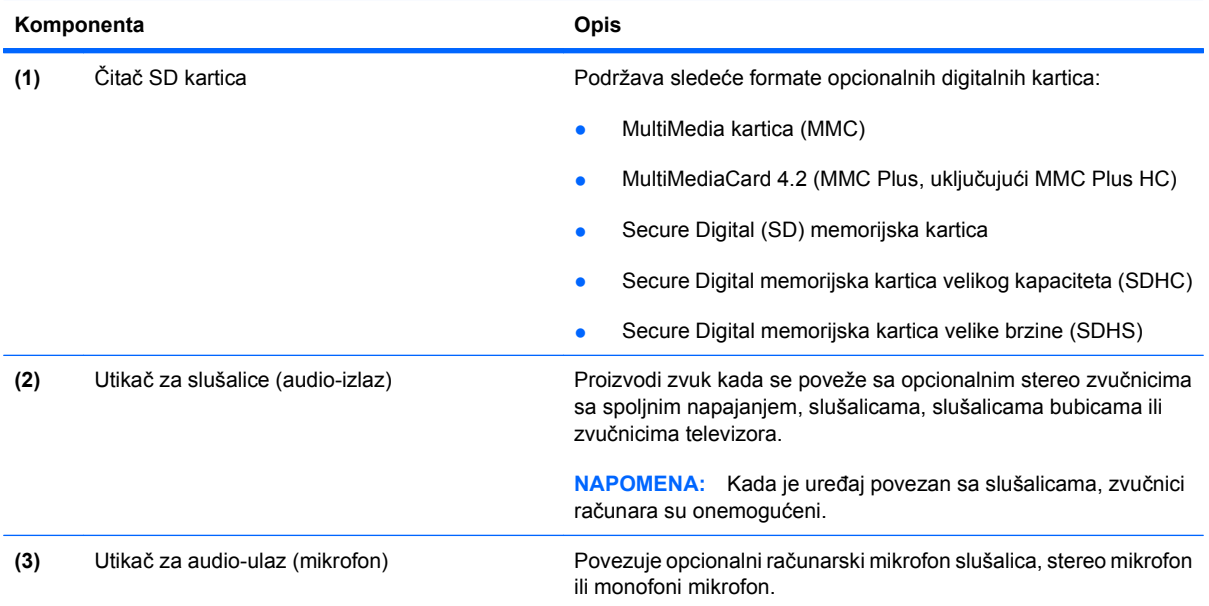

# **Komponente sa desne strane**

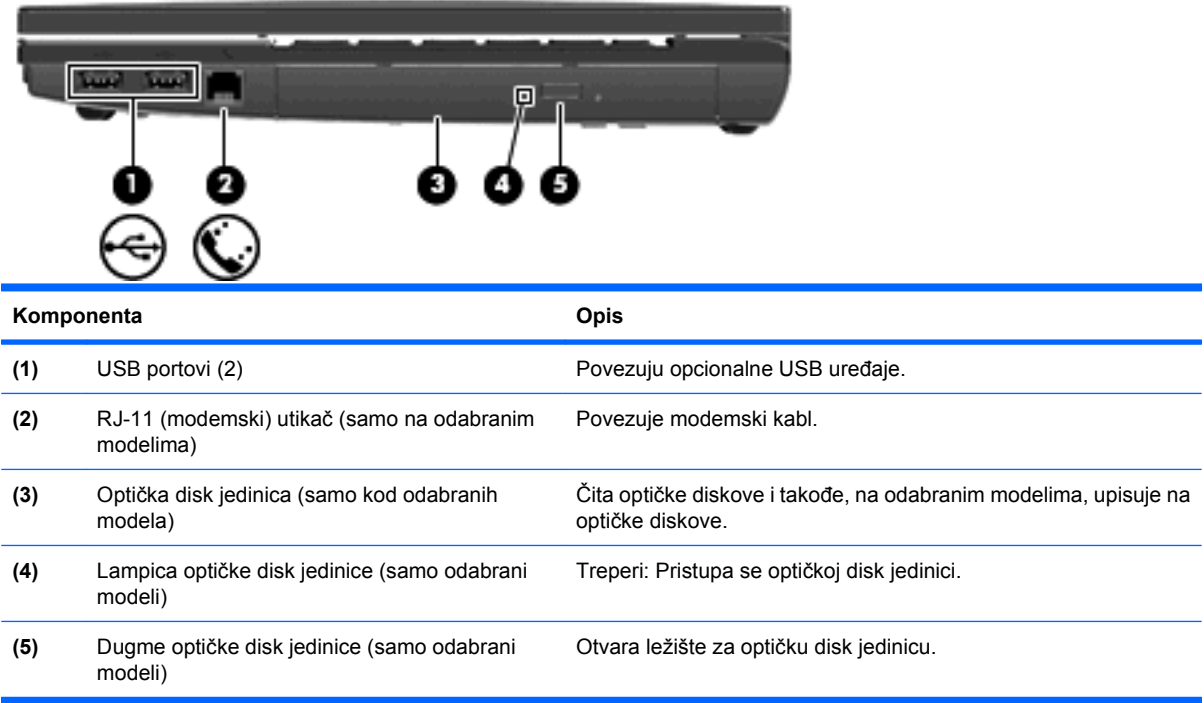

# <span id="page-19-0"></span>**Komponente sa leve strane**

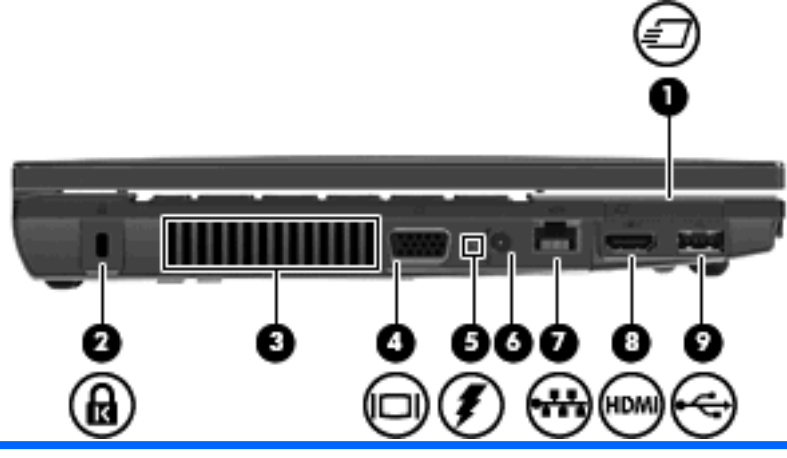

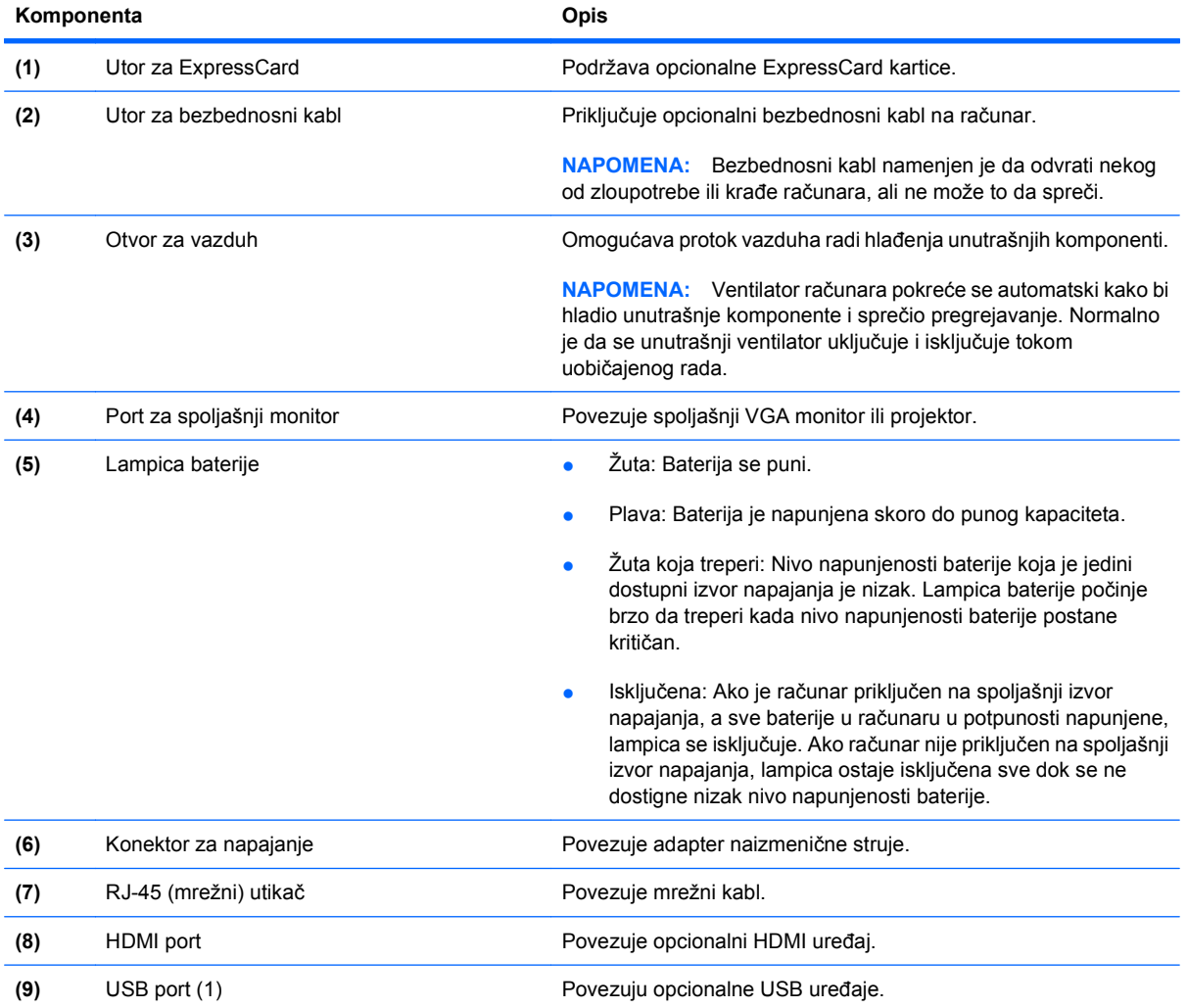

# **Komponente sa donje strane**

**E NAPOMENA:** Pogledajte ilustraciju koja najbliže odgovara vašem računaru.

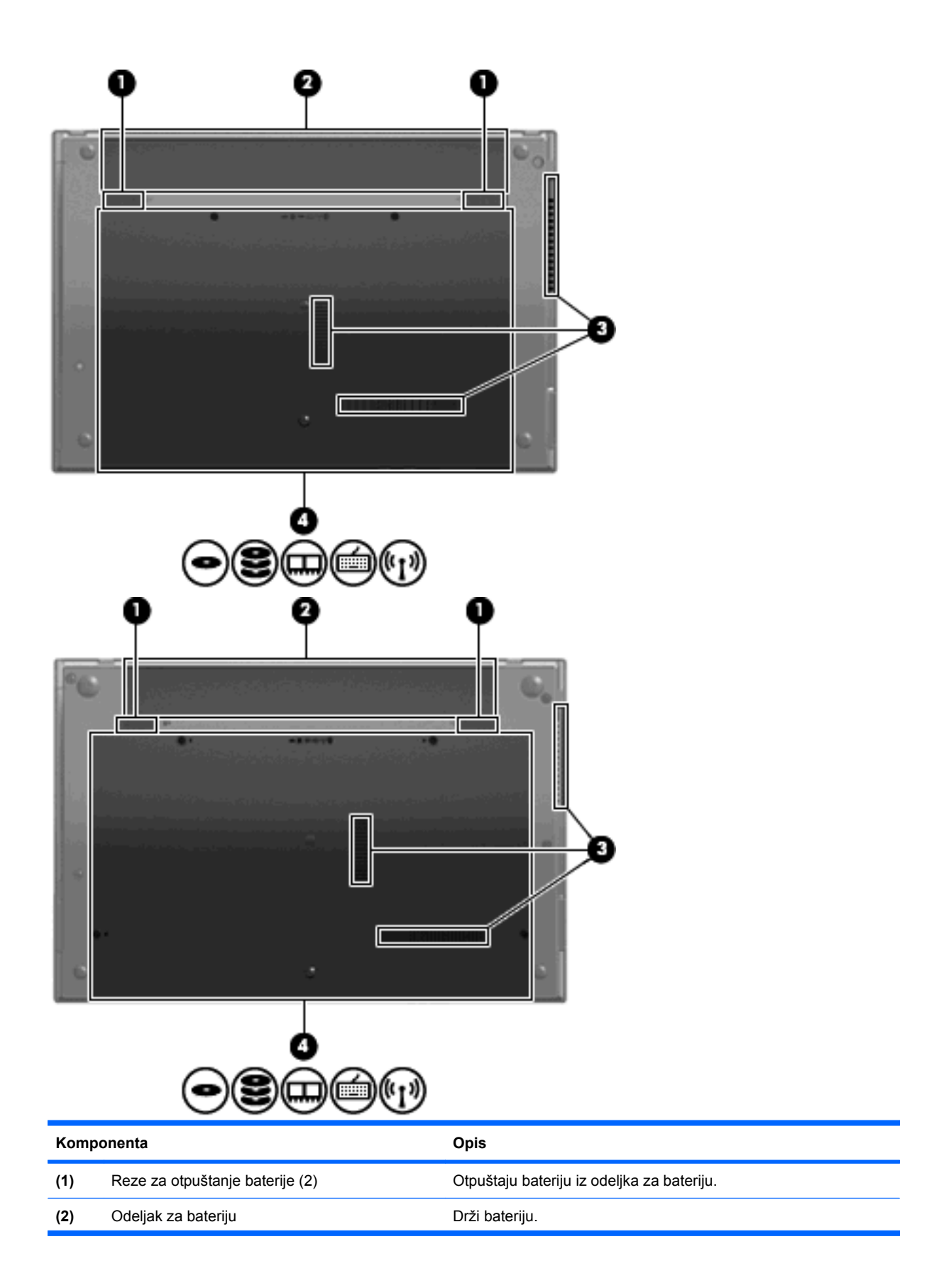

<span id="page-21-0"></span>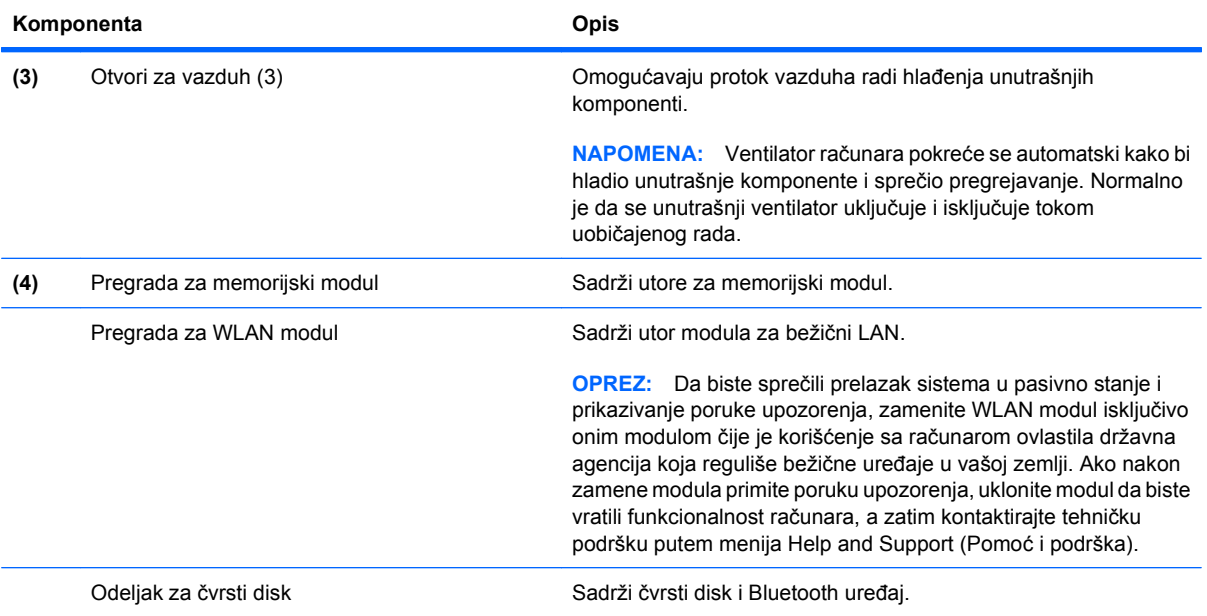

# **Komponente multimedija**

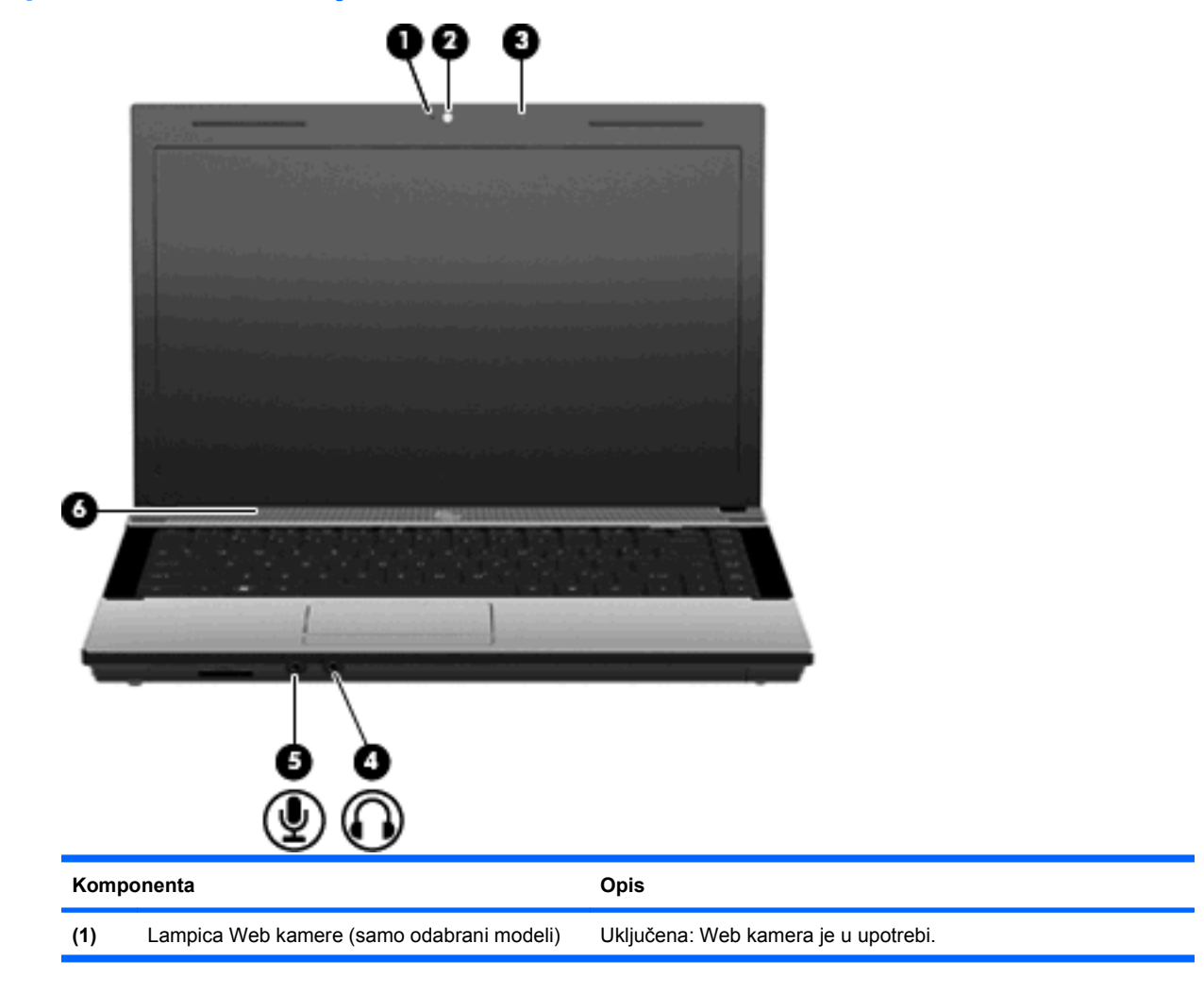

<span id="page-22-0"></span>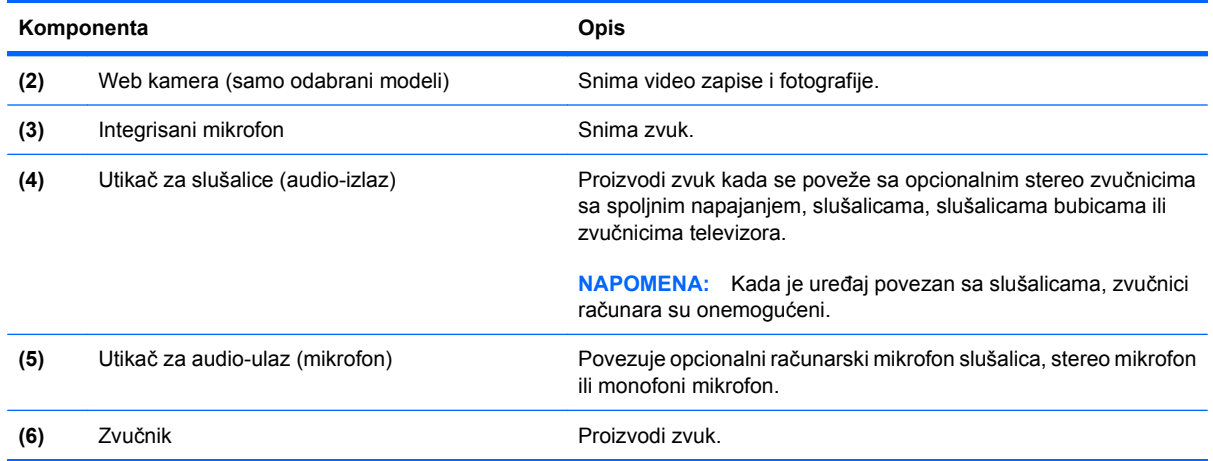

### **Bežične antene (samo na odabranim modelima)**

Na odabranim modelima računara najmanje dve antene šalju i primaju signale od jednog ili više bežičnih uređaja. Ove antene nalaze se u unutrašnjosti računara.

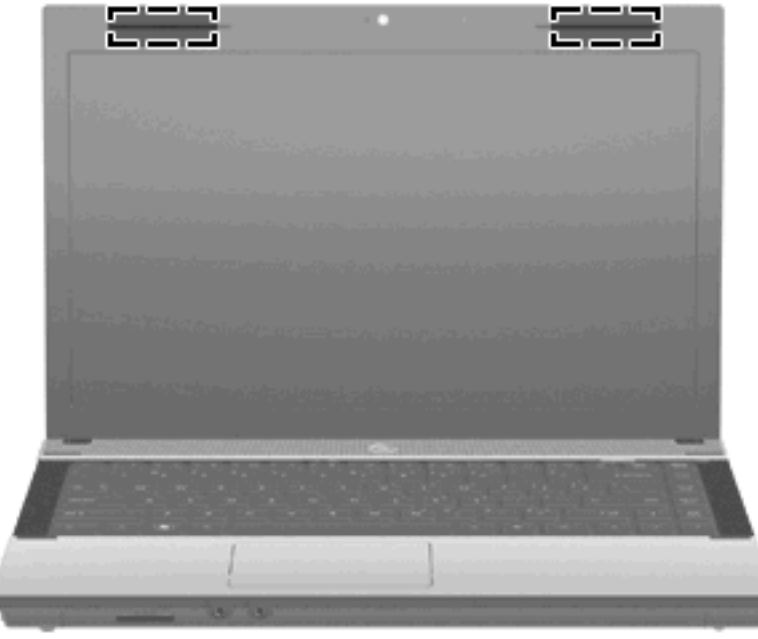

**EX NAPOMENA:** Radi optimalnog prenosa ne zaklanjajte oblasti neposredno oko antena.

Da biste videli obaveštenja o propisima za bežično povezivanje, pogledajte odeljak *Obaveštenja o propisima, bezbednosti i zaštiti životne sredine* koji se odnosi na vašu zemlju ili region. Ova obaveštenja nalaze se u meniju Help and Support (Pomoć i podrška).

## <span id="page-23-0"></span>**Dodatne hardverske komponente**

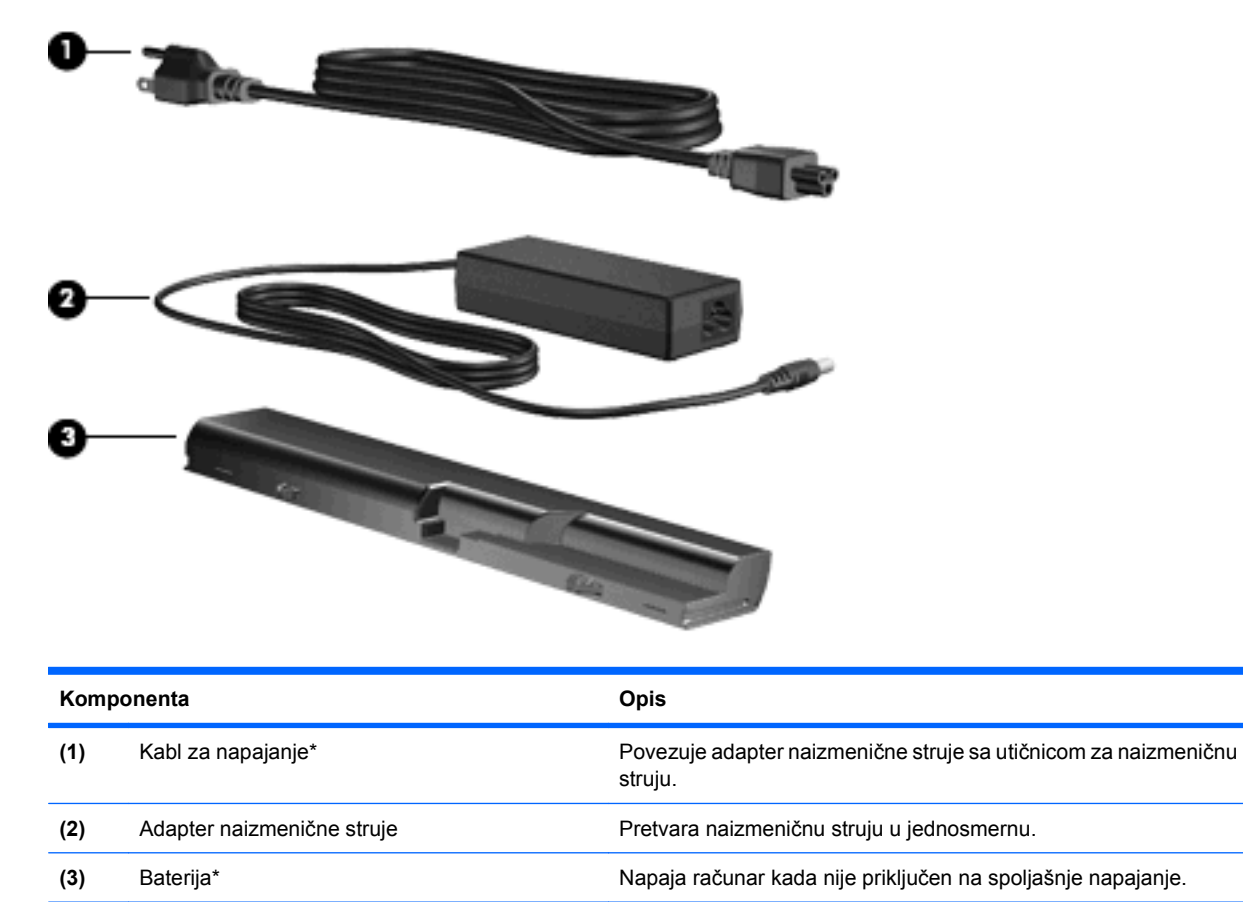

\*Modemski kablovi, baterije, adapteri za modemske kablove i kablovi za napajanje razlikuju se po izgledu u zavisnosti od zemlje ili regiona.

# **Prepoznavanje nalepnica**

Nalepnice zalepljene na računar pružaju informacije koje vam mogu zatrebati kada rešavate sistemske probleme ili nosite računar sa sobom na put u inostranstvo:

Inventarska oznaka – pruža važne informacije, uključujući i sledeće:

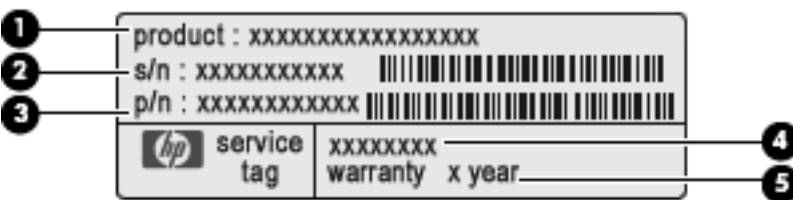

- Naziv proizvoda **(1)**. Ovo je naziv proizvoda zalepljen na prednjoj strani vašeg prenosnog računara.
- Serijski broj (s/n) **(2)**. Ovo je alfanumerički identifikator jedinstven za svaki proizvod.
- Broj dela/broj proizvoda (p/n) **(3)**. Ovaj broj pruža određene informacije o hardveru i komponentama proizvoda. Broj dela pomaže serviseru da utvrdi koje komponente i delovi su potrebni.
- Opis modela **(4)**. Ovo je broj koji koristite za pronalaženje dokumenata, upravljačkih programa i podrške za vaš prenosni računar.
- Garantni rok **(5)**. Opisuje trajanje garantnog roka za ovaj računar.

Neka vam ove informacije budu dostupne prilikom kontaktiranja tehničke podrške. Nalepnica inventarske oznake zalepljena je sa donje strane računara.

- Microsoft® sertifikat o autentičnosti sadrži Windows šifru proizvoda. Šifra proizvoda može vam biti potrebna za ažuriranje operativnog sistema ili za rešavanje problema sa njim. Ovaj sertifikat zalepljen je sa donje strane računara.
- Nalepnica sa propisima pruža informacije o propisima koje se odnose na računar. Nalepnica o propisima je zalepljena sa donje strane računara.
- Nalepnica odobrenja za upotrebu modema pruža informacije o propisima koje se odnose na modem i navodi oznake odobrenja agencije koje su obavezne u nekim zemljama/regionima u kojima je korišćenje tog modema odobreno. Ove informacije mogu vam biti potrebne kada putujete u inostranstvo. Nalepnica odobrenja za upotrebu modema zalepljena je sa donje strane računara.
- Nalepnica(e) certifikata o bežičnom povezivanju (samo na odabranim modelima) pruža informacije o opcionalnim bežičnim uređajima i oznakama odobrenja nekih zemalja/regiona u kojima je korišćenje tih uređaja odobreno. Opcionalni uređaj može biti WLAN ili Bluetooth uređaj. Na računaru će biti zalepljena po jedna nalepnica sertifikata za svaki bežični uređaj koji vaš model sadrži. Ove informacije mogu vam biti potrebne kada putujete u inostranstvo. Nalepnice certifikata bežične veze zalepljene su sa donje strane računara.

# <span id="page-25-0"></span>**2 Umrežavanje**

# **Korišćenje bežičnih uređaja (samo na odabranim modelima)**

Bežična tehnologija prenosi podatke preko radio talasa umesto preko žica. Vaš računar može biti opremljen sa jednim ili više od sledećih bežičnih uređaja:

- WLAN uređaj povezuje računar sa bežičnim lokalnim mrežama (često se nazivaju Wi-Fi mreže, bežične LAN ili WLAN mreže) u poslovnim prostorima, vašem domu i javnim mestima poput aerodroma, restorana, kafića, hotela i univerziteta. U WLAN mreži, svaki mobilni bežični uređaj komunicira sa bežičnom skretnicom ili pristupnom tačkom za bežično povezivanje.
- Bluetooth uređaj kreira ličnu mrežu (PAN) za povezivanje sa drugim Bluetooth-omogućenim uređajima poput računara, telefona, štampača, slušalica, zvučnika i kamera. U PAN mreži, svaki uređaj komunicira direktno sa drugim uređajem i uređaji moraju biti relativno blizu – obično do 10 metara (približno 33 stope) jedni od drugih.

Računari sa WLAN uređajima podržavaju jedan ili više od sledećih IEEE industrijskih standarda:

- 802,11 b, prvi popularni standard, podržava brzine prenosa podataka do 11 Mbps i radi na frekvenciji od 2.4 GHz.
- 802,11 g podržava brzine prenosa podataka do 54 Mbps i radi na frekvenciji od 2,4 GHz. 802,11 g WLAN uređaj je kompatibilan sa starijim 802,11 b uređajima, tako da oni mogu da rade na istoj mreži.
- 802,11 a, podržava brzine prenosa podataka do 54 Mbps i radi na frekvenciji od 5 GHz.

**E NAPOMENA:** 802.11 a nije kompatibilan sa 802.11b i 802.11g.

● 802.11 n podržava brzine prenosa podataka do 450 Mbps i može da radi na 2,4 GHz ili 5 GHz, što ga čini kompatibilnim sa ranijim modelima 802.11 a, b i g.

**EY NAPOMENA:** Specifikacije za 802.11 n WLAN su probne a ne finalne specifikacije. Ako se finalne specifikacije budu razlikovale od probnih, to može uticati na sposobnost računara da komunicira sa drugim 802.11 n WLAN uređajima.

Za više informacija o bežičnoj tehnologiji, pogledajte u Web vezama navedenim u programu Help and Support (Pomoć i podrška).

#### **Prepoznavanje ikona bežične veze i mreže**

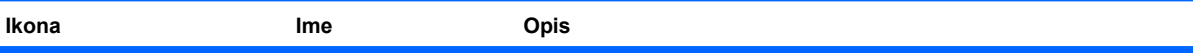

<span id="page-26-0"></span>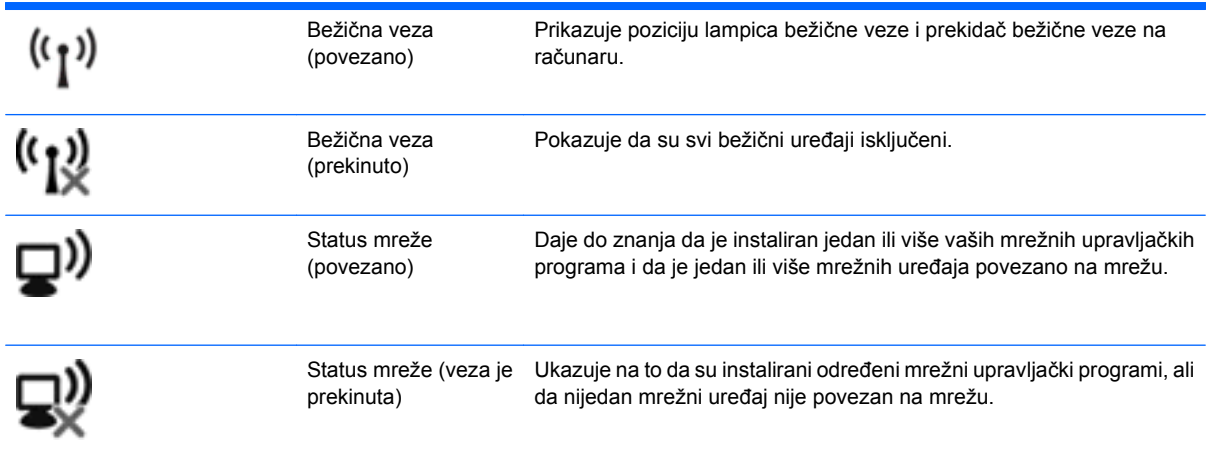

## **Korišćenje bežičnih kontrola**

Korišćenjem sledećih funkcija možete da kontrolišete bežične uređaje svog računara:

- Taster ili dugme za bežično povezivanje (u ovom vodiču pominje se kao taster za bežično povezivanje)
- Kontrole operativnog sistema

#### **Korišćenje tastera za bežično povezivanje**

Na računaru postoji taster za bežično povezivanje, određeni broj bežičnih uređaja i lampica bežične veze, pri čemu su svi bežični uređaji na vašem računaru fabrički omogućeni, tako da je nakon uključivanja računara lampica bežične veze uključena (bela).

Lampica bežične veze pokazuje ukupno stanje vaših bežičnih uređaja, a ne njihov pojedinačni status. Ako je lampica bežične veze bela, uključen je najmanje jedan bežični uređaj. Ako je lampica bežične veze žuta, svi bežični uređaji su isključeni.

S obzirom na to da su svi bežični uređaji na vašem računaru fabrički omogućeni, pomoću tastera za bežično povezivanje možete simultano da uključujete ili isključujete bežične uređaje. Pojedinačno, bežični uređaji mogu se kontrolisati kroz softver Wireless Assistant (samo kod odabranih modela) ili preko podešavanja računara.

**E NAPOMENA:** Ako su u okviru programa Computer Setup (Podešavanje računara) onemogućeni bežični uređaji, taster za bežično povezivanje neće raditi dok ponovo ne omogućite uređaje.

#### **Korišćenje kontrola operativnog sistema**

Neki operativni sistemi takođe nude način upravljanja integrisanim bežičnim uređajima i bežičnom vezom. Više informacija potražite u dokumentaciji operativnog sistema.

# <span id="page-27-0"></span>**Korišćenje WLAN mreže**

Sa WLAN uređajem, imate pristup bežičnoj lokalnoj mreži (WLAN), koju čine drugi računari i pribor koji su povezani bežičnom skretnicom ili bežičnom pristupnom tačkom.

**NAPOMENA:** Izrazi *bežična skretnica* i *bežična pristupna tačka* se često razmenljivo koriste.

- Velike mreže WLAN, poput poslovne ili javne WLAN, obično koriste bežične pristupne tačke koje mogu da prihvate veliki broj računara i pribora te da razdvoje kritične funkcije mreže.
- Kućna ili mala poslovna WLAN obično koristi bežičnu skretnicu, koja prihvata da nekoliko bežičnih i ožičenih računara dele Internet vezu, štampač i datoteke bez potrebe za dodatnim delovima hardvera ili softvera.

Da biste koristili WLAN uređaj u vašem računaru, morate se povezati na infrastrukturu WLAN (koju obezbeđuje dobavljač usluga ili javna/poslovna mreža).

## **Podešavanje WLAN mreže**

Da biste podesili WLAN i povezali se na Internet, treba vam sledeća oprema:

- Modem za vezu širokog propusnog opsega (DSL ili kablovski) **(1)** i usluga brzog Interneta kupljena od dobavljača Internet usluge (ISP)
- Bežična skretnica (kupuje se dodatno) **(2)**
- Bežični računar **(3)**

Donja slika prikazuje primer instaliranja bežične mreže povezane na Internet.

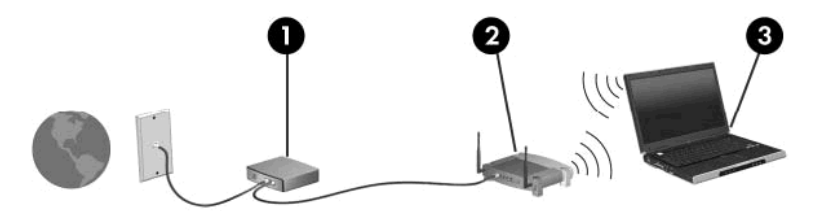

Kako se vaša mreža širi, mogu se povezivati dodatni bežični i ožičeni računari radi pristupa Internetu.

Pomoć pri podešavanju vaše veze WLAN, potražite u uputstvima dostavljenim od strane proizvođača vaše skretnice ili od vašeg ISP-a.

### **Zaštita WLAN mreže**

Obzirom da je WLAN standard dizajniran samo sa ograničenim bezbednosnim sposobnostima – uglavnom da osujeti slučajne upade a ne da spreči ozbiljnije vrste napada – osnovno je razumeti da su WLAN mreže ranjive na dobro znane i dobro dokumentovane bezbednosne slabosti.

WLAN mreže u javnim područjima ili "vruće tačke", poput kafića ili aerodroma možda ne pružaju nikakvu bezbednost. Proizvođači bežične opreme i dobavljači usluga vrućih tački razvijaju nove tehnologije koje doprinose bezbednosti i anonimnosti mreža na javnim mestima. Ako ste zabrinuti za bezbednosti vašeg računara na vrućoj tački, ograničite svoje aktivnosti na mreži na nekritičnu e-poštu i osnovno pregledanje Interneta.

Kada postavljate WLAN ili pristupate postojećoj WLAN, uvek omogućite bezbednosne funkcije kako bi zaštitili svoju mrežu od neovlašćenog pristupa. Uobičajeni bezbednosni nivoi su Wi-Fi Protected Access (Wi-Fi zaštićeni pristup) (WPA) i Wired Equivalent Privacy (Privatnost ekvivalentna ožičenim vezama)

(WEP). Kako radio signali bežične veze putuju van mreže, drugi WLAN uređaji mogu da pokupe nezaštićene signale ili da se (nepozvano) povežu na vašu mrežu ili uhvate podatke koji se šalju preko nje. Ipak, vi možete preduzeti mere radi zaštite vaše veze WLAN:

#### ● **Koristite bežični predajnik sa ugrađenom bezbednosnom opremom**

Mnoge bežične bazne stanice, mrežni prolazi i skretnice pružaju ugrađene bezbednosne opcije poput sigurnosnih protokola bežične veze i zaštitnih zidova. Sa odgovarajućim bežičnim predajnikom, možete zaštititi svoju mrežu od najčešćih rizika bežične veze.

#### ● **Rad iza zaštitnog zida**

Zaštitni zid je barijera koja proverava i podatke i zahteve za podacima koji se šalju na vašu mrežu i odbacuje sve sumnjive stavke. Zaštitni zidovi su dostupni u mnogo varijanti, kao softver i kao hardver. Neke mreže koriste kombinaciju oba tipa.

#### ● **Koristite bežično šifrovanje**

Širok izbor sofisticiranih protokola za šifrovanje je dostupan za vašu WLAN mrežu. Pronađite rešenje koje najbolje odgovara za bezbednost vaše mreže:

- **Wired Equivalent Privacy (Privatnost ekvivalentna ožičenim vezama) (WEP)** je bežični bezbednosni protokol koji koristi WEP ključ da kodira ili šifrira sve podatke mreže pre njihovog slanja. Obično, možete dozvoliti mreži da odredi WEP ključ. Alternativno, možete da odredite svoj ključ, da generišete drugačiji, ili da se odlučite za neku od naprednih opcija. Bez odgovarajućeg ključa, drugi neće biti u mogućnosti da koriste WLAN.
- **WPA (Wi-Fi zaštićen pristup)**, kao WEP, koristi bezbednosne postavke da šifrira i dešifrira podatke koji se prenose preko mreže. Ipak, umesto upotrebe jednog stalnog ključa za šifrovanje poput WEP-a, WPA koristi *privremenu valjanost protokola ključa* (TKIP) kako bi funkcionalno generisao novi ključ za svaki paket. Takođe, generiše poseban komplet ključeva za svaki računar na mreži.

#### ● **Zatvorite vašu mrežu**

Ako je moguće, sprečite bežični predajnik da prenese ime vaše mreže (SSID). Većina mreža prvi put prenosi ime, informišući računare u blizini o dostupnosti vašoj mreži. Zatvaranjem mreže, smanjujete verovatnoću da drugi računari znaju da vaša mreža postoji.

**NAPOMENA:** Ako je vaša mreža zatvorena, a SSID nije emitovan, moraćete da znate ili zapamtite SSID da biste povezali nove uređaje u tu mrežu. Zapišite SSID i pohranite ga na sigurnom mestu pre nego što zatvorite mrežu.

## <span id="page-29-0"></span>**Priključivanje na WLAN**

Da biste se priključili na WLAN, pratite ove korake:

- **1.** Uverite se da je WLAN uređaj uključen. Ako jeste uključen, lampica bežične veze biće uključena. Ako je lampica bežične veze žute boje, pomerite prekidač bežične veze.
- **2.** Odaberite **Start > Connect To** (Poveži se na).
- **3.** Odaberite sa liste vašu WLAN mrežu i zatim unesite mrežni sigurnosni ključ, ako je to potrebno.
	- Ako mreža nije sigurna, što znači da joj svako može pristupiti, prikazuje se upozorenje. Kliknite na **Connect Anyway** (Svejedno se poveži) da biste prihvatili upozorenje i uspostavili vezu.
	- Ako je ta mreža WLAN sa omogućenom sigurnošću, od vas će se tražiti da unesete mrežni sigurnosni ključ, koji je sigurnosna šifra. Unesite šifru, a zatim kliknite na **Connect** (Poveži se), da biste uspostavili vezu.
	- **E NAPOMENA:** Ako na spisku nema WLAN mreža, nalazite se van dometa bežičnog usmerivača ili pristupne tačke.

**NAPOMENA:** Ako ne vidite mrežu na koju želite da se povežete, kliknite na **Show all connections** (Prikaži sve veze). Pojaviće se spisak opcija koji sadrži kreiranje nove mrežne veze, kao i rešavanje problema sa vezom.

Nakon što je veza uspostavljena, postavite pokazivač miša iznad ikone statusa mreže u polju za obaveštenja, u krajnjem desnom delu trake zadataka, da biste proverili ime i status veze.

**EX NAPOMENA:** Funkcionalni domet(koliko daleko vaši bežični signali putuju) zavisi od primene WLANa proizvođača usmerivača i smetnji od drugih elektronskih uređaja ili strukturalnih prepreka, poput zidova i podova.

Još informacija o tome kako koristiti WLAN možete dobiti iz sledećih izvora:

- Informacije od vašeg ISP-a i uputstva proizvođača koje ste dobili uz bežični usmerivač i drugu WLAN opremu
- Informacije i veze ka Web stranama dostupne u programu Help and Support (Pomoć i podrška)

Za listu javnih WLAN mreža u vašoj blizini, kontaktirajte vaš ISP ili pretražite Internet. Web lokacije sa spiskovima javnih WLAN mreža između ostalih su Cisco Internet Mobile Office Wireless Locations, Hotspotlist i Geektools. Na svakoj javnoj WLAN lokaciji, proverite kolika je cena i šta je potrebno za povezivanje.

Za dodatne informacije o povezivanju vašeg računara u WLAN mrežu u preduzeću, kontaktirajte administratora vaše mreže ili IT odeljenje.

#### **Prelazak na drugu mrežu**

Kada pomerite vaš računar u domet druge mreže WLAN, Windows pokušava da se poveže na tu mrežu. Ako je pokušaj uspešan, vaš računar je automatski povezan na novu mrežu. Ako Windows ne prepozna novu mrežu, pratite istu proceduru koju ste koristili pri prvom povezivanju na vašu mrežu WLAN.

# <span id="page-30-0"></span>**Korišćenje Bluetooth bežičnih uređaja (samo na odabranim modelima)**

Bluetooth uređaj pruža bežičnu komunikaciju kratkog dometa kojom zamenjujete kablove koji tradicionalno povezuju elektronske uređaje poput sledećih:

- Računari (desktop, prenosni, PDA)
- Telefoni (mobilni, bežični, pametni)
- Uređaji za slike (štampač, kamera)
- Audio uređaji (slušalice, zvučnici)

Bluetooth uređaji pružaju peer-to-peer mogućnost što vam dozvoljava kreiranje lične mreže (PAN) Bluetooth uređaja. Za uputstva o konfiguraciji i upotrebi Bluetooth uređaja, pogledajte softver Help (Pomoć) za Bluetooth.

## **Bluetooth i Internet deljenje veze (ICS)**

HP **ne** preporučuje postavljanje jednog računara sa Bluetooth uređajem kao domaćina i njegovo korišćenje za mrežni prolaz preko kojeg se drugi računari mogu povezati na Internet. Kada se preko Bluetooth uređaja povežu dva ili više računara, a Internet deljenje veze (ICS) je omogućeno na jednom od računara, drugi računari možda neće moći da se povežu na Internet preko Bluetooth mreže.

Jačina Bluetooth uređaja je u sinhronizaciji prenosa podataka između vašeg računara i bežičnih uređaja uključujući mobilne telefone, štampače, kamere i PDA. Nemogućnost da se preko Bluetooth uređaja postojano povežu dva ili više računara kako bi delili Internet, jeste ograničenje Bluetooth i Windows operativnog sistema.

# <span id="page-31-0"></span>**Rešavanje problema bežične veze**

Neki mogući uzroci za probleme bežične veze uključuju sledeće:

- Bežični uređaj nije instaliran odgovarajuće ili je onemogućen.
- Bežični uređaj ili hardver skretnice povezan valjano.
- Konfiguracija mreže (SSID ili bezbednost) je promenjena.
- Bežični uređaj je naišao na ometanje od drugih uređaja.
- **EX NAPOMENA:** Bežični uređaji za umrežavanje se isporučuju samo uz pojedine modele. Ako se bežično umrežavanje ne nalazi na listi funkcija sa strane originalnog pakovanja računara, možete da biste dodali mogućnost bežičnog umrežavanja kupovinom bežičnog uređaja za umrežavanje.

Pre nego što nađete put kroz sekvencu mogućih rešenja za probleme povezivanja vaše mreže, proverite da li su upravljački programi uređaja instalirani za sve uređaje.

Koristite procedure iz ovog poglavlja za dijagnostiku i popravku računara koji neće da se poveže na mrežu koju želite da koristite.

#### **Ne mogu da uspostavim WLAN vezu**

Ako imate problema pri povezivanju na WLAN, proverite da li je integrisani WLAN uređaj propisno instaliran na vašem računaru:

- **1.** Izaberite **Start > My computer** (Moj računar).
- **2.** Desni klik u prozor My computer (Moj računar).
- **3.** Izaberite **Properties** (Svojstva) **> Hardware** (Hardver) **> Device Manager** (Upravljač uređajima) **> Network Adapters** (Mrežni adapteri).
- **4.** Prepoznajte WLAN uređaj sa liste mrežnih adaptera. Lista WLAN uređaja može imati termin *wireless* (bežični), *wireless LAN* (bežična LAN), *WLAN*, ili *802.11*.

Ako nije nabrojan ni jedan WLAN uređaj, ili vaš računar nema integrisani WLAN uređaj, ili upravljački program za WLAN uređaj nije instaliran propisno.

Za više informacija o rešavanju problema sa WLAN mrežama, pogledajte Web veze u programu Help and Support (Pomoć i podrška).

## <span id="page-32-0"></span>**Neuspešno povezivanje sa željenom mrežom**

Windows može automatski da popravi neispravnu WLAN vezu:

Ako postoji ikona statusa mreže u polju za obaveštenja, krajnje desno na traci zadataka, desnim tasterom kliknite na ikonu, a onda u meniju kliknite na **Repair** (Popravi).

Windows ponovo podešava vaš mrežni uređaj i pokušava ponovo da uspostavi vezu sa jednom od željenih mreža.

- Ako je preko ikone statusa mreže postavljen iks (x), jedan ili više vaših WLAN ili LAN upravljačkih programa su instalirani, ali računar nije povezan.
- Ako u polju za obaveštavanje nema ikone statusa mreže, pratite ove korake:
	- **1.** Kliknite **Start > Control Panel** (Kontrolna tabla) **> Network and Internet Connections** (Mrežne i Internet veze) **> Network Connections** (Mrežne veze).
	- **2.** Kliknite na jednu od veza.
	- **3.** U levom oknu, kliknite na **Repair this connection** (Popravi ovu vezu).

Prikazuje se prozor mrežnih veza i Windows ponovo podešava vaš mrežni uređaj i pokušava ponovo da uspostavi vezu sa jednom od željenih mreža.

#### **Ikona mreže nije prikazana**

Ako nakon konfigurisanja WLAN u polju za obaveštenja nije prikazana ikona mreže, upravljački program softvera nedostaje ili je neispravan. Poruka o grešci "Uređaj nije pronađen" operativnog sistema Windows takođe može da se prikaže. Mora se ponovo instalirati upravljački program.

Da biste pribavili nasvežiju verziju softvera za WLAN uređaj vašeg računara, pratite ove korake:

- **1.** Otvorite svoj Internet pregledač i idite na <http://www.hp.com/support>.
- **2.** Izaberite svoju zemlju/region.
- **3.** Kliknite na opciju za preuzimanje softvera i upravljačkih programa, a zatim u polju za pretragu ukucajte broj modela svog računara.
- **4.** Pritisnite taster enter, a zatim pratite uputstva na ekranu.
- **E** NAPOMENA: Ako je WLAN uređaj koji koristite posebno kupljen, potražite najnoviji softver na Web lokaciji proizvođača.

#### **Važeći kodovi mrežne bezbednosti su nedostupni**

Ako se od vas zahteva da unesete bezbednosni ključ ili SSID pri povezivanju na WLAN mrežu, mreža je bezbednosno zaštićena. Morate imati aktuelne kodove da bi ostvarili vezu sa obezbeđenom mrežom. SSID i mrežni ključ su alfanumerički kodovi koje unosite u vaš računar radi identifikovanja pri pristupu mreži.

- Za mrežu povezanu na vašu ličnu bežičnu skretnicu, pregledajte vodič za korisnika skretnice za uputstva o podešavanju istih kodova na skretnici i WLAN uređaju.
- Za privatnu mrežu, poput kancelarijske mreže ili javne sobe za ćaskanje na Internetu, kontaktirajte administratora mreže radi nabavke kodova i po zahtevu unesite te kodove.

<span id="page-33-0"></span>Neke mreže redovno menjaju SSID ili mrežne ključeve korišćene na njihovim skretnicama ili pristupnim tačkama radi poboljšanja zaštite. U skladu sa tim i vi morate da promenite odgovarajući kod na vašem računaru.

Ako su vam dostavljeni novi ključevi za bežičnu mrežu i SSID za mrežu i ako ste se prethodno povezivali na tu mrežu, pratite dole navedene korake da bi se povezali sa mrežom:

**1.** Izaberite **Control Panel** (Kontrolna tabla) **> Network and Internet Connections** (Mrežne i Internet veze) **> Network Connections** (Mrežne veze).

Prikazuje se lista sa dostupnim WLAN mrežama. Ako se nalazite na pristupnoj tački gde je aktivno nekoliko WLAN mreža, nekoliko će biti prikazano.

- **2.** Desnim tasterom miša kliknite mrežu i onda kliknite **Properties** (Svojstva).
- **3.** Kliknite na karticu **Wireless Networks** (Bežične mreže).
- **4.** Izaberite mrežu i onda kliknite **Properties** (Svojstva).
- **E NAPOMENA:** Ako vaša željena mreža nije na listi, proverite sa administratorom mreže kako bi se uverili da skretnica ili pristupna tačka rade.
- **5.** Kliknite na karticu **Association** (Povezivanje) i onda unesite odgovarajuću šifru bežične veze u polje **Network security key** (Mrežni ključ).
- **6.** Kliknite **OK** (U redu) da sačuvate ove postavke.

#### **WLAN veza je veoma slaba**

Ako je veza veoma slaba, ili vaš računar ne može da uspostavi vezu sa WLAN, smanjite ometanje od drugih uređaja na sledeći način:

- Približite vaš računar bežičnoj skretnici ili pristupnoj tački.
- Privremeno iskopčajte bežične uređaje poput mikrotalasne pećnice, bežičnog telefona ili mobilnog telefona kako bi bili sigurni da drugi bežični uređaji ne prave smetnje.

Ako se veza ne popravi, pokušajte da podesite uređaj da ponovo uspostavi sve vrednosti veze:

- **1.** Izaberite **Control Panel** (Kontrolna tabla) **> Network and Internet Connections** (Mrežne i Internet veze) **> Network Connections** (Mrežne veze).
- **2.** Desnim tasterom miša kliknite mrežu i onda kliknite **Properties** (Svojstva).
- **3.** Kliknite na karticu **Wireless Networks** (Bežične mreže).

Prikazuje se lista sa dostupnim WLAN mrežama. Ako se nalazite na pristupnoj tački gde je aktivno nekoliko WLAN mreža, nekoliko će biti prikazano.

**4.** Izaberite mrežu, a zatim **Remove** (Ukloni).

#### **Neuspešno povezivanje sa bežičnom skretnicom**

Ako pokušavate da se povežete sa bežičnom skretnicom i ne uspevate u tome, uspostavite početnu vrednost bežične skretnice uklanjanjem kabla napajanja iz skretnice na 10 do 15 sekundi.

Ako računar i dalje ne uspeva da se poveže na WLAN, ponovo pokrenite bežičnu skretnicu. Detalje potražite u uputstvima proizvođača skretnice.

# <span id="page-34-0"></span>**Korišćenje modema (samo kod pojedinih modela)**

Modem mora biti povezan sa analognom telefonskom linijom pomoću 6-pinskog, RJ-11 modemskog kabla (zasebno se prodaje). U nekim zemljama je potreban i adapter za modemski kabl (koji se kupuje zasebno) specifičan za odgovarajuću zemlju. Utikači za digitalne PBX sisteme možda liče na analogne telefonske utikače, ali oni nisu kompatibilni sa modemom.

**UPOZORENJE!** Povezivanje internog analognog modema sa digitalnom linijom može trajno da ošteti modem. Odmah iskopčajte kabl modema ako ga slučajno povežete sa digitalnom linijom.

Ako kabl modema sadrži kola za smanjenje šuma **(1)**, koja sprečavaju ometanje od TV i radio prijema, namestite kraj kabla sa kolima **(2)** ka računaru.

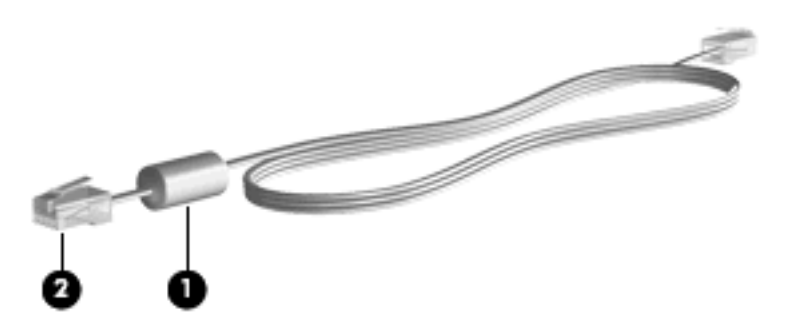

### **Povezivanje modemskog kabla (kupuje se zasebno)**

**UPOZORENJE!** Da biste smanjili rizik od strujnog udara, požara ili oštećenja opreme, nemojte povezivati kabl modema (zasebno se prodaje) ili telefona u RJ-45 (mrežni) konektor.

Da povežete modemski kabl:

- **1.** Uključite modemski kabl u utikač modema **(1)** na računaru.
- **2.** Uključite modemski kabl u RJ-11 telefonski zidni utikač **(2)**.

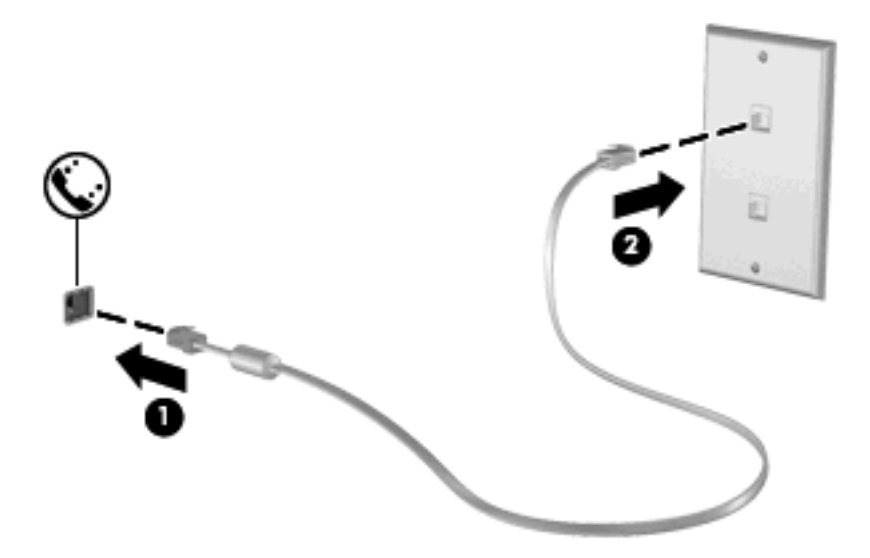

### <span id="page-35-0"></span>**Povezivanje adaptera za modemski kabl (koji se kupuje zasebno) specifičnog za odgovarajuću zemlju**

Telefonske utičnice variraju u zavisnosti od zemlje/regiona. Da biste koristili modem i modemski kabl (koji se kupuje zasebno) van zemlje u kojoj ste kupili računar, morate nabaviti adapter za modemski kabl (koji se kupuje zasebno) specifičan za odgovarajuću zemlju.

Da povežete modem sa analognom telefonskom linijom koja nema RJ-11 telefonski utikač, pratite ove korake:

- **1.** Uključite modemski kabl u utikač modema **(1)** na računaru.
- **2.** Ukopčajte modemski kabl u adapter modemskog kabla **(2)** specifičan za zemlju/region.
- **3.** Uključite adapter modemskog kabla specifičan za zemlju/region u zidnu telefonsku utičnicu **(3)**.

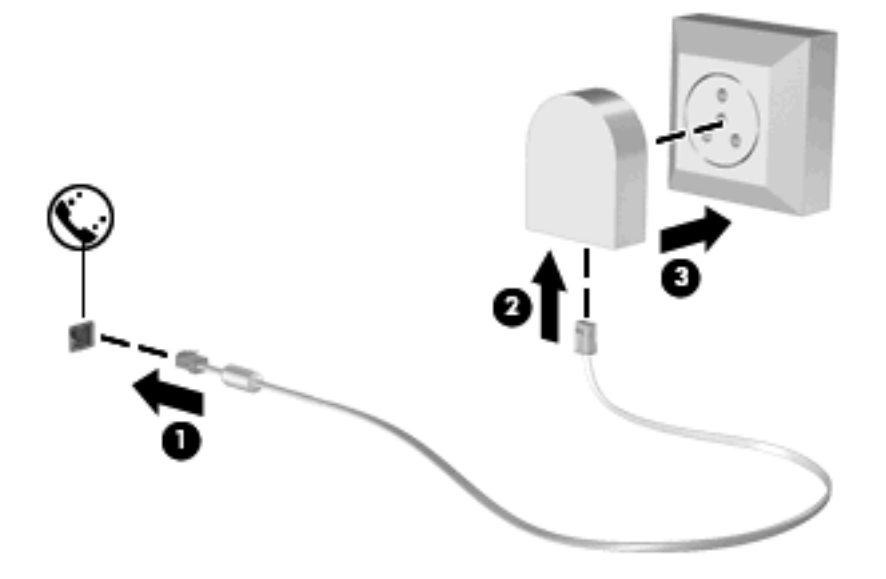

### **Biranje podešavanja lokacije**

#### **Pregledanje trenutnog izbora lokacije**

Da biste videli trenutno podešenu lokaciju modema, pratite ove korake:

- **1.** Izaberite **Start > Control Panel** (Kontrolna tabla).
- **2.** Kliknite na **Date, Time, Language, and Regional Options** (Datum, vreme, jezik i opcije regiona).
- **3.** Kliknite na **Regional and Language Options** (Regionalne i jezičke opcije).
- **4.** Vaša lokacija je prikazana pod Location (Lokacija).
### **Dodavanje novih lokacija kada putujete**

Po podrazumevanim podešavanjima, jedino podešavanje lokacije koje je dostupno modemu jeste podešavanje lokacije za zemlju/region gde ste kupili računar. Kada putujete u različite zemlje/regione, podesite interni modem na podešavanje lokacije koje se slaže se radnim normama zemlje/regiona gde koristite modem.

Računar čuva nova podešavanja lokacije kako ih dodajete, tako da u svakom momentu možete da pređete sa jednog na drugo podešavanje. Za svaku zemlju/region, možete dodati više podešavanja lokacije.

**OPREZ:** Da ne biste izgubili podešavanja za vašu matičnu zemlju/region, nemojte da obrišete vaša trenutna podešavanja modema za datu zemlju/region. Da biste mogli da koristite modem u drugim zemljama/regionima, a da sačuvate konfiguraciju za vašu matičnu zemlju/region, za svaku lokaciju u kojoj ćete koristiti modem dodajte novu konfiguraciju.

**OPREZ:** Da ne biste konfigurisali modem na način koji se kosi sa telekomunikacijskim propisima i zakonima zemlje/regiona koji posećujete, odaberite zemlju/region gde se računar nalazi. Ukoliko nije izabrana prava zemlja/region, modem možda neće pravilno funkcionisati.

Da biste dodali podešavanje lokacije modemu, pratite ove korake:

- **1.** Izaberite **Start > Control Panel** (Kontrolna tabla) **> Network and Internet Connections** (Mrežne i Internet veze).
- **2.** Na levoj tabli, kliknite **Phone and Modem Options** (Opcije telefona i modema).
- **3.** Kliknite na karticu **Dialing Rules** (Pravila biranja).
- **4.** Kliknite **New** (Novo). (Prikazuje se prozor za novu lokaciju.)
- **5.** U okviru **Location name** (Ime lokacije), unesite ime (na primer "home" ili ") za novo podešavanje lokacije.
- **6.** Odaberite zemlju ili region iz padajućeg menija **Country/region** (Zemlja/region). (Ako odaberete zemlju ili region koje modem ne podržava, izbor zemlje/regiona za *USA* ili *UK* se prikazuje kao podrazumevano podešavanje.)
- **7.** Kliknite **OK** (U redu) da sačuvate vaša nova podešavanja lokacije. (Prikazuje se prozor opcija za telefon i modem.)
- **8.** Uradite jedno od sledećeg:
	- Da biste postavili vaše novo podešavanje lokacije kao trenutnu lokaciju, kliknite na **OK** (U redu).
	- Da odabetere drugo podešavanje lokacije kao trenutno, odaberite ono koje želite među podešavanjima u listi **Location** (Lokacija) i onda kliknite na **OK** (U redu).
- **EX NAPOMENA:** Možete koristiti navedenu proceduru da biste dodali podešavanje lokacije za mesta unutar vaše zemlje/regiona, kao i za druge zemlje/regione. Na primer, mogli biste da biste dodali podešavanje sa imenom " koje uključuje pravila biranja za pristupanje spoljašnjoj liniji.

### **Rešavanje problema sa vezom tokom putovanja**

Ako iskusite probleme sa modemskom vezom kada koristite računar van zemlje/regiona gde ste ga kupili, pokušajte sa sledećim predlozima:

**Check the telephone line type** (Proverite tip telefonske linije).

Modem zahteva analognu, ne digitalnu telefonsku liniju. Linija koja se opisuje kao PBX linija je obično digitalna linija. Telefonska linija koja se opisuje kao linija za podatke, linija za faks, modemska linija ili standardna telefonska linija je obično analogna linija.

● **Check for pulse or tone dialing** (Proverite način biranja – tonski ili pulsni).

Analogna telefonska linija podržava jedan od dva režima biranja broja: pulsno biranje ili tonsko biranje. Ove opcije za režim biranja se biraju u postavkama Opcija za modem i telefon. Odabrani režim biranja mora se poklapati sa režimom biranja koji podržava telefonska linija na vašoj lokaciji.

Da odredite koji režim biranja podržava telefonska linija, okrenite nekoliko brojeva na telefonu i poslušajte čuju li se kliktanje (pulsevi) ili tonovi. Klikovi kazuje da telefonska linije podržava pulsno biranje. Tonovi kazuju da telefonska linije podržava tonsko biranje.

Da promenite režim biranja na vašoj trenutno podešenoj lokaciji modema, pratite ove korake:

- **1.** Izaberite **Start > Control Panel** (Kontrolna tabla) **> Network and Internet Connections** (Mrežne i Internet veze).
- **2.** Na levoj tabli, kliknite **Phone and Modem Options** (Opcije telefona i modema).
- **3.** Kliknite na karticu **Dialing Rules** (Pravila biranja).
- **4.** Odaberite vaše podešavanje lokacije modema.
- **5.** Kliknite na **Edit** (Uredi).
- **6.** Kliknite ili na **Tone** (Tonsko biranje) ili **Pulse** (Pulsno biranje).
- **7.** Kliknite dva puta na **OK** (U redu).
- **Check the telephone number you are dialing and the response of the remote modem** (Proverite telefonski broj koji birate i odgovor udaljenog modema).

Pozovite broj telefona, uverite se da dobijate odgovor od udaljenog modema i onda spustite slušalicu.

**• Set the modem to ignore dial tones** (Podesi da modem ignoriše zvukove biranja).

Ako modem dobije zvuk biranja koje ne prepoznaje, on ne bira broj i prikazuje poruku o grešci "No Dial Tone".

Da podesite modem da ignoriše sve zvukove biranja pre biranja broja, praatite ove korake:

- **1.** Izaberite **Start > Control Panel** (Kontrolna tabla) **> Network and Internet Connections** (Mrežne i Internet veze).
- **2.** Na levoj tabli, kliknite **Phone and Modem Options** (Opcije telefona i modema).
- **3.** Kliknite na karticu **Modems** (Modemi).
- **4.** Kliknite na listu za dati modem.
- **5.** Kliknite **Properties** (Svojstva).
- **6.** Kliknite **Modem**.
- **7.** Obrišite polje za potvrdu za **Wait for dial tone before dialing** (Čekaj na zvuk biranja pre biranja broja).
- **8.** Kliknite dva puta na **OK** (U redu).

#### **Korišćenje unapred instaliranog komunikacionog softvera**

Da biste koristili unapred instalirani modemski softver za simulaciju terminala i prenos podataka:

- **1.** Izaberite **Start > All Programs** (Svi programi) **> Accessories** (Pribor) **> Communications** (Komunikacije).
- **2.** Kliknite na program za fax ili simulaciju terminala, odnosno na čarobnjak za povezivanje na Internet.

# **Povezivanje sa lokalnom (LAN) mrežom**

Za povezivanje sa lokalnom (LAN) mrežom treba vam 8-pinski, RJ-45 mrežni kabl (ne dobija se uz računar). Ako mrežni kabl sadrži kola za smanjenje šuma **(1)**, koja sprečavaju ometanje od TV i radio prijema, namestite kraj kabla sa kolima **(2)** ka računaru.

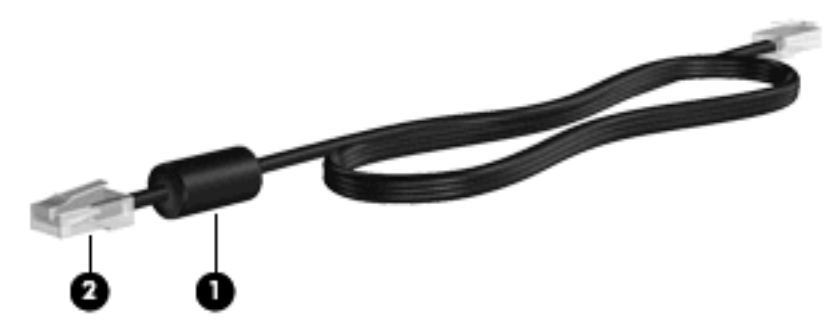

Da biste povezali mrežni kabl:

- **1.** Uključite mrežni kabl u utikač mreže **(1)** na računaru.
- **2.** Ukopčajte drugi kraj kabla u zidni mrežni utikač **(2)**.

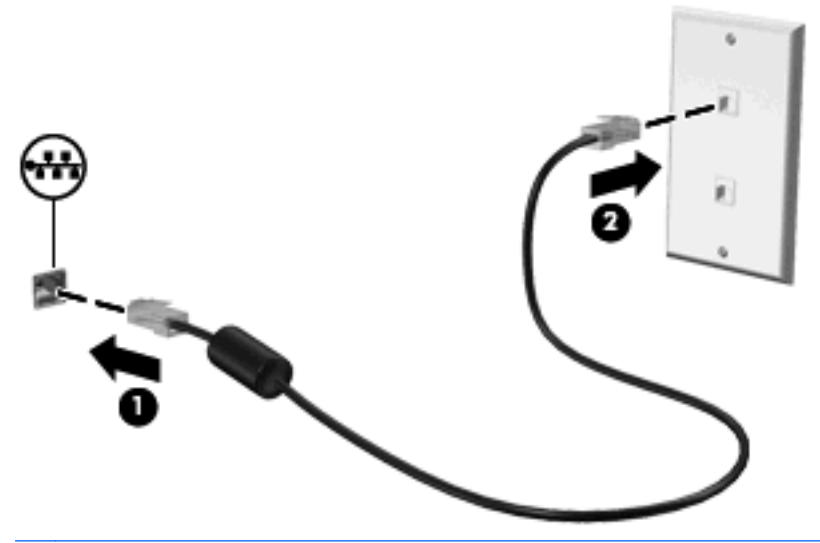

**UPOZORENJE!** Da biste smanjili rizik od strujnog udara, požara ili oštećenja opreme, nemojte povezivati kabl modema ili telefona u RJ-45 (mrežni) konektor.

# **3 Pokazivački uređaji i tastatura**

# **Korišćenje pokazivačkih uređaja**

# **Podešavanje željenih opcija pokazivačkih uređaja**

Koristite Svojstva miša u operativnom sistemu Windows za prilagođavanje postavki pokazivačkih uređaja, kao što su konfiguracija tastera, brzina klika i opcije pokazivača.

Da biste pristupili svojstvima miša, izaberite **Start > Control Panel** (Kontrolna tabla) **> Printers and Other Hardware** (Štampači i ostali hardver) **> Mouse** (Miš).

### **Korišćenje dodirne table**

Da biste pomerili pokazivač, prevucite prst preko površine dodirne table u smeru u kome želite da se pokazivač pomeri. Koristite tastere dodirne table kao odgovarajuće tastere na spoljašnjem mišu. Da biste pomerali prikaz nagore ili nadole pomoću zone za vertikalno pomeranje na dodirnoj tabli, prevucite prst gore ili dole preko linija.

**E** NAPOMENA: Ako koristite dodirnu tablu za pomeranje pokazivača, morate skloniti prst sa dodirne table pre nego što njime pređete u zonu za pomeranje. Ako samo prevučete prst sa dodirne table u zonu za pomeranje, to neće aktivirati funkciju pomeranja.

# **Povezivanje spoljašnjeg miša**

Spoljašnji USB miš možete povezati sa računarom koristeći neki od USB portova na računaru. Bežični Bluetooth miš može da se koristi samo na računarima koji koriste Bluetooth (samo odabrani modeli); sledite uputstva koja ste dobili uz uređaj. USB uređaj može biti dodat povezivanjem uređaja na USB port na računaru ili opcionalnom uređaju za priključivanje (samo odabrani modeli).

# **Korišćenje tastature**

# **Korišćenje interventnih tastera**

Interventni tasteri predstavljaju kombinacije tastera fn **(1)** i tastera esc **(2)** ili nekog od funkcijskih tastera **(3)**.

Ikone na tasterima od f1 do f12 predstavljaju funkcije interventnih tastera. Funkcije i procedure za upotrebu interventnih tastera razmotrene su u sledećim odeljcima.

**E** NAPOMENA: Pogledajte ilustraciju koja najbliže odgovara vašem računaru.

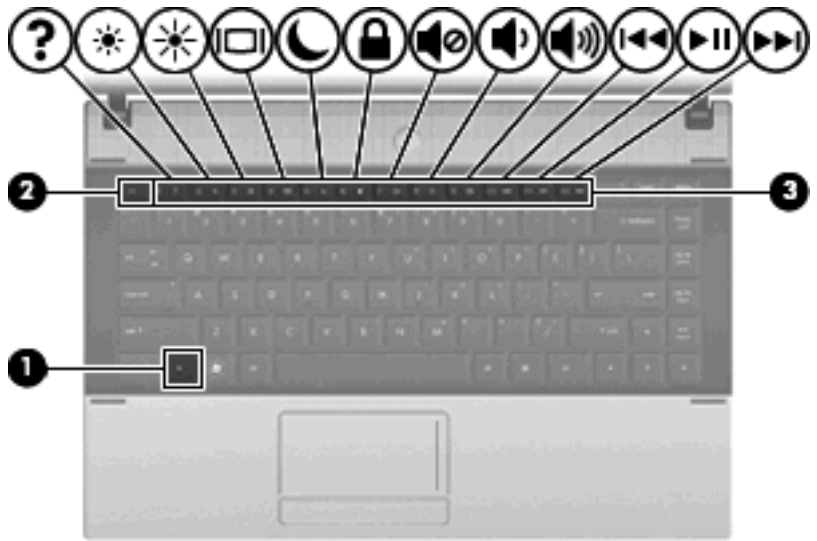

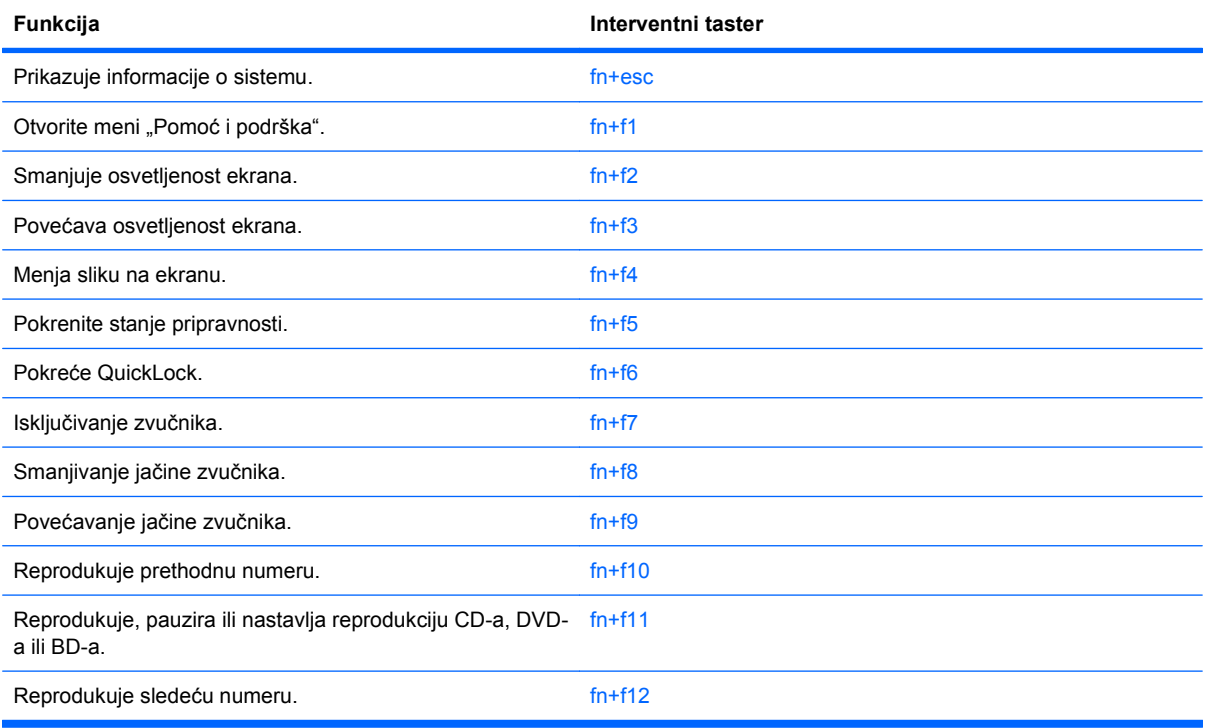

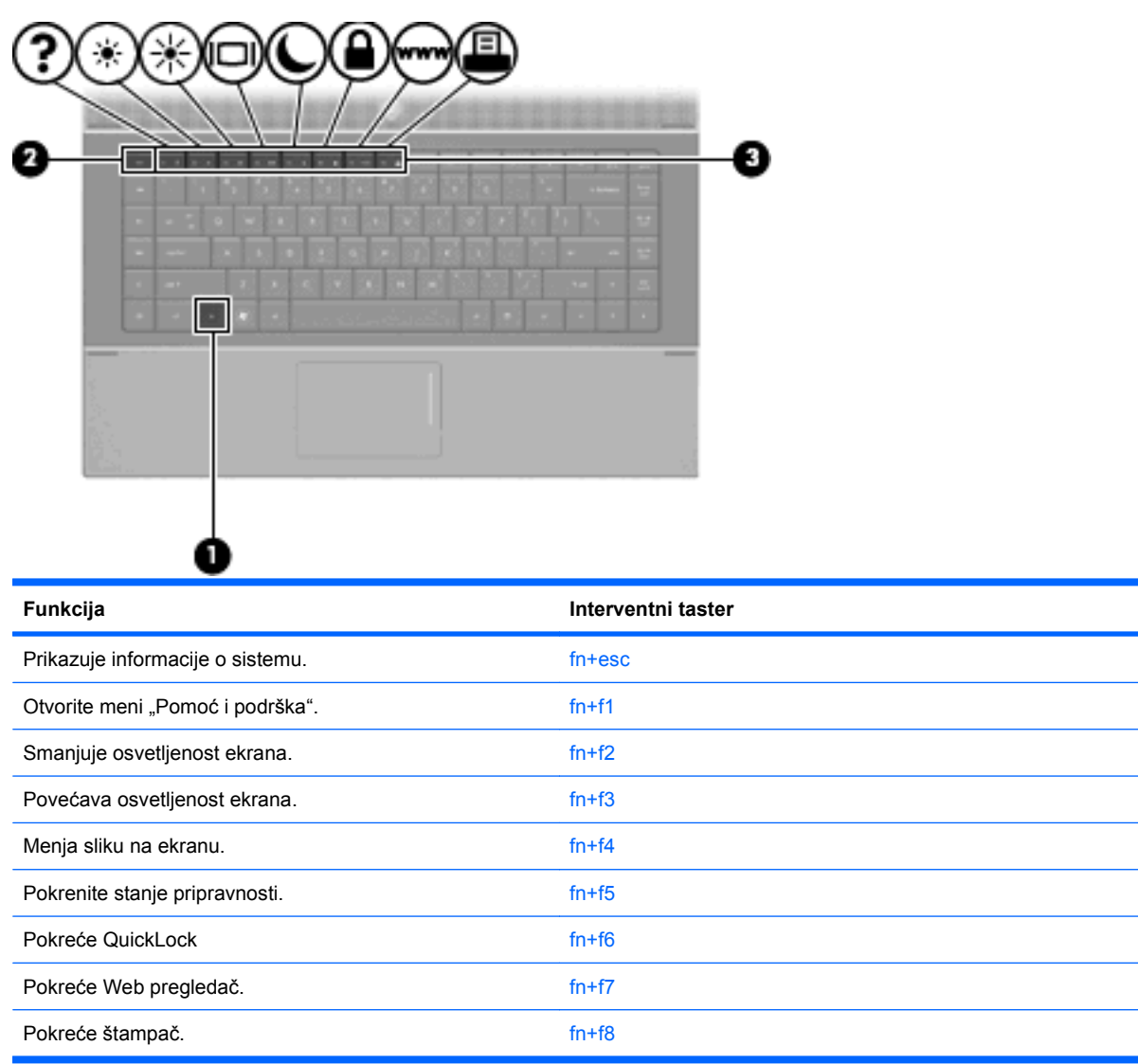

Da biste koristili komandu interventnog tastera na tastaturi računara, pratite bilo koji od ovih koraka:

- Na kratko pritisnite taster fn, a zatim i drugi taster iz komande interventnog tastera.
	- ili –
- Pritisnite i zadržite taster fn i kratko pritisnite drugi taster iz komande interventnog tastera, a zatim istovremeno pustite oba tastera.

### **Prikazivanje informacija o sistemu**

Pritisnite fn+esc da biste prikazali informacije o hardverskim komponentama sistema i broju verzije BIOS-a sistema.

Na ekranu fn+esc operativnog sistema Windows verzija BIOS-a (basic input-output system, osnovni ulazno-izlazni sistem) sistema prikazana je kao BIOS date (Datum BIOS-a). Na nekim modelima računara BIOS date (Datum BIOS-a) prikazan je u decimalnom formatu. BIOS date (Datum BIOS-a) se ponekad naziva broj verzije sistemskog ROM-a.

### **Otvaranje menija "Pomoć i podrška"**

Pritisnite fn+f1 za otvaranje menija "Pomoć i podrška".

Pored informacija o vašem operativnom sistemu Windows, "Pomoć i podrška" pruža sledeće informacije i alatke:

- Informacije o vašem računaru, kao što su model i serijski broj, instalirani softver, hardverske komponente i specifikacije
- Odgovara na pitanja o korišćenju vašeg računara
- Daje uputstva koja vam pomažu da naučite kako da koristite funkcije računara i Windows-a
- Ažurira operativni sistem Windows, upravljačke programe i softver dostavljen uz računar
- Proverava funkcionalnost računara
- Automatizovano i interaktivno rešavanje problema, rešenja za popravku i procedure za oporavak sistema
- Veze do stručnjaka tehničke podrške

#### **Smanjivanje osvetljenosti ekrana**

Pritisnite fn+f2 kako biste smanjili osvetljenost ekrana. Zadržite interventni taster da biste postepeno smanjivali osvetljenost ekrana.

#### **Povećavanje osvetljenosti ekrana**

Pritisnite fn+f3 kako biste povećali osvetljenost ekrana. Zadržite interventni taster da biste postepeno povećavali osvetljenost ekrana.

#### **Menjanje slike na ekranu**

Pritisnite fn+f4 da biste prebacivali sliku na ekranu između uređaja za prikaz koji su povezani sa sistemom. Na primer, ako je monitor povezan sa računarom, pritiskom na fn+f4 slika sa ekrana računara prelazi na ekran monitora , a zatim se prikazuje i na računaru i na monitoru.

Većina spoljašnjih monitora prima video informacije od računara pomoću spoljašnjeg VGA video standarda. Interventni taster fn+f4 takođe može da prebacuje sliku između ostalih uređaja koji primaju video informacije od računara.

Interventni taster fn+f4 podržava sledeće tipove video prenosa, kao i navedene uređaje koji ih koriste:

- LCD (ekran računara),
- spoljašnji VGA (većina spoljašnjih monitora),
- HDMI (televizija, kamkorderi, DVD plejeri, VCR-ovi, i kartice za snimanje video zapisa sa HDMI portovima)
- Kompozitni video (televizije, kamkorderi, DVD plejeri, VCR-ovi, i kartice za snimanje video zapisa sa HDMI portovima)
- **EX NAPOMENA:** Kompozitni video uređaji mogu biti povezani sa sistemom jedino pomoću opcionalnog uređaja za priključivanje ili opcionalni proizvod za proširenje.

### **Pokretanje stanja pripravnosti (fn+f5)**

 $\triangle$  **OPREZ:** Da biste smanjili rizik od gubitka informacija, sačuvajte svoj rad pre nego što pokrenete stanje pripravnosti.

Pritisnite fn+f5 da biste pokrenuli stanje pripravnosti.

Pri pokretanju stanja pripravnosti, vaše informacije se skladište u memoriji sistema, prikaz na ekranu se briše i štedi se energija. Dok je računar u stanju pripravnosti, lampica napajanja treperi.

Računar mora biti uključen da biste mogli da pokrenete stanje pripravnosti.

**E NAPOMENA:** Ako baterija dosegne kritični nivo dok je računar u stanju pripravnosti, računar pokreće stanje hibernacije, a informacije uskladištene u memoriji se čuvaju na čvrstom disku. Računar je fabrički podešen da u slučaju kritičnog nivoa baterije pokrene stanje hibernacije, ali ta postavka se može promeniti u prozoru Power Options (Opcije napajanja) u okviru menija Control Panel (Kontrolna tabla) operativnog sistema Windows.

Da bi računar napustio stanje pripravnosti, na kratko pritisnite dugme za napajanje.

Funkcija interventnog tastera fn+f5 može se promeniti. Na primer, interventni taster fn+f5 možete podesiti tako da, umesto stanja pripravnosti, pokreće stanje hibernacije.

**NAPOMENA:** Za sve prozore operativnog sistema Windows, kada je reč o *dugmetu za režim spavanja* misli se na interventni taster fn+f5.

### **Pokretanje funkcije QuickLock (fn+f6) (odabrani modeli)**

Pritisnite fn+f6 da biste pokrenuli bezbednosnu opciju QuickLock.

QuickLock štiti vaše informacije tako što prikazuje prozor za prijavljivanje u operativni sistem. Dok je prikazan prozor za prijavljivanje, nije moguće pristupiti računaru dok se ne unese korisnička ili administratorska lozinka za Windows.

**E** NAPOMENA: Da biste mogli da koristite QuickLock, morate da podesite korisničku ili administratorsku lozinku za Windows. Uputstva potražite u odeljku Help and Support (Pomoć i podrška).

Da biste koristili QuickLock, pritisnite fn+f6 kako bi se prikazao prozor za prijavljivanje i da biste zaključali računar. Potom pratite uputstva na ekranu kako biste uneli korisničku ili administratorsku lozinku za Windows i pristupili računaru.

#### **Pokretanje Web pregledača (fn+f7) (odabrani modeli)**

Da biste pokrenuli podrazumevani Web pregledač, pritisnite fn+f6.

#### **Pokretanje štampača (fn+f8) (odabrani modeli)**

Ako želite da odštampate prikazanu stavku, pritisnite fn+f6 kako biste aktivirali štampač.

#### **Isključivanje zvuka zvučnika (fn+f7) (odabrani modeli)**

Pritisnite fn+f7 da biste isključili zvuk u zvučnicima. Ponovo pritisnite interventni taster da biste obnovili zvuk u zvučnicima.

#### **Smanjivanje jačine zvuka zvučnika (fn+f8) (odabrani modeli)**

Pritisnite fn+f8 kako biste smanjili jačinu zvučnika. Zadržite interventni taster da biste postepeno smanjivali jačinu zvučnika.

### **Povećavanje jačine zvuka zvučnika (fn+f9) (odabrani modeli)**

Pritisnite fn+f9 kako biste povećali jačinu zvučnika. Zadržite interventni taster da biste postepeno povećali jačinu zvučnika.

#### **Reprodukcija prethodne numere ili odeljka audio CD-a ili DVD-a (fn+f10) (odabrani modeli)**

Dok se audio CD ili DVD reprodukuje, pritisnite fn+f10 da biste reprodukovali prethodnu numeru CD-a ili prethodni odeljak DVD-a.

#### **Reprodukcija, pauziranje ili nastavak reprodukcije audio CD-a ili DVD-a (fn+f11) (odabrani modeli)**

Interventni taster fn+f11 funkcioniše samo kada je umetnut audio CD ili DVD.

- Ako se audio CD ili DVD ne reprodukuje, pritisnite fn+f11 da biste započeli ili obnovili reprodukciju.
- $\bullet$  Ako se audio CD ili DVD reprodukuje, pritisnite fn+f11 da pauzirate reprodukciju.

#### **Reprodukcija sledeće numere ili narednog odeljka audio CD-a ili DVD-a (fn+f12) (odabrani modeli)**

Dok se audio CD ili DVD reprodukuje, pritisnite fn+f12 da biste reprodukovali sledeću numeru CD-a ili sledeći odeljak DVD-a.

# **Korišćenje ugrađene numeričke tastature**

Moguće je koristiti 15 tastera ugrađene numeričke tastature kao tastere na spoljašnjoj tastaturi. Kada se ugrađena numerička tastatura uključi, svaki taster na tastaturi obavlja funkciju naznačenu ikonom na gornjoj desnoj strani tastera.

# **Omogućavanje i onemogućavanje ugrađene numeričke tastature**

Pritisnite fn+num lk da biste omogućili ugrađenu numeričku tastaturu. Pritisnite fn+num lk ponovo kako bi tasteri povratili svoje standardne funkcije na tastaturi.

**E** NAPOMENA: Ugrađena numerička tastatura neće funkcionisati dok je spoljašnja ili numerička tastatura povezana sa računarom.

# **Prebacivanje funkcija tastera na ugrađenoj numeričkoj tastaturi**

Možete privremeno da promenite funkcije tastera na ugrađenoj numeričkoj tastaturi između njihovih standardnih funkcija na tastaturi i funkcija sa numeričke tastature korišćenjem fn tastera ili kombinacije tastera fn+shift.

- Da biste promenili funkciju tastera numeričke tastature dok je numerička tastatura isključena, pritisnite i držite taster fn dok pritiskate taster numeričke tastature.
- Da biste privremeno upotrebili tastere numeričke tastature kao standardne, dok je numerička tastatura uključena:
	- Pritisnite i držite fn taster da bi kucali malim slovima.
	- Pritisnite i držite fn+shift da bi kucali velikim slovima.

# **Korišćenje opcionalne spoljašnje numeričke tastature**

Tasteri na većini spoljašnjih numeričkih tastatura različito funkcionišu u zavisnosti od toga da li je num lock uključen ili ne. (Num lock se isključuje u fabrici.) Na primer:

- Kada je num lock uključen, većina tastera na tastaturi služi za unos brojeva.
- Kada je num lock isključen, većina tastera na tastaturi funkcioniše kao tasteri sa strelicama, odnosno tasteri za pomeranje nagore ili pomeranje nadole za jednu stranicu.

Kada je num lock na spoljašnjoj tastaturi uključen, num lock lampica na računaru je uključena. Kada je num lock na spoljašnjoj tastaturi isključen, num lock lampica na računaru je isključena.

Za uključivanje ili isključivanje num lock-a na spoljašnjoj tastaturi dok radite:

Pritisnite taster num lk na spoljašnjoj tastaturi, a ne na računaru.

# **4 Multimedija**

# **Multimedijalne funkcije**

Vaš računar ima multimedijalne funkcije koje možete koristiti za slušanje muzike, gledanje filmova i pregledanje slika. Vaš računar može imati sledeće multimedijalne komponente:

- Optička disk jedinica za reprodukovanje audio i video diskova,
- Integrisani zvučnici za slušanje muzike,
- Integrisani mikrofon za snimanje vaših audio zapisa
- Integrisana Web kamera vam omogućava snimanje i deljenje video snimaka
- Unapred instalirani multimedijalni softver pomoću kog možete reprodukovati i upravljati svojom muzikom, filmovima i slikama,
- Interventni tasteri pružaju brz pristup multimedijalnim zadacima

#### **E** NAPOMENA: Vaš računar možda neće imati neke od sledećih komponenti:

U narednim odeljcima objašnjeno je na koji način možete da upoznate i upotrebite komponente multimedije koje vaš računar ima.

# **Upoznavanje vaših komponenti multimedije**

Sledeća ilustracija i tabela opisuju funkcije multimedije na računaru.

**E** NAPOMENA: Izgled vašeg računara se može malo razlikovati u odnosu na računar prikazan na slici u ovom odeljku.

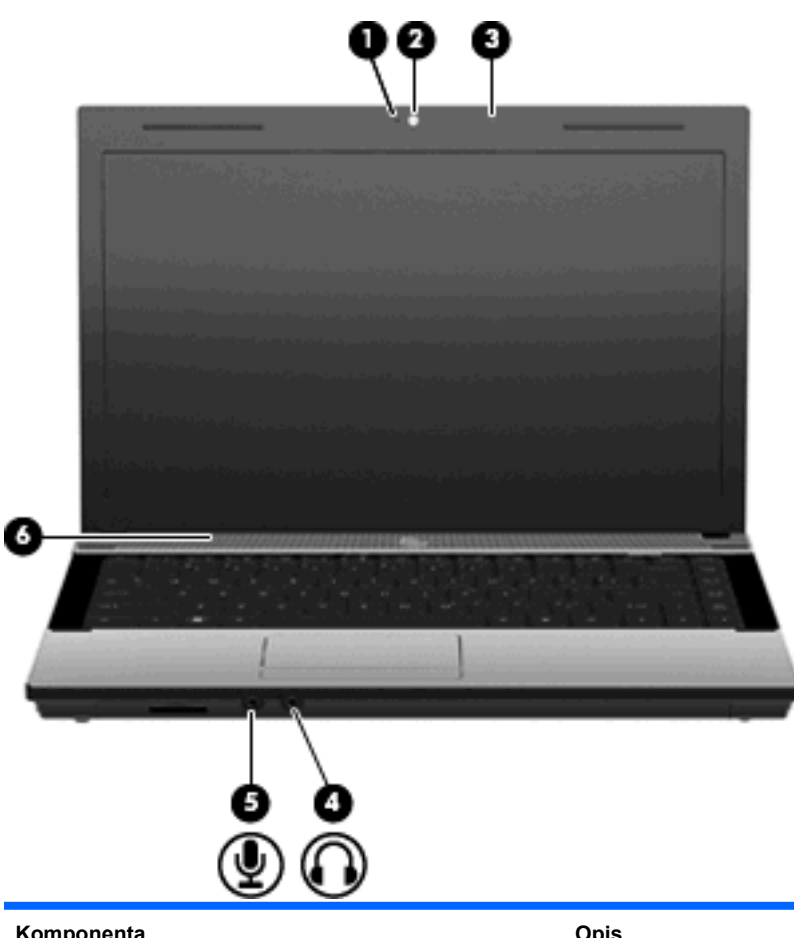

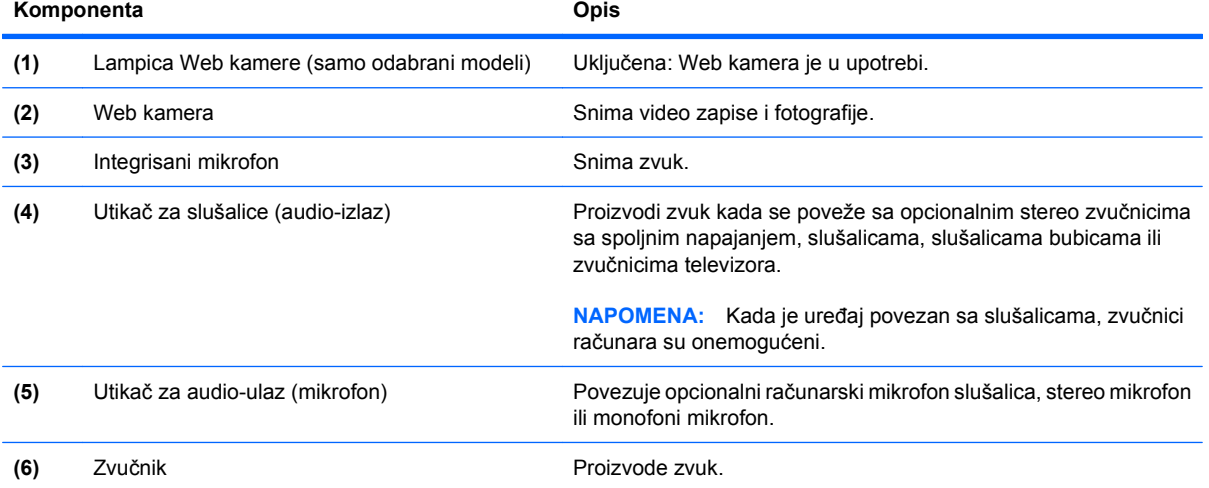

# **Podešavanje jačine zvuka**

Jačinu zvuka možete podesiti pomoću sledećih kontrola:

- Tasteri za jačinu zvuka računara: (samo odabrani modeli)
	- Da isključite ili obnovite zvuk, pritisnite i držite fn taster **(1)**, i tada pritisnite taster za isključivanje zvuka f7 **(2)**.
	- Da biste smanjili jačinu zvuka, pritisnite i držite taster fn **(1)**, i tada tapnite taster za smanjivanje jačine zvuka f8 **(3)** dok ne dostignete željeni nivo.
	- Da biste povećali jačinu zvuka, pritisnite i držite taster fn **(1)**, i tada tapnite taster za povećanje jačine zvuka f9 **(4)** dok ne dostignete željeni nivo.

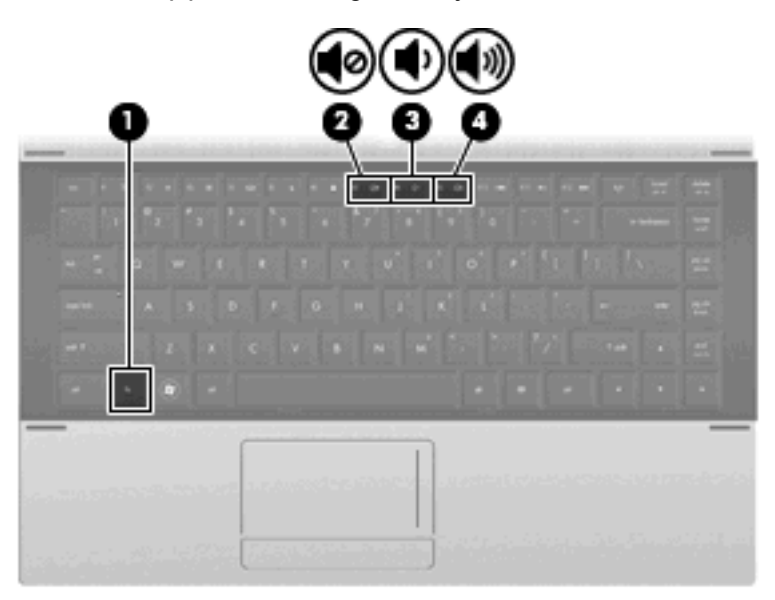

- Windows kontrola jačine zvuka:
	- **a.** Kliknite na ikonu **Volume** (Jačina zvuka) koja se nalazi na krajnjoj desnoj strani trake zadataka, u polju za obaveštavanje.
	- **b.** Zvuk možete pojačati ili smanjiti pomeranjem klizača nagore ili nadole. Izaberite polje za potvrdu **Mute** (Isključi zvuk) da biste isključili zvuk.

– ili –

- **a.** Dvokliknite na ikonu **Volume** (Jačina zvuka) u polju za obaveštavanje.
- **b.** U koloni "Zvučnici" zvuk možete pojačati ili smanjiti pomeranjem klizača Volume (Jačina zvuka) nagore ili nadole. Možete takođe podesiti balans ili isključiti zvuk.

Ako u polju za obaveštavanje nije prikazana ikona Volume (Jačina zvuka), postupite na sledeći način da biste je dodali:

- **a.** Izaberite **Start > Control Panel** (Kontrolna tabla) **> Sounds, Speech, and Audio Devices** (Zvukovi, govor i audio uređaji) **> Sounds and Audio Devices** (Zvukovi i audio uređaji) **> Volume** (Jačina zvuka).
- **b.** Odaberite polje za potvrdu **Place volume icon in the taskbar** (Postavi ikonu za jačinu zvuka na traku zadataka).
- **c.** Kliknite na **Apply** (Primeni).
- Kontrola jačine zvuka programa:

Zvuk se takođe može podesiti u nekim programima.

# **Multimedijalni softver**

Računar sadrži unapred instalirani multimedijalni softver. Neki modeli računara sadrže i dodatni softver multimedije na optičkom disku.

U zavisnosti od hardvera i softvera koji se dostavlja uz računar, mogu biti podržani sledeći multimedijalni zadaci:

- Reprodukovanje digitalnih medijuma, uključujući audio i video CD, DVD, i BD diskove, i Internet radio
- **Kreiranje ili kopiranje CD-a sa podacima**
- Kreiranje, uređivanje i narezivanje audio CD-a
- Kreiranje, uređivanje i narezivanje video snimka ili filma na DVD ili video CD
- **OPREZ:** Da biste sprečili gubitak informacija ili oštećivanje diska, poštujte sledeće smernice:

Pre upisivanja na disk, računar priključite na pouzdani spoljašnji izvor napajanja. Nemojte upisivati na disk dok se računar napaja iz baterije.

Pre upisivanja na disk, zatvorite sve otvorene programe osim programa za disk koji koristite.

Nemojte kopirati direktno sa izvornog na odredišni disk, ni sa mrežne disk jedinice na odredišni disk. Umesto toga, kopirajte sa izvornog diska ili mrežne disk jedinice na vaš čvrsti disk, a zatim kopirajte sa vašeg čvrstog diska na odredišni disk.

Nemojte koristiti računarsku tastaturu ili pomerati računar dok on upisuje podatke na disk. Proces upisivanja je osetljiv na vibracije.

**E NAPOMENA:** Više informacija o korišćenju softvera koji je isporučen uz računar potražite u uputstvima proizvođača softvera, koja možete pronaći na disku, u datotekama pomoći na mreži ili na Web lokaciji proizvođača.

# **Otvaranje unapred instaliranog multimedijalnog softvera**

- **1.** Kliknite na meni **Start > All Programs** (Svi programi).
- **2.** Kliknite na ime programa koji želite da otvorite.

# **Korišćenje multimedijalnog softvera**

- **1.** Izaberite **Start > All Programs** (Svi programi), a zatim otvorite program za multimedije koji želite da koristite. Na primer, ako želite da koristite Windows Media Player za reprodukciju audio CD-a, kliknite **Windows Media Player**.
- **E NAPOMENA:** Neki programi se možda nalaze u potfasciklama.
- **2.** Umetnite medijski disk, poput optičkog diska, u optičku disk jedinicu.
- **3.** Pratite uputstva na ekranu.

– ili –

**1.** Umetnite medijski disk, poput optičkog diska, u optičku disk jedinicu.

Otvara se AutoPlay dijalog.

**2.** Kliknite na multimedijalni zadatak sa liste zadataka.

# **Instaliranje multimedijalnog softvera sa diska**

- **1.** Umetnite disk u optičku disk jedinicu.
- **2.** Kada se pokrene čarobnjak za instalaciju, pratite uputstva na ekranu.
- **3.** Ponovo pokrenite računar ako se to od vas zatraži.

# **Audio**

Na računaru možete pronaći veliki broj funkcija za audio zapise:

- Reprodukujte muziku preko zvučnika na računaru i/ili povezanih spoljašnjih zvučnika;
- Snimajte zvuk pomoću internog mikrofona ili povezivanjem sa spoljašnjim mikrofonom
- Preuzimajte muziku sa Interneta;
- Kreirajte multimedijalne prezentacije sa audio zapisima i slikama;
- Šaljite zvučne zapise i slike pomoću programa za trenutnu razmenu poruka;
- Strimujte radio programe (samo na odabranim modelima) ili primajte FM radio signale;
- Kreiranje ili "narezivanje" audio CD-a (samo na odabranim modelima)

# **Povezivanje spoljašnjih audio uređaja**

**UPOZORENJE!** Da biste smanjili rizik od povreda, podesite jačinu zvuka pre nego što stavite slušalice, slušalice bubice ili slušalice sa mikrofonom. Dodatne bezbednosne informacije potražite u dokumentu *Obaveštenja o propisima, bezbednosti i zaštiti životne sredine*.

Informacije o povezivanju spoljašnjih uređaja, poput spoljašnjih zvučnika, slušalica ili mikrofona, potražite u priručniku koji ste dobili uz uređaj. Za najbolje rezultate pridržavajte se sledećeg:

- Proverite da li je kabl uređaja pravilno uključen u utikač na računaru. (konektori kabla obično su označeni istim bojama kao i odgovarajući utikači na računaru).
- Morate instalirati sve neophodne upravljačke programe za spoljašnji uređaj.
- **E NAPOMENA:** Upravljački program je neophodan program koji se ponaša kao prevodilac između uređaja i programa koji koriste taj uređaj.

# **Provera funkcija za audio zapise**

Za proveru sistemskog zvuka na računaru pratite sledeće korake:

- **1.** Izaberite **Start > Control Panel** (Kontrolna tabla).
- **2.** Izaberite **Sounds, Speech, and Audio Devices** (Zvukovi, govor i audio uređaji) **> Sounds and Audio Devices** Zvukovi i audio uređaji).
- **3.** Kada se otvori prozor Sounds and Audio Devices Properties (Svojstva zvukova i audio uređaja), kliknite na karticu **Sounds** (Zvukovi). PLEASE\_TRANSLATE\_Under **Program events**, select any sound event, such as a beep or alarm, and then click the right arrow icon next to the listed sound.

Zvuk bi trebalo da se emituje preko zvučnika ili povezanih slušalica.

Za proveru funkcija snimanja na računaru pratite sledeće korake:

- **1.** Izaberite **Start > All Programs** (Svi programi) **> Accessories** (Pribor) **> Entertainment** (Zabava) **> Sound Recorder** (Snimač zvuka).
- **2.** Kliknite na dugme **Record** (Snimanje), zatim govorite u mikrofon. Datoteku sačuvajte na radnoj površini računara.
- **3.** Otvorite Windows Media Player i reprodukujte zvučni zapis.
- **NAPOMENA:** Za najbolje rezultate pri snimanju govorite direktno u mikrofon i snimajte zvuk u okruženjima bez šuma u pozadini.
	- ▲ Da biste potvrdili ili promenili audio postavke na računaru, kliknite desnim tasterom miša na ikonu **Sound** (Zvuk) na traci zadataka ili odaberite **Start > Control Panel** (Kontrolna tabla) **> Sounds, Speech, and Audio Devices** (Zvukovi, govor i audio uređaji) **> Sounds and Audio Devices** (Zvukovi i audio uređaji).

# **Video**

Na računaru možete pronaći veliki broj funkcija za video zapise:

- Gledajte filmove;
- Igrajte igre preko Interneta i van mreže
- Kreirajte prezentacije sa slikama i video zapisima;
- Povežite spoljašnje video uređaje.

# **Povezivanje spoljašnjeg monitora ili projektora**

Vaš računar ima i port za spoljašnji monitor koji vam omogućava da povežete spoljašnje monitore i projektore.

#### **Korišćenje porta za spoljašnji monitor**

Port za spoljašnji monitor povezuje sa računarom spoljašnji uređaj za prikazivanje, poput spoljašnjeg monitora ili projektora.

Da biste uređaj za prikazivanje povezali sa računarom, povežite kabl uređaja na port za spoljašnji monitor.

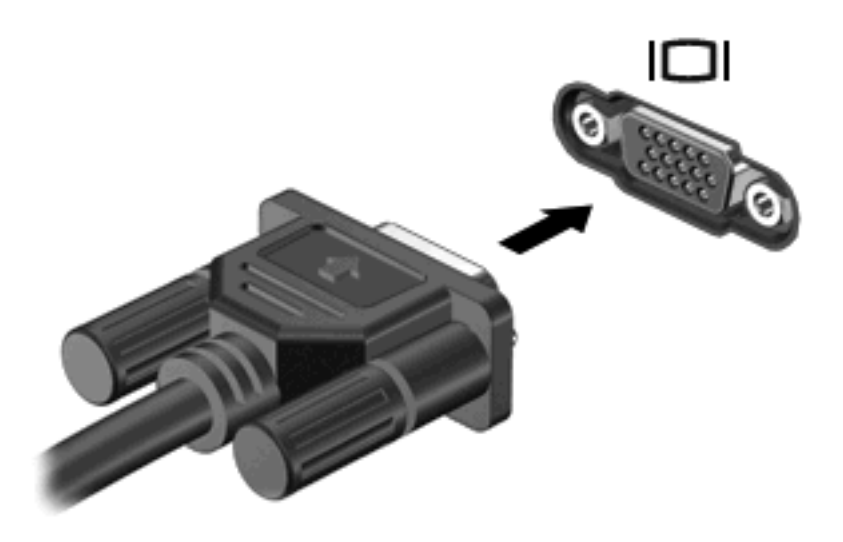

**EX NAPOMENA:** Ako ispravno povezan spoljašnji uređaj za prikazivanje ne prikazuje sliku, pritisnite fn +f4 da biste sliku preneli na uređaj. Uzastopno pritiskanje fn+f4 naizmenično prikazuje sliku na računaru i na uređaju.

# **Korišćenje HDMI porta**

Odabrani modeli računara sadrže HDMI (High Definition Multimedia Interface) port. HDMI port povezuje računar sa opcionalnim video ili audio uređajem, poput televizije visoke definicije ili neke druge kompatibilne digitalne ili audio komponente.

Računar može da podržava jedan HDMI uređaj povezan na HDMI port, dok simultano podržava sliku na ekranu računara ili na nekom drugom podržanom spoljnom ekranu.

**NAPOMENA:** Za prenos video signala preko HDMI porta, potreban vam je HDMI kabl (kupuje se zasebno), koji je dostupan u većini prodavnica elektronike.

Da biste video ili audio uređaj povezali sa HDMI portom:

**1.** Uključite jedan kraj HDMI kabla u HDMI port na računaru.

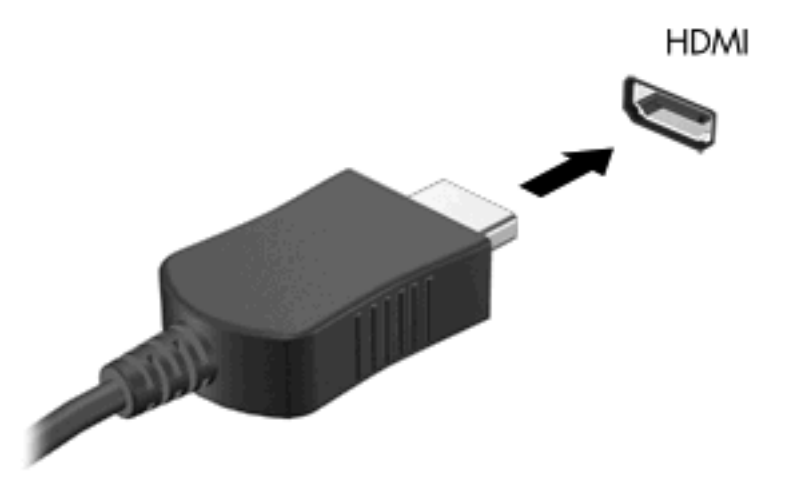

- **2.** Povežite drugi kraj kabla sa video uređajem, prema uputstvima proizvođača uređaja.
- **3.** Pritisnite fn+f4 da biste prebacivali sliku između ekrana koji su povezani sa računarom.

## **Konfigurisanje audio postavki za HDMI**

Da biste konfigurisali HDMI audio, prvo povežite video ili audio uređaj, poput televizije visoke definicije, na HDMI port na vašem računaru. Tada podrazumevani uređaj za audio reprodukciju konfigurišite na sledeći način:

- **1.** Desnim tasterom miša kliknite na ikonu **Speaker** (Zvučnik) u polju za obaveštavanje, a zatim na **Playback devices** (Uređaji za reprodukciju).
- **2.** Na kartici **Playback** (Reprodukcija), kliknite **Digital Output** (Digitalni izlaz) ili **Digital Output Device (HDMI)** (Uređaj za digitalni izlaz (HDMI)).
- **3.** Kliknite **Set Default** (Postavi za podrazumevano), a zatim **OK** (U redu).

Da bi se zvuk opet reprodukovao preko zvučnika računara, pratite sledeće korake:

- **1.** Desnim tasterom miša kliknite na ikonu **Speaker** (Zvučnik) u polju za obaveštavanje, a zatim na **Playback devices** (Uređaji za reprodukciju).
- **2.** Na kartici **Playback** (Reprodukovanje) izaberite **Speakers** (Zvučnici).
- **3.** Kliknite **Set Default** (Postavi za podrazumevano), a zatim **OK** (U redu).

# **Optička disk jedinica (samo kod odabranih modela)**

U zavisnosti od vrste optičke disk jedinice i softvera koji je ugrađen u vaš računar, optička disk jedinica reprodukuje, kopira i kreira CD, DVD ili BD diskove.

# **Upoznavanje instalirane optičke disk jedinice**

#### ▲ Izaberite **Start > Computer** (Računar).

Videćete listu svih uređaja instaliranih na računaru, uključujući optičku disk jedinicu. Na vašem računaru mogu biti instalirani neki od sledećih tipova disk jedinica:

- DVD-ROM disk jedinica
- DVD±R SuperMulti DL LightScribe disk jedinica
- **E** NAPOMENA: Vaš računar možda ne podržava obe gorenavedene disk jedinice.

# **Korišćenje optičkih (CD, DVD i BD) diskova**

Optička disk jedinica, poput DVD-ROM disk jedinice, podržava optičke diskove (CD-ove i DVD-ove). Ovi diskovi služe za skladištenje informacija, kao što su muzika, fotografije i filmovi. DVD-ovi imaju veći kapacitet skladištenja od CD-ova.

Vaša optička disk jedinica može da čita standardne CD i DVD diskove. Ako je vaša optička disk jedinica Blu-ray (BD) disk jedinica, ona takođe može da čita i Blu-ray diskove.

**E** NAPOMENA: Vaš računar možda ne podržava neke od navedenih optičkih disk jedinica. Navedene disk jedinice nisu nužno i sve optičke disk jedinice koje računar podržava.

Neke optičke disk jedinice takođe mogu da upisuju podatke na optičke diskove kao što je opisano u sledećoj tabeli.

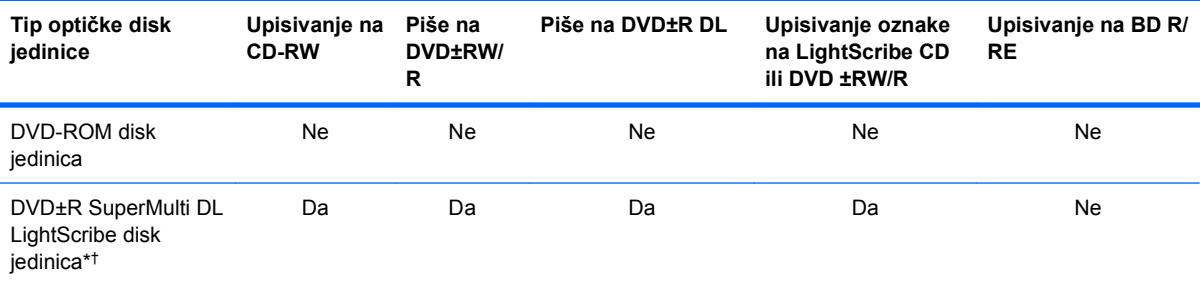

\*Na dvoslojne diskove moguće je pohraniti više podataka nego na jednoslojne diskove. Međutim, dvoslojni diskovi narezani pomoću ove disk jedinice možda nisu kompatibilni sa mnogim plejerima i upravljačkim programima za jednoslojne DVD diskove.

†LightScribe diskovi se moraju kupiti zasebno. LightScribe stvara crno belu sliku, sličnu crno beloj fotografiji.

**OPREZ:** Da biste sprečili moguće opadanje kvaliteta audio i video zapisa, gubitak informacija, odnosno gubitak funkcije reprodukovanja audio ili video zapisa, nemojte aktivirati režim pripravnosti ili hibernacije dok se podaci čitaju sa CD-a ili DVD-a ili BD diska, odnosno upisuju na njih.

# **Izbor pravog diska (CD-ovi, DVD-ovi i BD-ovi)**

Optička disk jedinica podržava optičke diskove (CD-ove, DVD-ove i BD-ove). CD-ovi, koji se koriste za skladištenje digitalnih podataka, takođe se koriste za komercijalne audio snimke i pogodni su za vaše

lične potrebe skladištenja podataka. DVD-ovi i BD-ovi se prvenstveno koriste za filmove, softver i izradu rezervnih kopija podataka. DVD-ovi i BD-ovi su istog oblika kao CD-ovi, ali imaju mnogo veći kapacitet skladištenja.

**E NAPOMENA:** Optička disk jedinica na vašem računaru možda ne podržava sve tipove optičkih diskova koji su razmotreni u ovom odeljku.

#### **CD-R diskovi**

Koristite CD-R diskove (diskove za jednokratno upisivanje) za stvaranje trajnih arhiva i deljenje datoteka sa praktično bilo kim. U uobičajene namene spadaju:

- distribucija velikih prezentacija,
- deljenje skeniranih i digitalnih fotografija, video klipova i pismenih podataka,
- kreiranje sopstvenih muzičkih CD-ova,
- vođenje stalnih arhiva računarskih datoteka i skenirane evidencije na sopstvenom računaru,
- snimanje i uklanjanje datoteka sa čvrstog diska radi oslobađanja prostora na disku.

Kada se podaci snime, ne mogu se izbrisati niti se preko njih mogu upisati drugi podaci.

### **CD-RW diskovi**

Koristite CD-RW disk (prepisivu verziju CD-a) za skladištenje velikih projekata koji se moraju često ažurirati. U uobičajene namene spadaju:

- razvoj i održavanje velikih dokumenata i projektnih datoteka,
- prenos radnih datoteka,
- sedmična izrada rezervnih kopija datoteka sa čvrstog diska,
- stalno ažuriranje fotografija, video zapisa, audio zapisa i podataka.

#### **DVD±R diskovi**

Koristite prazne DVD±R diskove za trajno skladištenje velikih količina informacija. Kada se podaci snime, ne mogu se izbrisati niti se preko njih mogu upisati drugi podaci.

#### **DVD±RW diskovi**

Ukoliko izaberete DVDRW diskove, moći ćete da izbrišete podatke koje ste ranije sačuvali ili upišete druge podatke preko njih. Ovaj tip diska idealan je za testiranje audio ili video snimaka pre nego što ih snimite na CD ili DVD koji se ne može izmeniti.

#### **LightScribe DVD+R diskovi**

Koristite LightScribe DVD+R diskove za deljenje i skladištenje podataka, kućnih video zapisa i fotografija. Većina DVD-ROM disk jedinica i DVD video plejera može da čita ove diskove. Pomoću disk jedinice koja je kompatibilna sa LightScribe diskovima i LightScribe softvera možete upisati podatke na disk a zatim dodati oznaku proizvođača na spoljašnjost diska.

### **Blu-ray diskovi (BD)**

BD predstavlja optički disk velike gustine koji služi za skladištenje digitalnih informacija, uključujući i video zapise visoke rezolucije. Jednoslojni Blu-ray disk može da uskladišti 25 GB podataka, što je preko 5 puta više od jednoslojnog DVD-a sa kapacitetom od 4,7 GB. Dvoslojni Blu-ray disk može da uskladišti 50 GB podataka, što je skoro 6 puta više od dvoslojnog DVD-a sa kapacitetom od 8,5 GB.

U uobičajene namene spadaju:

- skladištenje velikih količina podataka,
- reprodukovanje i skladištenje video zapisa visoke definicije,
- video igre.
- **E** NAPOMENA: Pošto je Blu-ray novi format koji sadrži nove tehnologije, može doći do izvesnih problema sa diskom, digitalnom vezom, kompatibilnošću i/ili funkcionisanjem, ali oni ne predstavljaju nedostatke samog proizvoda. Nije zagarantovana savršena reprodukcija na svim sistemima.

# **Reprodukcija CD-a, DVD-a ili BD-a**

- **1.** Uključite računar.
- **2.** Pritisnite dugme za otpuštanje **(1)** na maski disk jedinice kako biste oslobodili ležište diska.
- **3.** Izvucite ležište **(2)**.
- **4.** Držite disk za ivice da ne biste dodirnuli ravne površine diska i postavite ga iznad osovine ležišta tako da strana sa oznakom bude okrenuta nagore.
- **E NAPOMENA:** Ako ležište nije sasvim dostupno, pažljivo nagnite disk kako biste ga postavili iznad osovine.
- **5.** Lagano pritiskajte disk nadole **(3)** ka osovini ležišta sve dok ne škljocne i nalegne na svoje mesto.

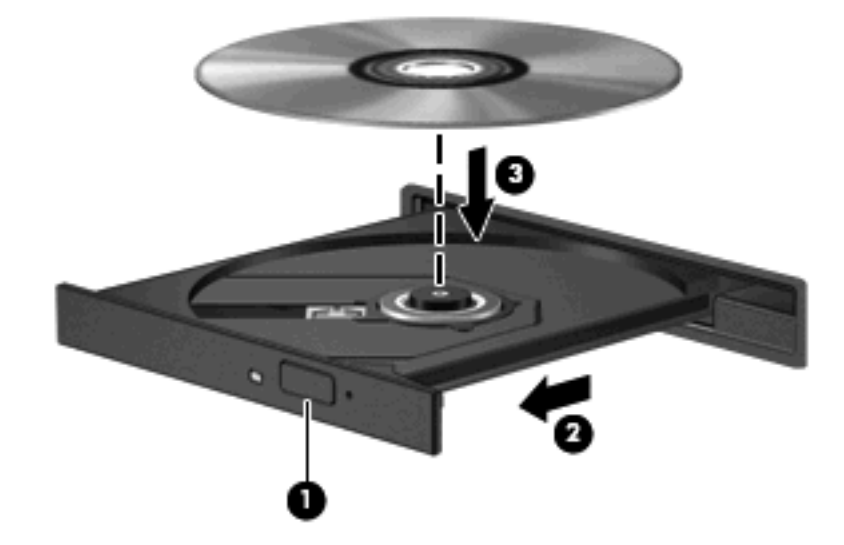

**6.** Zatvorite ležište diska.

Ako još uvek niste konfigurisali automatsku reprodukciju, kao što je opisano u sledećem odeljku, otvoriće se dijalog za automatsku reprodukciju. Od vas će biti zatraženo da izaberete kako ćete koristiti sadržaj medijuma.

**E** NAPOMENA: Za optimalne rezultate proverite da li je vaš adapter naizmenične struje uključen u spoljašnji izvor napajanja dok reprodukujete BD disk.

# **Konfigurisanje automatske reprodukcije**

- **1.** Izaberite **Start > My computer** (Moj računar).
- **2.** Desni klik na uređaj (poput CD-ROM disk jedinice), a zatim klik na **Properties** (Svojstva).
- **3.** Kliknite na **AutoPlay**, a zatim izaberite neku od dostupnih radnji.
- **4.** Kliknite na dugme **OK** (U redu).
- **NAPOMENA:** Da biste videli dodatne informacije o funkciji automatske reprodukcije, izaberite **Start > Help and Support** (Pomoć i podrška).

# **Promena postavki DVD regiona**

Većina DVD-ova koja sadrži datoteke zaštićene autorskim pravima takođe sadrži regionalne kodove. Regionalni kodovi pomažu u međunarodnoj zaštiti autorskih prava.

DVD koji sadrži regionalni kôd možete reprodukovati jedino ako se regionalni kôd sa DVD-a podudara sa postavkom regiona na vašoj DVD disk jedinici.

**OPREZ:** Postavke regiona na vašoj DVD disk jedinici mogu se promeniti samo 5 puta.

Postavka regiona koju izaberete peti put postaje trajna postavka regiona na DVD disk jedinici.

Broj preostalih promena postavke regiona prikazan je na kartici "DVD region".

Za promenu postavki pomoću operativnog sistema:

- **1.** Izaberite **Start > My computer** (Moj računar).
- **2.** Kliknite desnim tasterom miša u oblast u okviru prozora i izaberite karticu **Properties** (Svojstva) **> Hardware** (Hardver) **> Device Manager** (Upravljač uređajima).
- **3.** Kliknite na znak plus (+) pored **DVD/CD-ROM drives** (DVD/CD-ROM disk jedinice), potom desnim tasterom miša kliknite na DVD disk jedinicu za koju želite da promenite postavke za zemlju/region, a zatim na **Properties** (Svojstva).
- **4.** Izvršite željene izmene na kartici **DVD Region**.
- **5.** Kliknite na dugme **OK** (U redu).

# **Poštovanje upozorenja o autorskim pravima**

Prema važećim zakonima o autorskim pravima, neovlašćeno kopiranje materijala zaštićenog autorskim pravima, uključujući računarske programe, filmove, emisije i zvučne snimke, predstavlja krivično delo. Nemojte koristiti ovaj računar u takve svrhe.

**E NAPOMENA:** Detalje o korišćenju softvera koji ste dobili uz računar potražite u uputstvima proizvođača softvera. Ova uputstva možete dobiti uz softver, na disku ili ih možete pronaći na Web lokaciji proizvođača.

# **Kopiranje CD-a ili DVD-a**

- **1.** Izaberite **Start > All Programs** (Svi programi) **> Roxio > Creator Business**.
- **NAPOMENA:** Ako prvi put koristite program Roxio, morate da prihvatite ugovor o licenciranju da biste mogli da dovršite ovaj postupak.
- **2.** U desnom oknu, kliknite na **Copy Disc** (Kopiraj disk).
- **3.** Umetnite disk koji želite da kopirate u optičku disk jedinicu.
- **4.** Kliknite na **Copy Disc** (Kopiraj disk) u donjem desnom uglu ekrana.

Creator Business čita podatke sa izvornog diska i kopira ih u privremenu fasciklu na čvrstom disku.

**5.** Kada se to od vas zatraži, izvadite izvorni disk iz optičke disk jedinice i umetnite prazan disk u nju.

Kada informacije budu kopirane, disk koji ste kreirali se automatski izbacuje.

# **Izrada (narezivanje) CD-a ili DVD-a**

**OPREZ:** Poštujte upozorenje o autorskim pravima. Prema važećim zakonima o autorskim pravima, neovlašćeno kopiranje materijala zaštićenog autorskim pravima, uključujući računarske programe, filmove, emisije i zvučne snimke, predstavlja krivično delo. Nemojte koristiti ovaj računar u takve svrhe.

Ako je vaša optička jedinica CD-RW, DVD-RW ili DVD±RW optička disk jedinica, možete koristiti softver kao što je Windows Media Player za narezivanje podataka, video i audio zapisa, uključujući MP3 i WAV muzičke datoteke.

Pratite sledeće smernice kada narezujete CD ili DVD:

- Pre nego što narežete disk, sačuvajte i zatvorite sve otvorene datoteke i zatvorite sve programe.
- CD-R ili DVD-R disk obično je najbolji za narezivanje audio datoteka jer se informacije ne mogu menjati kada se jednom iskopiraju.
- S obzirom na to da neki kućni stereo uređaji i stereo uređaji u automobilima ne reprodukuju CD-RW diskove, koristite CD-R diskove za narezivanje muzičkih CD-ova.
- CD-RW ili DVD-RW disk je uglavnom najbolji za narezivanje datoteka sa podacima ili testiranje audio ili video snimaka pre nego što ih narežete na CD ili DVD koji se ne može izmeniti.
- DVD plejeri koji se koriste u kućnim sistemima obično ne podržavaju sve DVD formate. Listu podržanih formata potražite u vodiču za korisnike koji ste dobili uz svoj DVD plejer.
- MP3 datoteka koristi manje prostora od ostalih formata muzičkih datoteka, a proces kreiranja MP3 diska isti je kao i proces kreiranja datoteke sa podacima. MP3 datoteke mogu se reprodukovati samo na MP3 plejerima ili računarima na kojima je instaliran MP3 softver.

Da biste narezali CD ili DVD, pratite sledeće korake:

- **1.** Preuzmite ili kopirajte izvorne datoteke u fasciklu na čvrstom disku;
- **2.** Umetnite prazan disk u optičku disk jedinicu.
- **3.** Izaberite **Start > All Programs** (Svi programi) i naziv softvera koji želite da koristite.
- **4.** Izaberite tip diska koji želite da kreirate—podaci, audio ili video.
- **5.** Desnim tasterom miša kliknite na **Start**, a zatim na **Explore** (Istraži), a zatim se pomerite do fascikle u kojoj su uskladištene izvorne datoteke.
- **6.** Otvorite fasciklu, a zatim prevucite datoteke do disk jedinice koja sadrži prazan disk.
- **7.** Pokrenite proces narezivanja prema uputstvima programa koji ste izabrali.

Za specifična uputstva, pogledajte uputstva proizvođača softvera. Ova uputstva ste možda dobili zajedno sa softverom, na disku, ili na Web lokaciji proizvođača.

# **Uklanjanje optičkog diska (CD-a, DVD-a ili BD-a)**

- **1.** Pritisnite dugme za otpuštanje **(1)** na maski disk jedinice kako biste oslobodili ležište diska, a zatim lagano vucite ležište **(2)** dok se ne zaustavi.
- **2.** Uklonite disk **(3)** iz ležišta nežno pritiskajući na osovinu i podižući spoljne ivice diska. Disk držite za ivice da ne biste dodirnuli ravne površine.
	- **E NAPOMENA:** Ako ležište nije sasvim dostupno, pažljivo nagnite disk dok ga vadite.

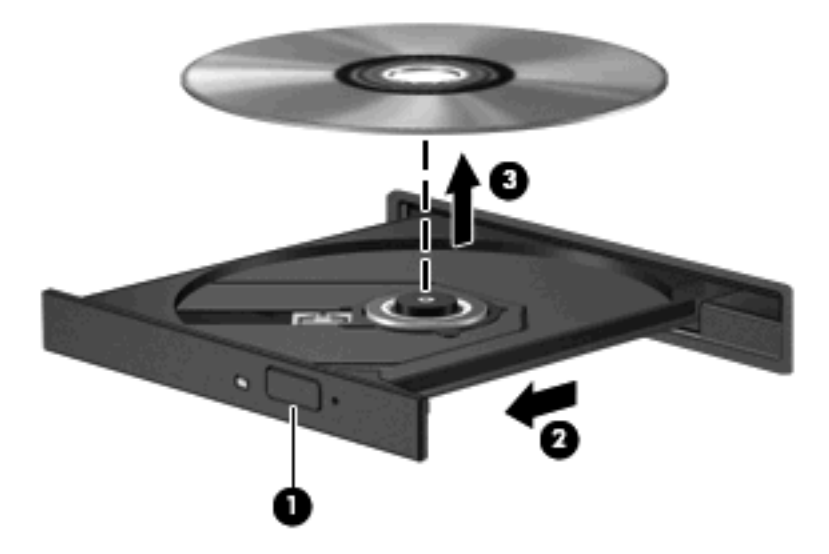

**3.** Zatvorite ležište diska i stavite disk u zaštitni omot.

### **Rešavanje problema**

Odeljci koji slede opisuju nekoliko čestih problema i rešenja.

#### **Ležište za optički disk ne može da se otvori kako bi se izvadio CD, DVD ili BD**

- **1.** Umetnite kraj spajalice za papir **(1)** u ulaz za otpuštanje na prednjoj maski disk jedinice.
- **2.** Lagano pritiskajte spajalicu za papir dok se ležište diska ne oslobodi, a zatim vucite ležište **(2)** dok se ne zaustavi.
- **3.** Uklonite disk **(3)** iz ležišta nežno pritiskajući na osovinu i podižući spoljne ivice diska. Disk držite za ivice da ne biste dodirnuli ravne površine.
- **NAPOMENA:** Ako ležište nije sasvim dostupno, pažljivo nagnite disk dok ga vadite.

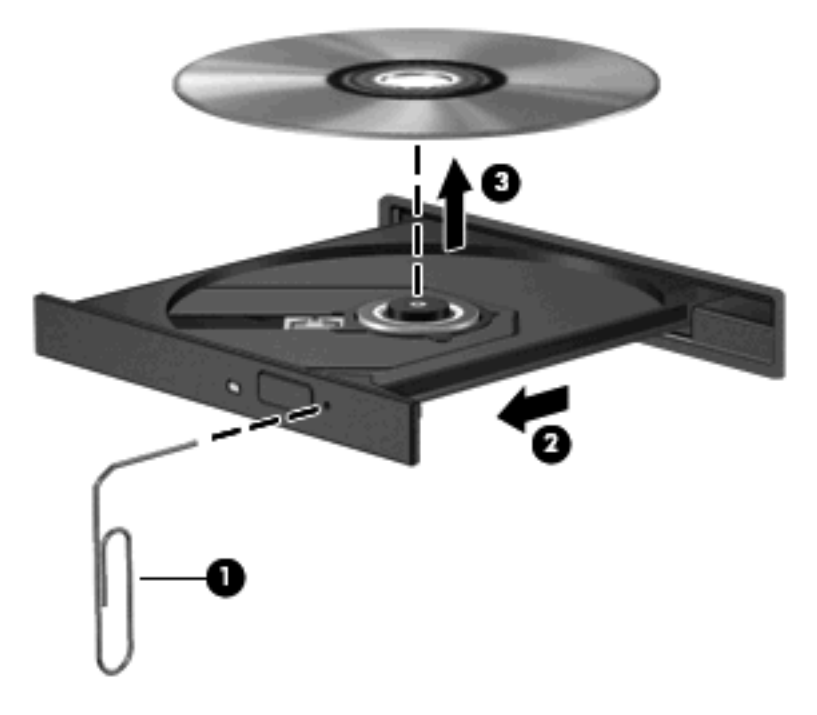

**4.** Zatvorite ležište diska i stavite disk u zaštitni omot.

#### **Računar ne prepoznaje optičku disk jedinicu**

Ako Windows® ne prepoznaje priključeni uređaj, moguće je da softver upravljačkog programa uređaja nedostaje ili je oštećen. Ako posumnjate da sistem ne prepoznaje DVD/CD-ROM disk jedinicu, proverite da li je optička disk jedinica navedena u uslužnom programu "Upravljač uređajima".

- **1.** Izvadite sve diskove iz optičke disk jedinice.
- **2.** Izaberite **Start > My computer** (Moj računar).
- **3.** U prozoru Device Manager (Upravljač uređajima), kliknite na znak plus (+) pored **Discs Drives** (Disk jedinice) ili **DVD/CD-ROM drives** (DVD/CD-ROM disk jedinice), osim ukoliko se nije već prikazao znak minus (-). Potražite spisak optičkih disk jedinica.
- **4.** Kliknite desnim tasterom miša na listu optičkog uređaja kako biste obavili sledeće zadatke:
	- Ažurirali upravljački program.
	- Deinstalirali uređaj.
- Proverili ima li hardverskih promena. Windows proverava instalirani hardver na sistemu i instalira sve potrebne upravljačke programe.
- Kliknite na **Properties** (Svojstva) kako biste videli da li određeni uređaj ispravno funkcioniše.
	- Kliknite na **Troubleshoot** (Rešavanje problema) da biste otklonili probleme.
	- Kliknite na karticu **Driver** (Upravljački program) da biste ažurirali, onemogućili ili deinstalirali upravljačke programe za ovaj uređaj.

#### **Sprečavanje prekidanja reprodukcije**

Da biste smanjili mogućnost prekidanja reprodukcije:

- Sačuvajte ono što ste radili i zatvorite sve otvorene programe pre reprodukcije CD-a, DVD-a ili BD - a.
- Nemojte povezivati niti iskopčavati hardver dok se reprodukuje disk.

Nemojte pokretati stanje hibernacije ili pripravnosti dok reprodukujete disk. U protivnom, može se prikazati poruka upozorenja u kojoj ćete biti upitani da li želite da nastavite. Ako se ova poruka prikaže, kliknite na **No** (Ne). Nakon što kliknete na No (Ne), računar se može ponašati na sledeće načine:

Možda će se nastaviti reprodukcija.

– ili –

● Prozor za reprodukciju u programu za multimedije će se možda zatvoriti. Da biste se vratili na reprodukciju CD-a, DVD-a ili BD-a, kliknite na dugme **Play** (Pokreni) u vašem multimedijalnom programu da ponovo pokrenete disk. U retkim slučajevima, možda ćete morati da izađete iz programa i onda ga ponovo pokrenete.

### **Disk ne može da se reprodukuje**

- Sačuvajte ono što ste radili i zatvorite sve otvorene programe pre reprodukcije CD-a, DVD-a ili BD - a.
- Pre reprodukcije CD-a, DVD-a ili BD-a, prekinite vezu sa Internetom.
- Pazite kako umećete disk.
- Pazite na to da disk bude čist. Ukoliko je to neophodno, očistite disk filtriranom vodom i krpom koja ne ostavlja vlakna. Brišite disk krećući se od centra ka spoljnim ivicama.
- Proverite da li na disku ima ogrebotina. Ako pronađete ogrebotine, popravite disk koristeći komplet za popravku optičkog diska koji se može naći u mnogim prodavnicama elektronske opreme.
- Pre reprodukcije diska, onemogućite stanje pripravnosti.

Nemojte pokretati stanje hibernacije ili pripravnosti dok reprodukujete disk. U protivnom, može se prikazati poruka upozorenja u kojoj ćete biti upitani da li želite da nastavite. Ako se ova poruka prikaže, kliknite na **No** (Ne). Nakon što kliknete na No (Ne), računar se može ponašati na sledeće načine:

◦ Možda će se nastaviti reprodukcija.

- ili –
- Prozor za reprodukciju u programu za multimedije će se možda zatvoriti. Da biste se vratili na reprodukciju diska, kliknite na dugme **Play** (Reprodukuj) u vašem programu za multimedije da ponovo pokrenete disk. U retkim slučajevima, možda ćete morati da izađete iz programa i onda ga ponovo pokrenete.
- Povećajte sistemske resurse:

Isključite spoljne uređaje poput štampača i skenera. Ako iskopčate ove uređaje, oslobodićete značajan deo sistemskih resursa i postići bolju reprodukciju.

Promenite svojstva boja radne površine. S obzirom na to da ljudsko oko ne može lako da razlikuje boje iznad 16 bita, ne bi trebalo da primetite bilo kakvo opadanje intenziteta boje dok gledate film ako svojstva boje sistema smanjite na 16 bita, na sledeći način:

- **1.** Desnim tasterom miša kliknite bilo gde na radnoj površini računara osim na ikonu, a zatim izaberite **Properties** (Svojstva)**> Settings** (Postavke).
- **2.** Podesite **Color quality** (Kvalitet boje) na **Medium (16 bit)** (Srednji (16 bita)).

### **Disk ne može automatski da se reprodukuje**

- **1.** Kliknite na **Start > My computer** (Moj računar).
- **2.** Desnim tasterom miša kliknite na uređaj (poput CD-ROM disk jedinice), a zatim na **Properties** (Svojstva).
- **3.** Kliknite na karticu **AutoPlay** (Automatska reprodukcija), a zatim izaberite neku od dostupnih radnji.
- **4.** Kliknite na dugme **OK** (U redu).

Reprodukcija CD-a, DVD-a ili BD-a bi sada automatski trebalo da počne čim se disk umetne u optičku disk jedinicu.

### **Film se zaustavlja, preskače ili se nasumično reprodukuje**

- Očistite disk.
- Postupite na sledeći način da biste uštedeli sistemske resurse:
	- Odjavite se sa Interneta;
	- Promenite svojstva boje radne površine:

1. Desnim tasterom miša kliknite na prazno područje radne površine računara, a zatim izaberite **Properties** (Svojstva)**> Settings** (Postavke).

2. Podesite **Color quality** (Kvalitet boje) na **Medium (16 bit)** (Srednje (16 bita)), ako ova postavka nije već odabrana.

◦ Isključite spoljašnje uređaje, kao što su štampač, skener, kamera ili ručni uređaji.

### **Film se ne prikazuje na spoljašnjem ekranu**

- **1.** Ako su uključeni i ekran računara i spoljašnji ekran, pritisnite fn+f4 jednom ili više puta da biste prebacivali između dva ekrana.
- **2.** Konfigurišite postavke monitora tako da spoljašnji monitor postane primarni:
	- **a.** Desnim tasterom miša kliknite na prazno područje radne površine računara, a zatim izaberite **Properties** (Svojstva)**> Settings** (Postavke).
	- **b.** Navedite primarni i sekundarni ekran.
- **EX NAPOMENA:** Kada koristite oba ekrana, slika sa DVD-a se neće prikazivati na ekranu koji je označen kao sekundarni ekran.

Da biste dobili informacije o multimedijalnom sadržaju koji nije obuhvaćen ovim vodičem, izaberite **Start > Help and Support** (Pomoć i podrška).

### **Proces narezivanja diska ne može da počne ili se zaustavlja pre završetka**

- Proverite da li su svi ostali programi zatvoreni.
- Isključite stanje pripravnosti i hibernacije.
- Proverite da li koristite odgovarajući disk za datu disk jedinicu. Više informacija o tipovima diskova potražite u vodičima za korisnike.
- Proverite da li je disk pravilno umetnut.
- Izaberite manju brzinu upisivanja i pokušajte ponovo.
- Ako kopirate disk, sačuvajte informacije sa izvornog diska na čvrstom disku pre nego što pokušate da narežete sadržaj na novi disk, a zatim narežite sadržaj sa čvrstog diska.
- Ponovo instalirajte upravljački program uređaja za narezivanje diskova koji se nalazi u kategoriji "DVD/CD-ROM disk jedinice" u okviru "Upravljača uređajima".

#### **Morate ponovo instalirati upravljački program uređaja**

#### **Pribavljanje najnovijih HP upravljačkih programa za uređaje**

Pratite jednu od navedenih procedura da dobavite HP upravljačke programe za uređaje.

Da biste koristili uslužni program za HP ažuriranje:

- **1.** Izaberite **Start > All Programs** (Svi programi)**> HP > HP ažuriranja**.
- **2.** Na HP ekranu dobrodošlice kliknite na **Postavke**, a zatim izaberite interval u kom će uslužni program da proverava da li su ažuriranja softvera dostupna na Webu.
- **3.** Kliknite na **Dalje** da biste odmah proverili ažuriranja za HP softver.

Da biste preuzeli HP upravljačke programe za uređaje sa HP Web lokacije:

- **1.** Otvorite vaš Internet pregledač, idite na adresu<http://www.hp.com/support>, a zatim izaberite svoju zemlju/region.
- **2.** Izaberite opciju za preuzimanje softvera i upravljačkih programa, a zatim u polju za proizvod ukucajte broj modela svog računara.
- **3.** Pritisnite taster enter, a zatim pratite uputstva na ekranu.

#### **Pribavljanje Microsoft upravljačkih programa za uređaje**

Pomoću usluge Microsoft® Update možete dobiti najnovije Windows upravljačke programe za uređaje. Ova funkcija operativnog sistema Windows se može podesiti tako da automatski traži i instalira ispravke za upravljačke programe za vaš hardver, kao i Windows operativni sistem i ostale Microsoft proizvode.

Za korišćenje usluge Microsoft Update:

- **1.** Otvorite vaš Internet pregledač i idite na <http://www.microsoft.com> i kliknite na **Security & Updates** (Bezbednosna ažuriranja).
- **2.** Kliknite na **Microsoft Update** da biste dobili najnovija ažuriranja za operativni sistem svog računara, hardver i programe.
- **3.** Pratite uputstva na ekranu da biste instalirali Microsoft Update.
- **4.** Kliknite na **Change settings** (Promeni postavke), a zatim izaberite interval u kom će Microsoft Update tražiti ažuriranja za operativni sistem Windows i druge Microsoft proizvode.
- **5.** Ponovo pokrenite računar ako se to od vas zatraži.

# **Web kamera**

**E NAPOMENA:** Ovaj odeljak opisuje funkcije koje su zajedničke većini modela. Neke funkcije možda nisu dostupne na vašem računaru.

Vaš računar sadrži integrisanu Web kameru, koja se nalazi na vrhu ekrana. Sa unapred instaliranim softverom, možete koristiti Web kameru za snimanje fotografija, audio i video zapisa. Možete pregledati fotografiju, video snimak ili audio snimak i sačuvati ga na čvrstom disku vašeg računara.

Da biste pristupili Web kameri i softveru HP Webcam, izaberite **Start > All Programs** (Svi programi) **> HP > HP Webcam**.

Softver za Web kameru omogućava vam da eksperimentišete sa sledećim opcijama:

- Video- snimite video zapis i reprodukujte ga.
- Audio-Snimite audio zapis i reprodukujte ga.
- Strimovani video zapis-Koristite ovu opciju sa programima za trenutnu razmenu poruka koji podržavaju UVC (Univerzalna Video Klasa) kamere.
- Snimci-Napravite fotografije.

### **Saveti za Web kameru**

Za postizanje optimalnih performansi, pridržavajte se sledećih smernica pri korišćenju Web kamere:

- Proverite da li imate najnoviju verziju programa za trenutnu razmenu podataka pre započinjanja video konverzacije.
- Integrisana Web kamera možda neće raditi odgovarajuće kroz zaštitne zidove nekih mreža.
- **EX NAPOMENA:** Ako imate problema pri prikazivanju ili slanju multimedijalnih datoteka osobi koja koristi drugu LAN mrežu ili je van vašeg mrežnog zaštitnog zida, privremeno onemogućite zaštitni zid, obavite željeni zadatak, a zatim ponovo omogućite zaštitni zid. Da biste trajno rešili ovaj problem, ponovo konfigurišite zaštitni zid prema potrebi i prilagodite pravila i postavke drugih sistema za detekciju upada u mrežu; Za dodatne informacije, kontaktirajte administratora vaše mreže, ili IT odeljenje.
- Kada je god to moguće, postavite Web kameru tako da jak izvor svetlosti bude iza kamere i van oblasti slike.
- **NAPOMENA:** Za detalje o korišćenju vaše Web kamere, kliknite na stavku **Help** (Pomoć) u pomoći softvera Web kamere.

# **Podešavanje svojstava Web kamere**

Svojstva Web kamere možete da podesite kroz dijalog za Svojstva, kome se pristupa iz raznih programa koji koriste integrisanu Web kameru, obično iz menija konfiguracije, postavki ili svojstava:

- **Svetlina**—Kontroliše količinu svetlosti koja je uključena u sliku. Viša podešavanja za svetlinu daju svetliju sliku; niža daju tamniju sliku.
- **Kontrast**—Kontroliše razliku između svetlijih i tamnijih područja na slici. Viša vrednost kontrasta daje intenzivniju sliku; niži kontrast zadržava više od originalnog dinamičkog raspona informacije ali vodi ka ravnijoj slici.
- **Nijansa**—Kontroliše odnos boja i razliku među njima (šta čini boju crvenom, zelenom, ili plavom). Nijansa (Hue) se razlikuje od zasićenja (saturation), koje meri jačinu nijanse.
- **Zasićenje**—Kontroliše jačinu boja u finalnoj slici. Viša podešavanja za zasićenje daju jasniju sliku; niža daju nežniju sliku.
- **· Oštrina**—Kontroliše definiciju ivica u slici. Viša podešavanja za oštrinu daju definisaniju sliku; niža daju mekšu sliku.
- **Gamma—Kontroliše kontrast koji utiče na srednje sivu i srednje tonove slike. Gamma** podešavanjima slike možemo da promenimo vrednost svetline srednjih tonova sive bez značajne promene senki i svetlih površina. Niža gamma vrednost čini sivu crnom, a crnu još tamnijom.

Za informacije o korišćenju Web kamere, izaberite **Start > Help and Support** (Pomoć i podrška).

# **5 Upravljanje napajanjem**

# **Podešavanje opcija napajanja**

# **Korišćenje stanja uštede energije**

Prema fabričkim podešavanjima, računar ima dva stanja za uštedu energije: Pripravnost i hibernacija.

Ako se aktivira stanje pripravnosti, lampica će trepnuti a ekran će se isključiti. Vaš rad je sačuvan u memoriji. Izlazak iz stanja pripravnosti je brži nego napuštanje stanja hibernacije. Ako se računar nalazi u stanju pripravnosti duži vremenski period, odnosno ako napunjenost baterije dostigne kritični nivo dok je računar u stanju pripravnosti, računar prelazi u stanje hibernacije.

Kada se započne sa hibernacijom, vaš rad je zapamćen u hibernacionom fajlu na čvrstom disku i računar se isključuje.

- **OPREZ:** Da biste sprečili moguće opadanje kvaliteta audio i video zapisa, gubitak funkcije reprodukovanja audio ili video zapisa, odnosno gubitak informacija, nemojte aktivirati režim pripravnosti ili hibernacije dok se podaci čitaju sa diska ili spoljašnje medijske kartice, odnosno upisuju na njih.
- **EY NAPOMENA:** Dok je računar u stanju pripravnosti ili hibernacije, ne možete se povezivati na mrežu ili izvršavati neku funkciju na računaru.

**NAPOMENA:** Kada je HP 3D DriveGuard parkirao disk, računar neće započinjati režime pripravnosti ili hibernacije, a ekran će biti ugašen.

### **Pokretanje i izlazak iz stanja pripravnosti**

Prema fabričkim postavkama, sistem je podešen da aktivira stanje pripravnosti posle 10 minuta neaktivnosti kada se napaja iz baterije i posle 25 minuta neaktivnosti kada se napaja iz spoljašnjeg izvora.

Da biste izmenili postavke napajanja i vremenska ograničenja, na Windows® kontrolnoj tabli izaberite ikonu "Opcije napajanja".

Kada je računar uključen, možete pokrenuti stanje pripravnosti na neki od sledećih načina:

- Pritisnite f<sub>5</sub>.
- Kliknite **Start > Turn Off Computer** (Isključi računar) **> Stand By** (Stanje pripravnosti).

Ako nije prikazano stanje pripravnosti, pratite ove korake:

- **a.** Kliknite strelicu na dole.
- **b.** Izaberite **Stand by** (Pripravnost) sa liste.
- **c.** Kliknite na dugme **OK** (U redu).

Da biste izašli iz stanja pripravnosti:

Na kratko pritisnite dugme za napajanje.

Kada računar izađe iz stanja pripravnosti, uključiće se lampice za napajanje i vaš rad će se vratiti na ekran tamo gde ste prekinuli.

**NAPOMENA:** Ako ste zadali lozinku koju treba uneti kada računar izlazi iz stanja pripravnosti, morate uneti Windows lozinku da biste se vratili na ekran gde ste prestali sa radom.

#### **Pokretanje i izlazak iz stanja hibernacije**

Prema fabričkim postavkama, sistem je podešen da pokrene stanje hibernacije posle 30 minuta neaktivnosti kada se napaja iz baterije i iz spoljašnjeg izvora ili kada baterija dostigne kritičan nivo napunjenosti.

**E NAPOMENA:** Sistem neće započeti hibernaciju kada radi na spoljašnje napajanje.

Da biste izmenili postavke napajanja i vremenska ograničenja, na Windows kontrolnoj tabli izaberite ikonu "Opcije napajanja".

Za aktiviranje hibernacije:

- **1.** Izaberite **Start > Turn Off Computer** (Isključi računar).
- **2.** Zadržite taster shift i izaberite **Hibernate** (Hibernacija).

Ako nije prikazano stanje hibernacije, pratite ove korake:

- **a.** Kliknite strelicu na dole.
- **b.** Izaberite **Hibernate** (Hibernacija) sa liste.
- **c.** Kliknite na dugme **OK** (U redu).

Za izlazak iz hibernacije:

Na kratko pritisnite dugme za napajanje.

Uključiće se lampice za napajanje i na ekranu će se otvoriti svi prozori koji su bili otvoreni pre prekida rada.

**EX NAPOMENA:** Ako ste zadali lozinku koju treba uneti kada računar izlazi iz stanja hibernacije, morate uneti Windows lozinku da biste se vratili na ekran gde ste prestali sa radom.
## **Korišćenje merača napajanja**

Merač napajanja nalazi se na krajnjoj desnoj strani trake zadataka, u polju za obaveštavanje. Pomoću merača napajanja možete brzo pristupiti postavkama napajanja i prikazati preostali nivo napunjenosti baterije.

- Da biste pristupili opcijama napajanja, desni klik na ikonu **Power Meter** (Merač napajanja) i izaberite **Adjust Power Properties** (Prilagodi svojstva napajanja).
- Da biste prikazali preostali procenat napunjenosti baterije, dvoklik na ikonu **Power Meter** (Merač napajanja).

Različite ikone merača baterije označavaju da li se računar napaja iz baterije ili spoljašnjeg izvora.

Da biste uklonili ikonu Merača potrošnje električne energije iz polja za obaveštavanje, postupite na sledeći način:

- **1.** Desni klik na ikonu **Power Meter** (Merač napajanja) u polju za obaveštavanje a tada kliknite **Adjust Power Properties** (Prilagodi svojstva napajanja).
- **2.** Kliknite na karticu **Advanced** (Više opcija).
- **3.** Opozovite izbor u polju za potvrdu **Always show icon on the taskbar** (Uvek prikazuj ikonu u traci zadataka).
- **4.** Kliknite **Apply** (Primeni), a zatim **OK** (U redu).

Da biste prikazali ikonu Merača potrošnje električne energije u polju za obaveštavanje, postupite na sledeći način:

- **1.** Izaberite **Start > Control Panel** (Kontrolna tabla) **> Performance and Maintenance** (Performanse i održavanje) **> Power Options** (Opcije napajanja).
- **2.** Kliknite na karticu **Advanced** (Više opcija).
- **3.** Označite polje za potvrdu **Always show icon on the taskbar** (Uvek prikazuj ikonu u traci zadataka).
- **4.** Kliknite **Apply** (Primeni), a zatim **OK** (U redu).
- **E NAPOMENA:** Ako ne možete da vidite ikonu koju ste postavili u polje za obaveštavanje, kliknite ikonu **Show Hidden Icons** (Prikaži skrivene ikone) (**<** ili **<<**) u polju za obaveštavanje.

### **Korišćenje šema napajanja**

Šema napajanja je kolekcija postavki sistema koja upravlja načinom na koji računar koristi napajanje. Šeme napajanja vam mogu pomoći da očuvate energiju kao i da uvećate učinak računara.

Dostupne su sledeće šeme napajanja:

- Prenosni laptop računar (preporučljiv)
- Kućni ili kancelarijski računar
- Prezentacija
- Uvek uključen
- Minimalno upravljanje napajanjem
- Maksimalna baterija

Kroz Power Options (Opcije napajanja) možete da izmenite postavke ovih planova napajanja.

### **Prikazivanje trenutne šeme napajanja**

▲ Kliknite na ikonu **Power Meter** (Merač napajanja) koja se nalazi na krajnjoj desnoj strani trake zadataka, u polju za obaveštavanje.

– ili –

Izaberite **Start > Control Panel** (Kontrolna tabla) **> Performance and Maintenance** (Performanse i održavanje) **> Power Options** (Opcije napajanja).

### **Biranje neke druge šeme napajanja**

▲ Kliknite na ikonu **Power Meter** (Merač napajanja) u polju za obaveštavanje, krajnje desno na traci zadataka i tada izaberite šemu napajanja sa liste.

– ili –

- **a.** Izaberite **Start > Control Panel** (Kontrolna tabla) **> Performance and Maintenance** (Performanse i održavanje) **> Power Options** (Opcije napajanja).
- **b.** Izaberite šemu napajanja sa liste **Power schemes** (Šeme napajanja).
- **c.** Kliknite na dugme **OK** (U redu).

### **Prilagođavanje šema napajanja**

- **1.** Izaberite **Start > Control Panel** (Kontrolna tabla) **> Performance and Maintenance** (Performanse i održavanje) **> Power Options** (Opcije napajanja).
- **2.** Izaberite šemu napajanja sa liste **Power schemes** (Šeme napajanja).
- **3.** Po potrebi izmenite postavke **Plugged in** (Ukopčan) i **Running on batteries settings** (Radi na postavke za bateriju).
- **4.** Kliknite na dugme **OK** (U redu).

### **Postavljanje zaštite lozinkom pri izlasku iz stanja pripravnosti**

Da biste podesili računar da zahteva unos lozinke po izlasku iz stanja pripravnosti, postupite na sledeći način:

- **1.** Desni klik na ikonu **Power Meter** (Merač napajanja) u polju za obaveštavanje a tada kliknite **Adjust Power Properties** (Prilagodi svojstva napajanja).
- **2.** Kliknite na karticu **Advanced** (Više opcija).
- **3.** Označite polje za potvrdu **Prompt for password when computer resumes from standby** (Traži lozinku kada računar izlazi iz stanja pripravnosti).
- **4.** Kliknite na **Apply** (Primeni).

# **Korišćenje spoljašnjeg izvora napajanja naizmeničnom strujom**

Napajanje spoljnom naizmeničnom strujom se vrši preko jednog od sledećih uređaja:

- **UPOZORENJE!** Da biste smanjili potencijalne bezbednosne rizike, koristite isključivo adapter naizmenične struje koji je isporučen uz računar, rezervni adapter naizmenične struje koji je obezbedila kompanija HP ili kompatibilni adapter koji je kupljen od kompanije HP.
	- Odobren adapter naizmenične struje
	- Opcionalni uređaj za priključivanje ili proizvod za proširenje

Računar povežite na spoljašnje napajanje naizmeničnom strujom u sledećim slučajevima:

- **UPOZORENJE!** Nemojte puniti bateriju računara dok se nalazite u avionu.
	- Kada punite ili kalibrišete bateriju;
	- Kada instalirate ili menjate sistemski softver;
	- Kada upisujete informacije na CD ili DVD.

Kada računar povežete na spoljašnje napajanje naizmeničnom strujom, doći će do sledećeg:

- Baterija počinje da se puni.
- Ako je računar uključen, izgled ikone merača kapaciteta baterije u polju za obaveštavanje će se promeniti.

Kada računar isključite iz spoljašnjeg napajanja naizmeničnom strujom, doći će do sledećeg:

- Računar prelazi na napajanje iz baterije.
- Osvetljenost ekrana se automatski smanjuje kako bi se smanjila potrošnja energije i produžio vek trajanja baterije. Da biste povećali osvetljenost ekrana, pritisnite taster f4 ili ponovo priključite adapter naizmenične struje.

### **Priključivanje adaptera naizmenične struje**

**UPOZORENJE!** Da biste smanjili rizik od strujnog udara ili oštećivanja opreme:

Uključite kabl za napajanje u utičnicu za naizmeničnu struju koja je uvek dostupna.

Kada isključujete računar, isključite kabl za napajanje iz utičnice za naizmeničnu struju (a ne iz računara).

Ako imate 3-pinski priključak na kablu za napajanje, kabl uključite u uzemljenu 3-pinsku utičnicu. Nemojte onemogućavati pin za uzemljenje na kablu za napajanje, na primer, dodavanjem 2-pinskog adaptera. Pin za uzemljenje je bitna bezbednosna funkcija.

Da biste računar povezali na spoljašnje napajanje naizmeničnom strujom, pratite ove korake:

- **1.** Ukopčajte adapter za naizmeničnu struju u konektor za napajanje **(1)** na računaru.
- **2.** Ukopčajte kabl za napajanje u adapter za naizmeničnu struju **(2)**.

**3.** Ukopčajte drugi kraj kabla za napajanje u utičnicu za naizmeničnu struju **(3)**.

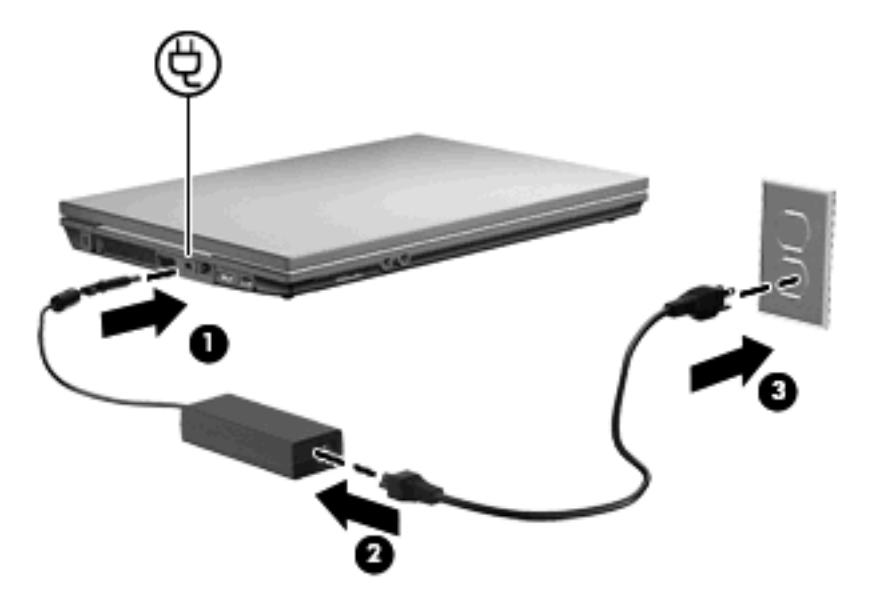

## **Korišćenje napajanja iz baterije**

Kad se u računaru nalazi napunjena baterija, a računar nije priključen na spoljni izvor napajanja, računar se napaja iz baterije. Kad je priključen na spoljašnji izvor napajanja naizmeničnom strujom, računar radi pomoću naizmenične struje.

Ako računar ima napunjenu bateriju, a radi na spoljašnje napajanje naizmeničnom strujom koju dobija preko adaptera naizmenične struje, računar prelazi na napajanje iz baterije ako se adapter naizmenične struje iskopča iz računara.

**ET NAPOMENA:** Kada se prekine napajanje naizmeničnom strujom, osvetljenost ekrana se smanjuje kako bi se produžio vek trajanja baterije. Da biste povećali osvetljenost ekrana, upotrebite taster f3 ili ponovo povežite adapter naizmenične struje.

Bateriju možete da držite u računaru ili da je čuvate odvojeno, u zavisnosti od vašeg načina rada. Ako bateriju držite u računaru, baterija će se puniti kad god priključite računar na izvor napajanja naizmeničnom strujom, pri čemu će i vaš rad biti zaštićen u slučaju nestanka struje. Međutim, baterija će se postepeno prazniti ako stoji u računaru dok je on isključen i iskopčan sa spoljašnjeg izvora napajanja.

**UPOZORENJE!** Da biste umanjili moguće bezbednosne probleme, koristite samo bateriju koju ste dobili uz računar, rezervnu bateriju kompanije HP ili kompatibilnu bateriju kupljenu od kompanije HP.

Vek trajanja baterije računara zavisi od postavki za upravljanje napajanjem, programa pokrenutih na računaru, stepena osvetljenosti ekrana, spoljašnjih uređaja povezanih sa računarom i ostalih faktora.

### **Prikazivanje preostalog nivoa napunjenosti baterije**

▲ Dvoklik na ikonu **Power Meter** (Merač napajanja) koja se nalazi na krajnjoj desnoj strani trake zadataka, u polju za obaveštavanje.

– ili –

Izaberite karticu **Start > Control Panel > Performance and Maintenance > Power Options > Power Meter** (Start > Kontrolna tabla > Performanse i održavanje > Merač napajanja).

Većina indikatora napunjenosti izveštava status baterije i u procentima i u minutima preostalog punjenja:

- Procenat označava približno preostalo punjenje u bateriji.
- Prikazano vreme pokazuje približno vreme rada preostale baterije *ako baterija nastavi da daje struju kao do tada*. Na primer, preostalo vreme će se skratiti kada radi DVD, a povećaće se kada DVD prestane sa radom.

Kada se baterija puni, ikona sa munjom može da bude postavljena preko ikone baterije u ekranu Merača potrošnje električne energije.

## **Umetanje ili uklanjanje baterije**

**OPREZ:** Ukoliko uklonite bateriju koja predstavlja jedini izvor napajanja, može doći do gubitka informacija. Da biste sprečili gubitak informacija, pokrenite stanje hibernacije ili isključite računar preko operativnog sistema Windows pre nego što uklonite bateriju.

Za umetanje baterije:

- **1.** Na ravnoj površini okrenite računar naopako, sa odeljkom za bateriju prema vama.
- **2.** Umetnite bateriju u ležište baterije **(1)** i gurajte je dok ne bude ispravno postavljena.

Reze za otpuštanje baterije **(2)** automatski zabrave bateriju u ležištu.

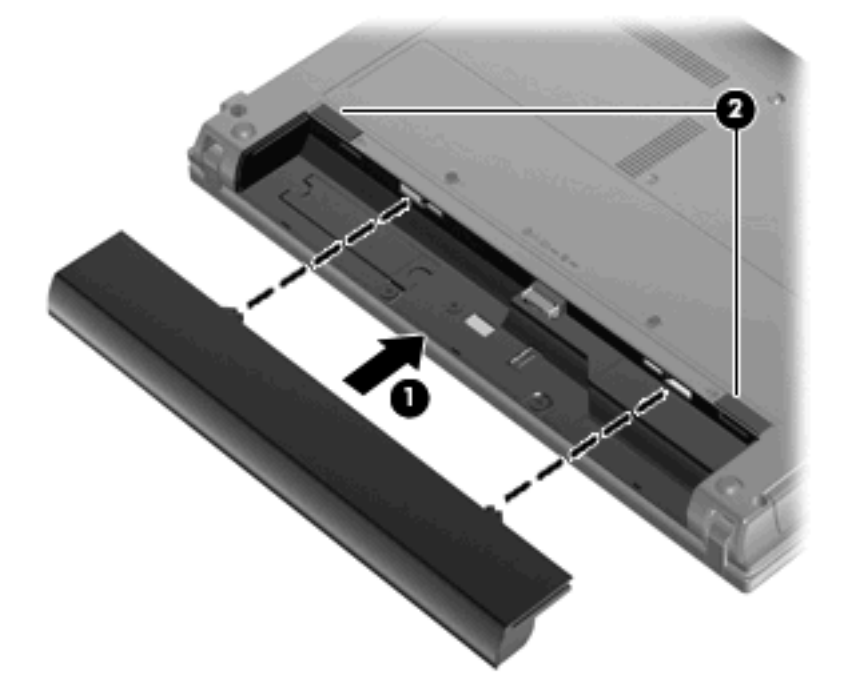

Za uklanjanje baterije:

- **1.** Na ravnoj površini okrenite računar naopako, sa odeljkom za bateriju prema vama.
- **2.** Pomerite reze za otpuštanje baterije **(1)** da biste oslobodili bateriju.

**3.** Uklonite bateriju **(2)** iz računara.

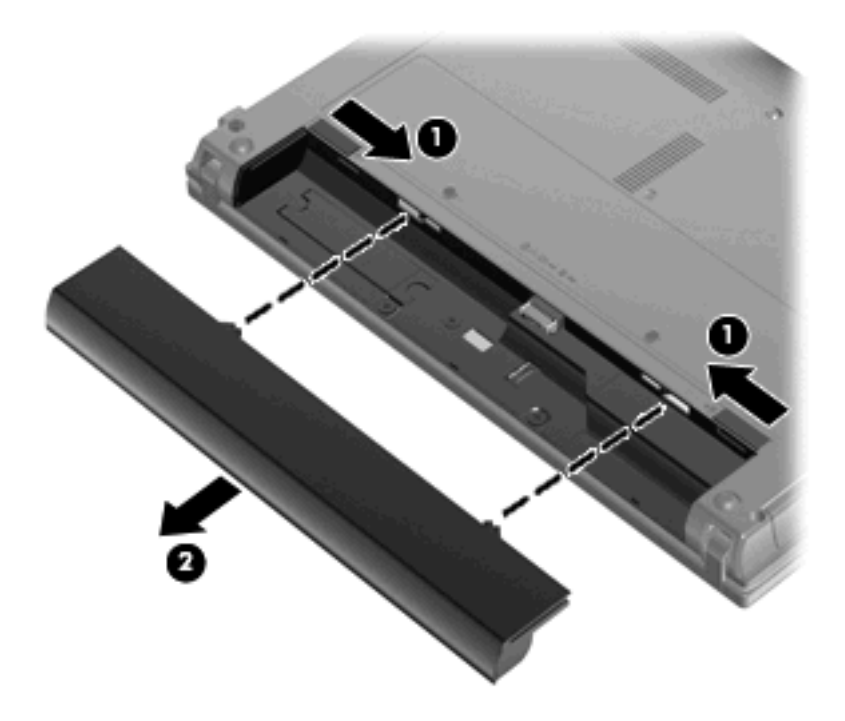

## **Punjenje baterije**

**UPOZORENJE!** Nemojte puniti bateriju računara dok se nalazite u avionu.

Baterija se puni uvek kada je kompjuter uključen u spoljašnji izvor napajanja preko adaptera naizmenične struje, opcionalnog adaptera napajanja, opcionalnog proizvoda za proširenje ili opcionalnog uređaja za priključivanje.

Baterija se puni bez obzira na to da li je računar isključen ili je u upotrebi, ali se puni brže kada je računar isključen.

Punjenje može trajati duže ako je baterija nova, ako nije korišćena 2 sedmice ili duže i ako je dosta toplija ili hladnija u odnosu na sobnu temperaturu.

Da biste produžili radni vek baterije i poboljšali preciznost prikaza napunjenosti baterije, pratite sledeća uputstva:

- Ako punite novu bateriju, u potpunosti je napunite pre nego što uključite računar.
- Punite bateriju sve dok se lampica baterije ne isključi.
- **E NAPOMENA:** Ako je računar uključen dok se baterija puni, merač baterije u polju za obaveštavanje može prikazivati 100 procenata pre nego što se baterija u potpunosti napuni.
- Pre punjenja baterije, ispraznite je do manje od 5 procenata ukupnog kapaciteta kroz normalnu upotrebu.
- Ako baterija nije korišćena mesec dana ili duže, nemojte je samo puniti već je i kalibrišite.

Lampica na bateriji prikazuje da se baterija puni:

- Uključena: Baterija se puni.
- Treperi: Nivo napunjenosti baterije je nizak ili kritičan, a punjenje nije u toku.
- Isključena: Baterija je u potpunosti napunjena, u upotrebi je ili nije instalirana.

### **Maksimalno produžavanje vremena pražnjenja baterije**

Vreme pražnjenja baterije varira, u zavisnosti od funkcija koje koristite dok se računar napaja iz baterije. Maksimalno vreme pražnjenja se postepeno skraćuje kako se kapacitet baterije vremenom smanjuje.

Saveti za maksimalno produžavanje vremena pražnjenja baterije:

- Smanjite osvetljenost ekrana.
- Izvadite bateriju iz računara kada je ne koristite ili ne punite.
- Bateriju čuvajte na hladnom i suvom mestu.

### **Upravljanje niskim nivoima napunjenosti baterije**

U ovom odeljku su predstavljene informacije koje opisuju fabrički podešena upozorenja i odzive sistema. Neka upozorenja o niskom nivou napunjenosti baterije i odzivima sistema mogu se izmeniti u okviru menija Power Options (Opcije napajanja) u programu Control Panel (Kontrolna tabla) operativnog sistema Windows. Željene opcije postavljene u okviru menija Power Options (Opcije napajanja) ne utiču na rad lampica.

### **Prepoznavanje niskih nivoa napunjenosti baterije**

Kada baterija, koja je jedini izvor napajanja računara, dostigne nizak nivo napunjenosti, lampica baterije treperi.

Ako nizak nivo napunjenosti baterije nije rešen, nivo baterije postaje kritičan, a lampica baterije počinje brzo da treperi.

Računar preduzima sledeće radnje u slučaju kritičnog nivoa baterije:

- Ako je hibernacija omogućena, a računar uključen ili u stanju pripravnosti, računar započinje stanje hibernacije.
- Ako je hibernacija onemogućena, a računar uključen ili u stanju pripravnosti , računar će na kratko ostati u stanju pripravnosti, a zatim će se isključiti, pri čemu će svi nesačuvani podaci biti izgubljeni.

### **Rešavanje problema niskog nivoa napunjenosti baterije**

**OPREZ:** Da biste umanjili rizik od gubitka podataka kada računar dostigne kritični nivo baterije i pokrene režim hibernacije, nemojte ponovo uključivati napajanje dok se lampice za napajanje ne isključe.

### **Rešavanje problema niskog nivoa napunjenosti baterije kada je dostupan spoljni izvor napajanja**

- Priključite jedan od sledećih uređaja:
	- adapter naizmenične struje
	- Opcionalni proizvod za proširenje ili uređaj za priključivanje
	- opcionalni adapter napajanja

#### **Rešavanje problema niskog nivoa napunjenosti baterije kada je dostupna napunjena baterija**

- **1.** Isključite računar ili pokrenite režim hibernacije.
- **2.** Uklonite ispražnjenu bateriju, a zatim umetnite napunjenu.
- **3.** Uključite računar.

### **Rešavanje problema niskog nivoa napunjenosti baterije kada nema dostupnog izvora napajanja**

- ▲ Pokrenite režim hibernacije.
	- ili –

Sačuvajte svoj rad i isključite računar.

### **Rešavanje problema niskog nivoa napunjenosti baterije kada računar ne može da izađe iz režima hibernacije**

Kada računar nema dovoljno napajanja da izađe iz režima hibernacije, postupite na sledeći način:

- **1.** Umetnite napunjenu bateriju ili priključite računar na spoljni izvor napajanja.
- **2.** Na kratko pritisnite dugme za napajanje da biste izašli iz stanja hibernacije.

### **Kalibracija baterije**

Bateriju možete kalibrisati u sledećim okolnostima:

- kada imate utisak da prikazi napunjenosti baterije nisu tačni;
- kada primetite veliku promenu u vremenu trajanja baterije.

I u slučaju intenzivnog korišćenja baterije, dovoljno je da je kalibrišete jednom mesečno. Isto tako, novu bateriju nije potrebno kalibrisati.

### **1. korak: Napunite bateriju u potpunosti**

- **UPOZORENJE!** Nemojte puniti bateriju računara dok se nalazite u avionu.
- **ET NAPOMENA:** Baterija se puni bez obzira na to da li je računar isključen ili je u upotrebi, ali se puni brže kada je računar isključen.

Da biste u potpunosti napunili bateriju:

- **1.** Stavite bateriju u računar.
- **2.** Povežite računar sa adapterom naizmenične struje, opcionalnim adapterom napajanja, opcionalnim proizvodom za proširenje ili opcionalnim uređajem za priključivanje, a zatim taj adapter ili uređaj priključite na spoljašnje napajanje.

Lampica baterije na računaru će se uključiti.

**3.** Računar mora biti povezan na spoljašnje napajanje dok se baterija u potpunosti ne napuni.

Lampica baterije na računaru će se isključiti.

### **2. korak: Onemogućite stanje hibernacije i pripravnosti**

**1.** Desni klik na ikonu **Power Meter** (Merač napajanja) u polju za obaveštavanje, krajnje desno na traci zadataka i tada **Adjust Power Properties** (Prilagodi svojstva napajanja).

– ili –

Izaberite **Start > Control Panel** (Kontrolna tabla) **> Performance and Maintenance** (Performanse i održavanje) **> Power Options** (Opcije napajanja).

- **2.** Zabeležite četiri postavke navedene u kolonama **Running on batteries** (Na baterije) i **Plugged in** (Ukopčan) da biste mogli ponovo da ih postavite posle kalibracije.
- **3.** Podesite četiri opcije u **Never** (Nikada).
- **4.** Kliknite na dugme **OK** (U redu).

#### **3. korak: Ispraznite bateriju**

Računar mora biti uključen kada se baterija prazni. Baterija se može ispraznili bez obzira na to da li koristite računar ili ne, ali će proces pražnjenja biti kraći ako koristite računar.

- Ako će računar tokom pražnjenja baterije biti bez nadzora, sačuvajte svoje podatke pre početka procesa pražnjenja.
- Ako ćete računar povremeno koristiti tokom postupka pražnjenja i ako ste podesili vremenska ograničenja za uštedu energije, očekujte da sistem tokom postupka pražnjenja reaguje na sledeće načine:
	- Monitor se neće automatski isključiti;
	- Brzina čvrstog diska se neće automatski smanjiti kad je računar u stanju mirovanja;
	- Sistem neće aktivirati stanje hibernacije.

Da biste ispraznili bateriju:

- **1.** Isključite računar iz spoljašnjeg izvora napajanja, ali *nemojte* isključivati računar.
- **2.** Računar se mora napajati iz baterije sve dok se baterija ne isprazni. Lampica baterije počinje da treperi kada nivo napunjenosti baterije postane nizak. Kada se baterija isprazni, lampica baterije će se ugasiti, a računar će se isključiti.

### **4. korak: Ponovo napunite bateriju u potpunosti**

Da biste ponovo napunili bateriju:

**1.** Uključite računar u spoljašnji izvor napajanja sve dok se baterija opet u potpunosti ne napuni. Kada se baterija ponovo napuni, lampica baterije na računaru će se ugasiti.

Možete koristiti računar dok se baterija puni, ali baterija će se brže napuniti kada je računar isključen.

**2.** Ako je računar isključen, uključite ga kada se baterija u potpunosti napuni i kada se lampica baterije isključi.

### **5. korak: Ponovo omogućite stanje hibernacije i stanje pripravnosti**

- **OPREZ:** Ukoliko ne omogućite ponovo stanje hibernacije nakon kalibracije baterije, može doći do potpunog pražnjenja baterije i gubitka informacija u slučaju da napunjenost baterije dostigne kritični nivo.
	- **1.** Izaberite **Start > Control Panel** (Kontrolna tabla) **> Performance and Maintenance** (Performanse i održavanje) **> Power Options** (Opcije napajanja).
	- **2.** Ponovo unesite zabeležene postavke za stavke u koloni **Plugged in** (Ukopčan) i u koloni **Running on batteries** (Radi na baterije).
	- **3.** Kliknite na dugme **OK** (U redu).

## **Štedljivo korišćenje napajanja iz baterije**

- Izaberite postavke niskog nivoa baterije u okviru menija Power Options (Opcije napajanja) programa Control Panel (Kontrolna tabla) operativnog sistema Windows.
- Prekinite veze bežične ili lokalne mreže (local area network LAN) i isključite modemske aplikacije kada ih ne koristite.
- Isključite spoljne uređaje koji nisu priključeni na spoljni izvor napajanja kada ih ne koristite.
- Zaustavite, onemogućite ili uklonite sve spoljne medijske kartice koje ne koristite.
- Koristite tastere f2 i f3 da biste podesili osvetljenost ekrana po potrebi.
- Ako prekidate sa radom, započnite stanje pripravnosti ili hibernacije, ili isključite računar.

### **Skladištenje baterije**

**OPREZ:** Da ne biste oštetili bateriju, nemojte je dugo izlagati visokim temperaturama.

Ako računar nećete koristiti ili uključivati na spoljašnje napajanje duže od 2 sedmice, izvadite bateriju i zasebno je uskladištite.

Uskladištena baterija će se sporije isprazniti ako je budete čuvali na hladnom i suvom mestu.

**EY NAPOMENA:** Kapacitet uskladištene baterije treba proveravati na svakih šest meseci. Ako je kapacitet manji od 50 posto, ponovo napunite bateriju pre nego što je opet uskladištite.

Ako bateriju niste koristili mesec dana ili duže, kalibrišite je pre upotrebe.

## **Odlaganje upotrebljene baterije**

**UPOZORENJE!** Da biste smanjili rizik od požara ili opekotina, bateriju nemojte rasklapati, gnječiti ili bušiti; nemojte izazivati kratke spojeve na spoljnim kontaktima i nemojte odlagati bateriju u vatru ili vodu.

Pogledajte dokument *Obaveštenja o propisima, bezbednosti i zaštiti životne sredine* za informacije o odlaganju upotrebljene baterije.

### **Zamena baterije**

Vek trajanja baterije računara zavisi od postavki za upravljanje napajanjem, pokrenutih programa u računaru, stepena osvetljenosti ekrana, spoljašnjih uređaja koji su povezani sa računarom i ostalih faktora.

**NAPOMENA:** Da biste imali pouzdano napajanje iz baterije, HP preporučuje kupovinu nove baterije kada indikator kapaciteta baterije postane zeleno-žut.

# **Testiranje adaptera naizmenične struje**

Testirajte adapter naizmenične struje ako računar pokazuje neki od navedenih simptoma:

- Računar se ne uključuje kada je povezan na adapter naizmenične struje.
- Ekran se ne uključuje kada je računar povezan sa adapterom naizmenične struje.
- Lampica napajanja je ugašena kada je računar povezan na adapter naizmenične struje.

Za testiranje adaptera naizmenične struje:

- **1.** Izvadite bateriju iz računara.
- **2.** Povežite adapter naizmenične struje.
- **3.** Uključite računar.
	- Ako lampica za napajanje **zasvetli**, adapter naizmenične struje ispravno radi.
	- Ako lampica za napajanje **ne svetli**, adapter naizmenične struje ne radi ispravno i treba ga zameniti.

Obratite se tehničkoj podršci za uputstva o nabavci rezervnog adaptera za naizmeničnu struju tako što ćete izabrati **Start > Help and Support** (Pomoć i podrška).

# **Isključivanje računara**

**OPREZ:** Kada se računar isključi, nesačuvane informacije će biti izgubljene.

Komanda isključenja zatvara sve otvorene programe uključujući i operativni sistem, a zatim se isključuje displej i računar.

Računar isključite u sledećim slučajevima:

- Kada treba da zamenite bateriju ili pristupite komponentama unutar računara
- Kada povezujete spoljašnji hardverski uređaj koji se ne povezuje preko USB porta
- Kada se računar neće koristiti ili priključivati na spoljašnje napajanje duži vremenski period

Da biste isključili računar, pratite sledeće korake:

**NAPOMENA:** Ako je računar u stanju spavanja ili pripravnosti, najpre morate izaći iz stanja pripravnosti ili hibernacije da biste mogli da isključite računar.

- **1.** Sačuvajte ono što ste radili i zatvorite sve otvorene programe.
- **2.** Izaberite **Start > Turn Off Computer** (Isključi računar) **> Turn Off** (Isključi).

Ako računar ne reaguje na komandu i ne možete da ga isključite na navedeni način, probajte sa sledećim procedurama isključivanja u hitnim slučajevima i to ovim redosledom:

- Pritisnite ctrl+alt+delete. Zatim izaberite **Shut Down** (Ugasi) **> Turn Off** (Isključi).
- Pritisnite i držite dugme za napajanje najmanje 5 sekundi.
- Isključite računar iz spoljašnjeg izvora napajanja i izvadite bateriju.

# **6 Disk jedinice**

# **Prepoznavanje instaliranih disk jedinica**

Za pregled instaliranih disk jedinica na računaru, izaberite **Start > My Computer** (Moj računar).

Na modelima sa sekundarnim čvrstim diskom (jedinica D), optička disk jedinica postaje jedinica E. Sledeća disk jedinica koja se doda sistemu, kao što je novi USB disk, biće dodeljena sledećem slobodnom slovu disk jedinice.

# **Rukovanje disk jedinicama**

Disk jedinice su lomljive računarske komponente kojima treba pažljivo rukovati. Pre rada sa disk jedinicama pročitajte sledeće mere opreza. Dodatne mere opreza možete pronaći u relevantnim opisima postupaka.

**OPREZ:** Da biste smanjili rizik od oštećivanja računara, disk jedinice ili od gubitka informacija, pročitajte sledeće mere opreza:

Pre nego što pomerite računar koji je povezan na spoljašnji čvrsti disk, aktivirajte stanje pripravnosti i sačekajte da se ekran isključi ili isključite spoljašnji čvrsti disk na odgovarajući način.

Pre upotrebe disk jedinice, dodirnite neobojenu metalnu površinu disk jedinice da biste otklonili statički elektricitet.

Nemojte dodirivati pinove konektora na prenosivoj disk jedinici ili računaru.

Pažljivo rukujte disk jedinicom; nemojte ispuštati disk jedinicu ili stavljati predmete na nju.

Pre nego što izvadite ili stavite disk jedinicu, isključite računar. Ako niste sigurni da li je računar isključen, u stanju pripravnosti ili u stanju hibernacije, uključite računar, a zatim ga isključite iz operativnog sistema.

Nemojte koristiti preteranu silu pri umetanju disk jedinice u odeljak za disk jedinicu.

Nemojte koristiti tastaturu ili pomerati računar dok opcionalna optička disk jedinica upisuje podatke na disk. Proces upisivanja je osetljiv na vibracije.

Kada je baterija jedini izvor napajanja, pazite da pre upisivanja na medije ona bude dovoljno napunjena.

Nemojte izlagati disk jedinicu previsokoj temperaturi ili vlažnosti.

Ne dozvolite da disk jedinica dođe u dodir sa tečnostima. Nemojte prskati disk jedinicu sredstvima za čišćenje.

Uklonite medijume sa disk jedinice pre nego što je izvadite iz odeljka za disk jedinicu, odnosno krenete na put sa njom, otpremite je ili uskladištite.

Ako disk jedinicu morate poslati poštom, stavite je u foliju sa mehurićima ili neko drugo pogodno zaštitno pakovanje i napišite na paketu "LOMLJIVO".

Nemojte izlagati disk jedinicu magnetnim poljima. U bezbednosne uređaje sa magnetnim poljima spadaju metal-detektorska vrata i ručni detektori metala na aerodromima. Aerodromski sigurnosni uređaji koji proveravaju prtljag koji nosite sa sobom, kao što su pokretne trake, koriste rendgenske zrake umesto magnetnih polja tako da neće oštetiti disk jedinicu.

# **Poboljšavanje performansi čvrstog diska**

## **Korišćenje softvera Disk Defragmenter (Defragmentator diska)**

Dok koristite računar, datoteke na čvrstom disku postaju fragmentisane. "Defragmentator diska" konsoliduje fragmentisane datoteke i fascikle na čvrstom disku kako bi sistem radio efikasnije.

Za pokretanje "Defragmentatora diska":

- **1.** Izaberite **Start > All Programs** (Svi programi) **> Accessories** (Pribor) **> System Tools** (Sistemske alatke) **> Disk Defragmenter** (Defragmentator diska).
- **2.** Pod **Volume**, (Jačina zvuka), kliknite na listing za čvrsti disk, obično se navodi kao (C:) i onda kliknite **Defragment** (Defragmentuj).

Dodatne informacije potražite u pomoći na mreži za "Disk Defragmenter" (Defragmentator diska).

## **Korišćenje programa Disk Cleanup (Čišćenje diska)**

Program "Čišćenje diska" traži nepotrebne datoteke na čvrstom disku koje slobodno možete izbrisati kako biste oslobodili prostor na disku i doprineli efikasnijem radu računara.

Za pokretanje programa "Čišćenje diska":

- **1.** Izaberite **Start > All Programs** (Svi programi) **> Accessories** (Pribor) **> System Tools** (Sistemske alatke) **> Disk Cleanup** (Čišćenje diska).
- **2.** Pratite uputstva na ekranu.

# **Korišćenje spoljašnjih disk jedinica**

Prenosne spoljašnje disk jedinice proširuju vaše opcije za skladištenje i pristup informacijama. USB uređaj može biti dodat povezivanjem uređaja na USB port na računaru ili opcionalnom uređaju za priključivanje (samo odabrani modeli).

USB diskovi obuhvataju sledeće tipove:

- Disketna jedinica od 1,44 MB
- **•** Modul čvrstog diska (čvrsti disk sa adapterom)
- DVD-ROM disk jedinica
- DVD+/-RW SuperMulti Double-Layer disk jedinica sa LightScribe
- Blu-ray ROM DVD+/-RW SuperMulti Double-Layer LightScribe disk jedinica

## **Korišćenje opcionalnih spoljnih uređaja**

**ET NAPOMENA:** Više informacija o potrebnom softveru i upravljačkim programima, kao i o načinu izbora porta potražite u uputstvima proizvođača.

Da biste spoljašnji uređaj povezali sa računarom:

- **OPREZ:** Da biste smanjili rizik od oštećenja opreme pri povezivanju uređaja sa napajanjem, proverite da li je uređaj isključen, a kabl za napajanje naizmeničnom strujom iskopčan.
	- **1.** Povežite uređaj sa računarom.
	- **2.** Ako povezujete uređaj sa napajanjem, uključite kabl za napajanje uređaja u uzemljenu utičnicu za naizmeničnu struju.
	- **3.** Uključite uređaj.

Da biste isključili uređaj bez napajanja, isključite ga, a zatim iskopčajte iz računara. Da biste isključili uređaj sa napajanjem, isključite ga, iskopčajte iz računara, a zatim isključite kabl za napajanje naizmeničnom strujom.

# **Vraćanje čvrstog diska**

**OPREZ:** Da biste sprečili gubitak informacija ili pasivni sistem:

Pre nego što uklonite čvrsti disk iz odeljka za čvrsti disk, isključite računar. Nemojte uklanjati čvrsti disk dok je računar uključen, u stanju pripravnosti ili hibernacije.

Ako niste sigurni da li je računar isključen ili u stanju hibernacije, uključite ga pritiskom na dugme za napajanje. Zatim, isključite računar iz operativnog sistema.

Za uklanjanje čvrstog diska:

- **1.** Sačuvajte svoj rad.
- **2.** Isključite računar i zatvorite ekran.
- **3.** Iskopčajte sve spoljašnje hardverske uređaje koji su povezani sa računarom.
- **4.** Isključite kabl za napajanje iz utičnice za naizmeničnu struju.
- **5.** Okrenite računar naopako i postavite ga na ravnu površinu tako da odeljak za čvrsti disk bude okrenut ka vama.
- **6.** Izvadite bateriju iz računara.
- **7.** Otpustite zavrtnje na vratancima sa donje strane **(1)**.
- **8.** Gurnite napred donja vratanca **(2)**, a zatim ih podignite i odvojite od računara **(3)**.
	- **E** NAPOMENA: Pogledajte ilustraciju koja najbliže odgovara vašem računaru.

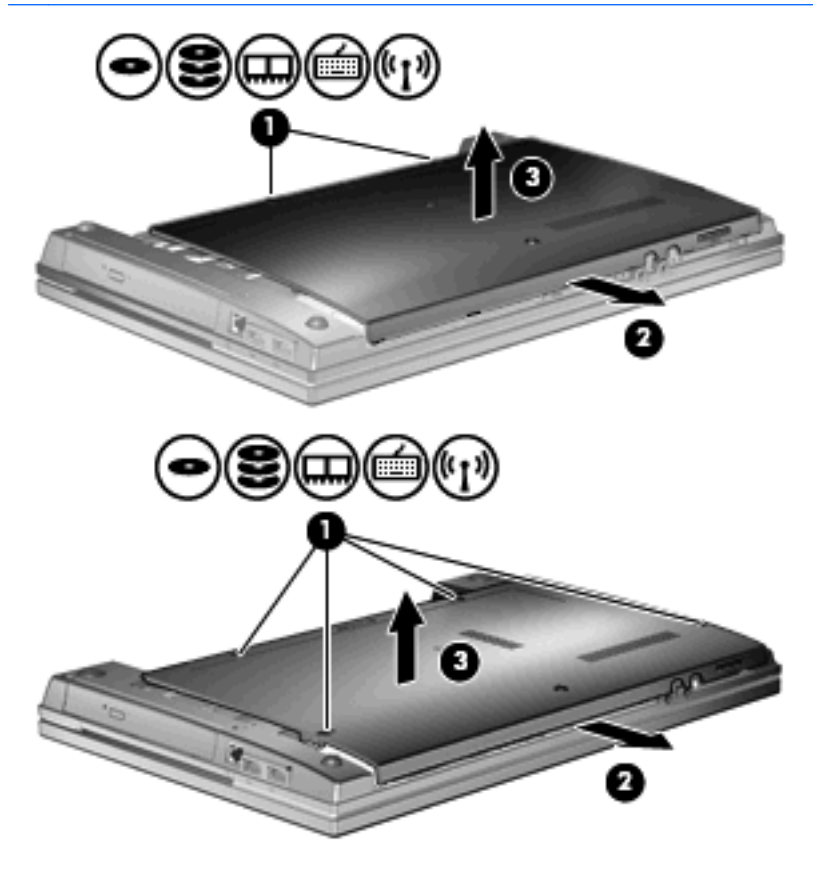

- **9.** Uklonite dva zavrtnja koji obezbeđuju zadnju stranu disk jedinice **(1)**.
- **10.** Otpustite zavrtanj čvrstog diska **(2)**.
- **11.** Povucite karticu čvrstog diska **(3)** nalevo da biste prekinuli vezu sa čvrstim diskom.
- **12.** Podignite čvrsti disk **(4)** iz odeljka za čvrsti disk.

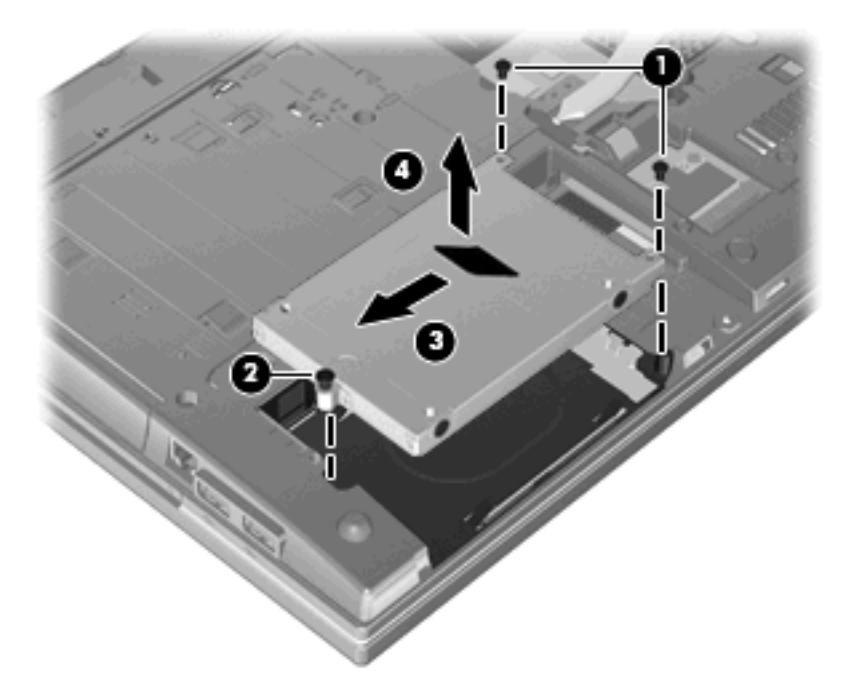

Za ugradnju čvrstog diska:

- **1.** Umetnite čvrsti disk u odeljak za čvrsti disk **(1)**.
- **2.** Povucite karticu čvrstog diska **(2)** nadesno da biste povezali čvrsti disk.
- **3.** Zategnite zavrtanj čvrstog diska **(3)**.

**4.** Zamenite i čvrsto zategnite dva zavrtnja na zadnjoj strani disk jedinice.

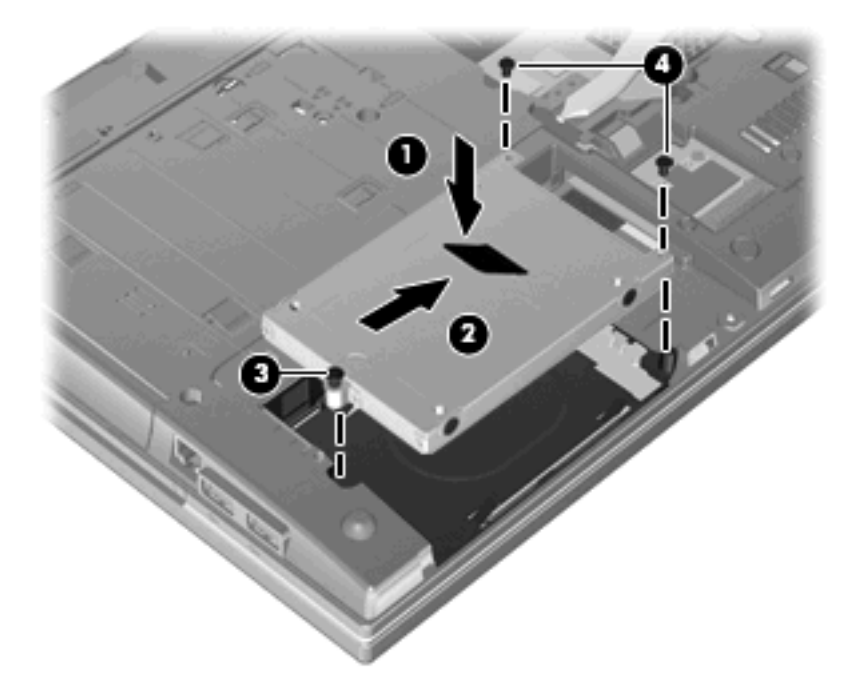

**5.** Zamenite vratanca sa donje strane **(1)** tako što ćete ih pažljivo gurnuti na mesto **(2)**.

**6.** Pričvrstite zavrtnje na vratancima sa donje strane **(3)**.

**NAPOMENA:** Pogledajte ilustraciju koja najbliže odgovara vašem računaru.

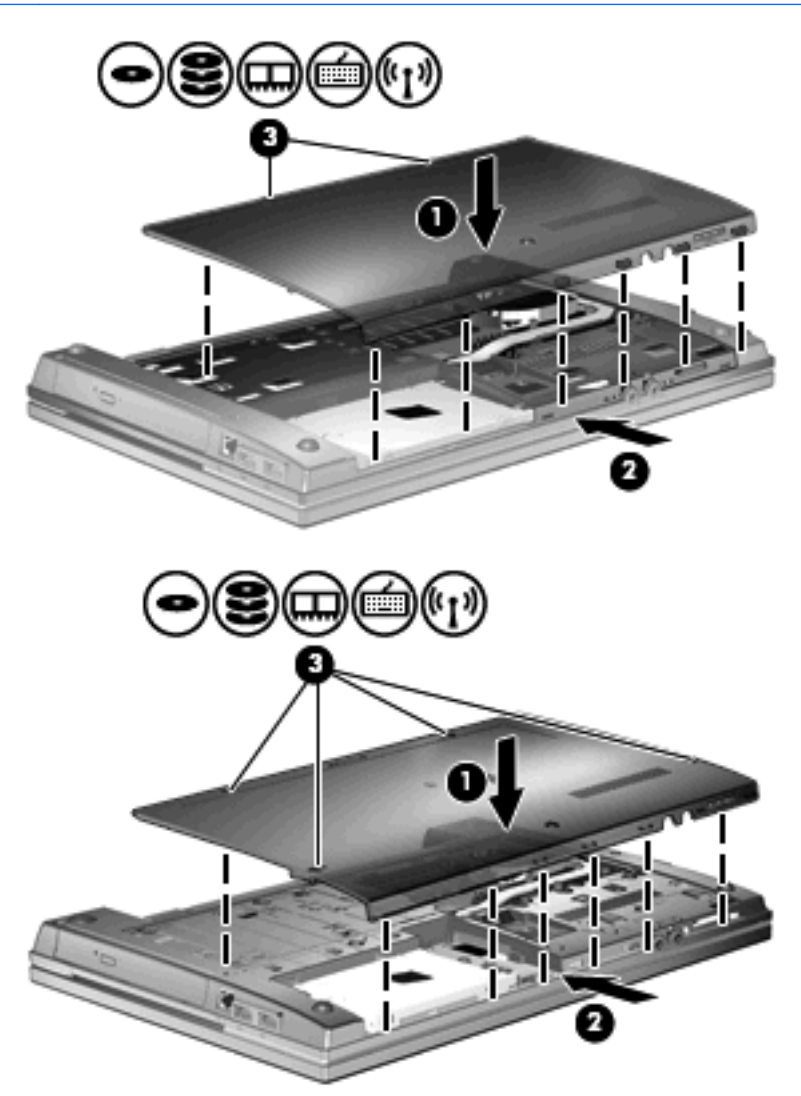

# **7 Spoljašnji uređaji**

# **Korišćenje USB uređaja**

Universal Serial Bus (USB) je hardverski interfejs koji može biti korišćen da poveže opcionalni spoljašnji uređaj, poput USB tastature, miša, disk jedinice, štampača, skenera ili čvorišta.

Nekim USB uređajima možda treba dodatni softver za podršku koji se obično dostavlja uz uređaj. Više informacija o softveru za uređaj potražite u uputstvima proizvođača.

Vaš model računara ima 4 USB porta, koji podržavaju USB 1.0, USB 1.1 i USB 2.0 uređaje. USB čvorište pruža dodatne USB portove koji se mogu koristiti sa računarom.

## **Povezivanje USB uređaja**

- **OPREZ:** Da ne biste oštetili USB konektor, koristite najmanju moguću silu pri povezivanju USB uređaja.
	- ▲ Da biste USB uređaj povezali sa računarom, povežite USB kabl za uređaj sa USB portom.

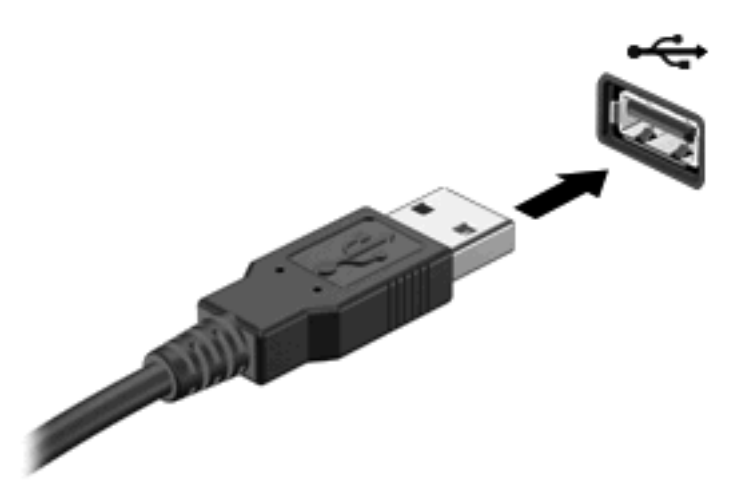

Čućete zvučni signal kada se otkrije uređaj.

**EX NAPOMENA:** Kada prvi put povezujete USB uređaj, prikazuje se poruka u polju za obaveštavanje koja vam daje do znanja da je sistem prepoznao uređaj.

### **Zaustavljanje i uklanjanje USB uređaja**

**OPREZ:** Da ne bi došlo do gubitka podataka ili prelaska sistema u pasivno stanje, zaustavite USB uređaj pre nego što ga uklonite.

#### **OPREZ:** Nemojte vući kabl da biste uklonili USB uređaj jer možete oštetiti USB konektor.

Da biste zaustavili i uklonili USB uređaj:

- **1.** Na krajnjem desnom delu trake zadataka, u polju za obaveštavanje dva puta kliknite na ikonu **Safely Remove Hardware** (Sigurno uklanjanje hardvera).
- **NAPOMENA:** Da biste prikazali ikonu "Sigurno uklanjanje hardvera", kliknite na ikonu **Show Hidden Icons** (Prikaži skrivene ikone) (**<** ili **<<**) u polju za obaveštavanje.
- **2.** Kliknite na naziv uređaja sa liste.
- **EX NAPOMENA:** Ako se USB uređaj ne nalazi na listi, ne morate zaustaviti uređaj pre nego što ga uklonite.
- **3.** Kliknite **Stop** (Zaustavi), a zatim **OK** (U redu).
- **4.** Uklonite uređaj.

### **Korišćenje USB podrške za starije uređaje**

USB podrška za starije uređaje (omogućena po podrazumevanim vrednostima) dozvoljava sledeće radnje:

- Preko USB tastature, miša ili čvorišta povezanog na USB port na računaru tokom pokretanja ili u programu ili uslužnom programu zasnovanom na MS-DOS-u
- Pokretanje ili ponovno pokretanje sa opcionalnog spoljašnjeg MultiBay ili opcionalnog USB uređaja za pokretanje

USB podrška za starije uređaje je fabrički omogućena. Da biste onemogućili ili omogućite podršku za USB:

- **1.** Otvorite Computer Setup (Podešavanje računara) uključivanjem ili ponovnim pokretanjem računara, a zatim pritisnite f10 dok je na dnu leve strane ekrana prikazana poruka "F10 = ROM Based Setup" ("F10 = Podešavanje zasnovano na ROM-u").
- **2.** Pomoću tastera sa strelicama odaberite **System Configuration** (Konfiguracija sistema) **> Device configurations** (Konfiguracija uređaja), i onda pritisnite enter.
- **3.** Pomoću tastera sa strelicama omogućite ili onemogućite USB podršku za starije uređaje, i onda pritisnite f10.
- **4.** Da biste sačuvali željene opcije i izašli iz programa Computer Setup (Podešavanje računara) pomoću tastera sa strelicama izaberite **File** (Datoteka) **> Save Changes and Exit** (Sačuvaj promene i izađi). Tada pratite uputstva sa ekrana.

Vaše željene opcije primenjuju se od ponovnog pokretanja računara.

# **Korišćenje spoljašnjih disk jedinica**

Prenosne spoljašnje disk jedinice proširuju vaše opcije za skladištenje i pristup informacijama. USB disk se može dodati povezivanjem preko USB porta na računaru.

USB diskovi obuhvataju sledeće tipove:

- Disketna jedinica od 1,44 MB
- Modul čvrstog diska (čvrsti disk sa adapterom)
- DVD-ROM disk jedinica
- DVD+/-RW SuperMulti DL LightScribe disk jedinica
- **Blu-ray ROM DVD+/-RW SuperMulti DL LightScribe disk jedinica**

### **Korišćenje opcionalnih spoljnih uređaja**

**E** NAPOMENA: Više informacija o potrebnom softveru i upravljačkim programima, kao i o načinu izbora porta potražite u uputstvima proizvođača.

Da biste spoljašnji uređaj povezali sa računarom:

- **OPREZ:** Da biste smanjili rizik od oštećenja opreme pri povezivanju uređaja sa napajanjem, proverite da li je uređaj isključen a kabl za napajanje naizmeničnom strujom iskopčan.
	- **1.** Povežite uređaj sa računarom.
	- **2.** Ako povezujete uređaj sa napajanjem, uključite kabl za napajanje uređaja u uzemljenu utičnicu za naizmeničnu struju.
	- **3.** Uključite uređaj.

Da biste isključili uređaj bez napajanja, isključite ga, a zatim iskopčajte iz računara. Da biste isključili uređaj sa napajanjem, isključite ga, iskopčajte iz računara, a zatim isključite kabl za napajanje naizmeničnom strujom.

# **8 Spoljašnje medijske kartice**

# **Korišćenje kartica čitača medijskih kartica**

Opcionalne digitalne kartice omogućavaju bezbedno skladištenje i pogodno deljenje podataka. Ove kartice se često koriste na kamerama za digitalne medijume i PDA uređajima, kao i na drugim računarima.

Utor za digitalne medije podržava sledeće formate digitalnih kartica:

- $\bullet$  MultiMedia kartica (MMC)
- MultiMedia Card 4.2
- Secure Digital (SD) memorijska kartica
- Secure Digital memorijska kartica velikog kapaciteta (SDHC)
- Secure Digital memorijska kartica velike brzine (SDHS)

### **Umetanje digitalne kartice**

**OPREZ:** Nemojte postavljati ikakvu vrstu adaptera u čitač SD kartica, da ne biste oštetili digitalnu karticu ili računar.

**OPREZ:** Kada postavljate digitalnu karticu u otvor, nemojte je prejako pritiskati da ne biste oštetili konektore digitalne kartice.

**1.** Okrenite stranu digitalne kartice sa nalepnicom nagore tako da konektori budu okrenuti ka računaru.

**2.** Umetnite karticu u čitač medijskih kartica, a zatim je gurnite da je postavite u odgovarajući položaj.

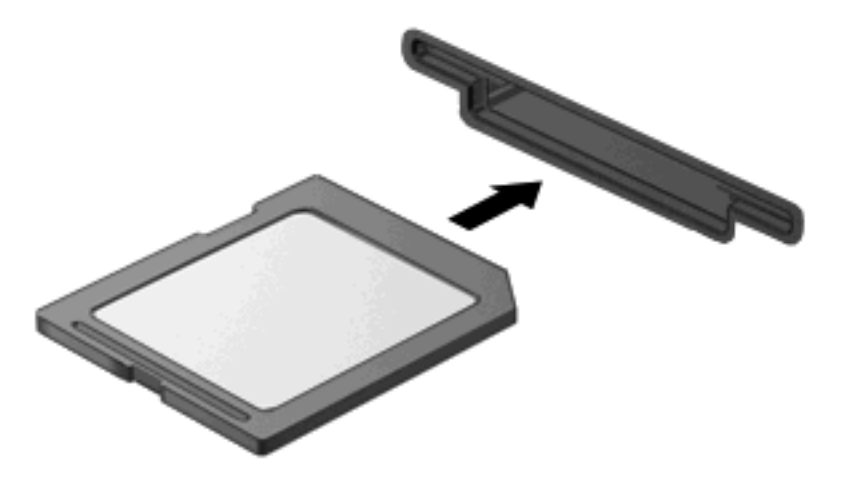

Kada računar prepozna uređaj, čuće se zvuk obaveštenja, a možda će biti prikazan i meni sa dostupnim opcijama.

## **Uklanjanje digitalne kartice**

**OPREZ:** Da ne bi došlo do gubitka podataka ili prelaska sistema u pasivno stanje, postupite na sledeći način kako biste bezbedno uklonili digitalnu karticu.

Sačuvajte podatke i zatvorite sve programe koji koriste digitalnu karticu.

**NAPOMENA:** Za zaustavljanje prenosa podataka kliknite na dugme **Cancel** (Otkaži) u prozoru Copying (Kopiranje) vašeg operativnog sistema.

Da biste uklonili digitalnu karticu:

▲ Da biste izvadili digitalnu karticu, pritisnite karticu **(1)**, a zatim je uklonite iz utora **(2)**.

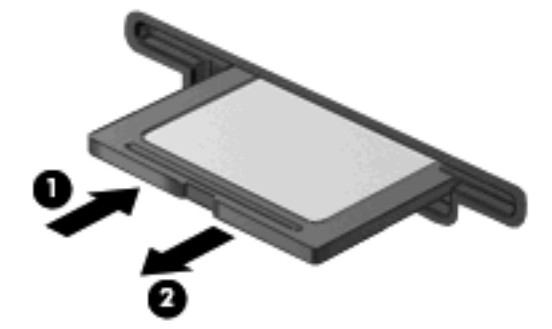

# **Korišćenje ExpressCard kartica (samo kod pojedinih modela)**

ExpressCard kartica predstavlja PC karticu visokih performansi koja se postavlja u ExpressCard slot.

Kao i standardne PC kartice, ExpressCard kartice su dizajnirane u skladu sa standardnim specifikacijama međunarodnog udruženja za memorijske kartice personalnih računara (PCMCIA).

## **Konfigurisanje ExpressCard kartice**

Instalirajte jedino softver koji je predviđen za vaš uređaj. Ako vam ExpressCard proizvođač naloži da samostalno instalirate upravljačke programe za uređaj:

- Instalirajte isključivo upravljačke programe uređaja koji su predviđeni za vaš operativni sistem.
- Nemojte koristiti drugi softver, poput usluga kartice, usluga priključka ili adaptera, koji je isporučio proizvođač ExpressCard kartica.

### **Umetanje ExpressCard kartice**

**OPREZ:** PC karticu ne smete umetati u ExpressCard slot jer na taj način možete oštetiti računar i spoljašnje medijske kartice.

**OPREZ:** Da biste sprečili oštećivanje konektora:

Nemojte koristiti preteranu silu pri umetanju ExpressCard kartice.

Nemojte pomerati ili prenositi računar dok se koristi ExpressCard kartica.

Slot za ExpressCard karticu može imati zaštitni umetak. Da biste izvadili umetak:

- **1.** Pritisnite umetak **(1)** da biste ga otključali.
- **2.** Izvucite umetak iz slota **(2)**.

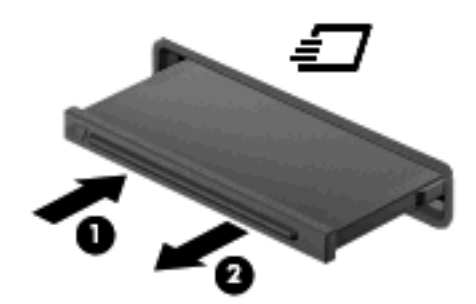

Za umetanje ExpressCard kartice:

**1.** Okrenite stranu kartice sa nalepnicom nagore tako da konektori budu okrenuti ka računaru.

**2.** Umetnite karticu u slot za ExpressCard kartice, a zatim je gurnite da je postavite u odgovarajući položaj.

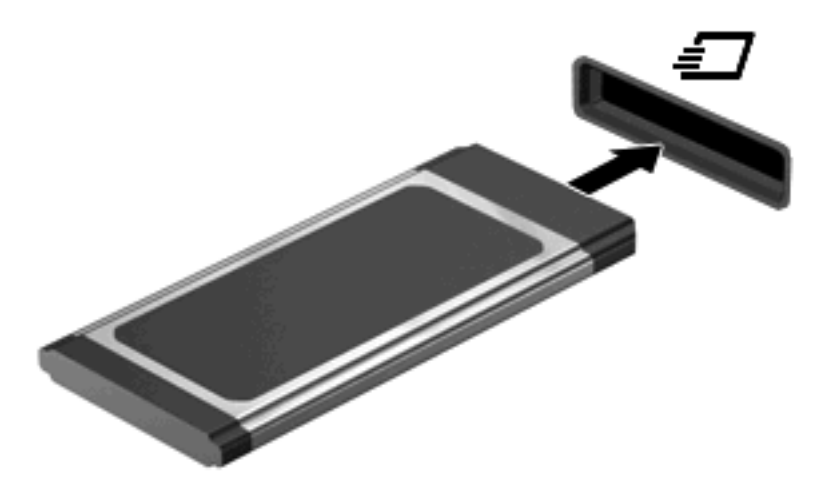

Kada računar prepozna uređaj, čuće se zvuk obaveštenja, a možda će biti prikazan i meni sa opcijama.

- **NAPOMENA:** Kada prvi put umetnete ExpressCard uređaj, prikazuje se poruka u polju za obaveštavanje koja vam daje do znanja da je sistem prepoznao uređaj.
- **EX NAPOMENA:** Umetnuta ExpressCard kartica se napaja i u stanju mirovanja. Da biste uštedeli energiju, zaustavite ili uklonite ExpressCard karticu kada je ne koristite.

## **Zaustavljanje i uklanjanje ExpressCard kartice**

- **OPREZ:** Da ne bi došlo do gubitka podataka, odnosno da sistem ne bi postao pasivan, zaustavite ExpressCard karticu pre uklanjanja.
	- **1.** Sačuvajte podatke i zatvorite sve programe koji koriste ExpressCard karticu.
	- **E NAPOMENA:** Za zaustavljanje prenosa podataka kliknite na dugme **Cancel** (Otkaži) u prozoru Copying (Kopiranje) vašeg operativnog sistema.
	- **2.** Zaustavite ExpressCard:
		- **a.** Na krajnjem desnom delu trake zadataka, u polju za obaveštavanje dva puta kliknite na ikonu **Safely Remove Hardware** (Sigurno uklanjanje hardvera).
		- **E NAPOMENA:** Da biste prikazali ikonu "Sigurno uklanjanje hardvera", kliknite na ikonu **Show Hidden Icons** (Prikaži skrivene ikone) (**<** ili **<<**) u polju za obaveštavanje.
		- **b.** Kliknite na naziv ExpressCard kartice sa liste.
		- **c.** Kliknite **Stop** (Zaustavi), a zatim **OK** (U redu).
			- **NAPOMENA:** Ako ExpressCard nije na listi, ne morate zaustaviti karticu pre nego što je uklonite.
	- **3.** Otpustite i uklonite ExpressCard karticu:
		- **a.** Lagano pritisnite ExpressCard karticu **(1)** da biste je otključali.
		- **b.** Izvucite ExpressCard karticu iz slota **(2)**.

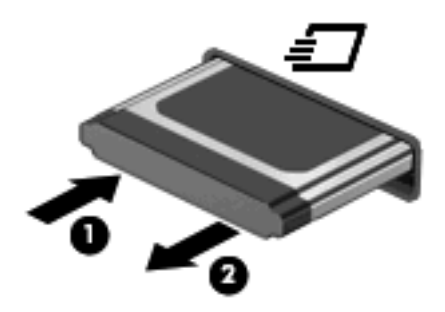

# **9 Memorijski moduli**

Računar ima pregradu za memorijski modul koja se nalazi na dnu računara.

Kapacitet memorije računara može da se nadogradi dodavanjem memorijskog modula u slobodni utor modula za memorijsko proširenje ili nadograđivanjem postojećeg memorijskog modula u utoru primarnog memorijskog modula.

Svi memorijski moduli koji su instalirani na računaru moraju da budu iste vrste. Pri nadogradnji kapaciteta memorije, uverite se da su memorijski moduli iste vrste kao oni koji su već instalirani na računaru.

- **UPOZORENJE!** Da biste smanjili rizik od električnog udara i oštećenja opreme isključite kabl za napajanje i uklonite sve baterije pre instaliranja memorijskog modula.
- **OPREZ:** Elektrostatičko pražnjenje (ESD) može da ošteti elektronske komponente. Pre započinjanja bilo kakve procedure, dodirnite uzemljeni metalni predmet da bi bili sigurni da ste se oslobodili statičkog elektriciteta.

## **Dodavanje ili zamena memorijskog modula u utoru modula za memorijsko proširenje**

Utor modula za memorijsko proširenje nalazi se iznad utora za primarni memorijski modul. Za dodavanje ili vraćanje memorijskog modula u utor za proširenje, pratite ove korake:

- **1.** Sačuvajte svoj rad.
- **2.** Isključite računar i zatvorite ekran.

Ako niste sigurni da li je računar isključen ili u stanju hibernacije, uključite ga pritiskom na dugme za napajanje. Zatim isključite računar iz operativnog sistema.

- **3.** Iskopčajte sve spoljašnje uređaje koji su povezani sa računarom.
- **4.** Isključite kabl za napajanje iz utičnice za naizmeničnu struju.
- **5.** Okrenite računar naopako i postavite ga na ravnu površinu.
- **6.** Izvadite bateriju iz računara.
- **7.** Otpustite zavrtnje na vratancima sa donje strane **(1)**.
- **8.** Gurnite napred donja vratanca **(2)**, a zatim ih podignite **(3)** i odvojite od računara.
- **E NAPOMENA:** Pogledajte ilustraciju koja najbliže odgovara vašem računaru.

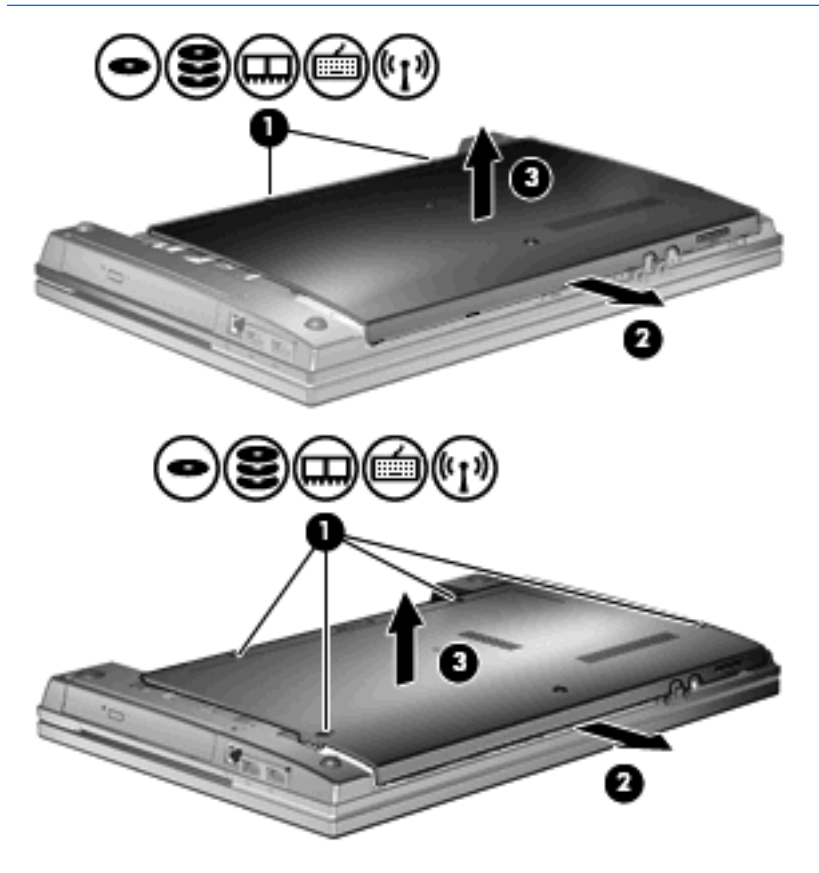

- **9.** Uklonite memorijski modul sa modula za memorijsko proširenje:
	- **a.** Oslobodite držače **(1)** na svakoj strani memorijskog modula.

Memorijski modul se izdiže.

- **OPREZ:** Da biste izbegli oštećenja memorijskog modula, držite ga samo za ivice. Ne dodirujte komponente na memorijskom modulu.
- **b.** Uhvatite ivicu memorijskog modula **(2)** i pažljivo ga izvucite iz utora memorijskog modula.

Da biste zaštitili memorijski modul nakon uklanjanja, stavite ga u kutiju zaštićenu od statičkog elektriciteta.

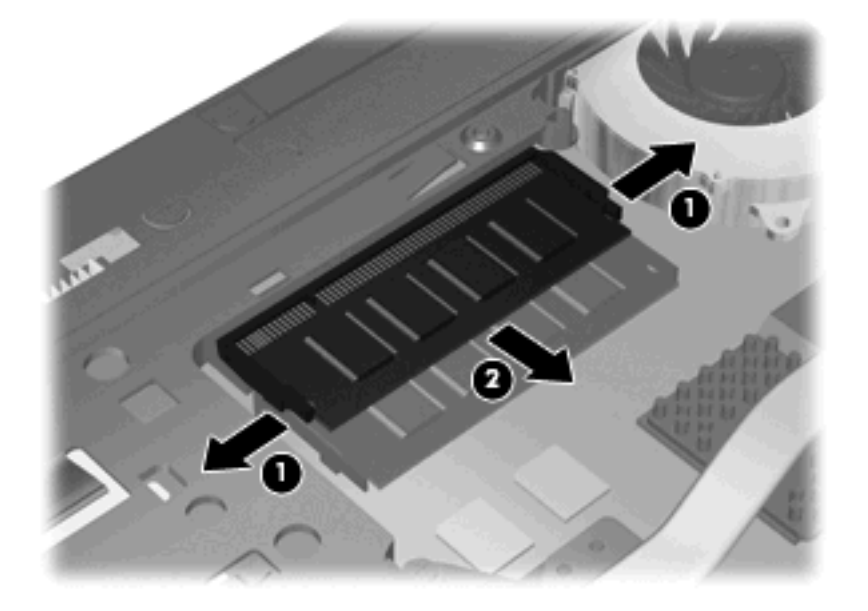

- **10.** Umetnite memorijski modul u utor za memorijsko proširenje:
	- **a.** Poravnajte narezanu ivicu **(1)** memorijskog modula sa jezičkom u utoru memorijskog modula.
		- **OPREZ:** Da biste izbegli oštećenja memorijskog modula, držite ga samo za ivice. Nemojte dodirivati komponente na memorijskom modulu i nemojte ga savijati.
	- **b.** Postavite memorijski modul prema površini pregrade za memorijski modul pod uglom od 45 stepeni i pritisnite ga **(2)** u utor pregrade za memorijski modul dok ne legne na mesto.

**c.** Pažljivo pritisnite memorijski modul **(3)** na dole, ravnomerno primenjujući pritisak na njegovu levu i desnu ivicu, dok držači ne skliznu u svoje mesto.

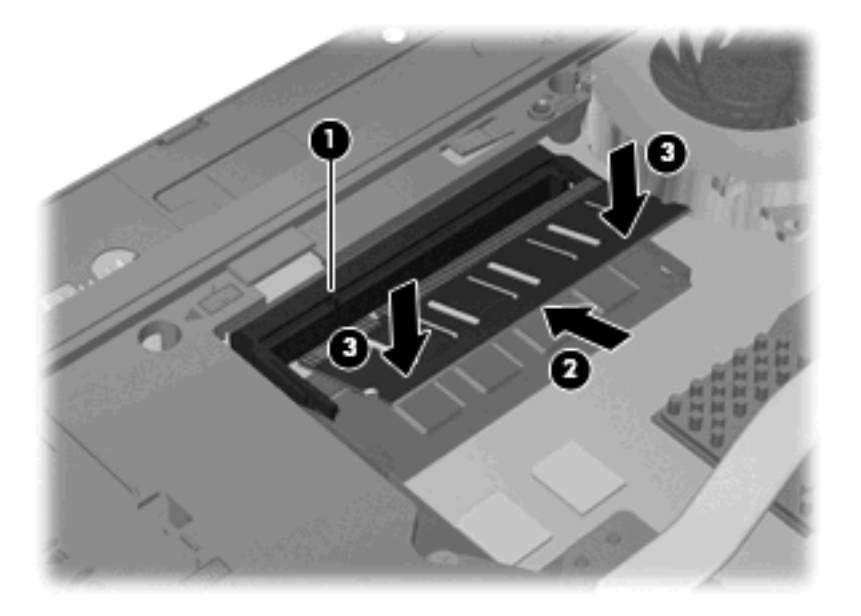

**11.** Zamenite vratanca sa donje strane **(1)** tako što ćete ih pažljivo gurnuti na mesto **(2)**.

- **12.** Pričvrstite zavrtnje na vratancima sa donje strane **(3)**.
- **NAPOMENA:** Pogledajte ilustraciju koja najbliže odgovara vašem računaru.

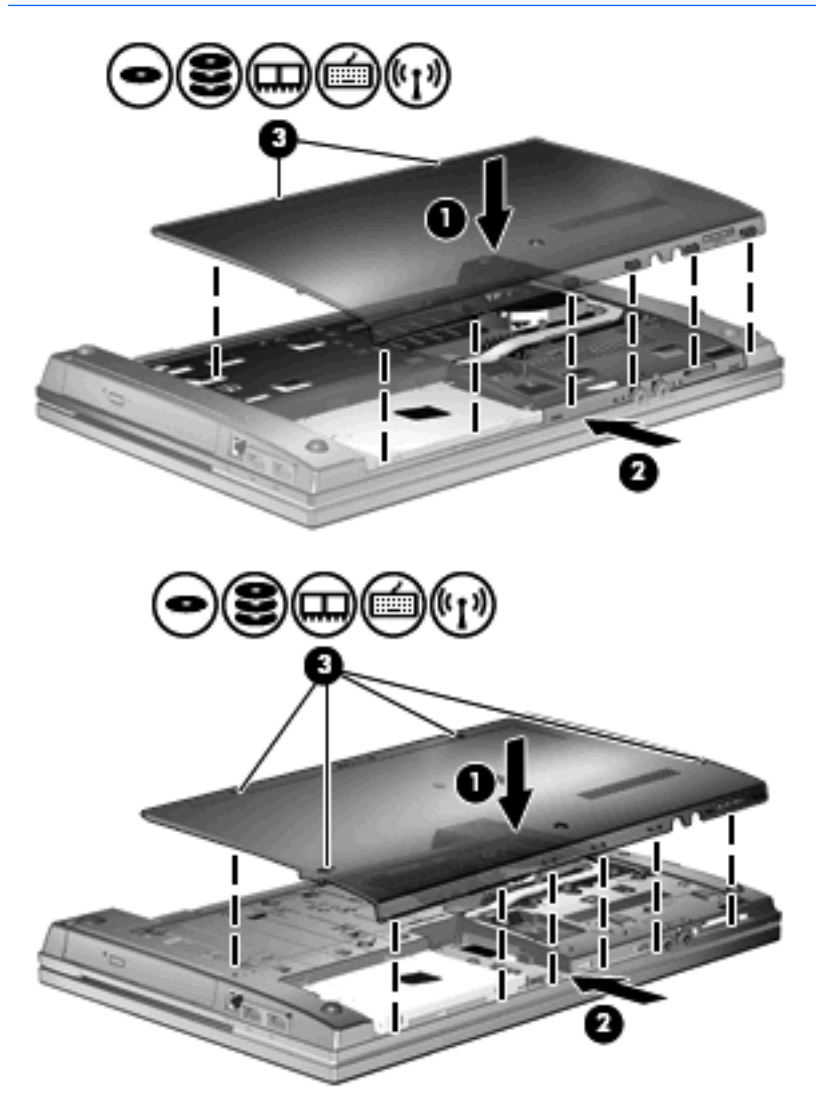

- **13.** Zamenite bateriju.
- **14.** Okrenite desnu stranu računara na gore i ponovo spojte spoljašnje napajanje i spoljašnje uređaje.
- **15.** Uključite računar.

# **Nadogradnja memorijskog modula u glavnom utoru modula za memorijsko proširenje**

Utor modula za memorijsko proširenje nalazi se iznad utora za primarni memorijski modul. Za nadogradnju memorijskog modula u glavnom utoru memorijskog modula, pratite ove korake:

- **1.** Sačuvajte svoj rad.
- **2.** Isključite računar i zatvorite ekran.

Ako niste sigurni da li je računar isključen ili u stanju hibernacije, uključite ga pritiskom na dugme za napajanje. Zatim isključite računar iz operativnog sistema.

- **3.** Iskopčajte sve spoljašnje uređaje koji su povezani sa računarom.
- **4.** Isključite kabl za napajanje iz utičnice za naizmeničnu struju.
- **5.** Okrenite računar naopako i postavite ga na ravnu površinu.
- **6.** Izvadite bateriju iz računara.
- **7.** Otpustite zavrtnje na vratancima sa donje strane **(1)**.
- **8.** Gurnite napred donja vratanca **(2)**, a zatim ih podignite **(3)** i odvojite od računara.
- **E** NAPOMENA: Pogledajte ilustraciju koja najbliže odgovara vašem računaru.

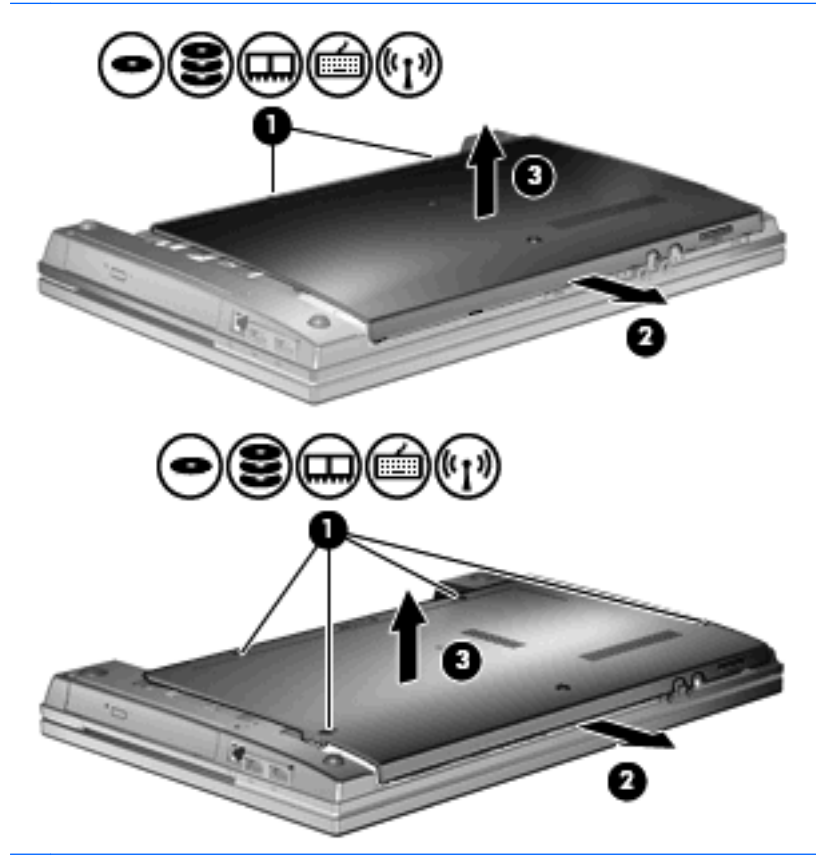

**E NAPOMENA:** Ako je memorijski modul instaliran u utoru modula za memorijsko proširenje, najpre uklonite modul za memorijsko proširenje.

- **9.** Uklonite memorijski modul sa primarnog utora za memoriju:
	- **a.** Oslobodite držače **(1)** na svakoj strani memorijskog modula.

Memorijski modul se izdiže.

- **OPREZ:** Da biste izbegli oštećenja memorijskog modula, držite ga samo za ivice. Ne dodirujte komponente na memorijskom modulu.
- **b.** Uhvatite ivicu memorijskog modula **(2)** i pažljivo ga izvucite iz utora memorijskog modula.

Da biste zaštitili memorijski modul nakon uklanjanja, stavite ga u kutiju zaštićenu od statičkog elektriciteta.

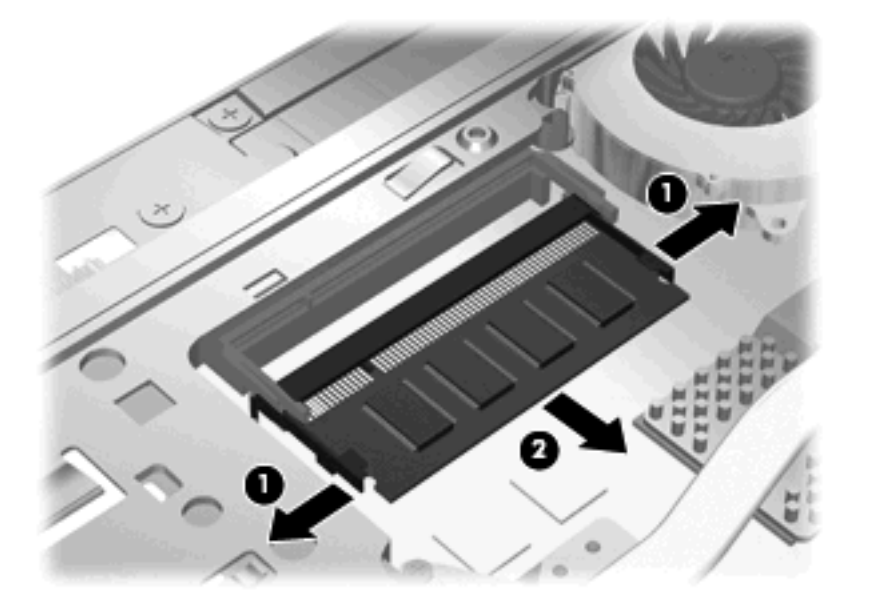

- **10.** Umetanje memorijskog modula u primarni utor za memorijski modul:
	- **a.** Poravnajte narezanu ivicu **(1)** memorijskog modula sa jezičkom u utoru memorijskog modula.
		- **OPREZ:** Da biste izbegli oštećenja memorijskog modula, držite ga samo za ivice. Nemojte dodirivati komponente na memorijskom modulu i nemojte ga savijati.
	- **b.** Postavite memorijski modul prema površini pregrade za memorijski modul pod uglom od 45 stepeni i pritisnite ga **(2)** u utor pregrade za memorijski modul dok ne legne na mesto.

**c.** Pažljivo pritisnite memorijski modul **(3)** na dole, ravnomerno primenjujući pritisak na njegovu levu i desnu ivicu, dok držači ne skliznu u svoje mesto.

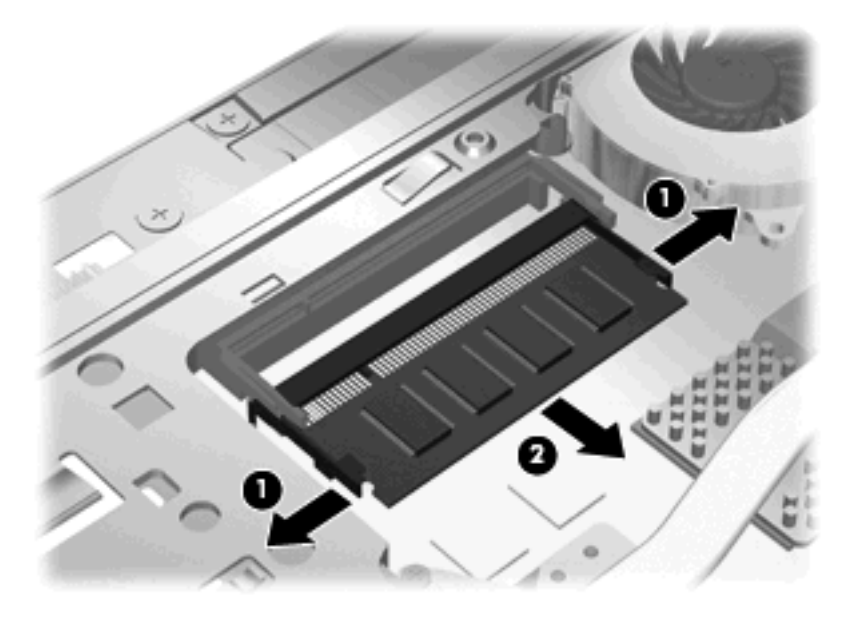

- **NAPOMENA:** Ako ste uklonili memorijski modul sa utora za memorijsko proširenje pre nego što ste uklonili primarni memorijski modul, zamenite memorijski modul u utoru modula za memorijsko proširenje.
- **11.** Zamenite vratanca sa donje strane **(1)** tako što ćete ih pažljivo gurnuti na mesto **(2)**.
- **12.** Pričvrstite zavrtnje na vratancima sa donje strane. **(3)**.
	- **NAPOMENA:** Pogledajte ilustraciju koja najbliže odgovara vašem računaru.

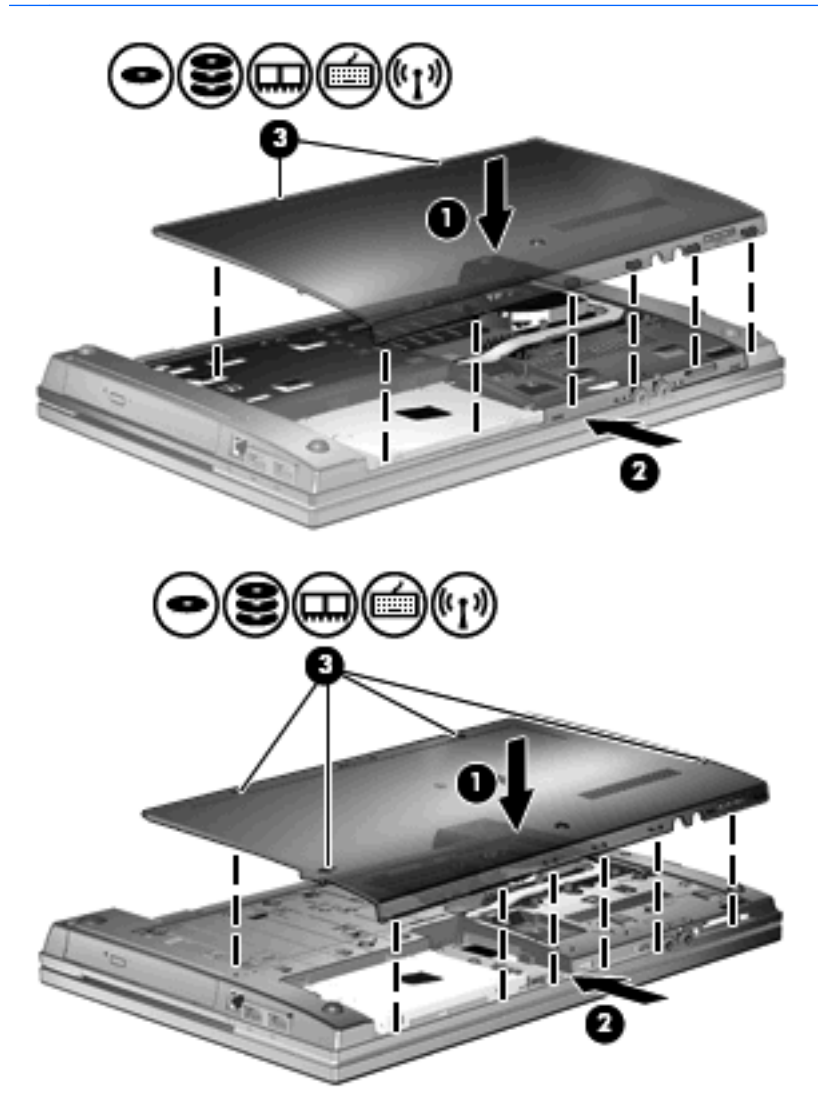

- **13.** Zamenite bateriju.
- **14.** Okrenite desnu stranu računara na gore i ponovo spojte spoljašnje napajanje i spoljašnje uređaje.
- **15.** Uključite računar.

# **10 Bezbednost**

## **Zaštita računara**

**E** NAPOMENA: Bezbednosna rešenja su projektovana da deluju kao mere odvraćanja. Ove mere odvraćanja ne mogu da spreče nepravilno rukovanje proizvodom ili krađu.

**NAPOMENA:** Vaš računar podržava CompuTrace, bezbednosnu uslugu za praćenje i obnavljanje na mreži, koja je dostupna u odabranim zemljama/regionima. Ako je računar ukraden, CompuTrace može da prati računar ukoliko neovlašćeni korisnik pristupa Internetu. Morate da kupite softver i da se pretplatite na uslugu kako bi koristili CompuTrace. Za informacije o naručivanju softvera CompuTrace, idite na Web lokaciju HP-a na [http://www.hpshopping.com.](http://www.hpshopping.com)

Bezbednosne funkcije koje pruža vaš računar mogu da zaštite sam računar, podatke lične prirode i ostale podatke od različitih rizika. Od načina na koji koristite računar zavisi koje bezbednosne funkcije trebate da koristite.

Operativni sistem Windows nudi određene bezbednosne funkcije. Dodatne bezbednosne opcije navedene su u sledećoj tabeli. Većina ovih dodatnih bezbednosnih funkcija može se podesiti u uslužnom programu za podešavanje računara (koji se odavde naziva Computer Setup (Podešavanje računara)).

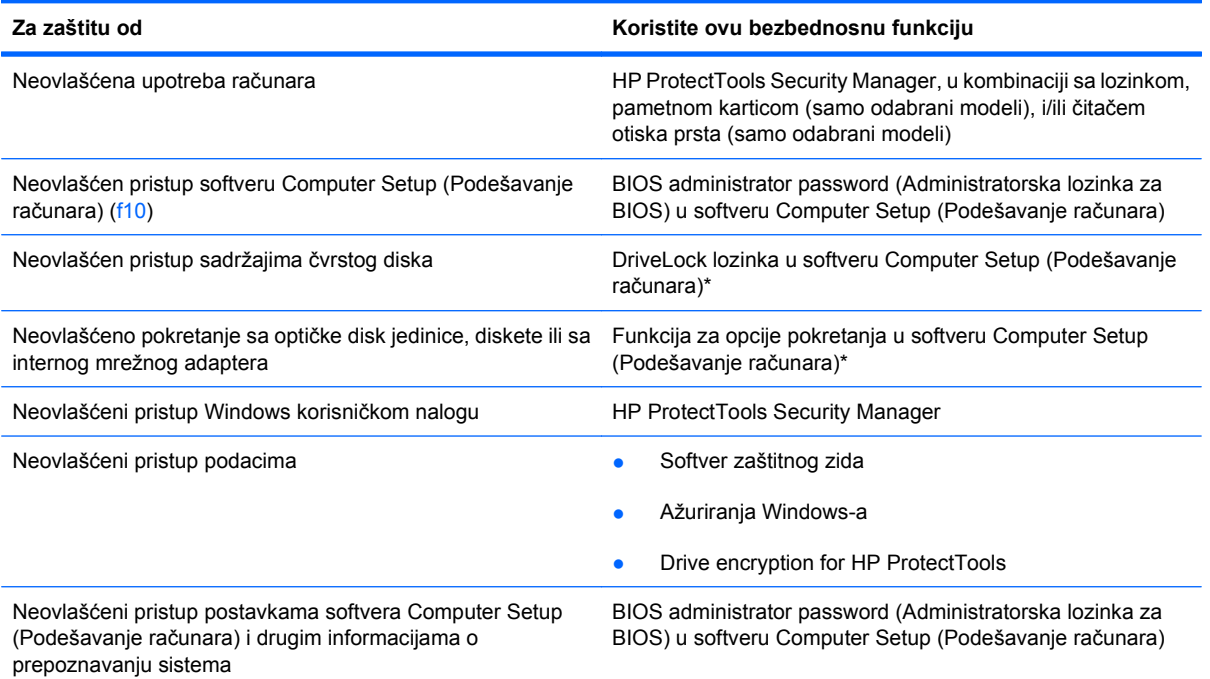

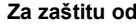

**Za zaštitu od Koristite ovu bezbednosnu funkciju**

Neovlašćeno uklanjanje računara Utor bezbednosnog kabla (koristi se sa opcionalnim bezbednosnim kablom)

\*Softver Computer Setup (Podešavanje računara) je ranije instalirani uslužni program zasnovan na ROM-u koji može da se koristi čak i kada operativni sistem ne radi ili neće da se učita. Možete da koristite pokazivački uređaj (TouchPad (Dodirnu tablu), pokazivačku palicu ili USB miš) ili tastaturu da bi se kretali kroz i vršili izbor u softveru Computer Setup (Podešavanje računara).

# **Korišćenje lozinki**

Većina bezbednosnih funkcija koristi lozinke. Zapišite svoju lozinku uvek kada je zadate i čuvajte je na bezbednom mestu dalje od računara. Obratite pažnju na sledeće pri radu sa lozinkama:

- Lozinke za Setup i DriveLock postavljene su u softveru Computer Setup (Podešavanje računara) i njima upravlja sistemski BIOS.
- Ugrađena bezbednosna lozinka, koja je lozinka za HP ProtectTools Security Manager, može biti omogućena u softveru Computer Setup (Podešavanje računara) kako bi pružila zaštitu BIOS password (BIOS lozinka) dodatno na njihove normalne HP ProtectTools funkcije. Ugrađena bezbednosna lozinka koristi se sa opcionalnim ugrađenim bezbednosnim čipom.
- Lozinke za Windows važe samo u operativnom sistemu Windows.
- Ako zaboravite BIOS administrator password (Administratorska lozinka za BIOS) podešenu u softveru Computer Setup (Podešavanje računara), možete da upotrebite HP SpareKey da biste pristupili uslužnom programu za podešavanje.
- Ako zaboravite i korisničku DriveLock lozinku i glavnu DriveLock lozinku podešenu u softveru Computer Setup (Podešavanje računara), čvrsti disk koji je zaštićen lozinkama trajno je zaključan i ne može se više koristiti.

Možete koristiti istu lozinku za softver Computer Setup (Podešavanje računara) i za Windows bezbednosnu funkciju. Takođe, istu lozinku možete da koristite za više od jedne funkcije Computer Setup (Podešavanje računara).

Koristite sledeće savete pri kreiranju i snimanju lozinki:

- Kada kreirate lozinku, pratite zahteve koje postavlja program.
- Zapišite svoje lozinke i čuvajte ih na bezbednom mestu dalje od računara.
- Nemojte čuvati svoje lozinke u datoteci na računaru.

Sledeća tabela navodi često korišćene Windows lozinke i opisuje njihove funkcije.

### **Postavljanje lozinki u operativnom sistemu Windows**

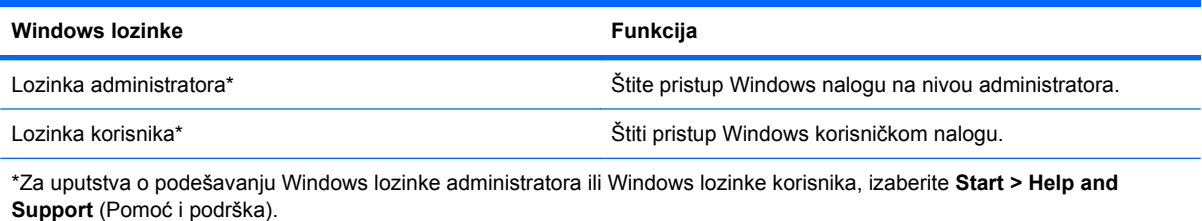

### **Zadavanje lozinki u softveru Computer Setup (Podešavanje računara)**

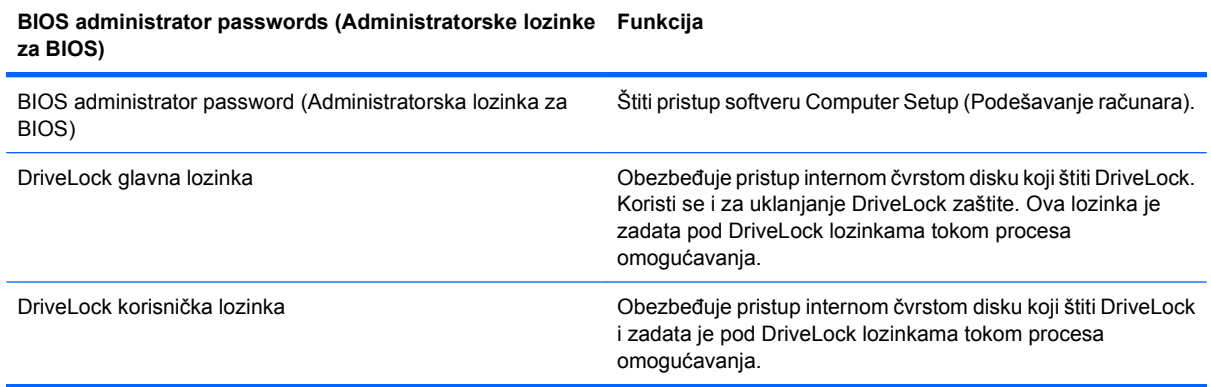

#### **BIOS administrator password (Administratorska lozinka za BIOS)**

Administratorske lozinke podešene u Computer Setup (Podešavanje računara) obezbeđuju konfiguracijske postavke i informaciju o prepoznavanju sistema u softveru Computer Setup (Podešavanje računara). Nakon podešavanja ove lozinke, ona mora biti uneta za pristup softveru Computer Setup (Podešavanje računara) i radi izmena u njemu.

Imajte na umu sledeće karakteristike BIOS administrator password (Administratorska lozinka za BIOS):

- Nije zamenljiva administratorskom lozinkom za Windows i obratno, iako obe lozinke mogu da budu identične.
- Nije prikazana kada se postavlja, unosi, menja ili briše.
- Mora da se definiše i unosi korišćenjem istih tastera. Na primer, BIOS administrator password (Administratorska lozinka za BIOS) definisana cifarskim tasterima na centralnom delu tastature neće biti prepoznata ako je potom unesete koristeći cifarske tastere na ugrađenoj numeričkoj tastaturi.
- Može da sadrži bilo koju kombinaciju od najviše 32 slova i broja i ne razlikuje velika i mala slova osim ako to podesi administrator.

#### **Upravljanje za BIOS administrator password (Administratorska lozinka za BIOS)**

BIOS administrator password (Administratorska lozinka za BIOS) se postavlja, menja ili briše u softveru Computer Setup (Podešavanje računara).

Da podesite ili promenite ovu lozinku u softveru Computer Setup (Podešavanje računara), pratite ove korake:

- **1.** Uključite ili ponovo pokrenite računar i onda pritisnite esc dok je na dnu ekrana prikazana poruka "Press the ESC key for Startup Menu" (Pritisni ESC za meni pokretanja).
- **2.** Pritisnite f10 za ulazak u BIOS podešavanje.
- **3.** Koristite pokazivački uređaj ili tastere sa strelicama da izaberete **Security** (Bezbednost) **> Change** Password (Promeni lozinku) i tada pritisnite enter.
- **4.** Kada se to zatraži, unesite vašu važeću lozinku.
- **5.** Kada se to zatraži, unesite vašu novu lozinku.
- **6.** Kada se to zatraži, ponovo unesite vašu novu lozinku da biste potvrdili.
- **7.** Da biste sačuvali vaše izmene i napustili Computer Setup (Podešavanje računara), kliknite na ikonu **Save** (Sačuvaj) u donjem levom uglu ekrana i tada pratite uputstva sa ekrana.

– ili –

Koristite tastere sa strelicama da izaberete **File** (Datoteka) **> Save changes and exit** (Sačuvaj promene i izađi) i onda pritisnite enter.

Vaše promene primenjuju se od ponovnog pokretanja računara.

Da izbrišete ovu lozinku u softveru Computer Setup (Podešavanje računara), pratite ove korake:

- **1.** Uključite ili ponovo pokrenite računar i onda pritisnite esc dok je na dnu ekrana prikazana poruka "Press the ESC key for Startup Menu" (Pritisni ESC za meni pokretanja).
- **2.** Pritisnite f10 za ulazak u BIOS podešavanje.
- **3.** Koristite pokazivački uređaj ili tastere sa strelicama da izaberete **Security** (Bezbednost) **> Change** Password (Promeni lozinku) i tada pritisnite enter.
- **4.** Kada se to zatraži, unesite vašu važeću lozinku.
- **5.** Kada se zatraži nova lozinka, ostavite prazno polje i pritisnite enter.
- **6.** Pročitajte upozorenje. Za nastavak, izaberite **YES** (Da).
- **7.** Kada se zatraži ponovno unošenje nove lozinke, ostavite prazno polje i tada pritisnite enter.
- **8.** Da biste sačuvali vaše izmene i napustili Computer Setup (Podešavanje računara), kliknite na ikonu **Save** (Sačuvaj) u donjem levom uglu ekrana i tada pratite uputstva sa ekrana.
	- ili –

Koristite tastere sa strelicama da izaberete **File** (Datoteka) **> Save changes and exit** (Sačuvaj promene i izađi) i onda pritisnite enter.

Vaše promene primenjuju se od ponovnog pokretanja računara.

#### **Unošenje lozinke BIOS administrator password (Administratorska lozinka za BIOS)**

U odzivniku **BIOS administrator password** (Administratorska lozinka za BIOS), unesite vašu lozinku (koristeći iste tastere koje ste koristili pri zadavanju lozinke) i tada pritisnite enter. Nakon tri neuspela pokušaja da unesete BIOS administrator password (Administratorska lozinka za BIOS), morate ponovo da pokrenete računar i pokušate iznova.

#### **Korišćenje opcije DriveLock u softveru Computer Setup (Podešavanje računara)**

**OPREZ:** Da biste sprečili da disk zaštićen DriveLock funkcijom postane trajno neupotrebljiv, zabeležite DriveLock korisničku lozinku i DriveLock glavnu lozinku na bezbednom mestu dalje od vašeg računara. Ukoliko zaboravite obe DriveLock lozinke, čvrsti disk će biti trajno zaključan i neće više moći da se koristi.

DriveLock zaštita sprečava neovlašćen pristup sadržajima čvrstog diska. DriveLock se može primeniti samo na interne čvrste diskove računara. Nakon primenjivanja DriveLock zaštite na disk jedinicu, za pristup disk jedinici mora se uneti lozinka. Disk jedinica mora biti umetnuta u računar ili u naprednu kopiju porta kako bi mu se pristupilo lozinkama DriveLock zaštite.

Da bi se DriveLock zaštita primenila na interni čvrsti disk, moraju se zadati korisnička i glavna lozinka u softveru Computer Setup (Podešavanje računara). Imajte sledeće na umu pri korišćenju DriveLock zaštite:

- Nakon primenjivanja DriveLock zaštite na čvrsti disk, njemu se može pristupiti samo unošenjem korisničke ili unošenjem glavne lozinke.
- Vlasnik korisničke lozinke treba da bude svakodnevni korisnik zaštićenog čvrstog diska. Vlasnik glavne lozinke može da bude svakodnevni korisnik ili administrator sistema.
- Korisnička i glavna lozinka mogu da budu identične.
- Možete da izbrišete korisničku lozinku ili glavnu lozinku samo uklanjanjem DriveLock zaštite sa disk jedinice. DriveLock zaštita može se ukloniti sa disk jedinice samo sa glavnom lozinkom.

#### **Zadavanje DriveLock lozinke**

Da zadate DriveLock lozinku u softveru Computer Setup (Podešavanje računara), pratite ove korake:

- **1.** Uključite računar i onda pritisnite esc dok je na dnu ekrana prikazana poruka "Press the ESC key for Startup Menu" (Pritisni ESC za meni pokretanja).
- **2.** Pritisnite f10 za ulazak u BIOS podešavanje.
- **3.** Koristite pokazivački uređaj ili tastere sa strelicama da izaberete **Security** (Bezbednost) **> DriveLock Password** (DriveLock lozinka) i tada pritisnite enter.
- **4.** Koristite pokazivački uređaj da kliknete na čvrsti disk koji želite da zaštitite.

– ili –

Pomoću tastera sa strelicom izaberite čvrsti disk koji želite da zaštitite, a zatim pritisnite enter.

- **5.** Pročitajte upozorenje. Za nastavak, izaberite **YES** (Da).
- **6.** Unesite vašu novu lozinku u polja **New password** (Nova lozinka) i **Verify new password** (Potvrdi novu lozinku) i tada pritisnite enter.
- **7.** Unesite vašu lozinku korisnika u polja **New password** (Nova lozinka) i **Verify new password** (Potvrdi novu lozinku) i tada pritisnite enter.
- **8.** Da biste potvrdili DriveLock zaštitu za čvrsti disk koji ste izabrali, unesite DriveLock u polje za potvrdu i tada pritisnite enter.
	- **EX NAPOMENA:** Potvrđivanje za DriveLock raspoznaje velika i mala slova.
- **9.** Da biste sačuvali vaše izmene i napustili Computer Setup (Podešavanje računara), kliknite na ikonu **Save** (Sačuvaj) u donjem levom uglu ekrana i tada pratite uputstva sa ekrana.

– ili –

Koristite tastere sa strelicama da izaberete **File** (Datoteka) **> Save changes and exit** (Sačuvaj promene i izađi) i onda pritisnite enter.

Vaše promene primenjuju se od ponovnog pokretanja računara.

#### **Unošenje DriveLock lozinke**

Proverite da li je čvrsti disk umetnut u računar (ne u opcionalni uređaj za priključivanje ili u spoljašnji MultiBay).

U odzivniku **DriveLock Password** (DriveLock lozinka), unesite vašu korisničku ili glavnu lozinku (koristeći iste tastere koje ste koristili pri zadavanju lozinke) i tada pritisnite enter.

Nakon dva neispravna pokušaja da unesete lozinku, morate da isključite računar i pokušate iznova.

#### **Menjanje DriveLock lozinke**

Da promenite DriveLock lozinku u softveru Computer Setup (Podešavanje računara), pratite ove korake:

- **1.** Uključite računar i onda pritisnite esc dok je na dnu ekrana prikazana poruka "Press the ESC key for Startup Menu" (Pritisni ESC za meni pokretanja).
- **2.** Pritisnite f10 za ulazak u BIOS podešavanje.
- **3.** Koristite pokazivački uređaj ili tastere sa strelicama da izaberete **Security** (Bezbednost) **> DriveLock Password** (DriveLock lozinka) i tada pritisnite enter.
- **4.** Koristite pokazivački uređaj da izaberete interni čvrsti disk.

– ili –

Pomoću tastera sa strelicom izaberite interni čvrsti disk, a zatim pritisnite enter.

- **5.** Pomoću pokazivačkog uređaja ili strelica izaberite lozinku koju želite da promenite.
- **6.** Unesite vašu važeću lozinku u polje **Old password** (Stara lozinka), unesite novu lozinku u polja **New password** (Nova lozinka) i **Verify new password** (Potvrdi novu lozinku) i tada pritisnite enter.
- **7.** Da biste sačuvali vaše izmene i napustili Computer Setup (Podešavanje računara), kliknite na ikonu **Save** (Sačuvaj) u donjem levom uglu ekrana i tada pratite uputstva sa ekrana.

– ili –

Koristite tastere sa strelicama da izaberete **File** (Datoteka) **> Save changes and exit** (Sačuvaj promene i izađi) i onda pritisnite enter.

Vaše promene primenjuju se od ponovnog pokretanja računara.

#### **Uklanjanje DriveLock zaštite**

Da uklonite DriveLock zaštitu u softveru Computer Setup (Podešavanje računara), pratite ove korake:

- **1.** Uključite računar i onda pritisnite esc dok je na dnu ekrana prikazana poruka "Press the ESC key for Startup Menu" (Pritisni ESC za meni pokretanja).
- **2.** Pritisnite f10 za ulazak u BIOS podešavanje.
- **3.** Koristite pokazivački uređaj ili tastere sa strelicama da izaberete **Security** (Bezbednost) **> DriveLock Password** (DriveLock lozinka) i tada pritisnite enter.
- **4.** Koristite pokazivački uređaj ili tastere sa strelicama da izaberete interni čvrsti disk i onda pritisnite enter.
- **5.** Pomoću pokazivačkog uređaja ili strelica izaberite **Disable protection** (Onemogući zaštitu).
- **6.** Unesite vašu glavnu lozinku i onda pritisnite enter.
- **7.** Da biste sačuvali vaše izmene i napustili Computer Setup (Podešavanje računara), kliknite na ikonu **Save** (Sačuvaj) u donjem levom uglu ekrana i tada pratite uputstva sa ekrana.

– ili –

Koristite tastere sa strelicama da izaberete **File** (Datoteka) **> Save changes and exit** (Sačuvaj promene i izađi) i onda pritisnite enter.

Vaše promene primenjuju se od ponovnog pokretanja računara.

#### **Korišćenje opcije Auto DriveLock u softveru Computer Setup (Podešavanje računara)**

U okruženju sa višestrukim korisnicima, možete da podesite Automatic DriveLock lozinku. Kada je Automatic DriveLock lozinka omogućena, za vas će biti kreirane proizvoljne DriveLock korisnička i glavna lozinka. Kada bilo koji korisnik prođe proveru lozinke, ista proizvoljna korisnička i glavna DriveLock lozinka će biti korišćene za otključavanje disk jedinice.

**E NAPOMENA:** Morate imati BIOS administrator password (Administratorska lozinka za BIOS) pre pristupanja funkcijama Automatic DriveLock.

#### **Unošenje Automatic DriveLock lozinke**

Da biste omogućili Automatic DriveLock lozinku u softveru Computer Setup (Podešavanje računara), pratite ove korake:

- **1.** Uključite ili ponovo pokrenite računar i onda pritisnite esc dok je na dnu ekrana prikazana poruka "Press the ESC key for Startup Menu" (Pritisni ESC za meni pokretanja).
- **2.** Pritisnite f10 za ulazak u BIOS podešavanje.
- **3.** Koristite pokazivački uređaj ili tastere sa strelicama da izaberete **Security** (Bezbednost) **> Automatic DriveLock** (Automatski DriveLock) i tada pritisnite enter.
- **4.** Koristite pokazivački uređaj ili tastere sa strelicama da izaberete interni čvrsti disk i onda pritisnite enter.
- **5.** Pročitajte upozorenje. Za nastavak, izaberite **YES** (Da).
- **6.** Da biste sačuvali vaše izmene i napustili Computer Setup (Podešavanje računara), kliknite na ikonu **Save** (Sačuvaj) u donjem levom uglu ekrana i tada pratite uputstva sa ekrana.

– ili –

Koristite tastere sa strelicama da izaberete **File** (Datoteka) **> Save changes and exit** (Sačuvaj promene i izađi) i onda pritisnite enter.

#### **Uklanjanje Automatic DriveLock zaštite**

Da uklonite DriveLock zaštitu u softveru Computer Setup (Podešavanje računara), pratite ove korake:

- **1.** Uključite ili ponovo pokrenite računar i onda pritisnite esc dok je na dnu ekrana prikazana poruka "Press the ESC key for Startup Menu" (Pritisni ESC za meni pokretanja).
- **2.** Pritisnite f10 za ulazak u BIOS podešavanje.
- **3.** Koristite pokazivački uređaj ili tastere sa strelicama da izaberete **Security** (Bezbednost) **> Automatic DriveLock** (Automatski DriveLock) i tada pritisnite enter.
- **4.** Koristite pokazivački uređaj ili tastere sa strelicama da izaberete interni čvrsti disk i onda pritisnite enter.
- **5.** Pomoću pokazivačkog uređaja ili strelica izaberite **Disable protection** (Onemogući zaštitu).
- **6.** Da biste sačuvali vaše izmene i napustili Computer Setup (Podešavanje računara), kliknite na ikonu **Save** (Sačuvaj) u donjem levom uglu ekrana i tada pratite uputstva sa ekrana.

– ili –

Koristite tastere sa strelicama da izaberete **File** (Datoteka) **> Save changes and exit** (Sačuvaj promene i izađi) i onda pritisnite enter.

### **Korišćenje bezbednosnih opcija u softveru Computer Setup (Podešavanje računara)**

#### **Obezbeđivanje sistemskih uređaja**

Možete da onemogućite ili omogućite sistemske uređaje preko sledećih menija u programu Computer Setup (Podešavanje računara):

- Opcije pokretanja sistema
- **•** Konfiguracije uređaja
- Opcije za ugrađene uređaje
- Opcije porta

Da biste onemogućili ili ponovo omogućili sistemske uređaje u programu Computer Setup (Podešavanje računara), pratite ove korake:

- **1.** Uključite ili ponovo pokrenite računar i onda pritisnite esc dok je na dnu ekrana prikazana poruka "Press the ESC key for Startup Menu" (Pritisni ESC za meni pokretanja).
- **2.** Pritisnite f10 za ulazak u BIOS podešavanje.
- **3.** Koristite pokazivački uređaj ili tastere sa strelicama da odaberete **System Configuration** (Konfiguracija sistema)**> Boot Options** (Opcije pokretanja), ili **System Configuration** (Konfiguracija sistema)**> Device Configurations** (Konfiguracije uređaja), ili **System Configuration** (Konfiguracija sistema)**> Built-In Device Options** (Opcije ugrađenih uređaja), ili **System Configuration** (Konfiguracija sistema)**> Port Options** (Opcije porta).
- **4.** Pritisnite enter.
- **5.** Da onemogućite neku opciju, koristite pokazivački uređaj da odznačite polje za potvrdu pored te opcije.

– ili –

Pomoću tastera sa strelicama odaberite opciju, a onda pritisnite enter.

**6.** Da ponovo omogućite neku opciju, koristite pokazivački uređaj da označite polje za potvrdu pored te opcije.

– ili –

Pomoću tastera sa strelicama odaberite opciju, a onda pritisnite enter.

**7.** Da biste sačuvali vaše izmene i napustili Computer Setup (Podešavanje računara), kliknite na ikonu **Save** (Sačuvaj) u donjem levom uglu ekrana i tada pratite uputstva sa ekrana.

– ili –

Koristite tastere sa strelicama da izaberete **File** (Datoteka) **> Save changes and exit** (Sačuvaj promene i izađi) i onda pritisnite enter.

Vaše promene primenjuju se od ponovnog pokretanja računara.

#### **Pregled informacija o sistemu u programu Computer Setup (Podešavanje računara)**

Funkcija Informacije o sistemu u programu Computer Setup (Podešavanje računara) daje dva tipa informacija o sistemu:

- Informacije o prepoznavanju modela računara i baterija
- Osnovna informacija o procesoru, veličini keš memorije i memorije, ROM-u, video reviziji i reviziji kontrolora tastature

Da biste videli ove opšte informacije o sistemu u programu Computer Setup (Podešavanje računara), pratite ove korake:

- **1.** Uključite ili ponovo pokrenite računar i onda pritisnite esc dok je na dnu ekrana prikazana poruka "Press the ESC key for Startup Menu" (Pritisni ESC za meni pokretanja).
- **2.** Pritisnite f10 za ulazak u BIOS podešavanje.
- **3.** Pomoću pokazivačkog uređaja ili tastera sa strelicom izaberite **File** (Datoteka) **> System Information** (Informacija o sistemu) i tada pritisnite enter.
- **EX NAPOMENA:** Da sprečite neovlašćen pristup ovim informacijama, morate da kreirate BIOS lozinku administratora u softveru Computer Setup (Podešavanje računara).

#### **Korišćenje opcije System IDs u softveru Computer Setup (Podešavanje računara)**

Funkcija sistemskog ID-a u softveru Computer Setup (Podešavanje računara) dozvoljava vam da prikažete ili da unesete oznaku sredstava računara ili oznaku vlasništva.

**ET NAPOMENA:** Da sprečite neovlašćen pristup ovim informacijama, morate da kreirate BIOS lozinku administratora u softveru Computer Setup (Podešavanje računara).

Da upravljate ovom opcijom u softveru Computer Setup (Podešavanje računara), pratite ove korake:

- **1.** Uključite ili ponovo pokrenite računar i onda pritisnite esc dok je na dnu ekrana prikazana poruka "Press the ESC key for Startup Menu" (Pritisni ESC za meni pokretanja).
- **2.** Pritisnite f10 za ulazak u BIOS podešavanje.
- **3.** Koristite pokazivački uređaj ili tastere sa strelicama da izaberete **Security** (Bezbednost) **> System IDs** i tada pritisnite enter.
- **4.** Pomoću pokazivačkog uređaja ili tastera sa strelicom izaberite **Notebook Asset Tag** (Oznaka sredstava prenosnog računara) ili **Notebook Ownership Tag** (Oznaka vlasništva prenosnog računara) i tada unesite informaciju).
- **5.** Pritisnite enter kada završite.
- **6.** Da biste sačuvali vaše izmene i napustili Computer Setup (Podešavanje računara), kliknite na ikonu **Save** (Sačuvaj) u donjem levom uglu ekrana i tada pratite uputstva sa ekrana.

– ili –

Koristite tastere sa strelicama da izaberete **File** (Datoteka) **> Save changes and exit** (Sačuvaj promene i izađi) i onda pritisnite enter.

Vaše promene primenjuju se od ponovnog pokretanja računara.

## **Korišćenje antivirusnog softvera**

Kada koristite računar za pristup e-pošti, mreži, ili Internetu, izlažete računar računarskim virusima. Računarski virusi mogu da onemoguće operativni sistem, programe ili uslužne programe, ili da izazovu njihovo neuobičajeno funkcionisanje.

Antivirusni softver može da otkrije većinu virusa, da ih uništi i najčešće može da popravi izazvanu štetu. Kako biste obezbedili stalnu zaštitu od novootkrivenih virusa, antivirusni softver mora biti ažuran.

Antivirusni softver McAfee Total Protection je ili ranije instaliran ili već učitan na računar.

Ako je antivirusni softver ranije instaliran, izaberite **Start > All Programs** (Svi programi) **> McAfee > Managed Services** (Upravljane usluge) **> Total Protection**.

Ako je softver ranije učitan, izaberite **Start > All Programs** (Svi programi) **> HP Software Setup** i tada pratite uputstva sa ekrana da biste učitali softver **McAfee Total Protection**.

Za više informacija o računarskim virusima, otkucajte viruses (virusi) u polje za pretragu programa Help and Support (Pomoć i podrška).

## **Korišćenje softvera zaštitnog zida**

Kada koristite računar za pristup e-pošti, mreži, ili Internetu, neovlašćene osobe mogu imati mogućnost pristupa računaru, vašim ličnim datotekama te podacima o vama. Iskoristite prethodno instalirani softver zaštitnog zida da bi zaštitili svoju privatnost. Antivirusni softver McAfee Total Protection je ranije instaliran na računar. Za pristup vašem softveru, izaberite **Start > All Programs** (Svi programi) **> McAfee > Managed Services** (Upravljane usluge) **> Total Protection**.

Funkcije zaštitnog zida uključuju evidentiranje i izveštavanje o mrežnoj aktivnosti i automatsko nadgledanje svog dolaznog i odlaznog saobraćaja. Za više informacija, pogledajte uputstva proizvođača softvera. Ova uputstva ste možda dobili zajedno sa softverom, na disku, ili na Web lokaciji proizvođača.

**EY NAPOMENA:** Pod nekim okolnostima zaštitni zid može blokirati pristup Internet igrama, ometati rad štampača ili deljenje datoteka na mreži ili blokirati ovlašćene priloge e-pošte. Da privremeno rešite problem, onemogućite zaštitni zid, obavite željeni zadatak, a zatim ponovo omogućite zaštitni zid. Da biste trajno rešili ovaj problem, ponovo konfigurišite zaštitni zid prema potrebi i prilagodite pravila i postavke drugih sistema za detekciju upada u mrežu; Za dodatne informacije, kontaktirajte administratora vaše mreže, ili IT odeljenje.

# **Instaliranje kritičnih ispravki**

**OPREZ:** Microsoft šalje upozorenja na kritične bezbednosne ispravke. Da biste zaštitili računar od bezbednosnih upada i virusa, instalirajte sve kritične ispravke od Microsoft-a odmah nakon prijema upozorenja.

Ispravke za operativni sistem i drugi softver mogle su da postanu dostupne *nakon* slanja računara. Kako bi bili sigurni da su sve dostupne ispravke instalirane na računaru, pratite sledeće smernice:

- Pokrenite Windows Update jednom mesečno da biste instalirali najnoviji softver Microsoft-a.
- Nabavite ispravke, kako se objavljuju, sa Web lokacije Microsoft-a i preko veze za ažuriranje u programu Help and Support (Pomoć i podrška).

### **Korišćenje softvera HP ProtectTools Security Manager (samo na odabranim modelima)**

Softver HP ProtectTools Security Manager je ranije instaliran na odabranim modelima računara. Ovom softveru može se pristupiti kroz Kontrolnu tablu Windows-a. Njegove bezbednosne funkcije pomažu u zaštiti od neovlašćenog pristupa računaru, mrežama i presudnim podacima. Više informacija potražite u pomoći softvera HP ProtectTools na mreži.

# **Instaliranje bezbednosnog kabla**

- **W** NAPOMENA: Bezbednosni kabl je dizajniran da odvrati nekog od zloupotrebe ili krađe računara, ali ne može to da spreči.
	- **1.** Omotajte bezbednosni kabl oko čvrstog predmeta.
	- **2.** Ubacite ključ **(1)** u bravu kabla **(2)**.
	- **3.** Ubacite bravu kabla u utor bezbednosnog kabla na računaru **(3)** i onda zaključajte bravu kabla ključem.

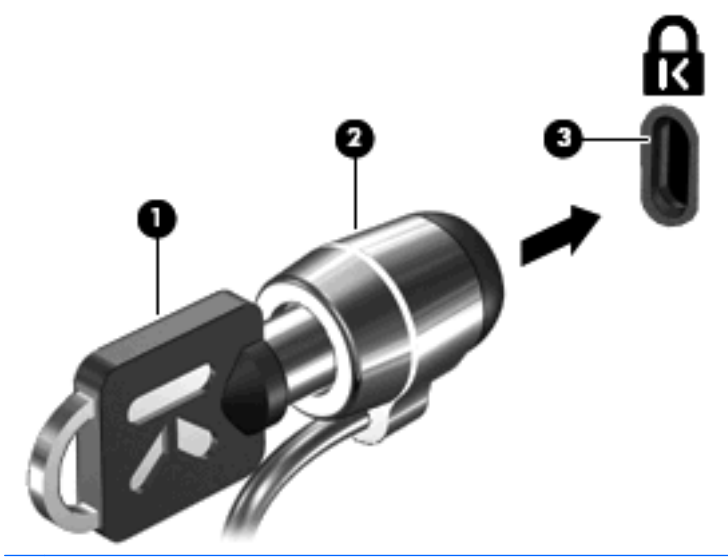

**E NAPOMENA:** Položaj utora bezbednosnog kabla na računaru varira u zavisnosti od modela računara.

# **11 Ažuriranje softvera**

### **Ažuriranje softvera**

Ažurne verzije softvera koji ste dobili uz računar dostupne su ili kroz HP-ov uslužni program HP Software Update ili na HP-ovoj Web-lokaciji.

Uslužni program Software Update automatski proverava da li postoje ažuriranja softvera od HP-a. Taj uslužni program pokreće se svakih 30 dana i daje vam spisak obaveštenja o dostupnim unapređenjima kao što su bezbednosna poboljšanja i opcionalne ažurne verzije softvera i upravljačkih programa.

Možete ručno u svakom trenutku da proverite da li ima ažuriranja tako što ćete izabrati **Start > Help and Support** (Pomoć i podrška) **> Update Software & Drivers** (Ažuriranje softvera i upravljačkih programa) i tada pratiti uputstva sa ekrana.

Većina softvera na HP-ovoj Web-lokaciji nalazi se u obliku komprimovanih datoteka koje se zovu *SoftPaq-ovi*. Neka ažuriranja BIOS-a mogu biti spakovana u kompresovane datoteke zvane *ROMPaqovi*.

Neki paketi za preuzimanje sadrže datoteku Readme.txt, koja pruža informacije o instaliranju i rešavanju problema sa datotekom. (Datoteke pod nazivom Readme.txt koje se nalaze na ROMPaq-ovima sadrže samo tekst na engleskom.)

Ažuriranjima softvera možete da pristupite i nabavljanjem diska *Support Software* (Softver podrške) (koji se kupuje zasebno). Ovaj disk sadrži upravljačke programe uređaja, ažuriranja za BIOS, i uslužne programe.

- **1.** Otvorite svoj Internet pregledač i idite na <http://www.hp.com/support>.
- **2.** Izaberite svoju zemlju/region.
- **3.** Izaberite opciju za preuzimanje softvera i upravljačkih programa, a zatim u polju za proizvod ukucajte broj modela svog računara.
- **4.** Pritisnite enter.
- **5.** Pratite uputstva na ekranu.

Da biste ažurirali softver uz pomoć diska *Support Software* (Softver podrške), postupite na sledeći način:

- **1.** Umetnite disk *Support Software* (Softver podrške) u optičku disk jedinicu.
- **2.** Pratite uputstva na ekranu.

Da biste ažurirali softver uz pomoć HP-ove Web lokacije, postupite na sledeći način:

**1.** Prepoznajte model svog računara, kategoriju proizvoda i seriju ili porodicu proizvoda. Pripremite se za ažuriranje BIOS-a prepoznavanjem verzije koja je već instalirana na računaru. Detaljnija objašnjenja naći ćete u odeljku "Determining the BIOS version" ("Utvrđivanje verzije BIOS-a").

Ako je računar povezan na mrežu, savetujte se sa administratorom mreže pre instaliranja bilo kakvih ažurnih verzija softvera, naročito u slučaju sistemskog BIOS-a.

- **NAPOMENA:** Sistemski BIOS računara nalazi se u sistemskom ROM-u. BIOS pokreće operativni sistem, određuje način uzajamnog delovanja računara i hardverskih uređaja i obezbeđuje protok podataka između hardverskih uređaja, uključujući vreme i datum.
- **2.** Otvorite svoj Internet pregledač i idite na <http://www.hp.com/support>.
- **3.** Izaberite svoju zemlju/region.
- **4.** Izaberite opciju za preuzimanje softvera i upravljačkih programa, a zatim u polju za proizvod ukucajte broj modela svog računara.
- **5.** Pritisnite enter.
- **6.** Pratite uputstva na ekranu.

## **Ažuriranje BIOS-a**

Da biste ažurirali BIOS, prvo utvrdite verziju BIOS-a koju trenutno imate a onda preuzmite i instalirajte novi BIOS.

#### **Utvrđivanje verzije BIOS-a**

Informacija o verziji BIOS-a (poznata i kao *ROM date* (ROM datum) i *System BIOS* (BIOS sistema) može biti prikazana pritiskom na fn+esc (ako ste već u Windows-u) ili korišćenjem Computer Setup (Podešavanje računara).

Da biste koristili Computer Setup (Podešavanje računara) za prikaz informacije o BIOS-u, pratite ove korake:

- **1.** Uključite ili ponovo pokrenite računar i onda pritisnite esc dok je na dnu ekrana prikazana poruka "Press the ESC key for Startup Menu" (Pritisni ESC za meni pokretanja).
- **2.** Pritisnite f10 za ulazak u BIOS podešavanje.
- **3.** Pomoću pokazivačkog uređaja ili tastera sa strelicom izaberite **File** (Datoteka) **> System Information** (Informacije o sistemu).
- **4.** Pritisnite esc da biste se vratili na meni **File** (Datoteka).
- **5.** Kliknite **Exit** (Izađi) u donjem levom uglu ekrana i tada pratite uputstva sa ekrana.

– ili –

Koristite tastere sa strelicama da izaberete **File** (Datoteka) **> Ignore change and exit** (Zanemari promenu i izađi) i onda pritisnite enter.

### **Preuzimanje ažurne verzije BIOS-a**

**OPREZ:** Da biste sprečili oštećenja računara ili neuspešno instaliranje, preuzimajte i instalirajte BIOS ažuriranja samo kada je računar spojen sa pouzdanim spoljnim napajanjem preko adaptera naizmenične struje. Nemojte preuzimati ili instalirati ažurnu BIOS verziju dok računar radi na baterijsko napajanje, dok je u opcionom uređaju za priključivanje ili je povezan na opcioni izvor napajanja. Pratite ove smernice u toku preuzimanja i instaliranja:

Ne isključujte napajanje računara iskopčavanjem kabla za napajanje iz utičnice za naizmeničnu struju.

Ne isključujte računar i ne započinjite stanja pripravnosti ili hibernacije.

Nemojte ubacivati, uklanjati, povezivati ili iskopčavati bilo kakav uređaj, kabl ili žicu.

Preuzimanje ažurne verzije BIOS-a:

- **EX NAPOMENA:** Ažuriranja BIOS-a objavljuju se prema potrebi. Ažurnija verzija BIOS-a ne mora biti dostupna za vaš računar. Preporučuje se da povremeno proveravate da li na HP-ovoj Web lokaciji ima dostupnih ažurnih verzija BIOS-a.
	- **1.** Otvorite vaš Internet pregledač, idite na adresu <http://www.hp.com/support> i tada izaberite svoju zemlju/region.
	- **2.** Kliknite na opciju za preuzimanje softvera i upravljačkih programa, u polje za proizvod unesite broj modela vašeg računara, a zatim pritisnite enter.
	- **3.** Izaberite željeni proizvod sa liste modela.
	- **4.** Kliknite na vaš operativni sistem.
	- **5.** Pratite uputstva na ekranu da pristupite ažuriranju BIOS-a koje želite da preuzmete. Zabeležite datum, ime ili druge znake preuzimanja. Možda će vam ove informacije zatrebati da bi kasnije pronašli ažurnu verziju, kada već bude preuzeta i smeštena na vaš čvrsti disk.
	- **6.** U polju za preuzimanje sprovedite ove korake:
		- **a.** Prepoznajte verziju BIOS-a koja je novija od one koja je već instalirana na računaru.
		- **b.** Pratite uputstva na ekranu da biste preuzeli izabranu datoteku i snimili je na čvrsti disk.

Zabeležite putanju do lokacije na vašem čvrstom disku gde će se preuzeti ažurna verzija BIOS-a. Ova putanja će vam trebati da bi kasnije instalirali ažurnu verziju.

**E NAPOMENA:** Ako je računar povezan na mrežu, savetujte se sa administratorom mreže pre instaliranja bilo kakvih ažurnih verzija softvera, naročito u slučaju sistemskog BIOS-a.

Procedure instaliranja BIOS-a se razlikuju. Pratite sva uputstva koja su prikazana na ekranu nakon što se preuzimanje završi. Ako nisu prikazana nikakva uputstva, pratite ove korake:

- **1.** Otvorite Windows pregledač izborom **Start > My Computer** (Moj računar).
- **2.** Dvoklik na oznaku vašeg čvrstog diska. Uobičajena oznaka čvrstog diska je Local Disk (C:).
- **3.** Preko ranije zabeležene putanje do čvrstog diska, otvorite fasciklu koja sadrži ažurnu verziju.
- **4.** Dva puta kliknite na datoteku koja ima .exe ekstenziju (na primer, *imedatoteke*.exe). Instaliranje BIOS-a počinje.
- **5.** Dovršite instaliranje praćenjem uputstava sa ekrana.

**NAPOMENA:** Nakon što je poruka na ekranu izvestila o uspešnom instaliranju, možete da izbrišete preuzetu datoteku sa čvrstog diska.

## **Ažuriranje programa i upravljačkih programa**

- **1.** Otvorite vaš Internet pregledač, idite na adresu <http://www.hp.com/support> i tada izaberite svoju zemlju/region.
- **2.** Kliknite na opciju za preuzimanje softvera i upravljačkih programa, u polje za proizvod unesite broj modela vašeg računara, a zatim pritisnite enter.

– ili –

Ako želite neki određeni SoftPaq, unesite broj SoftPaq paketa u polje za pretragu, na gornjem desnom uglu ekrana. Tada pritisnite enter, a zatim pratite pružena uputstva. Pređite na 6. korak.

- **3.** Izaberite željeni proizvod sa liste modela.
- **4.** Kliknite na vaš operativni sistem.
- **5.** Kada se prikaže lista ažuriranja, kliknite na ažuriranje da biste otvorili prozor sa dodatnim informacijama.
- **6.** Kliknite **Download** (Preuzmi).
- **7.** Kliknite **Run** (Pokreni) da biste instalirali ažurirani upravljački program bez preuzimanja datoteke.

– ili –

Kliknite **Save** (Sačuvaj) da biste sačuvali datoteku na računar. Kada budete bili upitani, na čvrstom disku izaberite lokaciju za skladištenje.

Kada preuzmete datoteku, otvorite fasciklu u koju ste sačuvali datoteku, i tada dvaput kliknite na datoteku da biste instalirali ažuriranje.

**8.** Ako se to od vas zatraži, ponovo pokrenite računar nakon završetka instalacije.

### **Korišćenje programa SoftPaq Download Manager (Upravljač za preuzimanje)**

HP SoftPaq Download Manager (Upravljač za preuzimanje) je alat koji pruža brz pristup informacijama o SoftPaq-ovima za poslovne HP računare, ne zahtevajući broj SoftPaq-a. Korišćenjem ovog alata, možete na lak način da pretražujete SoftPaq-ove i da ih preuzimate i raspakujete.

SoftPaq Download Manager (Upravljač za preuzimanje) radi tako što čita i preuzima, sa HP FTP lokacije, objavljene datoteke sa podacima koje sadrže model računara i SoftPaq informaciju. SoftPaq Download Manager vam dozvoljava da odredite jedan ili više modela računara kako bi odredio koji su SoftPaq-ovi dostupni za preuzimanje.

SoftPaq Download Manager (Upravljač za preuzimanje) proverava HP FTP lokaciju radi ažuriranja za baze podataka i softver. Ako su ažuriranja pronađena, ona se automatski preuzimaju i primenjuju.

**EY NAPOMENA:** SoftPaq Download Manager (Upravljač za preuzimanje) je ranije instaliran samo na odabranim modelima računara. Da biste preuzeli SoftPaq Download Manager (Upravljač za preuzimanje) ili da pribavite više informacija o njegovom korišćenju, pogledajte Web lokaciju HP-a na [http://www.hp.com/go/sdm.](http://www.hp.com/go/sdm)

Da biste preuzeli SoftPaq-ove:

- **1.** Izaberite **Start > All Programs** (Svi programi) **> HP Software Setup** (Konfigurisanje HP softvera) **> HP SoftPaq Download Manager** (Upravljač za preuzimanje).
- **2.** Kada se SoftPaq Download Manager (Upravljač za preuzimanje) otvori po prvi put, prikazuje se prozor koji pita da li želite da se prikaže softver samo za vaš računar ili za sve podržane modele. Izaberite **Show software for all supported models** (Prikaži softver za sve podržane modele). Ako ste ranije koristili HP SoftPaq Download Manager (Upravljač za preuzimanje), idite na korak br. 3.
	- **a.** Izaberite vaš operativni sistem i filtere jezika u prozoru "Opcije konfiguracije". Filteri ograničavaju broj opcija koje su navedene u oknu "Katalog proizvoda". Na primer, ako je označen samo Windows XP Professional u filteru operativnih sistema, jedini operativni sistem koji se prikazuje u "Katalogu proizvoda" jeste Windows XP Professional.
	- **b.** Da dodate druge operativne sisteme, promenite postavke filtera u prozoru "Opcije konfiguracije". Radi više informacija pogledajte u pomoći softvera HP SoftPaq Download Manager.
- **3.** U levom oknu, kliknite na znak plus (+) da proširite listu modela, i tada izaberite model ili modele proizvoda koje želite da ažurirate.
- **4.** Kliknite **Find Available SoftPaqs** (Pronađi dostupne SoftPaq-ove) da biste preuzeli listu dostupnih SoftPaq-ova za izabrani računar.
- **5.** Izaberite sa liste dostupnih SoftPaq-ova, i tada kliknite **Download Only** (Samo preuzmi) ako imate više SoftPaq-ova za preuzimanje, jer od izbora SoftPaq-ova i brzine Internet veze zavisi koliko će dugo trajati proces preuzimanja.

Ako želite da preuzmete samo jedan ili dva SoftPaq-a a imate brzu Internet vezu, kliknite **Download & Unpack** (Preuzmi i raspakuj).

**6.** Desni klik na **Install SoftPaq** (Instaliraj SoftPaq) u softveru SoftPaq Download Manager (Upravljač za preuzimanje) da biste instalirali izabrane SoftPaq-ove na računar.

# **12 Izrada rezervnih kopija i oporavak**

Da biste zaštitili svoje informacije, koristite uslužni program "Windows Rezervne kopije" (samo odabrani modeli) kako bi izradili rezervne kopije datoteka i fascikli ili da kreirate referentne tačke za oporavak sistema. U slučaju pada sistema, možete da iskoristite rezervne kopije datoteka kako bi obnovili vaš računar.

Windows pruža sledeće opcije:

- Izrada rezervnih kopija pojedinačnih datoteka i fascikli
- Izrada rezervnih kopija svih datoteka i fascikli
- Zakazivanje automatske izrade rezervnih kopija
- Izrada referentnih tačaka za oporavak sistema
- **•** Oporavak informacija

**E NAPOMENA:** Za detaljna uputstva, pretražite ove teme u meniju Help and Support (Pomoć i podrška).

**NAPOMENA:** U slučaju nestabilnosti sistema, HP preporučuje da odštampate procedure za oporavak i da ih sačuvate za kasniju upotrebu.

### **Izrada rezervnih kopija vaših podataka**

Oporavak nakon pada sistema je ažuran koliko i vaša najnovija rezervna kopija. Trebali biste da kreirate inicijalne rezervne kopije odmah po podešavanju softvera. Kako dodajete novi softver i datoteke sa podacima, trebali bi da nastavite sa redovnom izradom rezervnih kopija vašeg sistema kako bi održali svežinu kopija.

Možete da izradite rezervne kopije pojedinačnih datoteka ili fascikli na opcionalnom spoljašnjem čvrstom disku ili na mrežnoj disk jedinici.

Pri izradi rezervnih kopija imajte sledeće na umu:

- Skladištite lične datoteke u fasciklu "My Documents" (Moji dokumenti) i periodično izrađujte rezervne kopije ove fascikle.
- Izradite rezervne kopije predložaka skladištenih u njihovim pratećim programima.
- Sačuvajte svoje prilagođene postavke koje se pojavljuju u prozoru, traci sa alatima ili traci sa menijima beleženjem snimka vaših postavki. Snimak ekrana vam može uštedeti vreme ako morate da uspostavite početne vrednosti vaših željenih opcija.

Da biste kopirali ekran i nalepili ga u dokument za obradu teksta:

- **a.** Prikažite ekran koji želite da sačuvate.
- **b.** Kopirajte sliku na ekranu:

Da biste kopirali samo aktivni prozor, pritisnite alt+fn+prt sc.

Da biste kopirali ceo ekran, pritisnite fn+prt sc.

**c.** Otvorite dokument za obradu teksta, kliknite **Edit** (Uredi) **> Paste** (Nalepi).

Slika ekrana je dodata u dokument.

**d.** Sačuvajte dokument.

Da biste izradili rezervnu kopiju korišćenjem programa Windows Backup (Windows Rezervne kopije) (samo odabrani modeli), pratite ove korake:

**E** NAPOMENA: Proverite da li je računar uključen u napajanje naizmeničnom strujom pre pokretanja procesa izrade rezervnih kopija.

**NAPOMENA:** Proces izrade rezervnih kopija može trajati preko sat vremena, u zavisnosti od veličine datoteke i brzine računara.

- **1.** Izaberite **Start > All Programs** (Svi programi) **> Accessories** (Pribor) **> System Tools** (Sistemske alatke) **> Backup** (Rezervna kopija).
- **2.** Pratite uputstva na ekranu.

## **Izvođenje obnavljanja**

U slučaju pada ili nestabilnosti sistema, računar pruža sledeće alate za oporavak vaših datoteka:

- Korišćenje Windows alatki za oporavak (samo odabrani modeli): Možete da iskoristite uslužni program "Windows Rezervne kopije" da biste oporavili podatke za koje ste ranije izradili rezervne kopije.
- *Operating System* (Operativni sistem) i *Driver Recovery* (Oporavak upravljačkih programa) diskovi (dostavljeni uz vaš računar): Diskove možete da koristite radi oporavljanja vašeg operativnog sistema i fabrički instaliranih programa.

#### **Oporavak vaših informacija**

Da biste oporavili informacije za koje ste ranije izradili rezervne kopije, pratite ove korake:

- **1.** Ako je moguće, izradite rezervne kopije svih ličnih datoteka.
- **2.** Izaberite **Start > All Programs** (Svi programi) **> Accessories** (Pribor) **> System Tools** (Sistemske alatke) **> Backup** (Rezervna kopija).

Otvara se čarobnjak za rezervne kopije ili oporavak.

- **3.** Izaberite opciju **Restore files and settings** (Vrati datoteke i postavke u prethodno stanje) i kliknite na **Next** (Dalje).
- **4.** Pratite uputstva na ekranu.
- **EX NAPOMENA:** Za dodatne informacije o započinjanju oporavka kroz Windows, izvedite pretragu ove teme u meniju Help and Support (Pomoć i podrška).

### **Oporavak operativnog sistema i programa**

**OPREZ:** Proces oporavka iznova formatira čvrsti disk i potpuno briše njegov sadržaj. Sve datoteke koje ste kreirali i sav softver koji je instaliran na računaru trajno su uklonjeni. Proces oporavka reinstalira originalni operativni sistem, softver i upravljačke programe. Softver, upravljački programi i ispravke koje nije instalirao HP moraju se ručno reinstalirati.

Da biste oporavili vaš operativni sistem i programe, pratite ove korake:

- **1.** Ako je moguće, izradite rezervne kopije svih ličnih datoteka.
- **2.** Umetnite *Operativni sistem* disk u optičku disk jedinicu.
- **3.** Isključite računar.
- **4.** Uključite računar.
- **5.** Pratite uputstva na ekranu da biste instalirali operativni sistem.
- **6.** Kad se operativni sistem instalira, uklonite disk *Operativni sistem* i umetnite disk *Oporavak upravljačkog programa*.
- **7.** Pratite uputstva sa ekrana da biste instalirali upravljačke programe i programe.

# **13 Computer Setup (Podešavanje računara)**

### **Pokretanje programa Computer Setup (Podešavanje računara)**

Computer Setup je unapred instalirani uslužni program zasnovan na ROM-u koji se može koristiti kada operativni sistem ne radi ili neće da se učita.

**E NAPOMENA:** Neke od stavki menija programa Computer Setup date u ovom vodiču vaš računar možda ne podržava.

**NAPOMENA:** Eksterna tastatura ili miš priključeni na USB port mogu se koristiti sa programom Computer Setup samo ako je omogućena podrška za stare USB uređaje.

Da biste pokrenuli Computer Setup, pratite sledeće korake:

- **1.** Uključite ili ponovo pokrenite računar, a zatim pritisnite taster esc dok je na dnu monitora prikazana poruka "Press the ESC key for Startup Menu" (Pritisnite taster ESC da biste otvorili meni za pokretanje).
- **2.** Pritisnite taster f10 da biste otvorili BIOS Setup (Podešavanje BIOS-a).

### **Korišćenje programa Computer Setup (Podešavanje računara)**

#### **Pregled i biranje opcija programa Computer Setup**

Informacijama i postavkama u programu Computer Setup (Podešavanje računara) pristupa se iz menija File (Datoteka), Security (Bezbednost) i System Configuration (Konfiguracija sistema).

Da biste pregledali i izabrali neku od opcija programa Computer Setup, pratite ove korake:

- **1.** Uključite ili ponovo pokrenite računar, pa pritisnite taster esc dok je na dnu monitora prikazana poruka "Press the ESC key for Startup Menu" (Pritisnite taster ESC da biste otvorili meni za pokretanje).
	- Da biste izabrali meni ili stavku sa menija, koristite taster "tab" i tastere sa strelicama na tastaturi, i tada pritisnite enter ili pomoću pokazivačkog uređaja kliknite na stavku.
	- Da biste listali nagore i nadole, kliknite strelicu nagore ili nadole u gornjem desnom uglu ekrana ili koristite taster sa strelicom nagore ili nadole.
	- Da biste zatvorili otvorene dijaloge i vratili se na glavni ekran programa Computer Setup, pritisnite esc, a zatim pratite uputstva na ekranu.
	- **E NAPOMENA:** Možete koristiti pokazivač (TouchPad, palicu pokazivača ili USB miš) ili tastaturu za pregled menija i biranje opcija programa Computer Setup.
- **2.** Pritisnite taster f10 da biste otvorili BIOS Setup (Podešavanje BIOS-a).
- **3.** Odaberite meni **File** (Datoteka), **Security** (Bezbednost), ili **System Configuration** (Konfiguracija sistema).

Da biste izašli iz menija programa Computer Setup, izaberite jednu od sledećih metoda:

● Za izlazak iz menija programa Computer Setup bez čuvanja promena kliknite na ikonu **Exit** (Izlaz) u donjem levom uglu ekrana i pratite uputstva na ekranu.

– ili –

Koristite taster "tab" i tastere sa strelicama da izaberete **File** (Datoteka) **> Ignore Changes and Exit** (Zanemari promene i izađi) i onda pritisnite enter.

– ili –

● Za čuvanje promena i izlaz iz menija programa Computer Setup kliknite na ikonu **Save** (Sačuvaj) u donjem levom uglu ekrana i pratite uputstva na ekranu.

– ili –

Koristite taster "tab" i tastere sa strelicama da izaberete **File** (Datoteka) **> Save Changes and Exit** (Sačuvaj promene i izađi) i onda pritisnite enter.

Vaše promene stupaju na snagu kada ponovo pokrenete računar.

#### **Vraćanje fabričkih podešavanja u programu Computer Setup**

**E NAPOMENA:** Vraćanje podrazumevanih podešavanja neće promeniti režim rada čvrstog diska.

Za vraćanje svih podešavanja u uslužnom programu Computer Setup na vrednosti koje su fabrički podešene pratite sledeće korake:

- **1.** Uključite ili ponovo pokrenite računar, a zatim pritisnite taster esc dok je na dnu ekrana prikazana poruka "Press the ESC key for Startup Menu" (Pritisnite taster ESC da biste otvorili meni za pokretanje).
- **2.** Pritisnite taster f10 da biste otvorili BIOS Setup (Podešavanje BIOS-a).
- **3.** Pomoću pokazivačkog uređaja ili tastera sa strelicom izaberite **File** (Datoteka) **> Restore Defaults** (Vrati na podrazumevana podešavanja).
- **4.** Pratite uputstva na ekranu.
- **5.** Da biste sačuvali vaše izmene i izašli, kliknite na ikonu **Save** (Sačuvaj) u donjem levom uglu ekrana i tada pratite uputstva sa ekrana.

– ili –

Koristite tastere sa strelicama da izaberete **File** (Datoteka) **> Save changes and exit** (Sačuvaj promene i izađi) i onda pritisnite enter.

Vaše promene stupaju na snagu kada ponovo pokrenete računar.

**NAPOMENA:** Vaša podešavanja lozinke i bezbednosna podešavanja nisu promenjena kada vratite sistem na fabrička podešavanja.

## **Meniji programa Computer Setup (Podešavanje računara)**

Tabele sa menijima u ovom odeljku daju pregled opcija u uslužnom programu Computer Setup.

**E** NAPOMENA: Neke od stavki menija programa Computer Setup date u ovom odeljku vaš računar možda ne podržava.

#### **Meni** "File" (Datoteka)

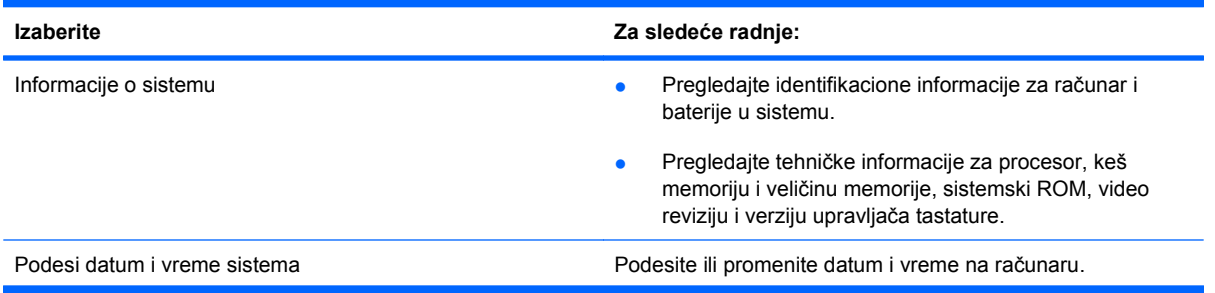

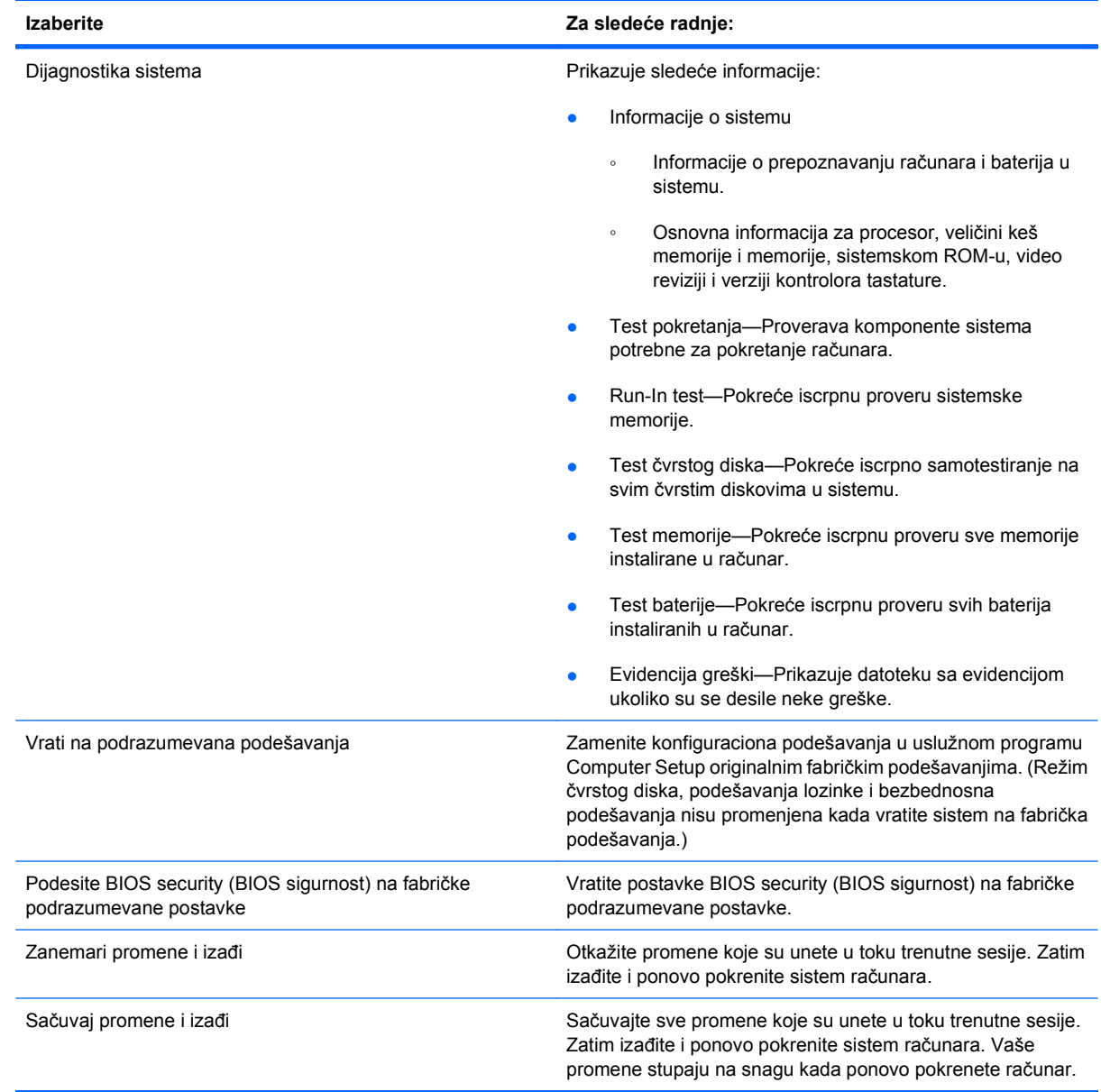

### **Meni "Security" (Bezbednost)**

#### **NAPOMENA:** Neke od stavki menija u ovom odeljku vaš računar možda ne podržava.

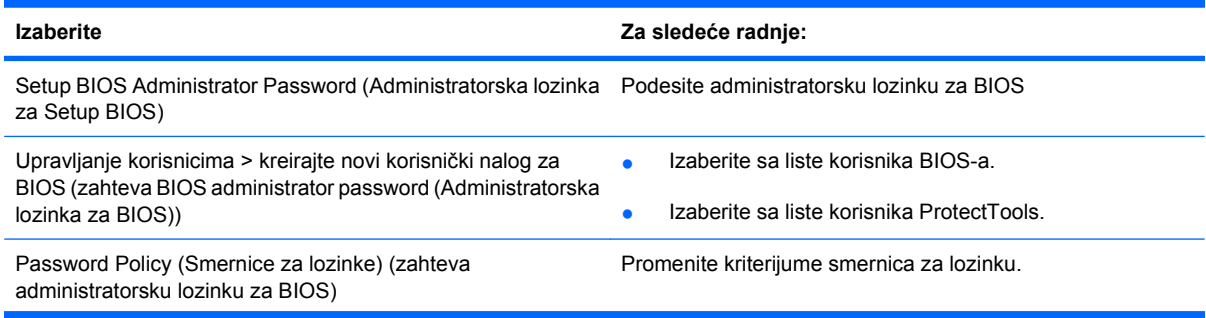

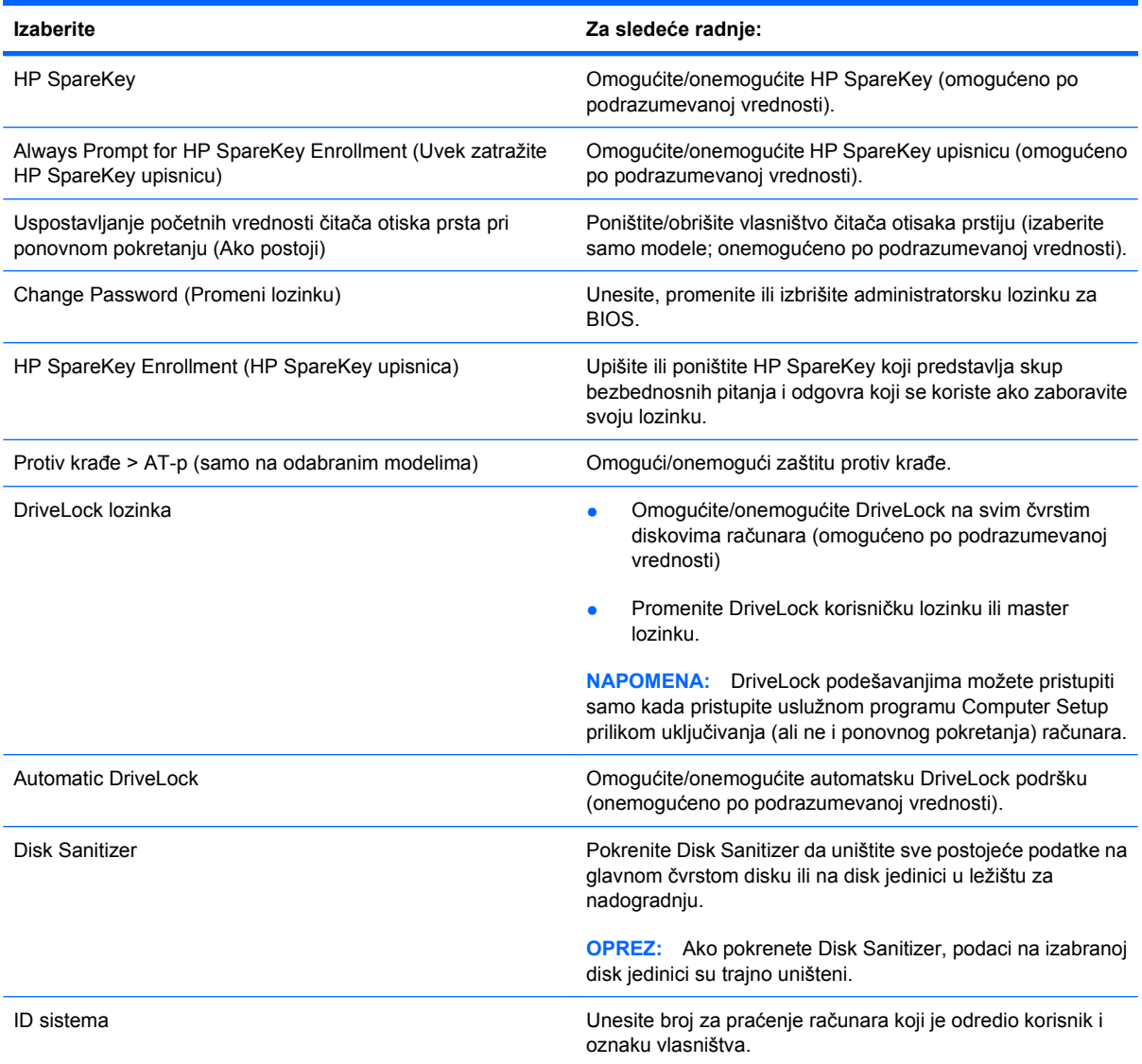

### **Meni "System Configuration" (Konfiguracija sistema)**

**NAPOMENA:** Neke od opcija menija "System Configuration" (Konfiguracija sistema) u ovom odeljku vaš računar možda ne podržava.

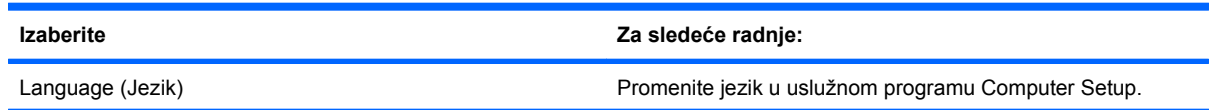

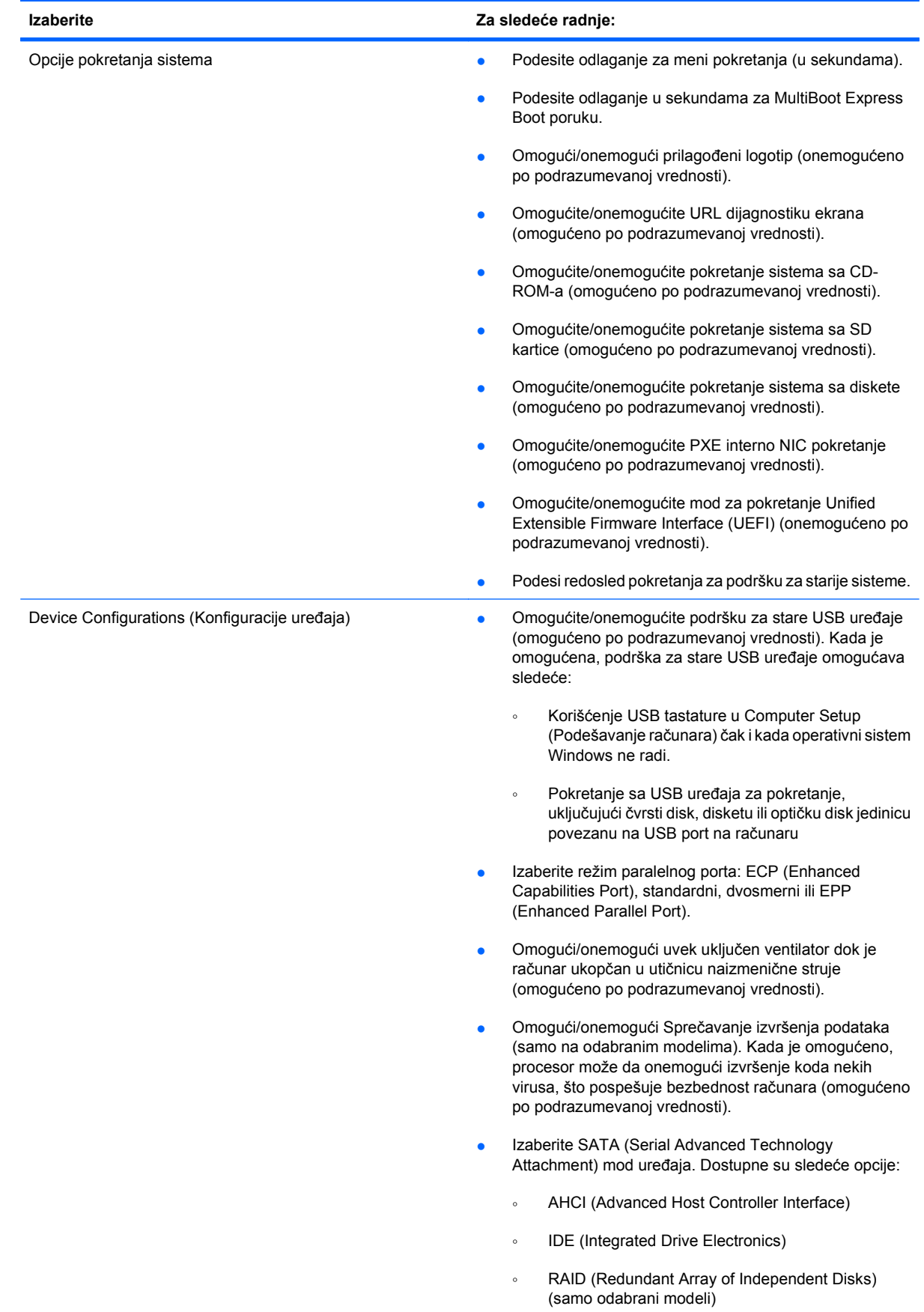

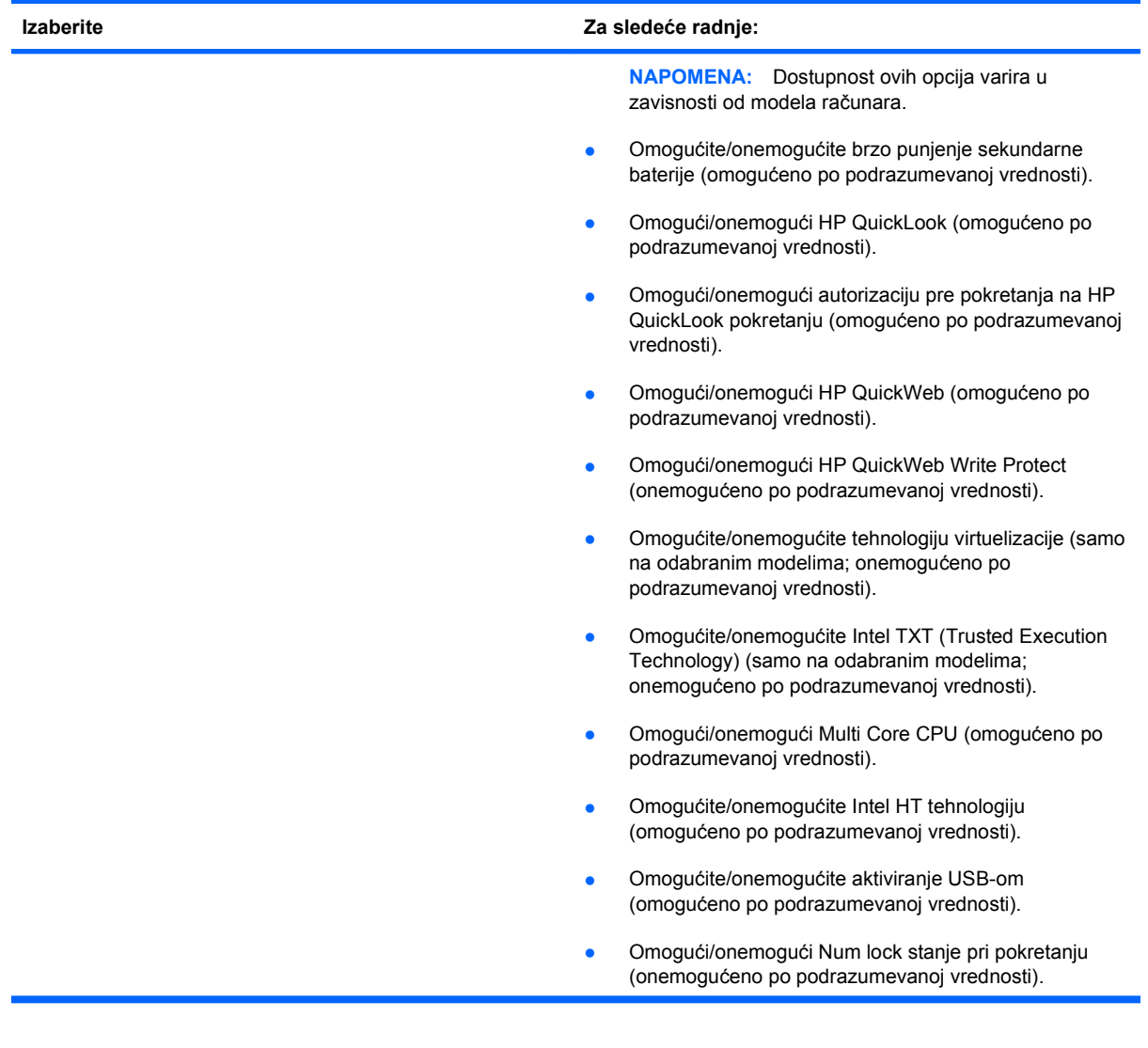

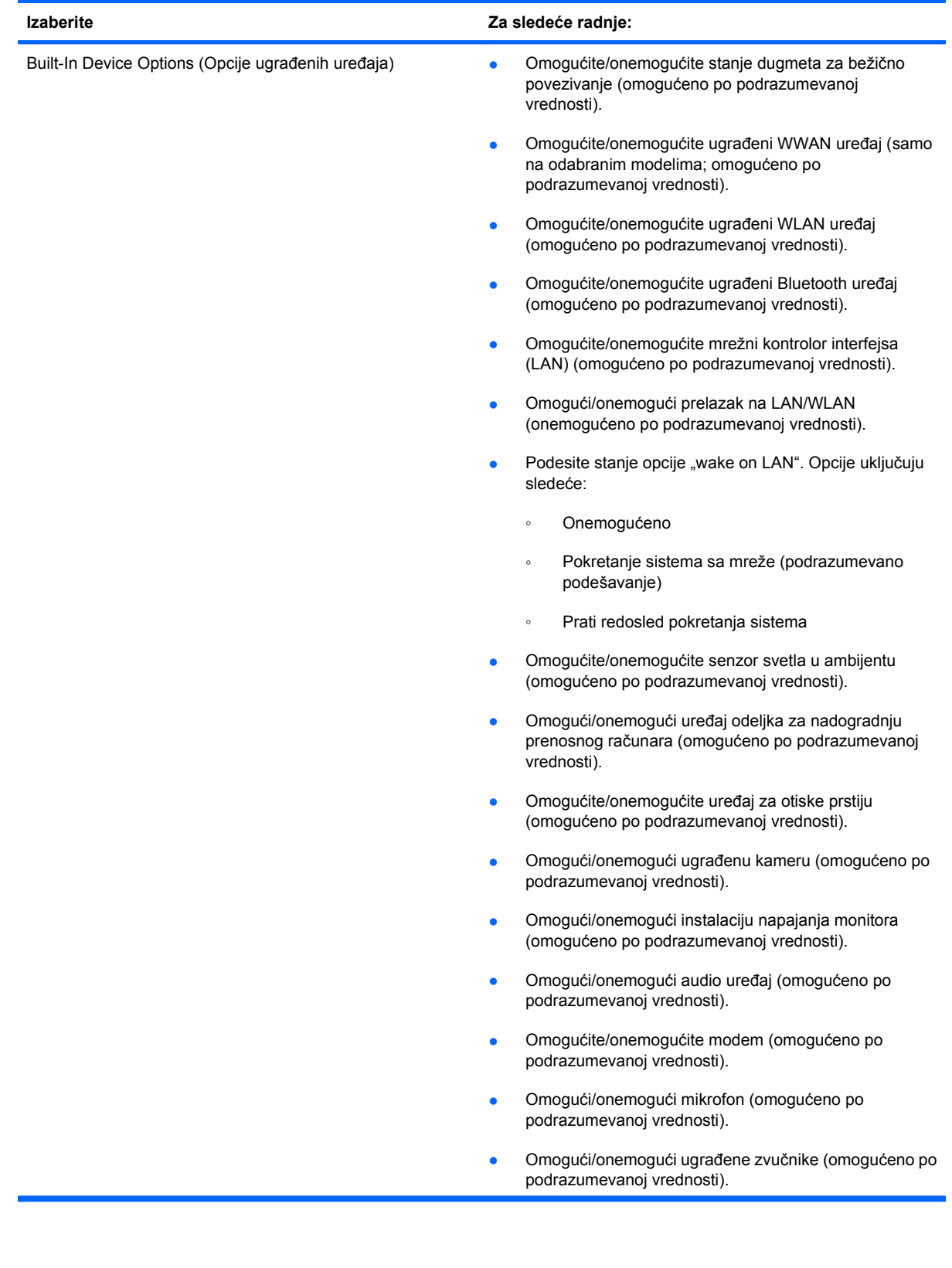

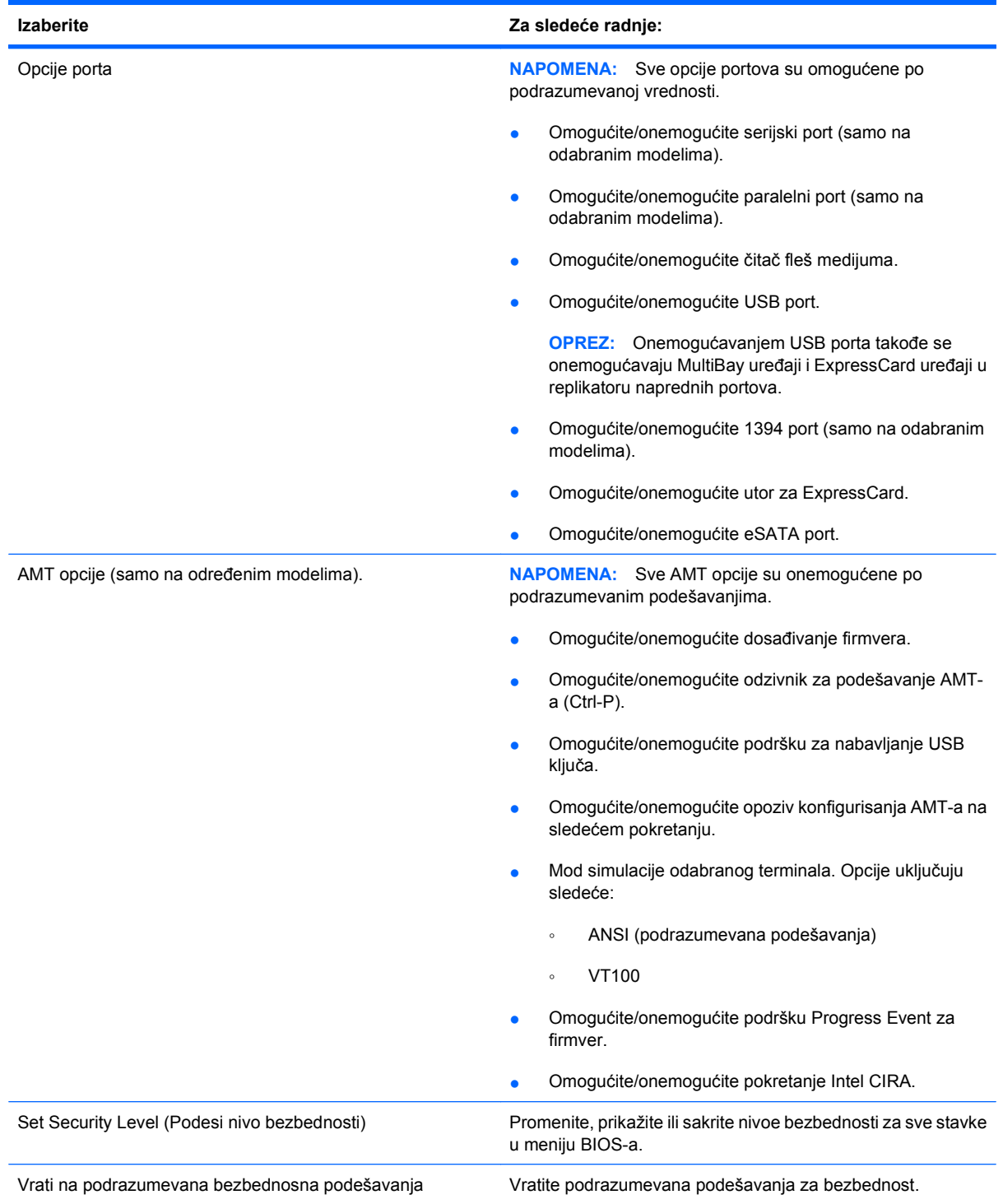

# **14 MultiBoot**

## **O redosledu pokretanja uređaja**

Kako računar počinje sa radom, sistem pokušava da se pokrene sa uređaja omogućenih za pokretanje. Uslužni program MultiBoot, koji je fabrički omogućen, kontroliše redosled kojim sistem bira uređaj za pokretanje. Uređaji za pokretanje mogu da uključuju optičke disk jedinice, diskete, mrežnu kartu interfejsa (NIC), čvrsti disk i USB uređaje. Uređaji za pokretanje sadrže medij za pokretanje ili datoteke koje su računaru potrebne da započne i održi normalan rad.

**EX NAPOMENA:** Neki uređaji za pokretanje moraju da se omoguće u softveru Computer Setup (Podešavanje računara) pre uključivanja u redosled pokretanja.

Po fabričkim postavkama računar bira uređaj za pokretanje pretražujući omogućene uređaje za pokretanje i lokacije ležišta disk jedinica po sledećem redosledu:

- **E NAPOMENA:** Moguće je da neki od uređaja za pokretanje i lokacija ležišta disk jedinica nisu podržani na vašem računaru.
	- Odeljak za nadogradnju prenosnog računara
	- Interni čvrsti disk
	- USB disketna jedinica
	- USB CD-ROM
	- USB čvrsti disk
	- Ethernet prenosnog računara
	- Secure Digital (SD) memorijska kartica
	- Ležište za nadogradnju priključne stanice
	- Spoljašnja SATA disk jedinica

Možete da promenite redosled po kom računar traži uređaj za pokretanje promenom redosleda u softveru Computer Setup (Podešavanje računara). Možete takođe da pritisnete taster esc dok je na dnu ekrana prikazana poruka "Press the ESC key for Startup Menu" ("Pritisnite taster ESC da dođete do menija Startup") i da onda pritisnete f9. Pritiskom na f9 prikazuje se meni koji prikazuje trenutni redosled uređaja i dozvoljava vam da izaberete uređaj za pokretanje. Ili, možete da upotrebite MultiBoot Express da podesite računar da odzivnikom zatraži lokaciju za pokretanje svaki put kada se računar uključuje ili ponovo pokreće.

Ako je MultiBoot onemogućen, računar koristi fiksni redosled pokretanja koji podrazumeva prvo pretragu za uređajem za pokretanje u disk jedinici A. Ako ga nema, računar traži uređaj za pokretanje u disk
jedinici C. Uređaji za pokretanje disk jedinice A podrazumevaju optičke diskove i diskete. Uređaji za pokretanje disk jedinice C podrazumevaju optičke diskove i čvrste diskove.

NIC uređaj nema određeno slovo disk jedinice.

**E NAPOMENA:** Optička disk jedinica (poput CD-ROM-a) može da bude i A i C disk jedinica, u zavisnosti od formata CD-a za pokretanje.

Sledeća lista opisuje fabričku postavku za redosled pokretanja sistema u kojoj su slova disk jedinica A i C dodeljena kada je MultiBoot onemogućen. (Stvarni redosled zavisi od konfiguracije.)

- Redosled pokretanja za uređaje za pokretanje disk jedinice A:
	- **1.** Optička disk jedinica u opcionalnom uređaju za priključivanje ili u opcionalnom spoljašnjem MultiBay-u koja sadrži disk formatiran kao disk jedinica A
	- **2.** Optička disk jedinica u unutrašnjem MultiBay-u (samo odabrani modeli) koja sadrži disk formatiran kao disk jedinica A
	- **3.** Disketna jedinica u opcionalnom uređaju za priključivanje ili u opcionalnom spoljašnjem MultiBay-u
- Redosled pokretanja za uređaje za pokretanje disk jedinice C:
	- **1.** Optička disk jedinica u opcionalnom uređaju za priključivanje ili u opcionalnom spoljašnjem MultiBay-u koja sadrži disk formatiran kao disk jedinica C
	- **2.** Optička disk jedinica u unutrašnjem MultiBay-u (samo odabrani modeli) koja sadrži disk formatiran kao disk jedinica C
	- **3.** Čvrsti disk u odeljku čvrstog diska računara
	- **4.** Čvrsti disk u opcionalnom uređaju za priključivanje ili u opcionalnom spoljašnjem MultiBay-u
- **E NAPOMENA:** Obzirom da nijedno slovo nije dodeljeno za NIC, promena redosleda pokretanja za NIC ne utiče na slova disk jedinica drugih uređaja.

## <span id="page-145-0"></span>**Omogućavanje uređaja za pokretanje sistema u programu Computer Setup (Podešavanje računara)**

Računar će se pokrenuti sa USB uređaja ili sa NIC uređaja samo ako je uređaj prvo bio omogućen u softveru Computer Setup (Podešavanje računara).

Da biste pokrenuli softver Computer Setup (Konfiguracija računara) i omogućili USB uređaj ili NIC uređaj kao uređaj za pokretanje, pratite ove korake:

- **1.** Uključite ili ponovo pokrenite računar i onda pritisnite esc dok je na dnu ekrana prikazana poruka "Press the ESC key for Startup Menu" (Pritisni ESC za meni pokretanja).
- **2.** Pritisnite f10 za ulazak u BIOS podešavanje.
- **3.** Da biste omogućili medije za pokretanje sistema u USB uređajima ili uređajima umetnutim u dodatni uređaj za priključivanje (samo na izabranim modelima), koristite pokazivački uređaj ili tastere sa strelicama da biste odabrali **System Configuration** (Konfiguracija sistema) **> Device Configurations** (Konfiguracija uređaja). Uverite se da je označena USB podrška za starije sisteme.
- **EX NAPOMENA:** Opcije porta za USB moraju biti omogućene da bi se koristila USB podrška za starije sisteme. One su fabrički omogućene. Ako port postane onemogućen, ponovo ga omogućite izborom **System Configuration** (Konfiguracija sistema) **> Port Options** (Opcije porta), zatim izborom **USB Port**.

– ili –

Da biste omogućili NIC uređaj, odaberite **System Configuration** (Konfiguracija sistema) **> Boot Options** (Opcije pokretanja sistema), a zatim izaberite **PXE Internal NIC boot**.

**4.** Da biste sačuvali vaše izmene i napustili Computer Setup (Podešavanje računara), kliknite na ikonu **Save** (Sačuvaj) u donjem levom uglu ekrana i tada pratite uputstva sa ekrana.

– ili –

Koristite tastere sa strelicama da izaberete **File** (Datoteka) **> Save changes and exit** (Sačuvaj promene i izađi) i onda pritisnite enter.

Vaše promene primenjuju se od ponovnog pokretanja računara.

**EX NAPOMENA:** Da biste NIC povezali sa Preboot eXecution Environment (PXE) ili sa Remote Program Load (RPL) serverom bez korišćenja opcije MultiBoot, pritisnite esc dok je poruka "Press the ESC key for Startup Menu" ("Pritisnite taster ESC da dođete do menija Startup") prikazana na dnu ekrana i tada brzo pritisnite f12.

# <span id="page-146-0"></span>**Razmatranje promena redosleda pokretanja**

Pre menjanja redosleda pokretanja, obratite pažnju na sledeće:

- Kada se računar ponovo pokreće nakon što je izmenjen redosled pokretanja, računar pokušava da započne sa radom koristeći novi redosled.
- Ukoliko je prisutno više vrsta uređaja za pokretanje, računar pokušava da se pokrene koristeći prvi od svake vrste uređaja za pokretanje (osim za optičke uređaje). Na primer, ako je računar povezan na opcionalni uređaj za priključivanje (samo odabrani modeli) koje sadrži čvrsti disk, ovaj čvrsti disk će biti prikazan u redosledu pokretanja kao USB čvrsti disk. Ako sistem pokušava da se pokrene sa USB čvrstog diska i ne uspe, neće pokušati da se pokrene sa čvrstog diska u ležištu čvrstog diska. Umesto toga, pokušaće da se pokrene sa sledeće vrste uređaja u redosledu pokretanja. Kako bilo, ako postoje dva optička uređaja, a prvi nije za pokretanje (bilo zato što ne sadrži medijum ili zato što medijum nije disk za pokretanje), sistem će pokušati da se pokrene sa drugog optičkog uređaja.
- Promena redosleda pokretanja takođe menja logičke oznake disk jedinica. Na primer, ako pokrećete sa CD-ROM disk jedinice sa diskom formatiranim kao C, ta CD-ROM disk jedinica postaje disk jedinica C a čvrsti disk u ležištu čvrstog diska postaje disk jedinica D.
- Računar će se pokrenuti sa NIC uređaja samo ako je uređaj bio omogućen u meniju opcija ugrađenih uređaja softvera Computer Setup (Podešavanje računara) i ako je pokretanje sa uređaja bilo omogućeno u opcijama pokretanja menija Computer Setup (Podešavanje računara). Pokretanje sa NIC uređaja ne utiče na imenovanje logičkih disk jedinica jer ni jedno slovo nije određeno za NIC.
- Disk jedinice u opcionalnom uređaju za priključivanje (samo na odabranim modelima) se u redosledu pokretanja tretiraju kao spoljašnji USB uređaji.

# <span id="page-147-0"></span>**Biranje željenih opcija za MultiBoot**

MultiBoot možete da koristite na sledeće načine:

- Da podesite novi redosled pokretanja koji računar koristi svaki put kada se uključuje, promenom redosleda pokretanja u softveru Computer Setup (Podešavanje računara).
- Radi dinamičnog izbora redosleda pokretanja, izaberite esc dok je na dnu ekrana prikazana poruka "Press the ESC key for Startup Menu" ("Pritisnite taster ESC da dođete do menija Startup") i tada pritisnite f9 da biste ušli u meni opcija uređaja za pokretanje.
- Za korišćenje MultiBoot Express radi podešavanja promenljivih redosleda pokretanja. Ova funkcija od vas odzivnikom traži uređaj za pokretanje svaki put kada se računar uključuje ili ponovo pokreće.

## **Podešavanje novog redosleda pokretanja u softveru Computer Setup (Podešavanje računara)**

Da biste pokrenuli softver Computer Setup (Podešavanje računara) i podesili redosled pokretanja uređaja koji računar koristi svaki put kada se uključuje ili ponovo pokreće, pratite ove korake:

- **1.** Uključite ili ponovo pokrenite računar i onda pritisnite esc dok je na dnu ekrana prikazana poruka "Press the ESC key for Startup Menu" (Pritisni ESC za meni pokretanja).
- **2.** Pritisnite f10 za ulazak u BIOS podešavanje.
- **3.** Koristite pokazivački uređaj ili tastere sa strelicama da izaberete listu pokretanja sa starijih uređaja i onda pritisnite enter.
- **4.** Da biste uređaj pomerili na gore na redosledu pokretanja, pomoću pokazivačkog uređaja kliknite na taster sa strelicom na gore ili pritisnite taster +.

– ili –

Da biste uređaj pomerili na dole na redosledu pokretanja, kliknite na taster sa strelicom na dole ili pritisnite taster -.

**5.** Da biste sačuvali vaše izmene i napustili Computer Setup (Podešavanje računara), kliknite na ikonu **Save** (Sačuvaj) u donjem levom uglu ekrana i tada pratite uputstva sa ekrana.

– ili –

Koristite tastere sa strelicama da izaberete **File** (Datoteka) **> Save changes and exit** (Sačuvaj promene i izađi) i onda pritisnite enter.

Vaše promene primenjuju se od ponovnog pokretanja računara.

## **Dinamično biranje uređaja za pokretanje korišćenjem odzivnika F9**

Za dinamično biranje uređaja za pokretanje za trenutnu sekvencu pokretanja, pratite ove korake:

- **1.** Uključite ili ponovo pokrenite računar, pritisnite esc dok je na dnu ekrana prikazana poruka "Press the ESC key for Startup Menu" (Pritisni ESC za meni pokretanja).
- **2.** Otvorite meni opcija uređaja za pokretanje sistema, pritiskom na f9.
- **3.** Koristite pokazivački uređaj ili tastere sa strelicama da izaberete uređaj za pokretanje i onda pritisnite enter.

Vaše promene odmah stupaju na snagu.

## <span id="page-148-0"></span>**Podešavanje MultiBoot Express upitnika**

Da biste pokrenuli softver Computer Setup (Podešavanje računara) i podesili računar da prikazuje MultiBoot meni lokacija za pokretanje svaki put kada se računar pokreće ili ponovo pokreće, pratite ove korake:

- **1.** Uključite ili ponovo pokrenite računar i onda pritisnite esc dok je na dnu ekrana prikazana poruka "Press the ESC key for Startup Menu" (Pritisni ESC za meni pokretanja).
- **2.** Pritisnite f10 za ulazak u BIOS podešavanje.
- **3.** Pomoću pokazivačkog uređaja ili strelica izaberite **System Configuration** (Konfiguracija sistema) **> Boot Options** (Opcije pokretanja) i tada pritisnite enter.
- **4.** U polju **Express Boot Popup Delay (Sec)** (Odlaganje u sekundama za poruku o ekspresnom pokretanju), unesite dužinu vremena u sekundama koliko želite da računar prikazuje meni lokacija za pokretanje, pre nego što računar pristupi podrazumevanoj postavci za MultiBoot. (Kada je izabrana 0, nije prikazan meni sa lokacijama pokretanja opcije Express Boot).
- **5.** Da biste sačuvali vaše izmene i napustili Computer Setup (Podešavanje računara), kliknite na ikonu **Save** (Sačuvaj) u donjem levom uglu ekrana i tada pratite uputstva sa ekrana.

– ili –

Koristite tastere sa strelicama da izaberete **File** (Datoteka) **> Save changes and exit** (Sačuvaj promene i izađi) i onda pritisnite enter.

Vaše promene primenjuju se od ponovnog pokretanja računara.

## **Unošenje željenih opcija za MultiBoot Express**

Kada se tokom pokretanja prikaže meni Express Boot, imate sledeće izbore:

- Da odredite uređaj za pokretanje iz menija Express Boot, izaberite svoje željene opcije u okviru dodeljenog vremena i zatim pritisnite enter.
- Da sprečite da računar trenutnu postavku za MultiBoot prihvati kao podrazumevanu, pritisnite bilo koji taster pre isteka dodeljenog vremena. Računar se neće pokrenuti dok ne odredite uređaj za pokretanje i pritisnete enter.
- Da biste dozvolili računaru da započne rad prema trenutnim postavkama za MultiBoot, sačekajte da istekne dodeljeno vreme.

# <span id="page-149-0"></span>**15 Upravljanje i štampanje**

# **Korišćenje softvera Client Management Solutions**

Softver Client Management Solutions pruža standardizovana rešenja za upravljanje radnom površinom klijenta (korisnika), radne stanice, prenosnog računara i tablet računara u umreženom okruženju.

Client management uključuje sledeće mogućnosti i funkcije od značaja:

- Raspoređivanje početne slike softvera
- Udaljeno instaliranje sistemskog softvera
- Upravljanje softverom i ažuriranje
- ROM ažuriranja
- Praćenje i bezbednost sredstava računara (hardver računara i instalirani softver)
- Pogrešno obaveštenje i oporavak određenih sistemskih softvera i komponenti hardvera
- **E NAPOMENA:** Podrška za posebne funkcije koje su opisane u ovom odeljku može da se razlikuje, u zavisnosti od modela računara i/ili verzije instaliranog softvera za upravljanje.

## **Konfigurisanje i primena slike softvera**

Računar se isporučuje sa ranije instaliranom slikom sistemskog softvera. Slika početnog softvera je konfigurisana tokom prvobitnog podešavanja računara. Nakon što se desi kratko "raspakivanje" softvera, računar je spreman za upotrebu.

Prilagođena slika softvera može se rasporediti (primeniti) na jedan od sledećih načina:

- Instaliranje dodatnih softverskih aplikacija nakon raspakivanja ranije instalirane slike softvera
- Korišćenje alata za raspoređivanje softvera, kao što je Altiris Deployment Solutions (Altiris rešenja za raspoređivanje), radi zamene ranije instaliranog softvera prilagođenom slikom softvera
- Korišćenje procesa za kloniranje diska radi kopiranja sadržaja sa jednog čvrstog diska na drugi

Metod koji koristite za raspoređivanje zavisi od tehnološkog okruženja i procesa vaše organizacije.

**E NAPOMENA:** Uslužni program Computer Setup (Podešavanje računara) obezbeđuje dodatnu pomoć pri upravljanju i rešavanju problema konfiguracije, kod upravljanja napajanjem i pri oporavku sistemskog softvera.

## <span id="page-150-0"></span>**Upravljanje i ažuriranje softvera**

HP obezbeđuje nekoliko alata za upravljanje i ažuriranje softvera na računarima klijenta:

- Softver HP Client Manager for Altiris (samo na odabranim modelima)
- **EY NAPOMENA:** Da biste preuzeli HP Client Manager for Altiris ili da pribavite više informacija o njegovom korišćenju, pogledajte Web lokaciju HP-a na [http://www.hp.com.](http://www.hp.com)
- Softver HP Client Configuration Manager (CCM) (samo na odabranim modelima)
- HP System Software Manager (SSM)

#### **Softver HP Client Manager for Altiris (samo na odabranim modelima)**

Softver HP Client Manager for Altiris objedinjuje tehnologiju intelegentne upravljivosti sa softverom Altiris. Softver HP Client Manager for Altiris pruža nadmoćne sposobnosti upravljanja hardverom za HP uređaje:

- Detaljni pregledi popisa hardvera radi upravljanja sredstvima
- System Checkup monitoring i dijagnostika
- Prijavljivanje poslovno bitnih detalja (toplotna upozorenja i memorijski podsetnici) preko Web-a
- Udaljeno ažuriranje sistemskog softvera poput upravljačkih programa uređaja i sistemskog BIOSa
- **E** NAPOMENA: Dodatna funkcionalnost može se dodati kada se HP Client Manager for Altiris koristi sa opcionalnim softverom Altiris Solutions (kupuje se posebno).

Kada se HP Client Manager for Altiris (instaliran na računaru klijenta) koristi zajedno sa softverom Altiris Solutions (instaliran na računaru administratora), onda HP Client Manager for Altiris pruža pojačanu funkcionalnost upravljanja i hardverski centralizovano upravljanje uređajima klijenta za sledeće oblasti IT životnog ciklusa:

- Upravljanje popisom i sredstvima
	- Usaglašenost softverske licence
	- Praćenje i izveštavanje računara
	- Informacija o ugovoru o zakupu računara i praćenju fiksnih sredstava
- Raspoređivanje i premeštanje sistemskog softvera
	- Premeštanje Windows-a
	- Raspoređivanje sistema
	- Premeštanje osobenosti (ličnih postavki korisnika)
- <span id="page-151-0"></span>Služba za pomoć i razrešavanje problema
	- Raspolaganje kuponima službe za pomoć
	- Rešavanje problema na daljinu
	- Razrešavanje problema na daljinu
	- Oporavak klijenta posle katastrofe
- Upravljanje softverom i operacijama
	- Tekuće upravljanje od strane klijenta
	- Raspoređivanje sistemskog softvera HP-a
	- Samoisceljivanje aplikacije (sposobnost prepoznavanja i popravke određenih problema aplikacije)

Softver Altiris Solutions pruža mogućnosti za distribuciju softvera koje se lako koriste. Softver HP Client Manager for Altiris omogućava komunikaciju sa softverom Altiris Solutions, koji se može koristiti radi raspoređivanja novog hardvera ili radi premeštanja osobenosti na novi operativni sistem i to korišćenjem čarobnjaka kojeg je lako pratiti. Softver HP Client Manager for Altiris je dostupan za preuzimanje sa Web lokacije HP-a.

Kada se softver Altiris Solutions koristi u vezi sa HP System Software Manager (Upravljač sistemskog softvera) ili sa HP Client Manager for Altiris, administratori takođe mogu da ažuriraju sistemski BIOS i upravljačke programe uređaja sa centralne konzole.

#### **Softver HP Client Configuration Manager (CCM) (samo na odabranim modelima)**

HP CCM automatizuje upravljanje softverom poput operativnih sistema, programa, ažurnih verzija softvera i postavkama sadržaja i konfiguracije kako bi se osiguralo da svaki računar radi u ispravnoj konfiguraciji. Sa ovim automatizovanim rešenjima za upravljanje, možete upravljati softverom kroz ceo životni vek računara.

Uz CCM možete izvršiti sledeće zadatke:

- Prikupite popis hardvera i softvera kroz višestruke platforme
- Pripremite softverske pakete i sprovedite analizu uticaja pre distribucije
- Ciljajte pojedinačne računare, radne grupe ili cele skupine računara zbog raspoređivanja i održavanja softvera i sadržaja u skladu sa smernicama
- Pripremite i upravljajte operativnim sistemima, aplikacijama i sadržajem na distribuiranim računarima sa bilo koje lokacije
- Integrišite CCM sa službama za pomoć i drugim alatkama za upravljanje sistemom i drugim operacijama koje nisu spojene
- Podstaknite zajedničku infrastrukturu na upravljanje softverom i sadržajem na standardnim računarskim uređajima preko bilo koje mreže za sve korisnike preduzeća
- Procenite potrebe radi ispunjenja zahteva preduzeća

#### <span id="page-152-0"></span>**HP System Software Manager (SSM)**

HP SSM vam dozvoljava da simultano i na daljinu ažurirate sistemski softver na višestrukim sistemima. Kada se izvrši na računaru klijenta, SSM otkriva verzije hardvera i softvera i zatim ažurira označeni softver iz centralnog depoa, koji je poznat kao skladište datoteka. Verzije upravljačkih programa podržane od SSM-a obeležene su posebnom ikonom na Web lokaciji HP-a za preuzimanje upravljačkih programa na CD-u *Support Software* (Softver za podršku). Da biste preuzeli uslužni program SSM ili da pribavite više informacija o njemu, pogledajte Web lokaciju HP-a na<http://www.hp.com/go/ssm> (samo na engleskom).

# <span id="page-153-0"></span>**16 Smernice za čišćenje**

Ovo poglavlje pruža najbolje primere iz prakse, kao i savete za bezbedno čišćenje i dezinfekciju prenosnog ili tablet računara.

## **Proizvodi za čišćenje**

Koristite sledeće proizvode da biste bezbedno očistili i dezinfikovali svoj prenosni ili tablet računar.

- Dimetil benzil amonijum hlorid od 0,3 procenata maksimalne koncentracije (na primer, antibakterijske maramice za jednokratnu upotrebu). Postoji veliki broj proizvođača ovih maramica).
- **•** Tečnost za čišćenje stakla bez alkohola
- Voda sa rastvorom blagog sapuna
- Suva krpica od mikrofibera ili antilopa (krpica bez statičkog elektriciteta i bez ulja)
- Pamučne krpice bez statičkog elekriciteta
- **OPREZ:** Izbegavajte sledeće proizvode za čišćenje:

Jake aromatične rastvore, kao što su aceton, amonijum hlorid, metilen hlorid i hidrokarboni, jer oni mogu trajno da oštete površinu prenosnog ili tablet računara.

Vlaknaste materijale, kao što su papirni ubrusi, koji mogu da oštete prenosni ili tablet računar. Vremenom, čestice prašine i sredstva za čišćenje mogu da se sakupe u pukotinama.

# <span id="page-154-0"></span>**Procedure za čišćenje**

Sledite procedure izložene u ovom odeljku kako biste bezbedno očistili svoj prenosni ili tablet računar.

- **UPOZORENJE!** Da biste sprečili nastanak električnog šoka ili oštećenje komponenti, ne pokušavajte da očistite svoj prenosni ili tablet računar dok je uključen. Pre čišćenja prenosnog ili tablet računara, isključite napajanje na prenosnom ili tablet računaru tako što ćete isključiti računar, prekinuti vezu sa spoljašnjim izvorom napajanja, a zatim isključiti sve spoljašnje uređaje iz napajanja.
- **OPREZ:** Nemojte da nanosite sprejem sredstva za čišćenje niti tečnost direktno na površinu prenosnog ili tablet računara. Tečnost koja kapne na površinu može trajno da ošteti unutrašnje komponente.

## **Čišćenje ekrana**

Nežno obrišite ekran pomoću mekane tkanine bez vlakana navlažene sredstvom za čišćenje stakla *bez alkohola*. Uverite se da je ekran suv pre nego što zatvorite poklopac ekrana.

## **Čišćenje bočnih strana i poklopca**

Da biste očistili i dezinfikovali bočne strane i poklopac, koristite mekanu krpicu od mikrofibera ili antilopa navlaženu nekim od gorenavedenih rastvora za čišćenje ili upotrebite odgovarajuće antibakterijske maramice za jednokratnu upotrebu.

**E NAPOMENA:** Prilikom čišćenja poklopca prenosnog računara koristite kružne pokrete kako biste lakše uklonili prljavštinu i prašinu.

## **Čišćenje dodirne table i tastature**

- **OPREZ:** Kada čistite dodirnu tablu i tastaturu, vodite računa da tečnost ne prodre između tastera. Ukoliko se tečnost prolije, to može dovesti do trajnog oštećenja unutrašnjih komponenti.
	- Da biste očistili i dezinfikovali dodirnu tablu i tastaturu, koristite mekanu krpicu od mikrofibera ili antilopa navlaženu nekim od gorenavedenih rastvora za čišćenje ili upotrebite odgovarajuće antibakterijske maramice za jednokratnu upotrebu.
	- Da se tasteri ne bi slepili i da biste uklonili prašinu, ostatke krpica i čestice nakupljene ispod tastera, upotrebite limenku komprimovanog vazduha sa cevčicom.
		- **UPOZORENJE!** Da biste smanjili rizik od strujnog udara ili oštećenja unutrašnjih komponenti, nemojte koristiti papučicu usisivača za čišćenje tastature. Usisivač može da ostavi kućne otpatke na površini tastature.

## **Čišćenje pera za tablet računar i držača za pero**

Koristeći neki od gorenavedenih rastvora za čišćenje, navlažite mekanu krpicu od mikrofibera ili antilopa, ili upotrebite odgovarajuće antibakterijske maramice za jednokratnu upotrebu:

- Da biste očistili pero, trljajte ga pokretima nagore i nadole da biste lakše uklonili prljavšinu i prašinu.
- Držač za pero bi trebalo da čistite kružnim pokretima oko njegovog otvora.
- **OPREZ:** U držač za pero ne sipajte nikakvu tečnost i ne stavljajte ništa osim pera za tablet računar. Držač za pero nije odvojen od nekih delova unutrašnje elektronike tablet računara.

# **Indeks**

#### **W**

Web kamera korišćenje [57](#page-68-0) prepoznavanje [38](#page-49-0) saveti [57](#page-68-0) Web kamera, prepoznavanje [11](#page-22-0) Web lokacije HP System Software Manager [141](#page-152-0) Windows oporavak [122](#page-133-0) WLAN mreža u preduzeću [18](#page-29-0) WLAN nalepnica [13](#page-24-0) WLAN uređaj [13,](#page-24-0) [14](#page-25-0), [16](#page-27-0)

## **A**

adapter modemskog kabla specifičan za zemlju/region [24](#page-35-0) adapter naizmenične struje povezivanje [63](#page-74-0) adapter naizmenične struje, prepoznavanje [12](#page-23-0) administratorska lozinka za BIOS [126](#page-137-0) aerodromski sigurnosni uređaji [74](#page-85-0) Altiris Deployment Solutions (Altiris rešenja za raspoređivanje) [138](#page-149-0) AMT opcije AMT odzivnik za podešavanje (Ctrl-P) [131](#page-142-0) dosađivanje firmvera [131](#page-142-0) mod simulacije odabranog terminala [131](#page-142-0) opoziv konfigurisanja AMT-a na sledećem pokretanju [131](#page-142-0) podrška progress event za firmver [131](#page-142-0) Podrška za nabavljanje USB ključa [131](#page-142-0) Pokretanje Intel CIRA [131](#page-142-0)

antene [11](#page-22-0) audio uređaji, povezivanje spoljašnjih [42](#page-53-0) audio, konfigurisanje [45](#page-56-0) Automatic DriveLock lozinka uklanjanje [104](#page-115-0) unošenje [104](#page-115-0) automatska reprodukcija [49](#page-60-0) aћuriranja, softver [139](#page-150-0)

## **B**

baterija kalibracija [68](#page-79-0) niski nivoi napunjenosti baterije [67](#page-78-0) odlaganje [71](#page-82-0) ponovno punjenje [70](#page-81-0) punjenje [66](#page-77-0), [68](#page-79-0) skladištenje [70](#page-81-0) štedljivo korišćenje napajanja [70](#page-81-0) uklanjanje [65](#page-76-0) umetanje [65](#page-76-0) zamena [71](#page-82-0) baterija, upoznavanje [12](#page-23-0) BD reprodukcija [48,](#page-59-0) [53](#page-64-0) uklanianie [51](#page-62-0) bezbednosni meni Automatic DriveLock [127](#page-138-0) DriveLock [127](#page-138-0) ID sistema [127](#page-138-0) uspostavljanje početne vrednosti čitača otiska prsta [127](#page-138-0) bezbednost uređaja [106](#page-117-0) bezbednost, bežična veza [16](#page-27-0) bežična mreža (WLAN) WLAN mreža u preduzeću [18](#page-29-0) bezbednost [16](#page-27-0)

funkcionalni domet [18](#page-29-0) javna WLAN veza [18](#page-29-0) potrebna oprema [16](#page-27-0) povezivanje [18](#page-29-0) bežične antene [11](#page-22-0) bežične kontrole dugme [15](#page-26-0) operativni sistem [15](#page-26-0) BIOS ažuriranje instaliranje [116](#page-127-0) preuzimanje [116](#page-127-0) Bluetooth nalepnica [13](#page-24-0) uređaj [14](#page-25-0) brzo punjenje sekundarne baterije [129](#page-140-0) bubice [11,](#page-22-0) [38](#page-49-0) built-in device options (opcije ugrađenih uređaja) [130](#page-141-0)

## **C**

caps lock lampica, prepoznavanje [3](#page-14-0) CD kopiranje [50](#page-61-0) reprodukcija [48,](#page-59-0) [53](#page-64-0) uklanjanje [51](#page-62-0) upisivanje na [40](#page-51-0) zaštita [40](#page-51-0) CD disk jedinica [76,](#page-87-0) [83](#page-94-0) Computer Setup kretanje i biranje [123](#page-134-0) meni "File" (Datoteka) [125](#page-136-0) meni "System Configuration" (Konfiguracija sistema) [127](#page-138-0) meni "Security" (Bezbednost) [126](#page-137-0) vraćanje fabričkih podešavanja [124](#page-135-0)

Computer Setup (Podešavanje računara) bezbednost uređaja [106](#page-117-0) BIOS administrator password (Administratorska lozinka za BIOS) [100](#page-111-0) DriveLock lozinka [101](#page-112-0) omogućavanje uređaja sa kojih se može pokrenuti računar [134](#page-145-0) podešavanje MultiBoot Express upitnika [137](#page-148-0) podešavanje redosleda pokretanja [136](#page-147-0)

## **Č**

čišćenje dodirna tabla [143](#page-154-0) držač za pero [143](#page-154-0) ekran [143](#page-154-0) pero za tablet računar [143](#page-154-0) tastatura [143](#page-154-0) čitač SD kartica, prepoznavanje [7](#page-18-0) čvorišta [81](#page-92-0) čvrsti disk instaliranje [78](#page-89-0) spoljašnji [76](#page-87-0), [83](#page-94-0) zamena [77](#page-88-0)

### **D**

device configurations (Konfiguracije uređaja) [128](#page-139-0) digitalna kartica uklanjanje [85](#page-96-0) umetanje [84](#page-95-0) zaustavljanje [85](#page-96-0) disk jedinice čvrsti [76](#page-87-0), [77,](#page-88-0) [78](#page-89-0), [83](#page-94-0) disketa [76,](#page-87-0) [83](#page-94-0) DVD-ROM [46](#page-57-0) DVD±R SuperMulti DL LightScribe disk jedinica [46](#page-57-0) optička [76,](#page-87-0) [83](#page-94-0) redosled pokretanja sistema [128](#page-139-0), [132](#page-143-0) spoljašnji [76](#page-87-0), [83](#page-94-0) Disk operativni sistem [122](#page-133-0) Disk Oporavak upravljačkih programa [122](#page-133-0)

disk sa operativnim sistemom [122](#page-133-0) disk sanitizer [127](#page-138-0) disketna jedinica [76](#page-87-0), [83](#page-94-0) diskovi Operativni sistem [122](#page-133-0) Oporavak upravljačkog programa [122](#page-133-0) dodirna tabla čišćenje [143](#page-154-0) korišćenje [29](#page-40-0) dodirna tabla, prepoznavanje [1](#page-12-0) DriveLock lozinka menjanje [103](#page-114-0) opis [101](#page-112-0) uklanjanje [103](#page-114-0) unošenje [103](#page-114-0) zadavanie [102](#page-113-0) DriveLock Password (DriveLock lozinka) [127](#page-138-0) DriveLock, automatski [127](#page-138-0) dugmad dodirna tabla [1](#page-12-0) napajanje [4](#page-15-0) dugme za napajanje, prepoznavanje [4](#page-15-0) DVD kopiranje [50](#page-61-0) promena postavke regiona [49](#page-60-0) reprodukcija [48,](#page-59-0) [53](#page-64-0) uklanjanje [51](#page-62-0) upisivanje na [40](#page-51-0) zaštita [40](#page-51-0) DVD disk jedinica [76,](#page-87-0) [83](#page-94-0)

## **E**

**ExpressCard** konfigurisanje [86](#page-97-0) uklanjanje [87](#page-98-0) uklanjanje umetka [86](#page-97-0) umetanje [86](#page-97-0) zaustavljanje [87](#page-98-0) ekran čišćenje [143](#page-154-0) interventni tasteri za osvetljenost ekrana [32](#page-43-0) slika, menjanje [32](#page-43-0)

#### **F**

funkcije za audio zapise, provera [42](#page-53-0) funkcijski tasteri, prepoznavanje [5](#page-16-0), [6](#page-17-0), [29](#page-40-0)

## **H**

hardver, prepoznavanje [1](#page-12-0) HDMI port [32,](#page-43-0) [44](#page-55-0) Hibernacija izlazak [60](#page-71-0) pokreće se pri kritičnom nivou baterije [67](#page-78-0) pokretanje [60](#page-71-0) HP QuickLook [129](#page-140-0) HP Client Configuration Manager [139](#page-150-0), [140](#page-151-0) HP Client Manager for Altiris [139](#page-150-0) HP System Software Manager [139](#page-150-0), [141](#page-152-0) HP SpareKey upisnica [127](#page-138-0)

## **I**

ikona bežične veze [14](#page-25-0) Ikona Connection Manager (Program za upravljanje vezama) [14](#page-25-0) ikona mreže [21](#page-32-0) ikona statusa mreže [14](#page-25-0) ikone bežično povezivanje [14](#page-25-0) Connection Manager (Program za upravljanje vezama) [14](#page-25-0) mreža [21](#page-32-0) status mreže [14](#page-25-0) imenovanje logičkih disk jedinica [135](#page-146-0) informacije o propisima nalepnica odobrenja za upotrebu modema [13](#page-24-0) nalepnica sa propisima [13](#page-24-0) nalepnice sertifikata o bežičnom povezivanju [13](#page-24-0) informacije o računaru [115](#page-126-0) informacije o sistemu interventni taster [31](#page-42-0) Intel HT tehnologija [129](#page-140-0) interni prekidač ekrana, upoznavanje [4](#page-15-0)

interventni taster menija "Pomoć i podrška" [32](#page-43-0) interventni taster stanja pripravnosti [33](#page-44-0) interventni taster za QuickLock [33](#page-44-0) interventni taster za isključenje zvuka [39](#page-50-0) interventni tasteri isključivanje zvuka [39](#page-50-0) isključivanje zvuka sa zvučnika [33](#page-44-0) kontrole audio CD-a ili DVDa [34](#page-45-0) korišćenje [31](#page-42-0) menjanje slike na ekranu [32](#page-43-0) opis [29](#page-40-0) otvaranje menija "Pomoć i podrška" [32](#page-43-0) pokretanje funkcije QuickLock [33](#page-44-0) pokretanje stanja pripravnosti [33](#page-44-0) povećavanje jačine zvučnika [34](#page-45-0) povećavanje osvetljenosti ekrana [32](#page-43-0) prikazivanje informacija o sistemu [31](#page-42-0) smanjivanje jačine zvučnika [33](#page-44-0) smanjivanje osvetljenosti ekrana [32](#page-43-0) interventni tasteri na tastaturi, prepoznavanje [29](#page-40-0) interventni tasteri za osvetljenost ekrana [32](#page-43-0) inventarska oznaka [12](#page-23-0) isključivanje [72](#page-83-0) isključivanje računara [72](#page-83-0) Izvršenje omogućeno [128](#page-139-0)

## **J**

jačina zvuka interventni taster za isključenje zvuka [39](#page-50-0) interventni tasteri [39](#page-50-0) jačina zvuka, podešavanje [39](#page-50-0) javna WLAN veza [18](#page-29-0)

jedinica čvrstog diska instaliranje [78](#page-89-0) spoljašnji [76](#page-87-0) zamena [77](#page-88-0) jezik, menjanje u uslužnom programu Computer Setup [127](#page-138-0)

## **K**

kabl LAN [28](#page-39-0) modem [23](#page-34-0) kabl za napajanje, prepoznavanje [12](#page-23-0) kabl, napajanje [12](#page-23-0) kablovi USB [81](#page-92-0) kalibracija baterije [68](#page-79-0) kodovi mrežne bezbednosti mrežni ključ [21](#page-32-0) SSID [21](#page-32-0) kola za smanjenje šuma modemski kabl [23](#page-34-0) mrežni kabl [28](#page-39-0) komponente bežične antene [11](#page-22-0) dodatni hardver [12](#page-23-0) Multimedija [10](#page-21-0) sa desne strane [7](#page-18-0) sa donje strane [8](#page-19-0) sa gornje strane [1](#page-12-0) sa leve strane [8](#page-19-0) sa prednje strane [6](#page-17-0) komponente multimedije, upoznavanje [37](#page-48-0) kompozitni video [32](#page-43-0) konektor za napajanje, prepoznavanje [8](#page-19-0) konektor, napajanje [8](#page-19-0) konfigurisanje ExpressCard kartica [86](#page-97-0) kontrole medijuma, interventni tasteri [34](#page-45-0) korišćenje Web kamere [57](#page-68-0) kritični nivo baterije [67](#page-78-0)

### **L**

lampica Web kamere, prepoznavanje [10](#page-21-0) lampica baterije [66](#page-77-0), [67](#page-78-0) lampica baterije, prepoznavanje [8](#page-19-0) lampica bežične veze [15](#page-26-0) lampica bežične veze, prepoznavanje [3](#page-14-0) lampica napajanja, prepoznavanje [3](#page-14-0) lampice baterija [8](#page-19-0) bežično povezivanje [3](#page-14-0) caps lock [3](#page-14-0) napajanje [3](#page-14-0) LAN, povezivanje [28](#page-39-0) lokalna mreža (LAN) kabl za povezivanje [28](#page-39-0) potreban kabl [28](#page-39-0) lozinka administratora [99](#page-110-0) lozinka korisnika [99](#page-110-0) lozinke administrator [99](#page-110-0) BIOS administratorska [100](#page-111-0) DriveLock [101](#page-112-0) korisnik [99](#page-110-0)

### **M**

McAfee Total Protection [108,](#page-119-0) [109](#page-120-0) medijumi disk jedinice [59](#page-70-0) medijumi za čitanje [59](#page-70-0) medijumi za upisivanje [59](#page-70-0) memorija, zamena memorijskih modula [90](#page-101-0), [94](#page-105-0) memorijski modul dodavanje [90](#page-101-0) nadogradnja primarnog [94](#page-105-0) uklanjanje [91](#page-102-0), [95](#page-106-0) umetanje [95](#page-106-0) zamena [90,](#page-101-0) [94](#page-105-0) meni "File" (Datoteka) [125](#page-136-0) meni "System Configuration" (Konfiguracija sistema) [127](#page-138-0) meni "Security" (Bezbednost) always Prompt for HP SpareKey Enrollment (Uvek zatražite HP SpareKey upisnicu [127](#page-138-0) change Password (promeni lozinku) [127](#page-138-0) HP SpareKey [127](#page-138-0)

HP SpareKey Enrollment (HP SpareKey upisnica) [127](#page-138-0) podešavanje administratorske lozinke za BIOS [126](#page-137-0) smernice za lozinku [126](#page-137-0) menjanje redosleda pokretanja [136](#page-147-0) mikrofon, prepoznavanje [11,](#page-22-0) [38](#page-49-0) miš, spoljašnji podešavanje željenih opcija [29](#page-40-0) povezivanje [29](#page-40-0) modemski kabl adapter kabla specifičan za zemlju/region [24](#page-35-0) kola za smanjenje šuma [23](#page-34-0) povezivanje [23](#page-34-0) modemski softver podešavanje/dodavanje lokacije [24](#page-35-0) problemi sa vezom tokom putovanja [26](#page-37-0) monitor, povezivanje [44](#page-55-0) mrežni kabl kola za smanjenje šuma [28](#page-39-0) povezivanje [28](#page-39-0) mrežni ključ [21](#page-32-0) Multi Core CPU [129](#page-140-0) MultiBoot Express [132](#page-143-0), [137](#page-148-0) multimedijalni softver korišćenje [41](#page-52-0)

#### **N**

nalepnica Microsoft sertifikata o autentičnosti [13](#page-24-0) nalepnica odobrenja za upotrebu modema [13](#page-24-0) nalepnica sertifikata o autentičnosti [13](#page-24-0) nalepnica sertifikata o bežičnom povezivanju [13](#page-24-0) nalepnice WLAN [13](#page-24-0) Bluetooth [13](#page-24-0) inventarska oznaka [12](#page-23-0) Microsoft sertifikat o autentičnosti [13](#page-24-0) odobrenje za upotrebu modema [13](#page-24-0)

propisi [13](#page-24-0) sertifikat o bežičnom povezivanju [13](#page-24-0) napajanje povezivanje [63](#page-74-0) štedljivo korišćenje [70](#page-81-0) napajanje iz baterije [64](#page-75-0) napunjenost baterije, maksimiziranje [67](#page-78-0) naziv i broj proizvoda, računar [12](#page-23-0) NIC uređaj za pokretanje sistema [132](#page-143-0), [134](#page-145-0) nizak nivo napunjenosti baterije [67](#page-78-0) nošenje računara na put nalepnica odobrenja za upotrebu modema [13](#page-24-0) num lock, spoljašnja tastatura [36](#page-47-0) numerička tastatura [5](#page-16-0), [6](#page-17-0)

### **O**

odeljak za bateriju [9](#page-20-0), [13](#page-24-0) odeljak za čvrsti disk, prepoznavanje [10](#page-21-0) odeljci baterija [9](#page-20-0), [13](#page-24-0) čvrsti disk [10](#page-21-0) održavanje Disk Cleanup [75](#page-86-0) Disk Defragmenter [75](#page-86-0) ometanje, smanjivanje [22](#page-33-0) opcije pokretanja sistema [128](#page-139-0) opcije porta 1394 port [131](#page-142-0) eSATA port [131](#page-142-0) paralelni port [131](#page-142-0) serijski port [131](#page-142-0) opcije portova čitač fleš medijuma [131](#page-142-0) USB port [131](#page-142-0) utor za ExpressCard [131](#page-142-0) operativni sistem nalepnica Microsoft sertifikata o autentičnosti [13](#page-24-0) šifra proizvoda [13](#page-24-0) optička disk jedinica reprodukcija [53](#page-64-0) zaštita [40](#page-51-0) optička disk jedinica, upoznavanje [7](#page-18-0)

optički disk korišćenje [46](#page-57-0) uklanjanje [51](#page-62-0) upisivanje na [40](#page-51-0) otvori za vazduh, prepoznavanje [8](#page-19-0), [10](#page-21-0)

## **P**

PXE server [134](#page-145-0) pasivni sistem [72](#page-83-0) performanse disk jedinice [75](#page-86-0) podešavanje WLAN-a [16](#page-27-0) podešavanje Internet veze [16](#page-27-0) podešavanje računar [1](#page-12-0) podrška za stare uređaje, USB [123](#page-134-0), [128](#page-139-0) podrška za stare USB uređaje [123](#page-134-0), [128](#page-139-0) pokazivački uređaji podešavanje željenih opcija [29](#page-40-0) pokretanje preko mrežne usluge [134](#page-145-0) port za monitor, spoljašnji [8](#page-19-0) port za spoljašnji monitor [44](#page-55-0) port za spoljašnji monitor, upoznavanje [8](#page-19-0) portovi HDMI [8](#page-19-0), [44](#page-55-0) spoljašnji monitor [8,](#page-19-0) [44](#page-55-0) USB [7](#page-18-0), [8](#page-19-0), [81](#page-92-0) postavke DVD regiona [49](#page-60-0) povezivanje, spoljašnje napajanje [63](#page-74-0) pregrada za WLAN modul, prepoznavanje [10](#page-21-0) pregrada za memorijski modul, prepoznavanje [10](#page-21-0) pregrade memorijski modul [10](#page-21-0) prekidač bežične veze [15](#page-26-0) priključivanje na WLAN [18](#page-29-0) priključivanje na LAN [28](#page-39-0) problemi sa bežičnom mrežom, rešavanje problema [20](#page-31-0) procedure za čišćenje [143](#page-154-0) programi korišćenje multimedije [41](#page-52-0) proizvodi za čišćenje [142](#page-153-0)

projektor, povezivanje [44](#page-55-0)

Protiv krađe [127](#page-138-0) provera funkcija za audio zapise [42](#page-53-0) punjenje baterija [66](#page-77-0), [68](#page-79-0)

#### **R**

raspoređivanje, softver [138](#page-149-0) redosled pokretanja sistema [128](#page-139-0) regionalni kodovi, DVD [49](#page-60-0) rešavanje problema automatska reprodukcija [54](#page-65-0) HP upravljački programi za uređaje [55](#page-66-0) ležište za optički disk [51](#page-62-0) Microsoft upravljački programi za uređaje [56](#page-67-0) modem [26](#page-37-0) narezivanje diska [55](#page-66-0) nije moguće pokrenuti reprodukciju diska [53](#page-64-0) prepoznavanje optičke disk jedinice [52](#page-63-0) problemi sa bežičnom mrežom [20](#page-31-0) reprodukovanje filma [54](#page-65-0) spoljašnji ekran [55](#page-66-0) upravljački programi za uređaje [55](#page-66-0) reze za otpuštanje baterije [65](#page-76-0) reze za otpuštanje baterije, upoznavanje [9](#page-20-0) reze za otpuštanje, baterija [9](#page-20-0) reze, za otpuštanje baterije [9](#page-20-0) režim paralelnog porta: [128](#page-139-0) RJ-11 (modemski) utikač, prepoznavanje [7](#page-18-0) RJ-45 (mrežni) utikač, prepoznavanje [8](#page-19-0)

#### **S**

SATA (Serial Advanced Technology Attachment) uređaji AHCI (Advanced Host Controller Interface) [128](#page-139-0) IDE (Integrated Drive Electronics) [128](#page-139-0) saveti, Web kamera [57](#page-68-0) serijski broj, računar [12](#page-23-0) set security level (podesi nivo bezbednosti) [131](#page-142-0)

sistem datum i vreme [125](#page-136-0) dijagnostika [126](#page-137-0) ID [127](#page-138-0) informacije [125](#page-136-0) ventilator [128](#page-139-0) skladištenje baterije [70](#page-81-0) slika na ekranu, menjanje [32](#page-43-0) slika, računar [138](#page-149-0) slušalice [11,](#page-22-0) [38](#page-49-0) smanjivanje ometanja [22](#page-33-0) smernice za čišćenje [142](#page-153-0) SoftPaq-ovi, preuzimanje [118](#page-129-0), [119](#page-130-0) softver ažuriranja [139](#page-150-0) ažuriranje programa i upravljačkih programa [118](#page-129-0) BIOS ažuriranje [116](#page-127-0) Disk Cleanup [75](#page-86-0) Disk Defragmenter [75](#page-86-0) korišćenje [41](#page-52-0) oporavak [138](#page-149-0) raspoređivanje [138](#page-149-0) softver Disk Defragmenter [75](#page-86-0) softver programa Disk Cleanup [75](#page-86-0) spoljašnja disk jedinica [76,](#page-87-0) [83](#page-94-0) spoljašnji audio uređaji, povezivanje [42](#page-53-0) stanje spavanja izlazak [59](#page-70-0) pokretanje [59](#page-70-0) svojstva Web kamere, podešavanje [57](#page-68-0)

## **Š**

šifra proizvoda [13](#page-24-0) šifrovanje [17](#page-28-0) štedljivo korišćenje, napajanje [70](#page-81-0)

### **T**

TXT (Trusted Execution Technology) [129](#page-140-0) tastatura, čišćenje [143](#page-154-0) tastatura, spoljašnja korišćenje [36](#page-47-0) num lock [36](#page-47-0) tastatura, ugrađena korišćenje [35](#page-46-0)

omogućavanje i onemogućavanje [35](#page-46-0) prebacivanje funkcija tastera [35](#page-46-0) Taster dodirne table, prepoznavanje [1](#page-12-0) taster esc, prepoznavanje [5](#page-16-0), [6](#page-17-0) taster fn [29](#page-40-0) taster fn, prepoznavanje [5,](#page-16-0) [6](#page-17-0) taster sa Windows logotipom, prepoznavanje [5](#page-16-0), [6](#page-17-0) taster za Windows aplikacije, prepoznavanje [5](#page-16-0), [6](#page-17-0) taster za aplikacije, Windows [5,](#page-16-0) [6](#page-17-0) taster za bežično povezivanje, prepoznavanje [5](#page-16-0), [6](#page-17-0) tasteri Windows aplikacije [5](#page-16-0), [6](#page-17-0) Windows logotip [5](#page-16-0), [6](#page-17-0) bežično povezivanje [5,](#page-16-0) [6](#page-17-0) esc [5](#page-16-0), [6](#page-17-0) fn [5,](#page-16-0) [6](#page-17-0) funkcijski [5](#page-16-0), [6](#page-17-0) ugrađena tastatura [5,](#page-16-0) [6](#page-17-0) tasteri ugrađene tastature, upoznavanje [5](#page-16-0), [6](#page-17-0) tehnologija virtuelizacije [129](#page-140-0) temperatura [70](#page-81-0) temperatura baterije [70](#page-81-0) tipovi video prenosa [32](#page-43-0)

## **U**

ugrađeni uređaj WWAN uređaj [130](#page-141-0) WLAN uređaj [130](#page-141-0) audio uređaj [130](#page-141-0) Bluetooth uređaj [130](#page-141-0) instalacija napajanja monitora [130](#page-141-0) mikrofon [130](#page-141-0) mrežni kontrolor interfejsa (LAN) [130](#page-141-0) Prelazak na LAN/WLAN [130](#page-141-0) senzor svetla u okruženju [130](#page-141-0) ugrađena kamera [130](#page-141-0) ugrađeni zvučnici [130](#page-141-0) ugrađeni uređaji Wake on LAN [130](#page-141-0) čitača otisaka prstiju [130](#page-141-0)

dugme za beži čno povezivanje [130](#page-141-0) modem [130](#page-141-0) Unified Extensible Firmware Interface (UEFI) mod [128](#page-139-0) upozorenje o autorskim pravima [49](#page-60-0) upravlja čki programi za ure đaje HP upravlja čki programi [55](#page-66-0) ponovno instaliranje [55](#page-66-0) Upravlja čki programi iz kompanije Microsoft [56](#page-67-0) ure đaji za pokretanje sistema, omogu ćavanje [134](#page-145-0) USB čvorišta [81](#page-92-0) USB kabl, povezivanje [81](#page-92-0) USB podrška za starije ure đaje [82](#page-93-0) USB portovi, prepoznavanje [7](#page-18-0), [8,](#page-19-0) [81](#page-92-0) USB ure đaji opis [81](#page-92-0) povezivanje [81](#page-92-0) uklanjanje [81](#page-92-0) zaustavljanje [81](#page-92-0) Uslužni program Computer Setup (Podešavanje ra čunara) [138](#page-149-0) uslužni program za podešavanje kretanje i biranje [123](#page-134-0) meni "File" (Datoteka) [125](#page-136-0) meni "System Configuration" (Konfiguracija sistema) [127](#page-138-0) meni "Security" (Bezbednost) [126](#page-137-0) vra ćanje fabri čkih podešavanja [124](#page-135-0) Uslužni program "Windows Rezervne kopije" [121,](#page-132-0) [122](#page-133-0) uslužni program "Windows Rezervne kopije" [120](#page-131-0) utika č za audio-izlaz (slušalice), prepoznavanje [7](#page-18-0), [11,](#page-22-0) [38](#page-49-0) utika č za audio-ulaz (mikrofon), prepoznavanje [7](#page-18-0), [11,](#page-22-0) [38](#page-49-0) utika č za mikrofon (audio-ulaz) [7](#page-18-0) utika č za slušalice (audioizlaz) [7,](#page-18-0) [11](#page-22-0), [38](#page-49-0) utika č i audio-izlaz (slušalice) [7](#page-18-0), [38](#page-49-0)

audio-ulaz (mikrofon) [7,](#page-18-0) [38](#page-49-0) RJ-11 (modemski) [7](#page-18-0) RJ-45 (mrežni [8](#page-19-0) utor za bezbednosni kabl, prepoznavanje [8](#page-19-0) utor za ExpressCard, prepoznavanje [8](#page-19-0) utori WLAN [10](#page-21-0) bezbednosni kabl [8](#page-19-0) ExpressCard [8](#page-19-0) memorija [89](#page-100-0) memorijski modul [10](#page-21-0)

#### **V**

vratanca sa donje strane uklanjanje [90](#page-101-0) zamena [92,](#page-103-0) [96](#page-107-0) vrati u prethodno stanje fabri čka podešavanja [126](#page-137-0) podrazumevana bezbednosna podešavanja [131](#page-142-0)

## **Z**

zaštita reprodukcije [53](#page-64-0) zaštitni zid [17](#page-28-0) zona za pomeranje na dodirnoj tabli, prepoznavanje [2](#page-13-0) zona za pomeranje, dodirna tabla [2](#page-13-0) zvu čnik, prepoznavanje [4](#page-15-0), [11,](#page-22-0) [38](#page-49-0)

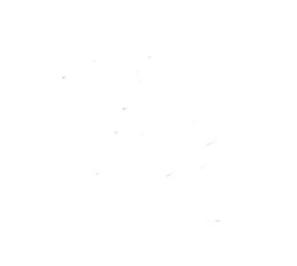